# **docomo**

# **らくらくスマートフォン3 ISSUE DATE:**  $15.7$

NAME:

PHONE NUMBER:

MAIL ADDRESS:

取扱説明書 F-06F

### はじめに

「F-06F」をお買い上げいただきまして、まこと にありがとうございます。 ご使用の前やご利用中に、本書をお読みいただ き、正しくお使いください。

### 取扱説明書の構成

#### 「かんたん操作ガイド」(冊子)

本端末の代表的な機能の操作方法を説明した取扱説明 書です。説明に沿って操作することで、F-06Fの基本 的な機能が使えるようになります。

#### 「らくらくスマートフォン3を お使いになる前に」(冊子)

本端末をご利用いただく際の大切なお知らせをまとめ ています。ドコモminiUIMカード、microSDカード、 電池パックの取り付け方法や充電のしかたなどはこの 冊子をご覧ください。

#### 「使いかたガイド」(本端末に搭載)

機能の詳しい案内や操作について説明しています。 〈操作手順〉

|: ホーム画面で[使いかたガイド]▶ 検索方法<br>|: 待受画面で[使いかた]▶[使いかたガイド を読む]▶検索方法

#### 「取扱説明書」(PDFファイル)

機能の詳しい案内や操作について説明しています。 〈パソコンから〉

[https://www.nttdocomo.co.jp/support/trouble/](https://www.nttdocomo.co.jp/support/trouble/manual/download/index.html) manual/download/index.html ※最新情報がダウンロードできます。

### 本書の見かた

- ・「F-06F」を「本端末」と表記しています。
- ・ 本書に掲載している画面およびイラストはイメー ジです。実際の製品とは異なる場合があります。 また、ホーム画面や待受画面はお客様の契約状態 によって異なります。
- ・ お買い上げ時に設定されている「標準メニュー」 を主体に説明しています。「標準メニュー」と「シ ンプルメニュー」とで操作方法が異なる場合には 【標準】、シンプルのマークを付けて区別していま す。
- •「シンプルメニュー」のメニュー項目は「リスト] にしている場合で説明しています。「タイル]にし たときには、メニュー項目名が本書での記載と異 なるものがあります。
- ・ 本書は端末色が「レッド」、配色テーマの設定が 「レッド」の場合で説明しています。
- ・ らくらくタッチの設定が有効の場合で説明してい ます。
- ・「認証操作」という表記は、機能に応じて暗証番号 やパスワードなどを入力する操作を表しています。
- ・ 操作の説明では、ボタンを押す動作をイラスト (→p.17)で表現している箇所があります。
- ・ 代表的な操作の方法を説明しています。また、操 作手順の一部を簡略化して表記しています。

### 標準

標準メニューにしているときの 操作方法を説明していることを表しています。

- **1** ホーム画面で[メール]
	- 標準メニューのホーム画面で ■をプレスします。
- 2 [送受信履歴] 【受信した人]/[送信した人]

```
脚をプレス
します。
          目的に沿って[受信した人]または
          [送信した人]と表示されている
          ところをプレスします。
履歴の一覧が表示されます。
• [受信履歴を削除する] / [送信履歴を削除す
 る]をプレスすると、履歴をすべて削除でき
 ます。
・ 履歴を選択すると、メールの作成、電話帳に
登録・追加、履歴の削除の操作ができます。
```
操作の結果と補足的な説明をしています。

- ・ 本書の内容の一部または全部を無断転載すること は、禁止されています。
- ・ 本書の内容やホームページのURLおよび記載内容 は、将来予告なしに変更することがあります。

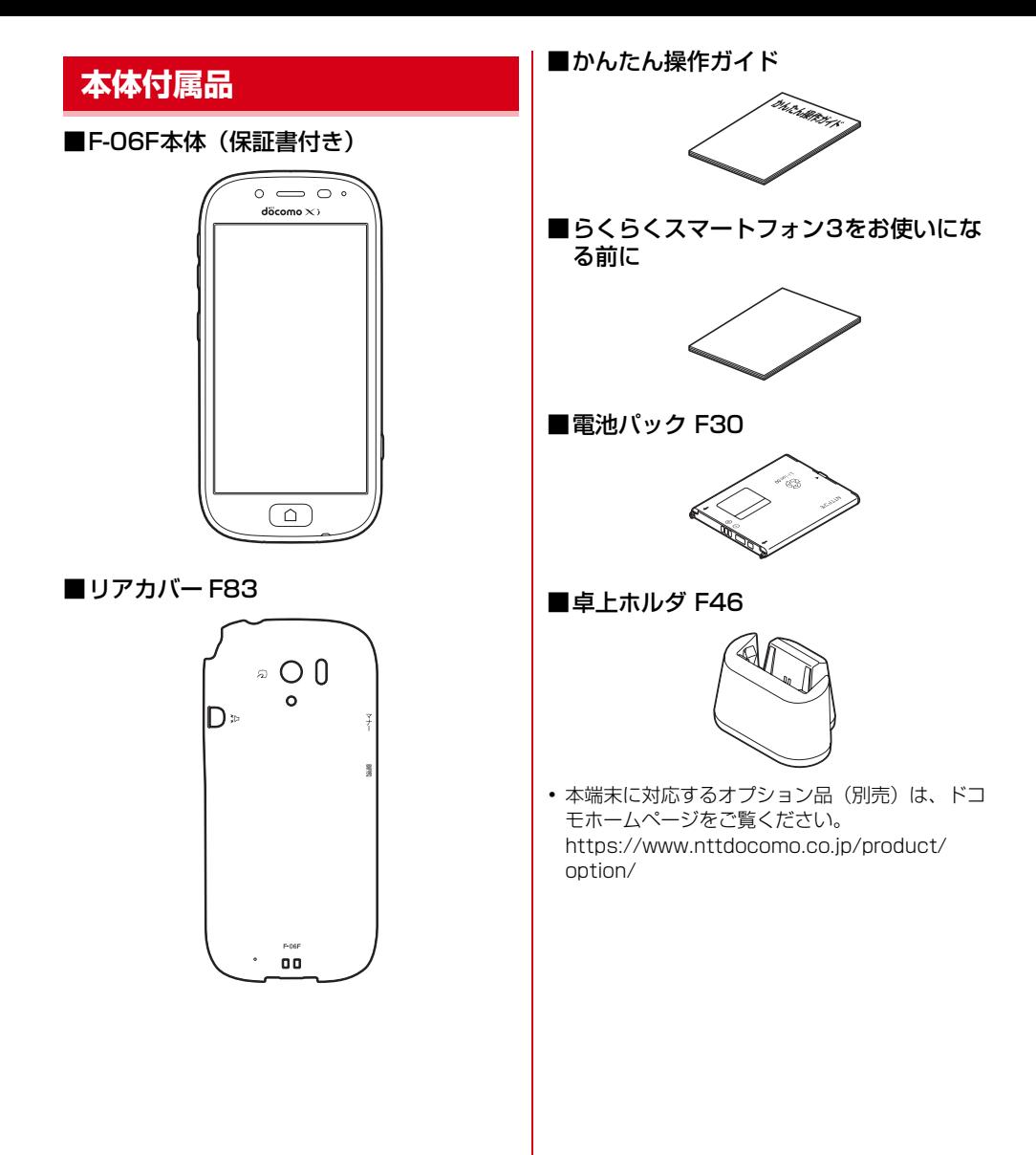

# 目次

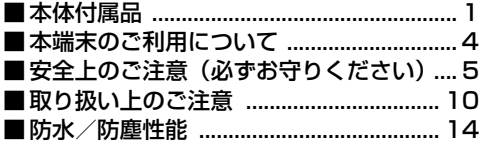

# -<br>ご使用前の確認と設定 .................. 17

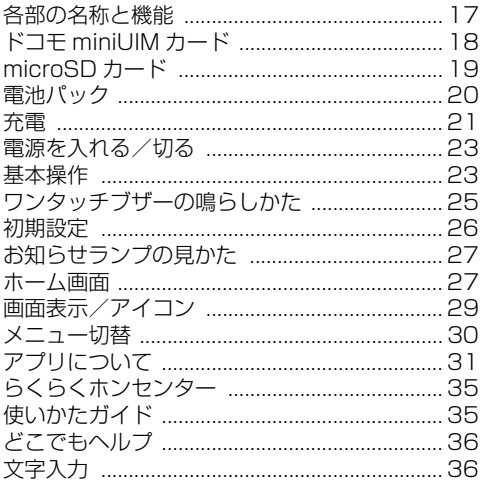

# 

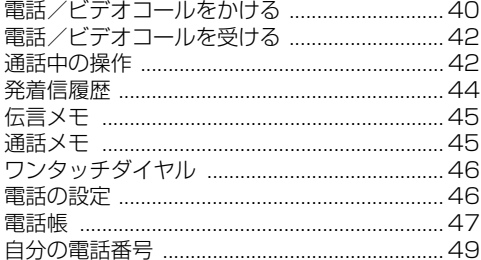

# **メール/インターネット ..............50**

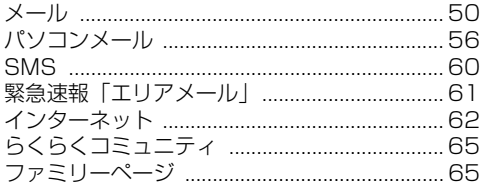

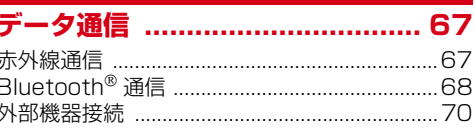

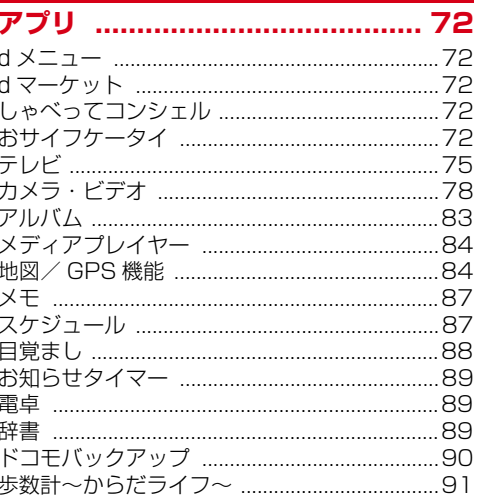

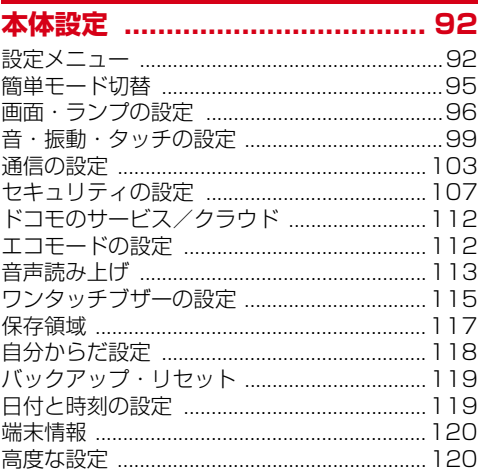

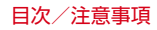

# 

国際ローミング (WORLD WING) の概要

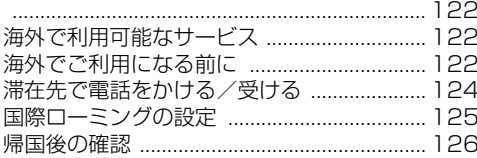

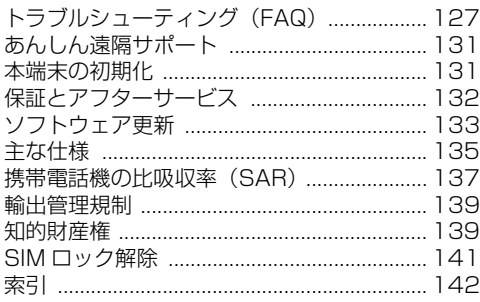

# **本端末のご利用について**

- ・ 本端末は、LTE・W-CDMA・GSM/GPRS・無線 LAN方式に対応しています。
- ・ 本端末は無線を利用しているため、トンネル・地 下・建物の中などで電波の届かない所、屋外でも 電波の弱い所、XiサービスエリアおよびFOMA サービスエリア外ではご使用になれません。また、 高層ビル・マンションなどの高層階で見晴らしの よい所であってもご使用になれない場合がありま す。なお、電波が強く電波状態アイコンが4本表示 されている状態で、移動せずに使用している場合 でも通話が切れることがありますので、ご了承く ださい。
- ・ 本端末は電波を利用している関係上、第三者によ り通話を傍受されるケースもないとはいえません。 しかし、LTE・W-CDMA・GSM/GPRS方式では 秘話機能をすべての通話について自動的にサポー トしますので、第三者が受信機で傍受したとして も、ただの雑音としか聞き取れません。
- ・ 本端末は、音声をデジタル信号に変換して無線に よる通信を行っていることから、電波状態の悪い 所へ移動するなど、送信されてきたデジタル信号 を正確に復元できない場合には、実際の音声と異 なって聞こえる場合があります。
- ・ お客様ご自身で本端末に登録された情報内容は、 定期的にメモを取ったり、microSDカードやパソ コンなどの外部記録媒体に保管してくださるよう お願いします。本端末の故障や修理、機種変更や その他の取り扱いなどによって、万が一、登録さ れた情報内容が消失してしまうことがあっても、 当社としては責任を負いかねますのであらかじめ ご了承ください。
- ・ 本端末はパソコンなどと同様に、お客様がインス トールを行うアプリなどによっては、お客様の端 末の動作が不安定になったり、お客様の位置情報 や本端末に登録された個人情報などがインター ネットを経由して外部に発信され不正に利用され たりする可能性があります。このため、ご利用さ れるアプリなどの提供元および動作状況について 十分にご確認の上ご利用ください。
- ・ 本端末は、FOMAプラスエリアおよびFOMAハイ スピードエリアに対応しております。
- ・ 本端末はiモードのサイト(番組)への接続、i アプリなどには対応しておりません。
- ・ 本端末では、ドコモminiUIMカードのみご利用に なれます。ドコモUIMカード、FOMAカードをお 持ちの場合には、ドコモショップ窓口にてドコモ miniUIMカードにお取り替えください。
- 公共モード (ドライブモード) には対応しており ません。
- ・ 本端末では、マナーモードの設定に関わらず、カ メラ起動中のスクリーンショット音、シャッター 音、オートフォーカスロック音、セルフタイマー のカウントダウン音、BluetoothLE設定のFind Me通知音は鳴ります。
- ・ お客様の電話番号(自局電話番号)は、ホーム画 面で「自分の電話番号]をプレスしてご確認いた だけます。
- ・ 本端末は、データの同期や最新ソフトウェアバー ジョンをチェックするための通信、サーバーとの 接続を維持するための通信などを一部自動的に行 う仕様となっています。また、アプリのダウン ロードや動画の視聴などデータ量の大きい通信を 行うと、パケット通信料が高額になりますので、 パケットパック/パケット定額サービスのご利用 を強くおすすめします。
- ・ お客様がご利用のアプリやサービスによっては、 Wi-Fi通信中であってもパケット通信料が発生する 場合があります。
- ・ 本端末のソフトウェアを最新の状態に更新するこ とができます。→p.133
- ・ 端末の品質改善に対応したアップデートを行うこ とがあります。
- ・ ディスプレイは、非常に高度な技術を駆使して作 られていますが、一部に点灯しないドットや常時 点灯するドットが存在する場合があります。これ はディスプレイの特性であり故障ではありません ので、あらかじめご了承ください。
- ・ 市販のオプション品については、当社では動作保証は いたしませんので、あらかじめご了承ください。
- ・ microSDカードや本体メモリの空き容量が少ない 場合、起動中のアプリが正常に動作しなくなるこ とがあります。その場合は保存されているデータ を削除してください。
- ・ アプリおよびサービス内容は、将来予告なく変更 される場合があります。
- ・ 本端末では、あらかじめインストールされている アプリのほか、dメニューの「お客様サポート」か らダウンロードできるアプリをご利用になれます。 その他のアプリをブラウザやGoogle Playからダ ウンロードすることはできません。
- ・ 万が一本端末を紛失した場合は、パソコンメール で利用している各種アカウントを他人に利用され ないように、パソコンからパスワード変更や無効 化を行ってください。
- ・ 紛失に備えセキュリティロック画面を設定し、端 末のセキュリティを確保してください。→p.109
- ・ spモード、mopera Uおよびビジネスmoperaイ ンターネット以外のプロバイダはサポートしてお りません。
- ・ ご利用時の料金など詳細については、ドコモの ホームページをご覧ください。

#### **◆本端末、電池パック、アダプタ、卓 安全上のご注意(必ずお守り 上ホルダ、ドコモminiUIMカードの ください) 取り扱い(共通)** ● ご使用の前に、この「安全上のご注意」をよくお 危険 読みの上、正しくお使いください。また、お読み 高温になる場所(火のそば、暖房器具のそば、 になった後は大切に保管してください。 こたつの中、直射日光の当たる場所、炎天下 ・ここに示した注意事項は、お使いになる人や、他 の車内など)で使用、保管、放置しないでく の人への危害、財産への損害を未然に防ぐための ださい。 内容を記載していますので、必ずお守りください。 火災、やけど、けがの原因となります。 ・次の表示の区分は、表示内容を守らず、誤った使 電子レンジなどの加熱調理機器や高圧容器に 用をした場合に生じる危害や損害の程度を説明し 入れないでください。 ています。 埜止 火災、やけど、けが、感電の原因となります。 この表示は、取り扱いを誤った場合、「死 分解、改造をしないでください。 亡または重傷を負う危険が切迫して生じる ◆■ 火災、やけど、けが、感電の原因となります。 危険 ことが想定される」内容です。 この表示は、取り扱いを誤った場合、「死 水や飲料水、ペットの尿、汗などで濡らさな 亡または重傷を負う可能性が想定される」  $\circledR$ 5女 /十 いでください。 内容です。 水濡れ禁止 火災、やけど、けが、感電の原因となります。 防水性能について→p.14「防水/防塵性能」 この表示は、取り扱いを誤った場合、「軽 充電端子や外部接続端子、ステレオイヤホン 傷を負う可能性が想定される場合および物 注意 的損害の発生が想定される」内容です。 端子に液体(水や飲料水、ペットの尿、汗な 水濡れ禁止 ど)を入れないでください。 ・次の絵表示の区分は、お守りいただく内容を説明 火災、やけど、けが、感電の原因となります。 しています。 防水性能について→p.14「防水/防塵性能」  $\boldsymbol{\mathcal{N}}$ 本端末に使用するオプション品は、NTTドコ 禁止(してはいけないこと)を示します。 禁止 モが指定したものを使用してください。 指示 火災、やけど、けが、感電の原因となります。 Œ 分解してはいけないことを示す記号です。 警告 分解禁止 強い力や衝撃を与えたり、投げ付けたりしな  $\circledR$ 水がかかる場所で使用したり、水に濡らし たりしてはいけないことを示す記号です。 いでください。 水濡れ禁止 林上 火災、やけど、けが、感電の原因となります。  $\circledR$ 濡れた手で扱ってはいけないことを示す記 充電端子や外部接続端子、ステレオイヤホン 号です。 濡れ手禁止 端子に導電性異物(金属片、鉛筆の芯など) 埜止 を接触させないでください。また、内部に入 A 指示に基づく行為の強制(必ず実行してい れないでください。 ただくこと)を示します。 指示 火災、やけど、けが、感電の原因となります。 E 電源プラグをコンセントから抜いていただ 使用中や充電中に、布団などで覆ったり、包 くことを示す記号です。需項 んだりしないでください。 グを抜く 埜止 火災、やけどの原因となります。 ■「安全上のご注意」は次の項目に分けて説明して ガソリンスタンドなど引火性ガスが発生する います。 可能性のある場所に立ち入る場合は必ず事前 本端末、電池パック、アダプタ、卓上ホルダ、ドコモ 指示 に本端末の電源を切り、充電をしている場合 miniUIMカードの取り扱い(共通).............................. 5 は中止してください。 本端末の取り扱い ............................................................... 6 ガスに引火する恐れがあります。 電池パックの取り扱い........................................................ 7 ガソリンスタンド構内などでおサイフケータイを アダプタ、卓上ホルダの取り扱い .................................... 8 ご使用になる際は必ず事前に電源を切った状態で ドコモminiUIMカードの取り扱い.................................... 9 使用してください。 医用電気機器近くでの取り扱い ........................................ 9 (おサイフケータイ ロックを設定されている場合 材質一覧............................................................................... 9 にはロックを解除した上で電源をお切りくださ い)

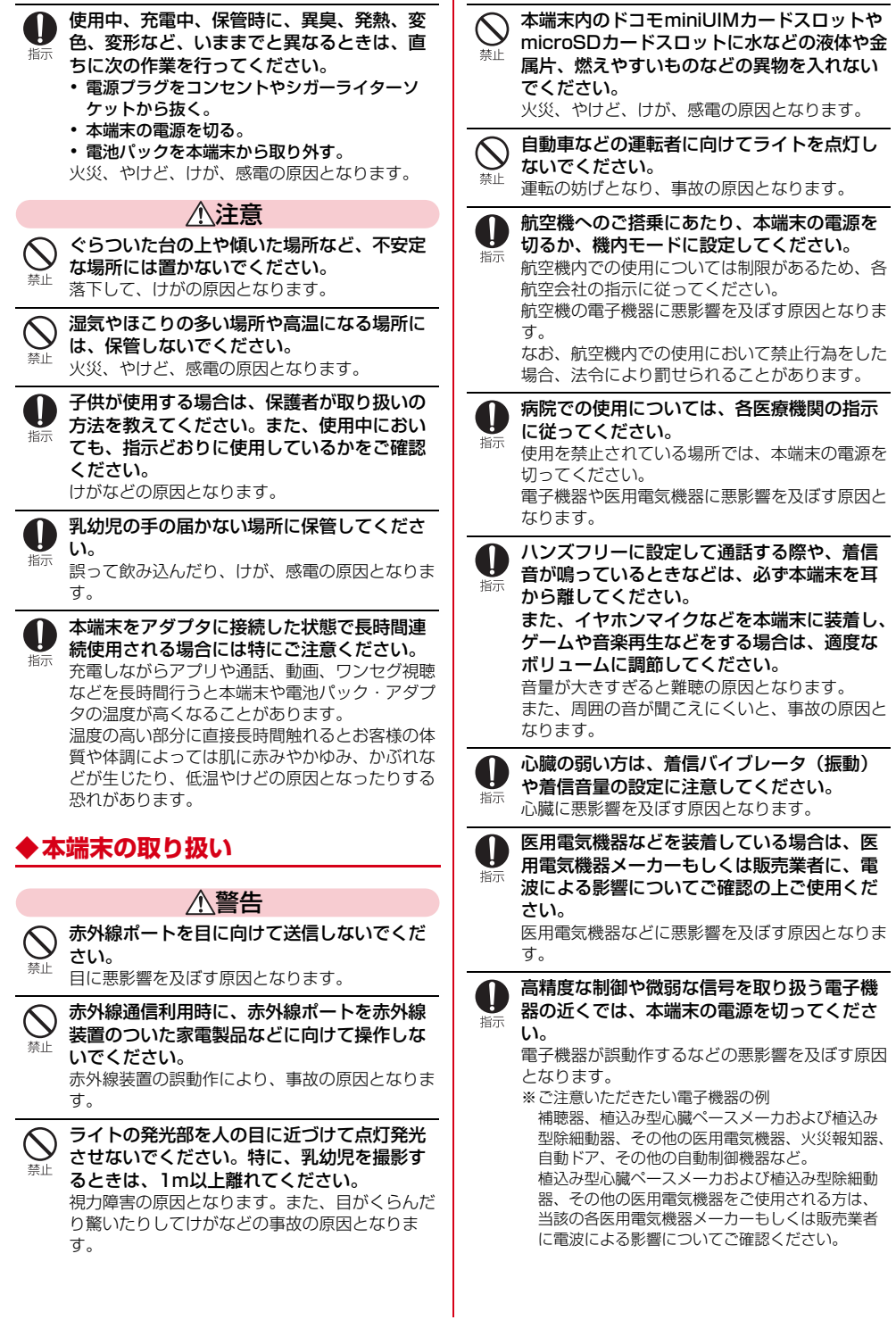

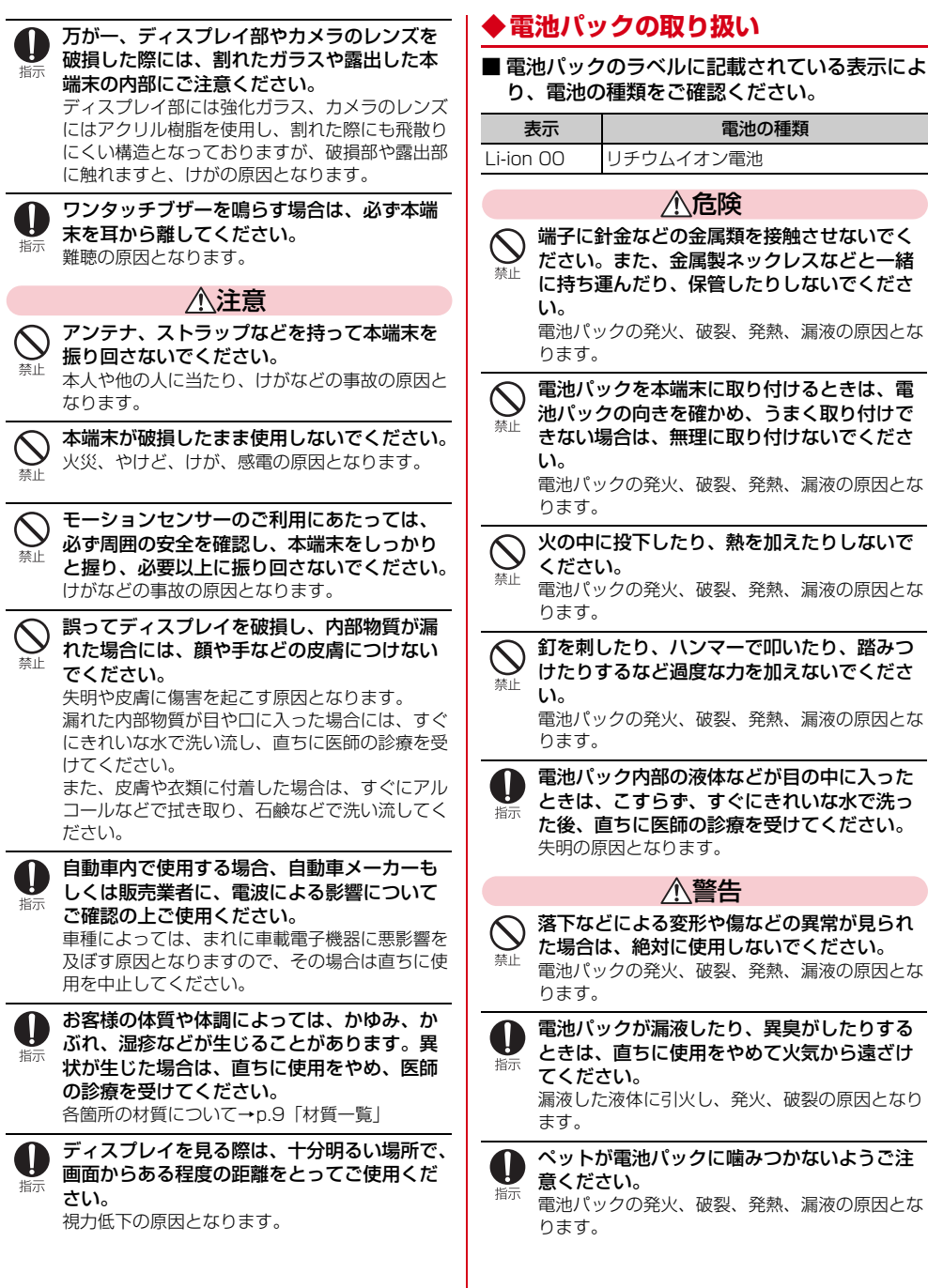

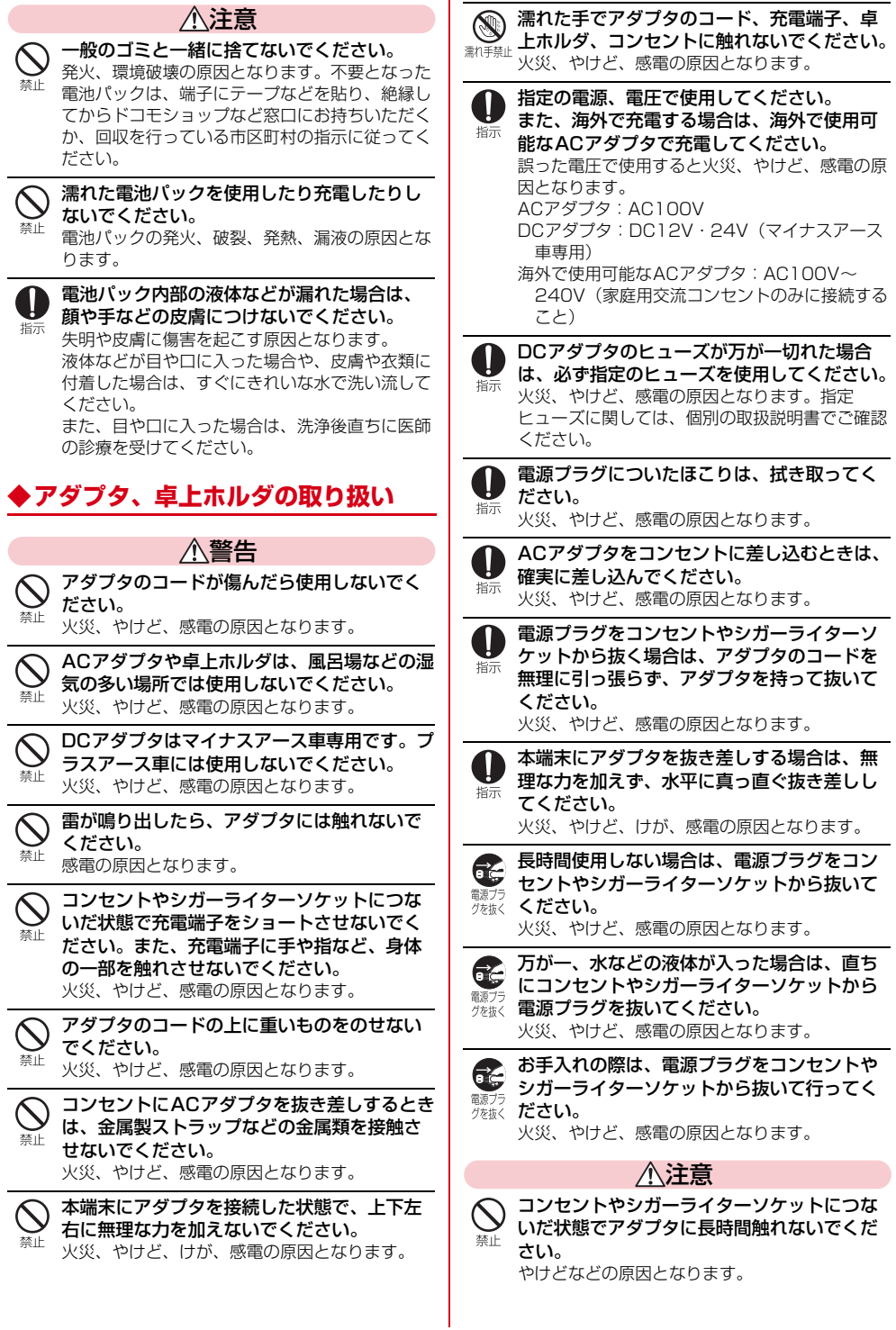

# **◆ドコモminiUIMカードの取り扱い**

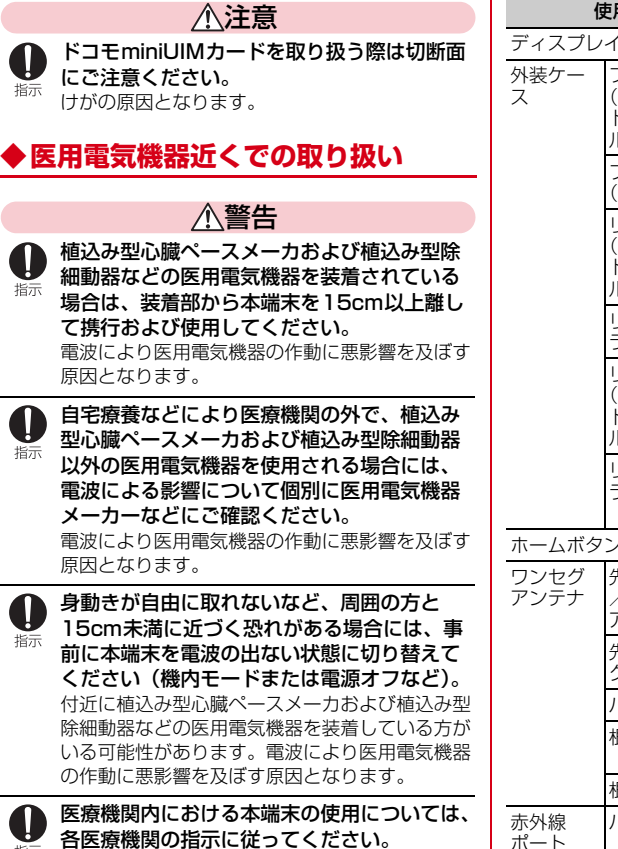

培示

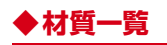

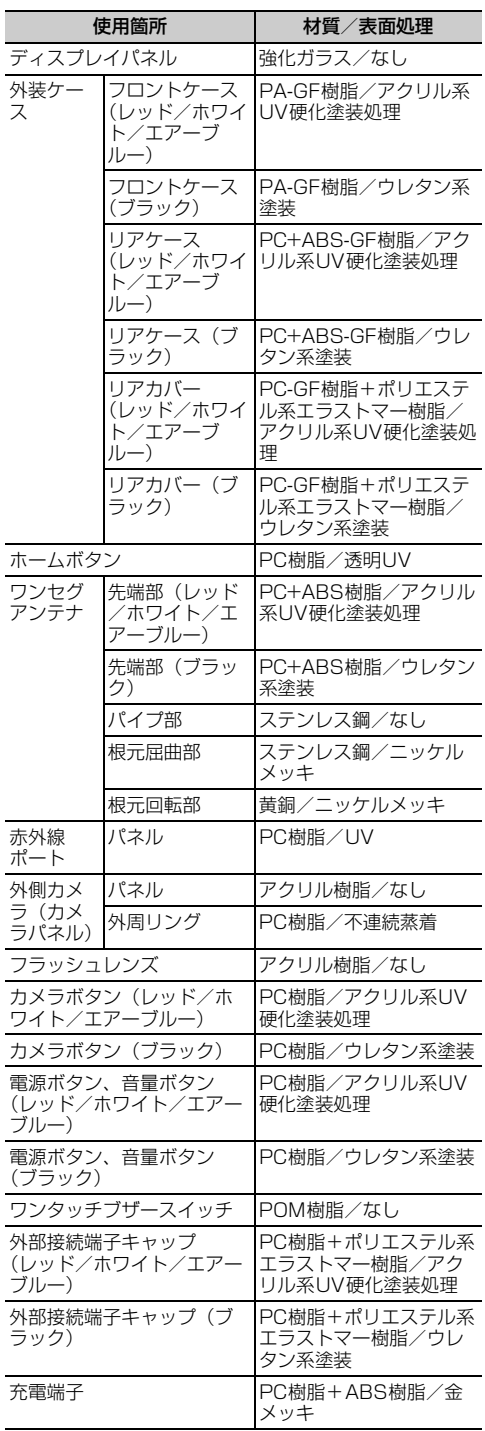

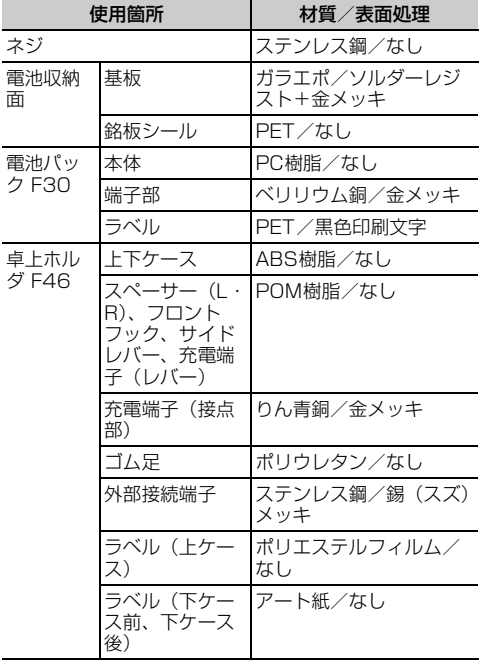

# 使用箇所 材質/表面処理 **取り扱い上のご注意**

### **◆共通のお願い**

- ・F-06Fは防水/防塵性能を有しておりますが、本 端末内部に水や粉塵を入れたり、付属品、オプ ション品に水や粉塵を付着させたりしないでくだ さい。
	- 電池パック、アダプタ、卓上ホルダ、ドコモ miniUIMカードは防水/防塵性能を有しておりま せん。風呂場などの湿気の多い場所でのご使用 や、雨などがかかることはおやめください。また 身に付けている場合、汗による湿気により内部が 腐食し故障の原因となります。調査の結果、これ らの水濡れによる故障と判明した場合、保証対象 外となり修理できないことがありますので、あら かじめご了承ください。なお、保証対象外ですの で修理を実施できる場合でも有料修理となりま す。
- ・お手入れは乾いた柔らかい布(めがね拭きなど) で拭いてください。
	- 乾いた布などで強く擦ると、ディスプレイに傷が つく場合があります。
	- ディスプレイに水滴や汚れなどが付着したまま放 置すると、シミになることがあります。
	- アルコール、シンナー、ベンジン、洗剤などで拭 くと、印刷が消えたり、色があせたりすることが あります。
- ・端子は時々乾いた綿棒などで清掃してください。
	- 端子が汚れていると接触が悪くなり、電源が切れ たり充電不十分の原因となったりしますので、端 子を乾いた綿棒などで拭いてください。 また、清掃する際には端子の破損に十分ご注意く ださい。
- ・エアコンの吹き出し口の近くに置かないでくださ い。

- 急激な温度の変化により結露し、内部が腐食し故 障の原因となります。

- ・本端末や電池パックなどに無理な力がかからない ように使用してください。
	- 多くのものが詰まった荷物の中に入れたり、衣類 のポケットに入れて座ったりするとディスプレ イ、内部基板、電池パックなどの破損、故障の原 因となります。また、外部接続機器を外部接続端 子やステレオイヤホン端子に差した状態の場合、 破損、故障の原因となります。
- ・ディスプレイは金属などで擦ったり引っかいたり しないでください。
	- 傷つくことがあり、故障、破損の原因となりま す。
- ・対応の各オプション品に添付されている個別の取 扱説明書をよくお読みください。

### **◆本端末についてのお願い**

- タッチパネルの表面を強く押したり、爪やボール ペン、ピンなど先の尖ったもので操作したりしな いでください。
	- タッチパネルが破損する原因となります。
- ・極端な高温、低温は避けてください。 - 温度は5℃~40℃(ただし、36℃以上は風呂場 などでの一時的な使用に限る)、湿度は45%~ 85%の範囲でご使用ください。
- ・一般の電話機やテレビ・ラジオなどをお使いに なっている近くで使用すると、悪影響を及ぼす原 因となりますので、なるべく離れた場所でご使用 ください。
- ・お客様ご自身で本端末に登録された情報内容は、 別にメモを取るなどして保管してくださるようお 願いします。
	- 万が一登録された情報内容が消失してしまうこと があっても、当社としては責任を負いかねますの であらかじめご了承ください。
- ・本端末を落としたり、衝撃を与えたりしないでく ださい。

- 故障、破損の原因となります。

- ・外部接続端子やステレオイヤホン端子に外部接続 機器を接続する際に斜めに差したり、差した状態 で引っ張ったりしないでください。 - 故障、破損の原因となります。
- ・使用中、充電中、本端末は温かくなりますが、異 常ではありません。そのままご使用ください。
- ・カメラを直射日光の当たる場所に放置しないでく ださい。

- 素子の退色・焼付きを起こす場合があります。

- ・通常は外部接続端子キャップを閉じた状態でご使 用ください。
- ほこり、水などが入り故障の原因となります。
- ・リアカバーを外したまま使用しないでください。 - 電池パックが外れたり、故障、破損の原因となっ たりします。
- ・microSDカードの使用中は、microSDカードを 取り外したり、本端末の電源を切ったりしないで ください。

- データの消失、故障の原因となります。

- ・磁気カードなどを本端末に近づけないでください。 - キャッシュカード、クレジットカード、テレホン カード、フロッピーディスクなどの磁気データが 消えてしまうことがあります。
- ・本端末に磁気を帯びたものを近づけないでくださ い。

- 強い磁気を近づけると誤動作の原因となります。

### **◆電池パックについてのお願い**

- ・電池パックは消耗品です。
	- 使用状態などによって異なりますが、十分に充電 しても使用時間が極端に短くなったときは電池 パックの交換時期です。指定の新しい電池パック をお買い求めください。
- ・充電は、適正な周囲温度(5℃~35℃)の場所で 行ってください。
- ・電池パックの使用時間は、使用環境や電池パック の劣化度により異なります。
- ・電池パックの使用条件により、寿命が近づくにつ れて電池パックが膨れる場合がありますが問題あ りません。
- ・電池パックを保管される場合は、次の点にご注意 ください。

- フル充電状態(充電完了後すぐの状態)での保管

- 電池残量なしの状態(本端末の電源が入らない程 消費している状態)での保管 電池パックの性能や寿命を低下させる原因となり ます。

保管に適した電池残量は、目安として電池残量が 40%程度の状態をおすすめします。

## **◆アダプタについてのお願い**

- 充電は、適正な周囲温度 (5℃~35℃) の場所で 行ってください。
- ・次のような場所では、充電しないでください。 - 湿気、ほこり、振動の多い場所 - 一般の電話機やテレビ・ラジオなどの近く
- ・充電中、アダプタが温かくなることがありますが、 異常ではありません。そのままご使用ください。
- ・DCアダプタを使用して充電する場合は、自動車の エンジンを切ったまま使用しないでください。 - 自動車のバッテリーを消耗させる原因となりま す。
- ・抜け防止機構のあるコンセントをご使用の場合、 そのコンセントの取扱説明書に従ってください。
- ・強い衝撃を与えないでください。また、充電端子 を変形させないでください。 - 故障の原因となります。

### **◆ドコモminiUIMカードについてのお ◆Bluetooth機能を使用する場合のお 願い**

- ・ドコモminiUIMカードの取り付け/取り外しには、 必要以上に力を入れないでください。
- ・他のICカードリーダー/ライターなどにドコモ miniUIMカードを挿入して使用した結果として故 障した場合は、お客様の責任となりますので、ご 注意ください。
- ・IC部分はいつもきれいな状態でご使用ください。
- ・お手入れは、乾いた柔らかい布(めがね拭きなど) で拭いてください。
- ・お客様ご自身で、ドコモminiUIMカードに登録さ れた情報内容は、別にメモを取るなどして保管し てくださるようお願いします。

- 万が一登録された情報内容が消失してしまうこと があっても、当社としては責任を負いかねますの であらかじめご了承ください。

- ・環境保全のため、不要になったドコモminiUIM カードはドコモショップなど窓口にお持ちくださ い。
- ・ICを傷つけたり、不用意に触れたり、ショートさ せたりしないでください。
- データの消失、故障の原因となります。 ・ドコモminiUIMカードを落としたり、衝撃を与え たりしないでください。 - 故障の原因となります。
- ・ドコモminiUIMカードを曲げたり、重いものをの せたりしないでください。 - 故障の原因となります。
- ・ドコモminiUIMカードにラベルやシールなどを 貼った状態で、本端末に取り付けないでください。 - 故障の原因となります。

# **願い**

- ・本端末は、Bluetooth機能を利用した通信時のセ キュリティとして、Bluetooth標準規格に準拠し たセキュリティ機能に対応しておりますが、設定 内容などによってセキュリティが十分でない場合 があります。Bluetooth機能を利用した通信を行 う際にはご注意ください。
- ・Bluetooth機能を利用した通信時にデータや情報 の漏洩が発生しましても、責任を負いかねますの で、あらかじめご了承ください。

・周波数帯について

本端末のBluetooth機能が利用する周波数帯は次 のとおりです。

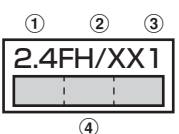

- a 2.4:2400MHz帯を使用する無線設備を表し ます。
- 2 FH/XX: 変調方式がFH-SS方式およびその他 の方式(DS-SS方式/DS-FH方式/FH-OFDM複合方式/OFDM方式以外)であるこ とを示します。
- c 1:想定される与干渉距離が10m以下であるこ とを示します。
- $\overline{a}$   $\overline{a}$  : 2400MHz~2483.5MHz $\sigma$ 全帯域を使用し、かつ移動体識別装置の帯域を 回避不可であることを意味します。

利用可能なチャネルは国により異なります。 ご利用の国によってはBluetooth機能の使用が制限 されている場合があります。その国/地域の法規制 などの条件を確認の上、ご利用ください。 航空機内の使用は、事前に各航空会社へご確認くだ さい。

#### Bluetooth機器使用上の注意事項

本端末の利用周波数帯では、電子レンジなどの家 電製品や産業・科学・医療用機器のほか、工場の 製造ラインなどで利用される免許を要する移動体 識別用構内無線局、免許を要しない特定小電力無 線局、アマチュア無線局など(以下「他の無線 局」と略します)が運用されています。

- 1.本端末を使用する前に、近くで「他の無線局」 が運用されていないことを確認してください。
- 2.万が一、本端末と「他の無線局」との間に電波 干渉が発生した場合には、速やかに利用場所を 変えるか、「電源を切る」など電波干渉を避け てください。
- 3.その他、ご不明な点につきましては、本書巻末 の「総合お問い合わせ先」までお問い合わせく ださい。 圷

71

 $\mathbf{u}$ 

ГF.

### ◆無線LAN**(WLAN)についての**お **願い**

・無線LAN(WLAN)は、電波を利用して情報のや り取りを行うため、電波の届く範囲であれば自由 にLAN接続できる利点があります。その反面、セ キュリティの設定を行っていないときは、悪意あ る第三者に通信内容を盗み見られたり、不正に侵 入されたりする可能性があります。お客様の判断 と責任において、セキュリティの設定を行い、利 用することを推奨します。

#### ・無線LANについて

電気製品・AV・OA機器などの磁気を帯びている ところや電磁波が発生しているところで利用しな いでください。

- 磁気や電気雑音の影響を受けると雑音が大きく なったり、通信ができなくなったりすることがあ ります(特に電子レンジ使用時には影響を受ける ことがあります)。
- テレビ、ラジオなどに近いと受信障害の原因と なったり、テレビ画面が乱れたりすることがあり ます。
- 近くに複数の無線LANアクセスポイントが存在 し、同じチャネルを利用していると、正しく検索 できない場合があります。

#### ・周波数帯について

本端末の無線LAN機能が使用する周波数帯は、本 端末本体の電池パック挿入部に記載されています。 ラベルの見かたは次のとおりです。

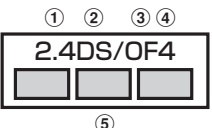

- a 2.4:2400MHz帯を利用する無線設備を表し ます。
- b DS:変調方式がDS-SS方式であることを示し ます。
- 3 OF: 変調方式がOFDM方式であることを示し ます。
- d 4:想定される与干渉距離が40m以下であるこ とを示します。
- $6 \Box \Box$ : 2400MHz~2483.5MHzの 全帯域を利用し、かつ移動体識別装置の帯域を 回避可能であることを意味します。

利用可能なチャネルは国により異なります。 WLANを海外で利用する場合は、その国の使用可 能周波数、法規制などの条件を確認の上、ご利用 ください。

航空機内の利用は、事前に各航空会社へご確認く ださい。

ドコモminiUIMカードが挿入されていない場合や 挿入されていても圏外の場合には、国内外に関わ らず2.4GHz帯の12、13チャネルおよび5GHz 帯の120~128チャネルは使用できません。

#### Ŀ 2.4GHz機器使用上の注意事項

WLAN搭載機器の使用周波数帯では、電子レンジ などの家電製品や産業・科学・医療用機器のほか 工場の製造ラインなどで使用されている移動体識 別用の構内無線局(免許を要する無線局)および 特定小電力無線局(免許を要しない無線局)なら びにアマチュア無線局(免許を要する無線局)が 運用されています。

- 1.この機器を使用する前に、近くで移動体識別用 の構内無線局および特定小電力無線局ならびに アマチュア無線局が運用されていないことを確 認してください。
- 2.万が一、この機器から移動体識別用の構内無線 局に対して有害な電波干渉の事例が発生した場 合には、速やかに使用周波数を変更するかご利 用を中断していただいた上で、本書巻末の「総 合お問い合わせ先」までお問い合わせいただ き、混信回避のための処置など(例えば、パー ティションの設置など)についてご相談くださ い。
- 3.その他、この機器から移動体識別用の特定小電 力無線局あるいはアマチュア無線局に対して電 波干渉の事例が発生した場合など何かお困りの ことが起きたときは、本書巻末の「総合お問い 合わせ先」までお問い合わせください。

#### 5GHz機器使用上の注意事項

本端末に内蔵の無線LANを5.2/5.3GHzでご利 用になる場合、電波法の定めにより屋外ではご利 用になれません。

本端末が日本で使用できる周波数とチャネル番号 は次のとおりです。

- ・ 5.2GHz帯:5,180~5,240MHz(36、 38、40、42、44、46、48Ch)
- ・ 5.3GHz帯:5,260~5,320MHz(52、 54、56、58、60、62、64Ch)
- ・ 5.6GHz帯:5,500~5,700MHz(100、 102、104、106、108、110、112、 116、118、120、122、124、126、 128、132、134、136、140Ch)  $\mathbf{H}$  .

л

ī.

# **◆FeliCaリーダー/ライターについて**

- ・本端末のFeliCaリーダー/ライター機能は、無線 局の免許を要しない微弱電波を利用しています。
- ・使用周波数は13.56MHz帯です。周囲で他のリー ダー/ライター , P2P機能をご利用の場合、十分 に離してお使いください。また、他の同一周波数 帯を利用の無線局が近くにないことを確認してお 使いください。

・航空機内の利用は、事前に各航空会社へご確認く ださい。ご利用の国によっては利用が制限されて いる場合があります。 その国/地域の法規制などの条件を確認の上、ご 利用ください。

# **◆注意**

・改造された本端末は絶対に使用しないでください。 改造した機器を使用した場合は電波法/電気通信 事業法に抵触します。

本端末は、電波法に基づく特定無線設備の技術基 準適合証明等に関する規則、および電気通信事業 法に基づく端末機器の技術基準適合認定等に関す る規則を順守しており、その証として「技適マー ク(全)が本端末の電子銘板に表示されております。 電子銘板は、本端末で次の手順でご確認いただけ ます。

■ 蓮 … ホーム画面で「設定] ▶ [その他] ▶ [端末情報] ▶ [認証]

5>ブル: 待受画面で [メニュー] ▶ [設定を行

う] ▶ 「その他の設定を行う] ▶ 「端末情報を見 る] ▶ [認証情報を確認する]

本端末のネジを外して内部の改造を行った場合、 技術基準適合証明などが無効となります。 技術基準適合証明などが無効となった状態で使用 すると、電波法および電気通信事業法に抵触しま すので、絶対に使用されないようにお願いいたし ます。

・自動車などを運転中の使用にはご注意ください。 運転中に本端末を手で保持しての使用は罰則の対 象となります。 ただし、傷病者の救護または公共の安全の維持な

ど、やむを得ない場合は対象外となります。

・FeliCaリーダー/ライター機能は日本国内で利用 してください。

本端末のFeliCaリーダー/ライター機能は日本国 内での無線規格に準拠しています。 海外でご利用になると罰せられることがあります。

・基本ソフトウェアを不正に変更しないでください。 ソフトウェアの改造とみなし故障修理をお断りす る場合があります。

# **防水/防塵性能**

F-06Fは、外部接続端子キャップをしっかりと閉じ、 リアカバーを確実に取り付けた状態で、IPX5<sup>※1</sup>、 IPX8※2の防水性能、IP5X※3の防塵性能を有して います。

- ※1 IPX5とは、内径6.3mmの注水ノズルを使用し、 約3mの距離から12.5L/分の水を最低3分間注水 する条件であらゆる方向から噴流を当てても、電話 機としての機能を有することを意味します。
- ※2 F-06FにおけるIPX8とは、常温で水道水、かつ静 水の水深1.5mの所にF-06Fを静かに沈め、約30 分間放置後に取り出したときに電話機としての機能 を有することを意味します。(水中においてカメラ 機能は使用できません。)
- ※3 IP5Xとは、保護度合いを指し、直径75μm以下の 庫埃(じんあい)が入った装置に電話機を8時間入 れてかくはんさせ、取り出したときに電話機の機能 を有し、かつ安全を維持することを意味します。

### ❖**F-06Fが有する防水性能でできること**

- ・1時間の雨量が20mm程度の雨の中で、傘をささ ずに通話ができます。
	- 手が濡れているときや本端末に水滴がついている ときには、リアカバーの取り付け/取り外し、外 部接続端子キャップの開閉はしないでください。
- ・常温の水道水で手洗いすることができます。
	- 外部接続端子キャップが開かないように押さえた まま、強くこすらずに洗ってください。
	- 規定(→p.14)以上の強い水流を直接当てない でください。
	- ブラシやスポンジ、石鹸、洗剤などは使用しない でください。
	- 泥や土が付着した場合は洗面器などに溜めた水道 水の中で数回ゆすって汚れを落とし、流水で洗い 流してください。
	- 洗った後は所定の方法(→p.16)で水抜きして ください。

### ・風呂場で使用できます。

- 湯船には浸けないでください。また、お湯の中で 使用しないでください。故障の原因となります。 万が一、湯船に落としてしまった場合には、すぐ に拾って所定の方法(→p.16)で水抜きしてく ださい。
- 温泉や石鹸、洗剤、入浴剤の入った水には絶対に 浸けないでください。万が一、水道水以外が付着 してしまった場合は、前述の方法で洗い流してく ださい。
- 風呂場では、温度は5℃~45℃、湿度は45%~ 99%、使用時間は2時間以内の範囲でご使用く ださい。
- 急激な温度変化は結露の原因となります。寒いと ころから暖かい風呂場などに本端末を持ち込むと きは、本端末が常温になるまで待ってください。
- 蛇口やシャワーからお湯をかけないでください。

# **◆防水/防塵性能を維持するために**

#### 水や粉塵の侵入を防ぐために、必ず次の点を守って ください。

・外部接続端子を使用するときにはミゾに指先をか けて外部接続端子キャップを矢印(●)の方向に 開け、使用後は外部接続端子キャップをしっかり と閉じて矢印(2)の方向に押し込みます。○部 分をしっかりと押し、外部接続端子キャップの浮 きがないことを確認してください。

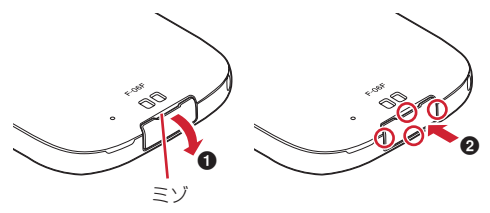

- ・リアカバーの取り付けかたは、「電池パックの取り 付け/取り外し」の「■取り付けかた」で説明し ています。→p.20
- リアカバーは浮きがないように確実に取り付け、 外部接続端子キャップはしっかりと閉じてくださ い。接触面に微細なゴミ(髪の毛1本、砂粒1つ、 微細な繊維など)が挟まると、浸水の原因となり ます。
- ・ステレオイヤホン端子、送話口/マイク、受話口 /スピーカー、背面マイクなどを尖ったものでつ つかないでください。
- ・落下させないでください。傷の発生などにより防 水/防塵性能の劣化を招くことがあります。
- ・外部接続端子キャップ、リアカバー裏面のゴム パッキンは防水/防塵性能を維持する上で重要な 役割を担っています。リアカバーをねじるなどし て変形させたり、ゴムパッキンをはがしたり傷つ けたりしないでください。また、ゴミが付着しな いようにしてください。

Гī 防水/防塵性能を維持するため、異常の有無に関 わらず、2年に1回、部品の交換をおすすめしま す。部品の交換は端末をお預かりして有料にて承 ります。ドコモ指定の故障取扱窓口にお持ちくだ ーさい。<br>n

л

# **◆ご使用にあたっての注意事項**

次のイラストで表すような行為は行わないでくださ い。

〈例〉

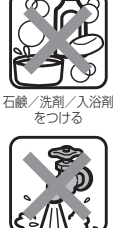

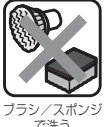

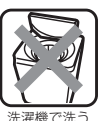

で洗う

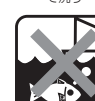

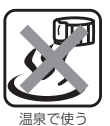

強すぎる水流を 海水につける 温泉で使う 当てる

#### また、次の注意事項を守って正しくお使いください。

- 付属品、オプション品は防水/防塵性能を有して いません。付属の卓上ホルダに本端末を差し込ん だ状態でワンセグ視聴などをする場合、ACアダプ タを接続していない状態でも、風呂場、シャワー 室、台所、洗面所などの水周りでは使用しないで ください。
- 規定(→p.14)以上の強い水流を直接当てないで ください。F-06FはIPX5の防水性能を有していま すが、内部に水が入り、感電や電池の腐食などの 原因となります。
- ・万が一、塩水や海水、清涼飲料水などがかかった り、泥や土などが付着したりした場合には、すぐ に洗い流してください。乾燥して固まると、汚れ が落ちにくくなり、傷や故障の原因となります。
- ・熱湯に浸けたり、サウナで使用したり、温風(ド ライヤーなど)を当てたりしないでください。
- ・本端末を水中で移動させたり、水面に叩きつけた りしないでください。
- プールで使用する際は、その施設の規則を守って ください。
- ・本端末は水に浮きません。
- ・水滴が付着したまま放置しないでください。電源 端子がショートしたり、寒冷地では凍結したりし て、故障の原因となります。
- ・ステレオイヤホン端子、送話口/マイク、受話口 /スピーカー、背面マイクに水滴を残さないでく ださい。通話不良となる恐れがあります。
- ・リアカバーが破損した場合は、リアカバーを交換 してください。破損箇所から内部に水が入り、感 電や電池の腐食などの故障の原因となります。
- ・外部接続端子キャップやリアカバーが開いている 状態で水などの液体がかかった場合、内部に液体 が入り、感電や故障の原因となります。そのまま 使用せずに電源を切り、電池パックを外した状態 でドコモ指定の故障取扱窓口へご連絡ください。
- 外部接続端子キャップやリアカバー裏面のゴム パッキンが傷ついたり、変形したりした場合は、 ドコモ指定の故障取扱窓口にてお取替えください。

π.

F ╗╎ 実際の使用にあたって、すべての状況での動作を 保証するものではありません。また、調査の結 果、お客様の取り扱いの不備による故障と判明し た場合、保証の対象外となります。 п.

# **◆水抜きについて**

本端末を水に濡らすと、拭き取れなかった水が後か ら漏れてくることがありますので、次の手順で水抜 きを行ってください。

① 本端末をしっかりと持ち、表面、裏面を乾いた清 潔な布などでよく拭き取ってください。

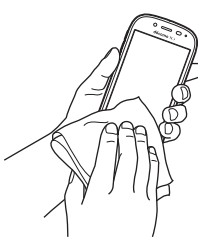

② 本端末をしっかりと持ち、20回程度水滴が飛ば なくなるまで振ってください。

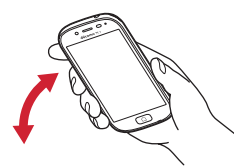

3) ステレオイヤホン端子、送話ロ/マイク、受話口 /スピーカー、背面マイク、ボタン、充電端子な どの隙間に溜まった水は、乾いた清潔な布などに 本端末を10回程度振るように押し当てて確実に 拭き取ってください。

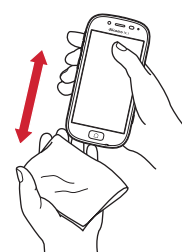

- (4) 本端末から出てきた水分を乾いた清潔な布などで 十分に拭き取り、自然乾燥させてください。
	- ・ 水を拭き取った後に本体内部に水滴が残ってい る場合は、水が染み出ることがあります。
	- ・ 隙間に溜まった水を綿棒などで直接拭き取らな いでください。

# **◆充電のときには**

充電時、および充電後には、必ず次の点を確認して ください。

- ・本端末が濡れている状態では、絶対に充電しない でください。
- ・本端末が濡れた後に充電する場合は、よく水抜き をして乾いた清潔な布などで水を拭き取ってから、 付属の卓上ホルダに差し込んだり、外部接続端子 キャップを開いたりしてください。
- 外部接続端子キャップを開いて充電した場合には、 充電後はしっかりと外部接続端子キャップを閉じ てください。外部接続端子からの水や粉塵の侵入 を防ぐため、卓上ホルダを使用して充電すること をおすすめします。
- ・ACアダプタや卓上ホルダは、風呂場、シャワー 室、台所、洗面所などの水周りや水のかかる場所 で使用しないでください。火災や感電の原因とな ります。
- ・濡れた手でACアダプタや卓上ホルダに触れないで ください。感電の原因となります。

# **ご使用前の確認と設定**

# **各部の名称と機能**

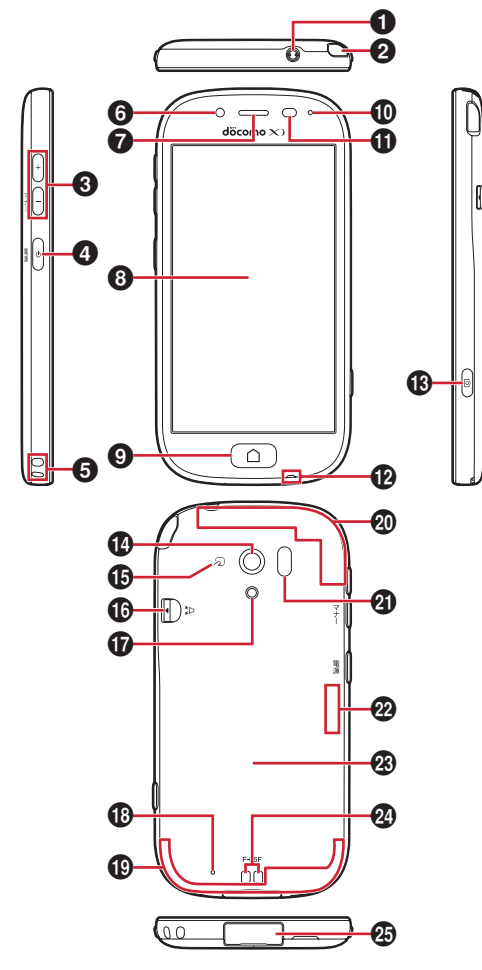

#### ❶ ステレオイヤホン端子(防水)

- $\bm{\Theta}$  ワンセグアンテナ $^{*1}$
- テレビ視聴時に伸ばします。
- ❸ 音量ボタン (+- ボタン) 各種機能の音量を調節します。日ボタンを1秒以 上押すと、マナーモードの設定/解除ができま す。

#### ❹ 電源ボタン (@ボタン)

画面を消灯/点灯させます(スリープモードの切 り替え)。Pボタンを2秒以上押し続けると電源が 入ります。携帯電話オプションメニューが表示さ れるまでPボタンを押し続けて電源を切る、再起

動の操作や、マナーモード、機内モード、非常用 節電モードの設定/解除ができます。

- **6 ストラップホール**
- **6** 内側カメラ
- g 受話口/スピーカー
- h ディスプレイ(タッチパネル)
- $\bullet$ ホームボタン( $\textcircled{1}$ ボタン) ※2 ホーム画面を表示します。
- j お知らせランプ(着信ランプ)
- $\mathbf 0$ 近接センサー/RGBセンサー※3 近接センサーは通話中にタッチパネルの誤動作を 防ぎます。RGBセンサーは周囲の光の状態や明る さを検知して、ディスプレイの色味やバックライ トの明るさを自動調節します。
- **42 送話ロ/マイク**
- **68 カメラボタン(面)ボタン)** ホーム画面や待受画面で長く押すとカメラが起動 します。
- **4 外側カメラ**
- ⊕ 幻マーク

マークを読み取り機にかざしておサイフケータ イとして利用できます。

- 6 ワンタッチブザースイッチ (Πスイッチ) スライドしてブザーを鳴らします(お買い上げ時 の設定を変更する必要があります)。
- q フラッシュ/ライト
- **48 背面マイク** 通話時に騒音を抑えるために使用します。ふさが ないようご注意ください。
- **4 Xi/FOMAアンテナ部※4**
- **@ GPS / Xiアンテナ部※4**
- **4 赤外線ポート**
- **② Bluetooth / Wi-Fiアンテナ部<sup>※4</sup>**
- **⑧ リアカバー※5** リアカバーを外して、電池パックを取り外すと、 ドコモminiUIMカードスロットとmicroSDカー ドスロットがあります。
- 2 充電端子

#### 46 外部接続端子

- ※1 ワンセグアンテナを伸ばした状態でも防水/防塵性 能を有しています。
- ※2 メディアプレイヤーやラジオなどアプリによって は、終了せずに起動した状態(バックグラウンド動 作)のままにすることができます。
- ※3 ヤンサー部分に保護シートやシールなどを貼り付け たり、指などでふさいだりすると、誤動作したり正 しく検知されない場合があります。
- ※4 本体に内蔵されています。手で覆うと品質に影響を 及ぼす場合があります。
- ※5 リアカバーの裏面には、防水のためのゴムパッキン がついています。

# **ドコモminiUIMカード**

#### ドコモminiUIMカードとは、電話番号などのお客様 情報が記録されているICカードです。

- ・ 本端末ではドコモminiUIMカードのみご利用でき ます。ドコモUIMカード、FOMAカードをお持ち の場合には、ドコモショップ窓口にてお取り替え ください。
- ・ ドコモminiUIMカードが本端末に取り付けられて いないと、電話の発着信やSMSの送受信などの機 能を利用することができません。
- ・ ドコモminiUIMカードについて詳しくは、ドコモ miniUIMカードの取扱説明書をご覧ください。

### **◆ドコモminiUIMカードの取り付け/ 取り外し**

・ 取り付け/取り外しは、本端末の電源を切り、リ アカバーと電池パックを取り外してから行います。 →p.20

### ■取り付けかた

- a ドコモminiUIMカードのIC面を上にして、ドコモ miniUIMカードスロットに差し込む
	- ・ 切り欠きの方向にご注意ください。

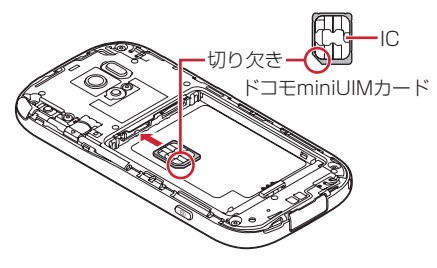

### ■取り外しかた

- a トレイのツメに指先をかけ、まっすぐ水平に引き 出す
- ② ドコモminiUIMカードを軽く押さえながら、矢印 の方向へ引き出す
	- ・ このときドコモminiUIMカードを下方向に強く 押し付けないでください。

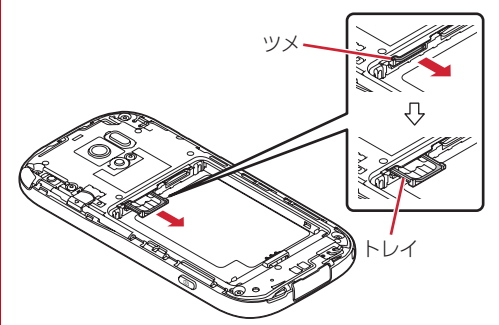

3 トレイをまっすぐ水平に差し込む

#### ✔**お知らせ**

- ・ ドコモminiUIMカードを取り扱うときは、ICに触れた り、傷つけないようにご注意ください。また、ドコモ miniUIMカードを無理に取り付けたり取り外そうとす ると、ドコモminiUIMカードが壊れることがあります のでご注意ください。
- ・ トレイは外れない構造になっています。トレイを引き 出す際はトレイ引き出し位置(トレイが自然に止まる 位置)を目安とし、無理に引き出さないでください。 トレイが破損する恐れがあります。

## **◆ドコモminiUIMカードの暗証番号**

ドコモminiUIMカードには、PINコードという暗証 番号を設定できます。ご契約時は「0000」に設定 されていますが、お客様ご自身で番号を変更できま す。→p.109

# **microSDカード**

# **◆microSDカードについて**

- ・ 本端末は、2GBまでのmicroSDカード、32GB までのmicroSDHCカードまたはmicroSDHC UHS-Iカード、64GBのmicroSDXCカードまた はmicroSDXC UHS-Iカードに対応しています (2015年7月現在)。
- ・ 市販されているすべてのmicroSDカードの動作を 保証するものではありません。対応のmicroSD カードは各microSDカードメーカへお問い合わせ ください。
- ・ microSDカードのデータにアクセスしているとき に、電源を切ったり衝撃を与えたりしないでくだ さい。データが壊れる恐れがあります。
- ・ microSDXCカードは、SDXC対応機器でのみご 利用いただけます。SDXC非対応の機器に microSDXCカードを差し込むと、microSDXC カードに保存されているデータが破損することが あるため、差し込まないでください。データが破 損したmicroSDXCカードを再度利用するために は、SDXC対応機器にてmicroSDXCカードを初 期化(データはすべて削除されます)する必要が あります。
- ・ SDXC非対応機器とのデータコピーについては、 コピー先(元)機器の規格に準拠した microSDHCカードまたはmicroSDカードをご利 用ください。
- ・ microSDカードのスピードクラスは、最大クラス 10に対応しています。
- ・ microSDカードのUHSスピードクラスは、クラ ス1に対応しています。

# **◆microSDカードの取り付け/取り 外し**

・ 取り付け/取り外しは、本端末の電源を切り、リ アカバーと電池パックを取り外してから行います。 →p.20

### ■取り付けかた

 $\Omega$  microSDカードの金属端子面を下に向け、 microSDカードスロットに「カチッ」と音がす るまで差し込む

<sup>・</sup> microSDカードの向きにご注意ください。

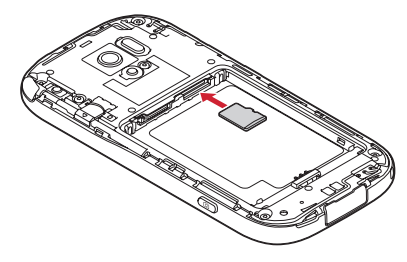

■取り外しかた

(1) microSDカードを軽く押し込んでから離し、 microSDカードをまっすぐ引き出す

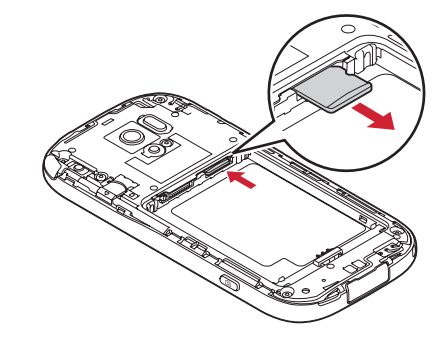

- ✔**お知らせ** ・ microSDカードを取り外すとき、microSDカードが
- 飛び出す場合がありますのでご注意ください。

# **電池パック**

## **◆電池パックの取り付け/取り外し**

- ・ 電池パックの取り付け/取り外しは、電源を切っ てから行ってください。
- ・ リアカバーの取り付け/取り外しは、本端末の ディスプレイなどが傷つかないよう、手に持って 行ってください。
- ・ 本端末が濡れているときは、水分をよく拭きとっ てから(→p.16)、リアカバーを取り外してくだ さい。
- ・ 本端末専用の電池パック F30をご利用ください。

■取り付けかた

① リアカバー取り外し部に指先をかけ、リアカバー 裏のツメを❶、❷の順番で外してから、リアカ バーを矢印の方向に取り外す

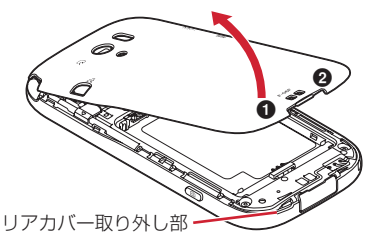

② 電池パックのラベルの矢印面を上にして、電池 パックの金属端子を本端末の金属端子に合わせて ❶の方向に差し込みながら、2の方向に取り付け る

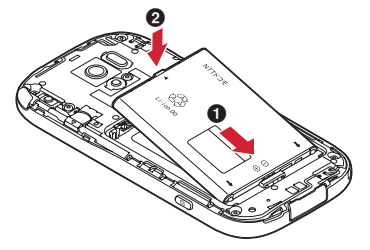

3) リアカバーの向きを確認し、本体に合わせるよう に装着する

- (4) リアカバー裏のツメと本端末のミゾを合わせて 部分をしっかりと押して、完全に閉める
	- ・ 防水/防塵性能を維持するために、浮いている 箇所がないことを確認しながら確実に取り付け てください。

※ 防水/防塵性能について→p.14

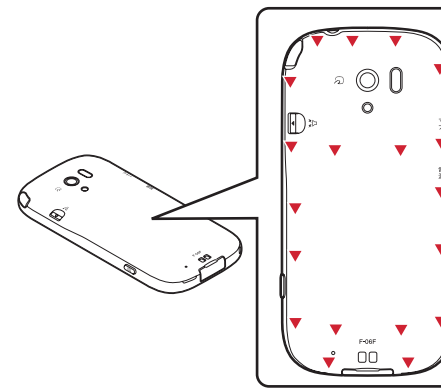

■取り外しかた

- (1) リアカバー取り外し部に指先をかけてリアカバー を取り外す
- 2 電池パックの取り外し用ツメをつまんで、矢印の 方向に持ち上げて取り外す

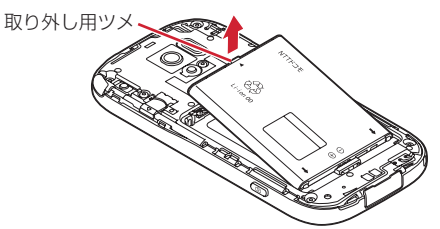

- 3) リアカバーの向きを確認し、本体に合わせるよう に装着する
- (4) リアカバー裏のツメと本端末のミゾを合わせて、 浮いている箇所がないことを確認しながら確実に 取り付ける

# **充電**

#### ❖**充電時のご注意**

- ・ アプリを使いながら充電すると、充電が完了する までに時間がかかったり、電池残量が減り充電が 完了しなかったりすることがあります。充電を完 了したい場合は、アプリを終了してから充電する ことをおすすめします。
- ・ 充電中は本端末やACアダプタが温かくなることが ありますが、故障ではありません。本端末が温か くなったとき、安全のため一時的に充電を停止す ることがあります。本端末が極端に熱くなる場合 は、直ちに使用を中止してください。
- ・ 電池パックまたは端末の温度が充電可能な範囲外 になった場合は充電エラーになり、お知らせラン プが点滅または消灯します。温度が下がってから 再度充電を行ってください。
- ・ 長時間充電が完了しない場合は充電エラーになり、 お知らせランプが消灯します。充電器から取り外 して、充電し直してください。
- ・ 電池パックの電圧に異常があると充電エラーにな り、お知らせランプが点滅します。充電器から取 り外すか電池パックを取り外して、正しい方法で もう一度充電を行ってください。以上の操作を 行っても正常に充電できない場合は、一度電源を 切ってから、本書巻末の「故障お問い合わせ先」 またはドコモ指定の故障取扱窓口までお問い合わ せください。
- ・ 電池切れの状態で充電を開始した場合、電源を入 れてもすぐに起動しないことがあります。その場 合は、本端末の電源を切ったまま充電し、しばら くしてから電源を入れてください。
- ・ 電池パックを一度取り外し、再度取り付けた直後 は、電池残量が正しく表示されない場合がありま す。繰り返し使用することで、電池残量表示が補 正されます。
- ・ 充電しながら電池パックを取り外し再度取り付け た場合は、電池残量が正しく表示されない場合が あります。
- ・ 充電時間については「主な仕様」をご覧ください。 →p.135

### ❖**電池パックの寿命について**

- ・ 電池パックは消耗品です。充電を繰り返すごとに、 1回で使える時間が次第に短くなっていきます。充 電しながら、通話などを長時間行うと電池パック の寿命が短くなることがあります。
- ・ 1回で使える時間がお買い上げ時に比べて半分程度 になったら、電池パックの寿命が近づいています ので、早めに交換することをおすすめします。ま た、電池パックの使用条件により、寿命が近づく につれて電池パックが膨れる場合がありますが問 題ありません。

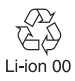

### ❖**ご利用になれる充電用アダプタについて**

詳しくは、ご利用になるACアダプタまたはDCアダ プタの取扱説明書をご覧ください。

- ACアダプタ 03(別売)/ACアダプタ 04(別売) /ACアダプタ 05(別売)/ACアダプタ F05 (別売)/ACアダプタ F06(別売):AC100Vか ら240Vまで対応しています。ACアダプタのプラ グ形状はAC100V用(国内仕様)です。 AC100Vから240V対応のACアダプタを海外で 使用する場合は、渡航先に適合した変換プラグア ダプタが必要です。なお、海外旅行用の変圧器を 使用しての充電は行わないでください。
- DCアダプタ 03 (別売) /DCアダプタ 04 (別 売):自動車の中で充電する場合に使用します。

# **◆卓上ホルダを使って充電**

付属の卓上ホルダ F46と別売りのACアダプタ 05 を使用した場合で説明します。

- a ACアダプタのmicroUSBプラグをBの刻印面を 上にして、卓上ホルダ裏側の外部接続端子へ水平 に差し込む
- 2 本端末を卓上ホルダに差し込む
	- ・ 接続方向をよくご確認の上、正しく接続してく ださい。無理に接続すると破損の原因となりま す。
- 3 ACアダプタの電源プラグをコンセントに差し込 お
	- ・ 充電中は本端末のお知らせランプが赤色に点灯 します。お知らせランプが点灯しない場合には、 点灯するまで本端末を卓上ホルダに押し込んで ください。
	- ・ 正常に充電できる場合は、ACアダプタの通知 LEDが緑色に点灯します。
	- ・ 充電が完了すると本端末のお知らせランプが消 灯します。
- d 充電が終わったら、ACアダプタの電源プラグを コンセントから抜き、本端末を卓上ホルダから取 り外す
	- ・ ACアダプタの電源プラグをコンセントから抜 いた後しばらく通知LEDが点灯することがあり ますが、異常ではありません。
- 5 卓上ホルダからACアダプタのmicroUSBプラグ を水平に抜く

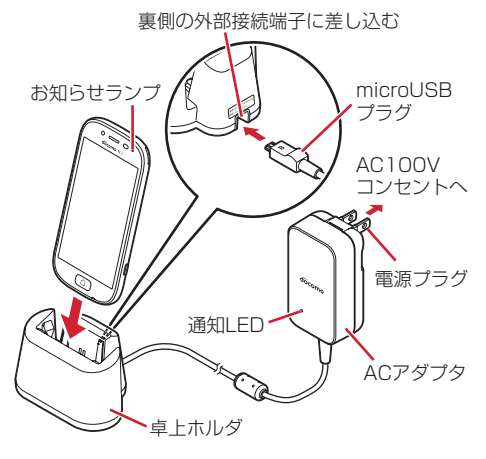

#### ✔**お知らせ**

- ・ 本端末と卓上ホルダの間にストラップの紐などを挟み 込まないようにしてください。
- ・ 卓上ホルダには指定のACアダプタ以外は接続しないで ください。

# **◆ACアダプタを使って充電**

別売りのACアダプタ 05を使った場合で説明しま す。

- a 本端末の外部接続端子キャップを開け(→p.15)、 ACアダプタのmicroUSBプラグをBの刻印面を 上にして、外部接続端子に水平に差し込む
- 2 ACアダプタの電源プラグをコンセントに差し込 お
	- ・ 充電中は本端末のお知らせランプが赤色に点灯 します。
	- ・ 正常に充電できる場合は、ACアダプタの通知 LEDが緑色に点灯します。
	- ・ 充電が完了すると本端末のお知らせランプが消 灯します。
- 3 充電が終わったら、ACアダプタの雷源プラグを コンセントから抜く
	- ・ ACアダプタの電源プラグをコンセントから抜 いた後しばらく通知LEDが点灯することがあり ますが、異常ではありません。
- (4) 本端末からACアダプタのmicroUSBプラグを水 平に抜き、本端末の外部接続端子キャップをしっ かりと閉じる
	- ・ 防水/防塵性能を維持するために、外部接続端 子キャップの浮きがないことを確認してくださ い。

※ 防水/防塵性能を維持するために→p.15

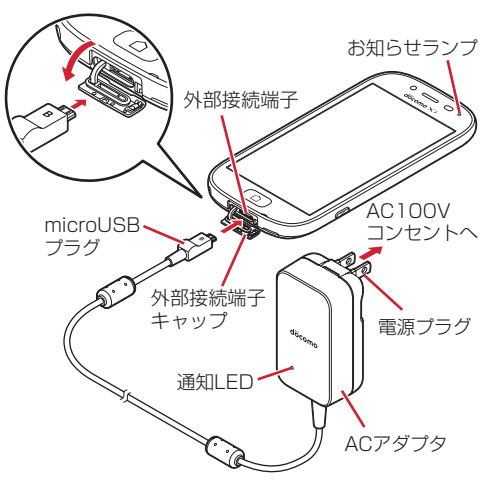

# **◆パソコンを使って充電**

別売りのPC接続用USBケーブル T01などで接続す ると、本端末をパソコンから充電することができま す。

・ パソコン上にハードウェアの検索画面や実行する 動作の選択画面などが表示されたら、「キャンセ ル」を選択してください。

# **電源を入れる/切る**

### **◆電源を入れる**

お知らせランプが緑色に点灯するまで<sup>同</sup>ボ タンを押し続ける(2秒以上) 本端末が振動した後、起動画面に続いて誤操作

防止用のトップ画面が表示されます。

- **2** トップ画面で下から上方向にスライド
	- ・ トップ画面については、「トップ画面」をご覧 ください。→p.23
	- ・ 端末エラー情報送信の確認画面が表示された 場合は「OK] をプレスします。

### ■初めて電源を入れたときは

初期設定(本端末を使う前の準備)を行った後、ド コモサービスの設定を行います。それぞれ画面の案 内に従って操作してください。→p.26

### ■ホーム画面の変更

初回起動時はホーム画面に「標準メニュー」が設定 されています。「シンプルメニュー」に変更する場合 は、設定メニューの「メニュー切替」から操作して ください。→p.30

### ❖**トップ画面**

トップ画面は誤操作を防ぐための画面です。

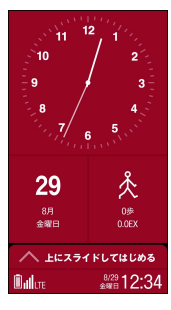

### **1** トップ画面で下から上方向にスライド

ホーム画面または待受画面が表示されます。

✔**お知らせ**

- トップ画面は、消灯までの時間の設定(→p.97)に 従ってディスプレイの表示が消え、スリープモードに なります。スリープモードについては、「ディスプレイ の表示が消えたら」をご覧ください。→p.23
- ・ トップ画面の設定については、「トップ画面の設定」を ご覧ください。→p.96
- ・ トップ画面の配色設定については、「配色テーマの設定 【標準】」をご覧ください。→p.97

### ❖**ディスプレイの表示が消えたら**

本端末を一定時間操作しなかったときは、消灯まで の時間の設定(→p.97)に従ってディスプレイの表 示が消え、スリープモードになります。スリープ モードにすると、画面が消灯してタッチパネルの誤 動作を防止したり、電池の消耗を抑えることができ ます。

- **1** <sup>P</sup>ボタンを押す スリープモードが解除され、トップ画面が表示 されます。 手動でスリープモードにする: 同ボタンを押す
- ✔**お知らせ**
- ・ スリープモード中に電話着信があると、スリープモー ドは解除されます。

## **◆電源を切る**

- **1** 携帯電話オプションメニューが表示される まで同ボタンを押し続ける
- 2 [電源を切る]▶[OK]

本端末が振動して電源が切れます。 再起動: [再起動] ▶ [OK]

# **基本操作**

# **◆タッチパネルの使いかた**

本端末は指で直接タッチパネルに触れて操作します。

### ❖**タッチパネル利用上のご注意**

タッチパネルは、指の腹を使って軽い力で操作する ように設計されています。強い力で押したり、先の 尖ったもの(爪/ボールペン/ピンなど)を押し付 けたりしないでください。

- ・ 次の場合はタッチパネルに触れても動作しないこ とがあります。また、誤動作の原因となりますの でご注意ください。
	- 手袋をしたままでの操作
	- 爪の先での操作
	- 異物を操作面に乗せたままでの操作
	- 保護シートやシールなどを貼っての操作
	- タッチパネルが濡れたままでの操作
	- 指が汗や水などで濡れた状態での操作
	- 水中での操作

### ❖**プレス**

画面に指を軽く触れてからそのまま押し込み、指を 離します。押し込んだ時点で操作が有効になります。

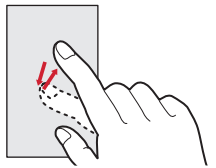

- ・ アプリによっては、画面を長めに押し込む操作 (ロングプレス) が必要になります。
- ・ お買い上げ時は、画面に軽く触れるとアイコンや メニューなどの色や枠が変化し、さらにプレスす ると振動が指先に伝わる設定になっています。ら くらくタッチの設定(→p.101)や、タッチ/プ レス時の振動設定(→p.101)で動作を変更する ことができます。
- ・ らくらくタッチの設定が無効の場合は、画面に軽 く触れてから離します(タッチ)。画面から指を離 した時点で操作が有効になります。
- ・ 一部アプリやインターネットサイト閲覧など、画 面によっては次のように、らくらくタッチの設定 に従って動作しない場合があります。
	- らくらくタッチの設定を有効に設定していても、 プレスの動作にならない
	- らくらくタッチの設定を有効に設定していても、 プレス時に振動しない
	- アイコンやメニューなどに指で軽く触れても、色 や枠が変化しない
	- アイコンやメニューなどをプレスしたとき、色や 枠に変化はないが、振動する
- ・ プレスできないときは、軽く触れてから指を離す と操作できる場合があります。
- ・ アプリによっては、プレス/タッチ(指で軽く触 れてから離す操作)のいずれの操作もできないこ とがあります。その場合は、らくらくタッチの設 定(→p.101)をオフにしてください。
- ・ 表示された画面以外の空き領域をプレスすると、 キャンセルの動作になる場合があります。

## ❖**スライド(スワイプ)/ドラッグ/パン**

- スライド (スワイプ):画面に指を軽く触れたまま、 目的の方向に動かします。画面をスクロールした り、音量を調節したりするときなどの操作です。
- ・ 画面によっては同じ場所を0.5秒以上触れ続ける と、スライド操作によるスクロール動作が固定さ れます。画面から指を離すことで、固定を解除す ることができます。
- ドラッグ:画面の項目などに指を触れたまま、目的 の位置に動かします。
- パン:画面そのものを任意の方向にドラッグして見 たい部分を表示します。

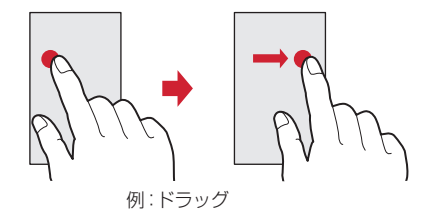

### ❖**ピンチ**

画面に2本の指で触れたまま、指の間隔を広げたり (ピンチアウト)、狭くしたり(ピンチイン)します。 画面の表示を拡大したり、縮小したりするときの操 作です。

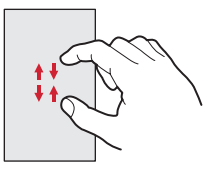

### ❖**フリック**

画面に触れた指をすばやく払います。画面内のペー ジや項目を次へ移動する操作です。

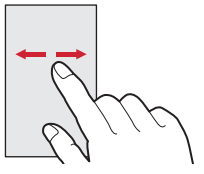

### **◆縦/横画面表示の切り替え**

向きや動きを検知するモーションセンサーによって、 本端末を縦または横に傾けて、画面表示を切り替え ることができます(画面の自動回転→p.98)。

・ 表示中の画面によっては、本端末の向きを変えて も画面表示が切り替わらない場合があります。

# **◆スクリーンショット**

本端末に表示されている画面を画像として保存しま す。

- ・ 画面によっては画像を保存できない場合がありま す。
- **同ボタンと日ボタンを同時に押す(1秒以** 上)

## ❖**画像を確認する**

**1** ホーム画面で[アルバム] 2ンプル: 待受画面で「メニュー】▶「写真・ビ デオを撮る・見る]▶ [写真・画像を見る]

**2** [スクリーンショット]

### ✔**お知らせ**

• 通知パネル (→p.30) を開いて、スクリーンショット の通知をプレスしても画像を確認できます。

# **◆非常用節電モードの設定**

災害などの非常時に、画面の明るさを抑えたり各種 機能をオフにしたりして、電池の消費を抑えること ができます。

**1** 携帯電話オプションメニューが表示される まで同ボタンを押し続ける

# 2 [非常用節電モード]▶[OK]

非常用節電モードが設定され、ステータスバーに (非常用節電モード設定中)が表示されます。

### ✔**お知らせ**

- ・ 非常用節電モードを解除するには、携帯電話オプショ ンメニューが表示されるまで同ボタンを押し続けて、 「非常用節電モード] ▶ [OK] をプレスします。
- ホーム画面で [あんしんツール] ▶ [災害用キット] ▶ BH FOKI をプレス、または待受画面で「メ ニュー]▶ 「あんしん・海外ツールを使う]▶ 「災害 用キットを使う]e e[OK]をプレスしても、非 常用節電モードを設定/解除できます。アプリ起動時 に「ご利用にあたって」の画面が表示された場合は、 確認して [同意して利用する] をプレスします。
- ・ 非常用節電モード設定中は、電源をオフにしても設定 は解除されません。
- ・ 非常用節電モード設定中は、エコモードの設定はでき ません。
- ・ 非常用節電モード中は次の設定になります。 - 画面消灯までの時間設定:15秒
	- Wi-Fi機能、Bluetooth機能、GPS機能、スーパーク リアモード、持ってる間ON、画面の自動回転、動画 補正、静止画補正の設定:オフ

なお、非常用節電モードを設定していても、利用する アプリによっては上記の設定を変更するため、非常用 節電モードが解除される場合があります。

# **ワンタッチブザーの鳴らしか た**

本端末で大音量のブザーを鳴らすことができます。 ブザーを鳴らしたとき、自動で電話を発信したり、 GPS機能を利用して居場所を知らせたりすることも できます。

- ・ 本機能を利用するには、あらかじめワンタッチブ ザーの設定を行う必要があります。→p.115
- **1** 本端末の裏側のoスイッチを外側にスラ イドさせ、スイッチを入れる

大音量でブザーが鳴ります。

- ブザーを停止する: 17スイッチを元に戻す
- ・ このとき、電話発信や位置提供の動作は継続 します。

### ■自動音声電話発信を設定している場合

ブザーが鳴ると、発信先番号に自動で電話が発信さ れるように設定できます(→p.115)。相手が電話を 受けると、ブザー音は停止します。「緊急通話です」 という音声ガイダンスが3回流れた後、スピーカー フォン(→p.42)通話に切り替わります。

- ・ 登録した発信先番号のいずれかの相手が電話を受 けるまで、順次発信を繰り返します。
- ・ 発信者番号通知の設定に関わらず、相手に自分の 電話番号が通知されます。
- ・ 電話発信を中止したり、音声ガイダンスや通話を 終了したりする場合は、[電話を切る]をプレスし ます。

### ■位置提供が行われている場合

ブザーが鳴ると、位置提供要求が送信されるように 設定できます(→p.117)。位置提供の要求がある と、測位を行って位置情報を送信します。

### ✔**お知らせ**

- ・ ワンタッチブザーのスイッチを外側にスライドした状 態で、リアカバーを取り外さないでください。リアカ バーやスイッチが破損します。
- ・ 国際ローミング中は、ワンタッチブザーのGPS機能を ご利用いただけません。
- •ワンタッチブザーの画面は、1通話中画面、2位置提 供画面、cワンタッチブザー鳴動画面の優先順位で表 示されます。
- ・ PINコードがロックされているときは、ブザーは鳴り ますが電話発信や位置提供は行われません。
- ・ ドコモminiUIMカードを取り付けていない場合は、電 話発信や位置提供は行われませんのでご注意ください。
- ・ ワンタッチブザーの音量は調節できません。大音量で 音が鳴りますので、ご使用の際はご注意ください。
- ・ 通話中(発信先番号と緊急通報を除く)にスイッチを 入れた場合、通話は切断されワンタッチブザーが動作 します。
- ・ 着信中にスイッチを入れた場合、着信は切断されワン タッチブザーが動作します(発信先番号と緊急通報を 除く)。かかってきた電話は、着信履歴に記録されま す。
- ・ マナーモード中もワンタッチブザーは動作します。
- ・ ワンタッチブザー動作中の電話着信は次のようになり ます。
	- 自動で電話発信する設定にしている場合は、登録して いる発信先番号からの電話着信のみ受けることができ ます(自動的に応答します)。発信先番号以外からの 電話着信は拒否され、不在着信として記録されます。 ただし、発信先番号を2件以上登録している場合は、 発信中の番号以外の登録番号からの電話着信も拒否さ れます。
	- 自動で電話発信しない設定にしている場合は、電話着 信を受けることができます(自動的に応答しません)。
- ・ 呼出中から約30秒経過しても相手の応答がないと、発 信を中断します。発信先番号を複数登録した場合は、 登録番号順に次の発信先に音声電話を発信します。
- ・ すべての発信先番号に音声電話を発信しても応答がな い場合は、発信の中断後、約1分間待機して再び音声 電話を発信します。
- ・ 発信先番号の相手が応答保留や伝言メモ応答した場合 でも、相手が応答したことになります。また、留守番 電話サービスや転送でんわサービスの利用など、相手 の状態によっては相手が応答したことになる場合があ ります。
- 電源を入れて起動中のときや、ソフトウェア更新の書 き換え中にスイッチを入れると、ワンタッチブザーを 有効に設定していても動作しません。
- ・ 位置提供要求を送信できても、位置提供を行えない場 合があります。
- ・ ワンタッチブザーを有効に設定していないときにス イッチを入れると「ワンタッチブザーが無効です」の 画面が表示されます。スイッチを元に戻してください。
- ・ 長期間に渡って使用しない場合、定期的に操作して正 常に動作することを確認してください。
- ・ ワンタッチブザーは、周囲の注意をこちらに向けるた めのもので、犯罪防止や安全を保障するものではあり ません。本機能を使用した際に、万が一損害が発生し たとしても、当社は一切責任を負いかねますのであら かじめご了承ください。

# **初期設定**

#### 初めて電源を入れたときは、本端末を使う前の準備 を行う画面(初期設定)が表示されます。

- ・ 設定は後から変更することもできます。
- ・ 初期設定に含まれる設定を行わずに電源を切った 場合は、電源を入れ直したときに未設定の項目が 再び表示されます。
- ・ ドコモminiUIMカードを取り付けないで電源を入 れると、「日付」と「時刻」の設定画面が表示され ます。また、ドコモサービスの設定画面は表示さ れません。
- ・ 端末エラー情報送信の確認画面が表示された場合 は[OK]をプレスします。
	-
- **1** 「初期設定」画面で[次へ] **2** 画面の案内に従って各項目を設定
	- 自分からだ設定の基本情報を 設定します。→p.118
		- 暗証番号:セキュリティロックを利用するとき に使用する暗証番号を設定します。→p.109
		- ・ お買い上げ時は暗証番号が「0000」に設定 されています。変更する場合は暗証番号の入 力画面で「0000」を入力した後、新しい暗 証番号を入力してください。
		- ワンタッチブザー:ワンタッチブザーを有効に するかを設定します。→p.115
		- 配色テーマの設定:トップ画面やホーム画面の 配色を設定します。→p.97
- **3** 「ソフトウェア更新」画面で[次へ]
- **4** 「ドコモサービスへようこそ」画面で注意事 項などを確認して[すべてのリンク先の内 容に同意する]にチェックを付ける
	-
- **5** [設定をはじめる]<br>6 画面の案内に従っ **6** 画面の案内に従って各項目を設定
	- docomo ID:ドコモアプリで利用する docomo IDを設定します。
	- ドコモクラウド:ドコモクラウドに対応した各 種サービスのクラウド設定を行います。
	- ドコモアプリパスワード:ドコモアプリで利用 するパスワードを設定します。
	- ・ ドコモアプリパスワードの初期値は「0000」 に設定されています。
	- ドコモ位置情報:本端末の位置情報を提供する かを選択します。

遠隔初期化:遠隔初期化を設定します。

・ ドコモアプリパスワードを設定すると表示さ れます。

アプリー括インストール:契約中のドコモサー ビスに必要なアプリを一括でインストールす るかを選択します。

### **7** [使いはじめる]

ホーム画面が表示されます。

・「お知らせ」画面が表示された場合は、「次へ」 をプレスしてから画面の案内に従って内容を 確認するか、「終了」をプレスします。

# **お知らせランプの見かた**

充電中や不在着信など、本端末の状態をお知らせラ ンプの点灯や点滅で通知します。

#### ■主な通知の種類と点灯/点滅について

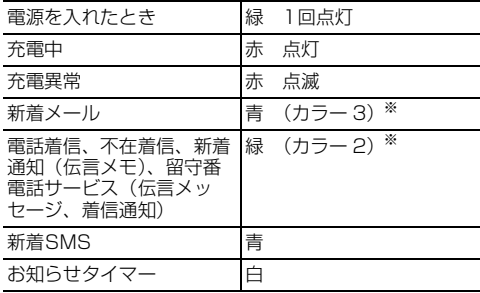

※ お買い上げ時の色です。アプリの設定や動作によって 異なります。

# **ホーム画面**

ホーム画面はアプリを使用するためのスタート画面 です。本端末には、「標準メニュー」と「シンプルメ ニュー」の2種類のホーム画面があります。

・ ホーム画面の切り替えは、設定メニューの「メ ニュー切替」から行います。→p.30

### **◆ホーム画面の見かた【標準】**

「標準メニュー」のホーム画面は、画面を上下にスラ イドして操作します。

• [0]ボタンを押すと、ホーム画面の一番上の位置 に戻ります。

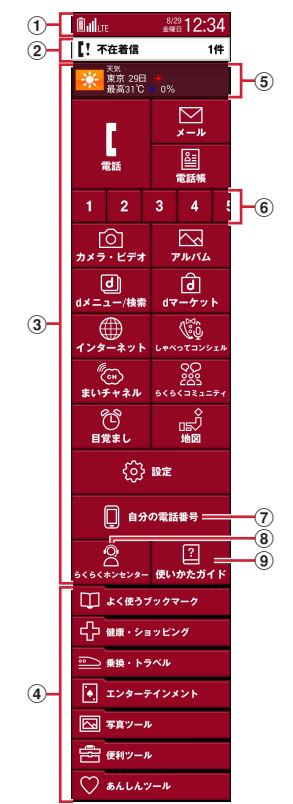

#### ① ステータス表示エリア→p.29

ステータスアイコン、通知アイコン、日付と時刻 が表示されます。トップ画面の下部にも表示され ます。

・ ホーム画面上部のステータス表示エリアをプレ スすると、通知パネルが表示されます。→p.30

**② 新着通知→p.30** 不在着信や新着メールなどがあるときに表示さ れ、プレスすると内容を確認できます。トップ画 面の下部にも通知は表示されます。

- **③ 基本アプリ→p.31** 基本アプリエリアに表示されているアプリはホー ム画面から起動できます。
- **④ カテゴリ別アプリ→p.32** 基本アプリエリア以外のアプリは、カテゴリに分 けられた一覧を表示して起動します。
- e iチャネル 情報配信サービス「iチャネル」のウィジェット です。iチャネルを契約していない場合は、情報 は表示されません。
- f ワンタッチダイヤル→p.46 連絡する相手をあらかじめ登録しておくと、簡単 に電話やメールができます。
	- ・ 左にフリックすると、ワンタッチダイヤルを9 個まで利用できます。
- ⑦ 自分の電話番号→p.49 ご利用の電話番号を確認できます。
- **8 らくらくホンセンター→p.35** らくらくホンセンターへ電話できます。
- **⑨ 使いかたガイド→p.35** 使いかたガイドを起動します。

✔**お知らせ**

- ・ iチャネル、ワンタッチダイヤルの表示など、ホーム 画面の設定については「ホーム画面の設定【標準】」を ご覧ください。→p.96
- ・ ホーム画面の配色設定については、「配色テーマの設定 【標準】」をご覧ください。→p.97

### **◆待受画面(ホーム画面)の見かた 【シンプル】**

「シンプルメニュー」の待受画面(ホーム画面)は、 従来のらくらくホンの感覚で待受画面からメニュー を表示して操作できます。

・ シンプルメニューでは、ホーム画面のことを「待 受画面」と表記しています。

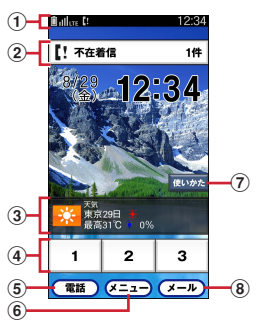

#### a ステータスバー→p.29

ステータスアイコン、通知アイコン、時刻が表示 されます。

・ 待受画面のステータスバーをプレスすると、通 知パネルが表示されます。→p.30

#### **② 新着通知→p.30**

不在着信や新着メールなどがあるときに表示さ れ、プレスすると内容を確認できます。トップ画 面の下部にも通知は表示されます。

#### c iチャネル

情報配信サービス「iチャネル」のウィジェット です。iチャネルを契約していない場合は、情報 は表示されません。

- d ワンタッチダイヤル→p.46 連絡する相手をあらかじめ登録しておくと、簡単 に電話やメールができます。
- $(5)$  電話 メニュー一覧(→p.34)の「電話帳・伝言メモ・ 音声メモを使う」を表示します。
- 6 メニュー メニュー一覧(→p.34)を表示します。
- (7) 使いかた 使いかたガイド(→p.35)を見たり、らくらくホ ンセンター(→p.35)に電話したりできます。
- $\circ$   $\mathsf{R}$   $\mathsf{R}$   $\mathsf{R}$   $\mathsf{R}$ メニュー一覧(→p.34)の「メールを使う」を表 示します。

#### **✓お知らせ--------------------**

・ 背景画像や時計表示など、待受画面の設定については 「待受画面の設定【シンプル】」をご覧ください。→ p.97

# **画面表示/アイコン**

# **◆ステータスバーについて**

ステータスバーには、本端末の現在の状態を示す 「ステータスアイコン」と、本端末からの通知を表示 する「通知アイコン」が表示されます。アイコンに よっては、ホーム画面のステータス表示エリアにも 表示されます。

- ・ ステータスバーは、シンプルメニューの画面と、 標準メニューでアプリや機能を起動したときの画 面に表示されます。
- ・ アプリによっては、ステータスバーが表示されな いことがあります。

ステータスアイコン 通知アイコン

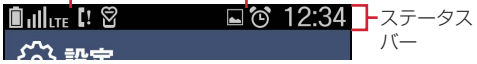

### ■主なステータスアイコン

:電池残量80~100%(十分) :電池残量31~79% ・ 31~79%にかけて、残量表示(白の範囲)が変 化します。 ■: 雷池残量16~30% (少ない) ■: 電池残量5~15% (ほとんどない)  $\blacksquare$ :電池残量 $0{\sim}$ 4%(要充電) :電池残量(充電中) || :電波状態 圏外: 圏外 **iiii**l: 国際ローミング中 **第2日:LTE通信中/使用可能** 3G: 3G通信中/使用可能 ↑↓<br>3G o<br>G  $\angle$   $\mathbf{c}$  : GSM通信中/使用可能 :機内モード **図**: マナーモード :おサイフケータイ ロック設定中 **⊠**: 新着メール、メッセージR、メッセージS、 SMS ■: 新着パソコンメール :不在着信 :伝言メモオン ■: 未確認の伝言メモあり :Wi-Fi接続中 :Bluetooth機能オン :Bluetooth機器接続中 :GPS測位中 :スピーカーフォンオン :着信音量0 ■: 着信時の振動オン :着信音量0で着信時の振動オン :ワンタッチブザー設定中

#### ■主な通知アイコン **(◎)**: 新着エリアメール **9: SMSの送信失敗**  $\textcircled{2}$ : Wi-FiがオンでWi-Fiネットワークが利用可能 。<br>| 留守番電話サービスの伝言メッヤージあり :通話中※、着信中 :通話保留中※ 1 / ■: データのアップロード完了/ダウンロード 完了 :エラー/警告メッセージあり :イヤホン接続中(端末のマイクからの入力) :イヤホン接続中(イヤホンマイクからの入力) **ご**: ワンセグ受信中 ◎: 目覚まし設定中 :スクリーンショットで画像を保存 :声の宅配便(メッセージ受信あり、再生完了通 知あり) ■: 非常用節電モード設定中 :エコモード実行中

- ■:表示しきれない通知あり
- PN: VPN接続
- :らくらくコミュニティからの新着お知らせ
- :ファミリーページからの新着お知らせ
- $\bigcirc$  / $\bigcirc$  /  $\bigcirc$  : ソフトウェア更新あり/完了/継続不 可
- **6**: おまかせロック設定中
- ○:本体メモリの空き容量低下
- :docomo ID設定の認証失敗

※ 電話の追加画面や電話番号の検索画面などで表示され ます。

### **◆ステータス表示エリアについて【標 準】**

ホーム画面の上部とトップ画面の下部に、ステータ スバーに表示されるステータスアイコンや通知アイ コンの一部が表示されます。

ステータスアイコン 通知アイコン

ステータス 表示エリア

- ・ ステータス表示エリアに表示しきれなくなると、 **+ (表示しきれない通知あり)が表示されます。**
- ・ ホーム画面のステータス表示エリアをプレスする と、通知パネルが表示されます。通知アイコンの 内容は通知パネルで確認することができます。→ p.30

# **◆通知パネル**

通知パネルを表示して、通知アイコンの内容を確認 したり、「簡単モード切替]をプレスしてマナーモー ドやGPS機能などの設定を行ったりできます。

- ・ 簡単モード切替については、「簡単モード切替」を ご覧ください。→p.95
- **1** ホーム画面上部のステータス表示エリアを プレス

通知パネルが表示されます。 シンプル: 待受画面のステータスバーをプレス

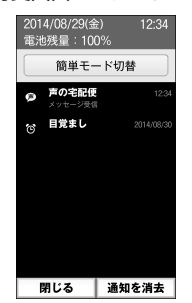

- ・ 各通知をプレスすると、通知内容を確認できます。
- ・[通知を消去]をプレスすると、通知内容が消去さ れます。通知内容によっては、「通知を消去」が表 示されない場合があります。
- ・ すべての通知が表示されていないときは、画面を スクロールすると確認できます。
- ・[閉じる]をプレスすると、通知パネルを閉じて、 ホーム画面または待受画面を表示します。

✔**お知らせ**

・ トップ画面のステータス表示エリアや、待受画面以外 のステータスバーをプレスしても、通知パネルは表示 されません。

**◆新着通知**

不在着信や新着メールなどがあるときは、ホーム画 面(シンプルメニューの場合は待受画面)と、トッ プ画面に新着通知が表示されます。ホーム画面(シ ンプルメニューの場合は待受画面)の新着通知から 通知の内容を確認することができます。

・ 不在着信、着信通知、新着メール、新着SMS、伝 言メモ、留守番メッセージ、らくらくコミュニ ティからの新着お知らせ(投稿へのコメント、と もだち申請など)、ファミリーページからの新着お 知らせ(投稿、コメントなど)、新着パソコンメー ルなどが新着通知として表示されます。

**1** ホーム画面の新着通知をプレス

関連するアプリが起動します。 シンプル:待受画面の新着通知をプレス

#### ■異なる種類の新着通知がある場合

[新着あり]と表示されます。プレスすると、新着通 知が一覧で表示されます。各通知をプレスすると、 関連するアプリが起動します。

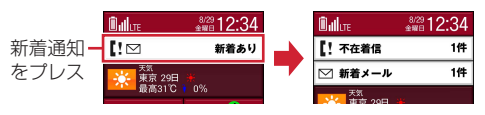

# **メニュー切替**

ホーム画面または待受画面の構成(メニュー)を切 り替えます。

・ メニューを切り替えると、本端末は自動的に再起 動します。

#### 標進

- **ホーム画面で「設定]▶ [その他]▶ [メ** ニュー切替]
- [このメニューを使う]▶[切り替える]/ [切り替えない]

### **[シンプル]**

- **1** 待受画面で[メニュー]▶[設定を行う]▶ 「その他の設定を行う1▶ 「メニュー切替を 行う]
- <mark>2</mark> [このメニューを使う]▶[切り替える]/ [切り替えない]

# **アプリについて**

本端末に登録されているアプリを起動します。 「標準メニュー」では、「基本アプリ」と「カテゴリ 別アプリ」に分類されます。 「シンプルメニュー」では、アプリとその機能がメ

ニュー形式で表示されます。

- ・ お買い上げ時に登録されているアプリをアップ デートしたとしても、アップデートしたデータを 削除して、お買い上げ時の状態に戻すことができ ます。
- ・ 本端末では、あらかじめインストールされている アプリのほか、dメニューの「お客様サポート」か らダウンロードできるアプリをご利用になれます。 その他のアプリをブラウザやGoogle Playからダ ウンロードすることはできません。
- アプリによっては、別途お申し込み (有料) が必 要なものがあります。

# **◆基本アプリ【標準】**

基本アプリエリアに表示されているアプリはホーム 画面から起動できます。

**1** ホーム画面でアプリをプレス アプリが起動します。

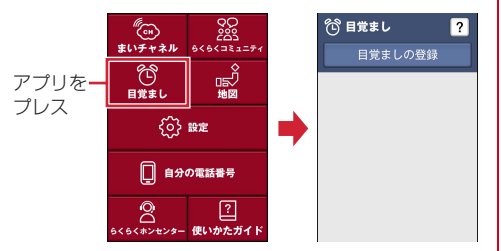

#### ✔**お知らせ**

- ・ 基本アプリの表示位置は、一部変更できるものがあり ます。→p.97
- ・ 未読のメール/SMSがある場合は、メールアプリの右 上に未読件数が表示されます。

### ❖**基本アプリ一覧**

お買い上げ時の基本アプリエリアに表示されるアプ リは次のとおりです。

- i チャネル: 天気、ニュース、芸能·スポーツ、占 いなどのさまざまなジャンルの最新情報を自動で ホーム画面または待受画面にお届けするウィ ジェットです。
- ■■電話:電話の利用や、通話の設定をすることがで きるアプリです。→p.40

メール:ドコモのメールアドレス (@docomo.ne.jp)を利用して、メールの送受信 ができるアプリです。送受信したメールはクラウ ドに保存されるので、複数のデバイスで同じメー ルを閲覧したり、機種変更時のメールデータ移行 が簡単に行えます。また、絵文字、デコメール®の 使用が可能で、自動受信にも対応しています。→ p.50

- 電話帳:電話番号やメールアドレスなどを登録し て、電話帳から電話をかけたり、メールを送信し たりできます。→p.47
- 1 ~ 9 ワンタッチダイヤル: 連絡する相手をあらか じめ登録しておくと、簡単に電話やメールができ ます。→p.46
- カメラ・ビデオ:写真を撮影します。メニューか ら撮影モードを切り替えて、動画(ビデオ撮影)、 パノラマ撮影、QRコード読み取り、拡大鏡を利用 できます。→p.78
- **ベアルバム:**カメラで撮影した静止画や動画を確認 したり、Webページからダウンロードした画像を 表示できます。→p.83
- **団dメニュー/検索:「dメニュー! へのショート** カットアプリです。dメニューでは、iモードで利 用できたコンテンツをはじめ、スマートフォンな らではの楽しく便利なコンテンツを簡単に探すこ とができます。→p.72
- おはマーケット:音楽、書籍などさまざまな商品を 取り扱っており、お客様のニーズに合った商品を 購入することができます。→p.72
- **(n)インターネット:パソコンと同じようにWebペー** ジを閲覧できます。→p.62
- **®こしゃべってコンシェル:**調べたいことやしてほし いことなどをキャラクターに話しかけると、その 言葉の意図を読み取り、最適な回答を画面に表示 するアプリです。→p.72
- **@まいチャネル: ニュースサイトで配信されている** 記事を音声で確認できるサービスです。
- 弱らくらくコミュニティ:趣味や生活に役立つクチ コミ、面白い情報が満載で、登録者どうしでの交 流が楽しめるインターネット上のコミュニケー ションの場です。→p.65
- 80日覚まし: 目覚ましを設定します。 眠りの浅いと きに鳴動するスッキリ目覚ましも設定できます。 →p.88
- 地図:現在地の表示や周辺の検索、経路検索など を行います。→p.85

<mark>設定</mark>:本端末の各種設定を行います。→p.92

- 自分の電話番号:ご利用の電話番号を確認できま す。→p.49
- ◎らくらくホンセンター: らくらくホンセンターへ 電話して、本端末の使いかたなどを確認すること ができます。→p.35
- ■使いかたガイド:本端末の使いかたガイドです。 調べたい用語や機能などを検索して、本端末につ いて確認することができます。→p.35

# **◆カテゴリ別アプリ【標準】**

基本アプリエリア以外のアプリは、カテゴリに分け られた一覧を表示して起動します。

**1** ホーム画面で[よく使うブックマーク]/ [健康・ショッピング]/[乗換・トラベル]/ [エンターテインメント]/[写真ツール]/ [便利ツール]/[あんしんツール]のいずれ かをプレス

カテゴリが開いて、アプリの一覧が表示されま す。

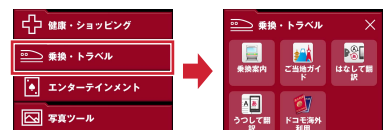

• 閉じる場合はXをプレスします。

**2** アプリをプレス

アプリが起動します。

✔**お知らせ**

- ・ カテゴリ別アプリのアイコンを並び替えたり、カテゴ リの並び順を変更したりできます。→p.96
- ・ dメニューの「お客様サポート」からアプリをインス トールした場合、「その他」のカテゴリが追加され、ア プリは「その他」カテゴリに配置されます。
- ・ 一部アプリのご利用にはmicroSDカードを挿入する必 要があります。

# ❖**カテゴリ別アプリ一覧**

お買い上げ時のカテゴリ別アプリに表示されるアプ リは次のとおりです。

### ■よく使うブックマーク

Twitter:Twitterの公式クライアントアプリで す。サイト上に短いメッセージを公開して、他の 人とコミュニケーションをとることができます。

### ■健康・ショッピング

血圧手帳:朝晩の血圧(服薬情報含む)・歩数・体 重・睡眠時間のデータを毎日記録・管理でき、対 応の健康機器があれば、簡単にからだのデータを 転送することができます。

な歩数計:本端末に搭載された機能を使って、毎日 の歩数や睡眠状態を楽しく管理する健康支援サー ビスです。→p.91

おサイフケータイ:お店などの読み取り機に本端 末をかざすだけでお支払いなどができます。→ p.72

トルカ:お気に入りのお店のお得なクーポン・便 利な情報などをまとめておくことができるアプリ です。→p.74

### ■乗換・トラベル

日乗換案内:乗換案内を利用できます。

- ご当地ガイド:日本全国のおすすめスポットや旅、 グルメ情報などの観光に使えるガイドブック情報 を利用できます。
- はなして翻訳:お互いの言葉を相手の言語に翻訳 するアプリです。言語の異なる相手とのコミュニ ケーションを楽しむことができます。
- うつして翻訳:海外の街中で気になった標識・案 内板・飲食店のメニューなどの文字に向かってピ ントを合わせるだけで、狙った文字が日本語に翻 訳されて表示されます。
- ■ドコモ海外利用: 海外でのパケット通信利用をサ ポートするアプリです。データローミング設定や 海外パケ・ホーダイを利用する際の対象事業者設 定を簡単に行うことができます。

### ■エンターテインメント

■テレビ:ワンヤグを視聴できます。→p.75

- ネットラジオ:NHKネットラジオ「らじる★らじ る」へ接続します。
- radiko.jp(ラジオ):地上波のラジオ音声を、そ のまま同時に放送エリアに準じた地域に配信する サービスです。
- ■メディアプレイヤー:音楽や動画を再生すること ができるアプリです。→p.84
- ■■dブックマイ本棚 DL:dマーケットのdブックで 購入した本を手軽に読めるブックビューアです。
- スゴ得コンテンツ:「スゴ得コンテンツ」への ショートカットアプリです。スゴ得コンテンツで は、定番・人気コンテンツを厳選しており、天気・ ニュースなどの幅広いジャンルのコンテンツを利 用できます。
- iチャネル:iチャネルを利用するためのアプリ です。
- ゲーム:「みんなで脳力ストレッチング」 「BREAKDICE」「ソリティア」「将棋ウォーズ」な ど、頭の体操にも役立つ、じっくり遊べるゲーム を提供しています。

■写直ツール

**るらくらく簡単写真印刷**: セイコーエプソン製のプ リンターと本端末を接続して、写真などを印刷で きます。

**国フォトコレクション:写真や動画を無料で5GBま** でクラウドにバックアップし、スマートフォン、 タブレット、パソコンなどからアクセスできる サービスです。

ま物は何·写真くらぶ:作った俳句や写真などを投稿 したり、他の人が作った作品を閲覧することがで きます。

#### ■便利ツール

- 電卓:加算、減算などの計算ができます。→p.89 **同スケジュール**: スケジュールを作成·管理できる アプリです。→p.87
- 辞書:広辞苑などの電子辞書を利用できます。→ p.89
- メモ: メモを作成・管理できるアプリです。→ p.87
- ●お知らせタイマー:タイマーを利用できます。→ p.89
- いポイスレコーダー:音声を録音できます。
- 赤外線:電話帳などのデータを赤外線通信により 送受信できるアプリです。→p.67
- QRコード読み取り:QRコードを読み取り、利用 できます。→p.82
- 拡大鏡:カメラを利用し、本端末を拡大鏡として 使うことができます。→p.81
- Document Viewer:パソコンで作成した文書や ファイルを確認することができます。
- **『パソコンメール:パソコンで使用しているメール** を本端末で利用できます。→p.56
- コパソコン転送:本端末内の写真や動画、歩数/活 動量をパソコンに取り込むことができます。
- ・「パソコン転送」を行うには、「スマホ受信」搭載 のパソコンが必要です。「スマホ受信」のダウン ロードや対応機種などについては、パソコンから 次のホームページをご覧ください。 [FMWORLD\(http://www.fmworld.net/soft/](http://www.fmworld.net/soft/rt/) rt/)
- データ保管BOX:データ保管BOXをご利用いた だくためのアプリです。データ保管BOXは、必要 なファイルをアップロードし、クラウド上で手軽 に管理できるサービスです。
- 声の宅配便:「声の宅配便」をスマートフォンでも 簡単・便利に利用するためのアプリです。声の メッセージを簡単な操作で録音・再生することが できます。声の宅配便は2016年10月20日を もってサービスを終了させていただきます。

#### ■あんしんツール

- こお客様サポート:ご利用料金の確認やメールなど の各種設定、製品のサポート情報などをご利用い ただけます。
- ●遠隔サポート:「あんしん遠隔サポート」をご利用 いただくためのアプリです。「あんしん遠隔サポー ト」はお客様がお使いの端末の画面を、専用コー ルセンタースタッフが遠隔で確認しながら、操作 のサポートを行うサービスです。→p.131
- **薬<mark></mark>災害用キット:**災害用伝言板と災害用音声お届け サービス、緊急速報「エリアメール」をご利用い ただくためのアプリです。
- あんしんスキャン:ウイルス検知、個人データを 利用するアプリの確認支援、危険サイトアクセス 時の注意喚起などにより、スマートフォンを安心 してご利用いただくためのアプリです。
- ドコモバックアップ:「データ保管BOX」もしく は「microSDカード」へのバックアップ・復元を 行うためのアプリです。→p.90
- ■つながりほっとサポート:体調を登録して後から 確認できます。また、あらかじめ登録したつなが りメンバー(家族など)にスマートフォンの利用 状況や体調の情報をお知らせできます。

#### ❖**ウィジェット**

ウィジェットとは、画面に貼り付けて利用するアプ リのことです。ウィジェットを設定すると、ホーム 画面の一番下にウィジェット表示エリアが追加され て表示されます。

- ・「シンプルメニュー」では利用できません。
- **1** ホーム画面で[設定]▶[画面・ランプの設 定]
- <mark>2</mark> [ホーム画面の設定]▶[ウィジェット]<br>3 目的の操作を行う
- **3** 目的の操作を行う
- ウィジェットを貼り付ける:[ウィジェットを貼 る] ▶ ウィジェットを選択▶ [OK] ウィジェットをはがす:[ウィジェットをはが す] ▶ウィジェットを選択▶ [OK] 並び順の編集:「並び順の編集]▶ウィジェッ トを選択▶貼り付ける位置をプレス▶ [OK] ・ グレーで表示されたエリアに並び替えること
	- ができます。

# **◆メニュー【シンプル】**

「シンプルメニュー」では、従来のらくらくホンのよ うなメニュー形式でアプリが並べられています。メ ニューを選ぶことで、目的の機能を起動できます。

### **1** 待受画面で[メニュー]

メニューが表示されます。

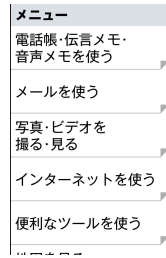

### ❖**メニュー一覧**

• メニュー形式を「リスト]にした場合のメニュー 一覧です。

#### ■電話帳・伝言メモ・音声メモを使う

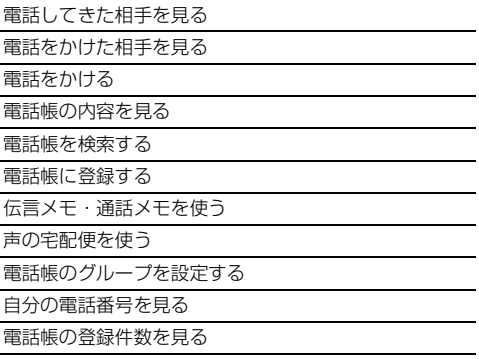

#### ■メールを使う

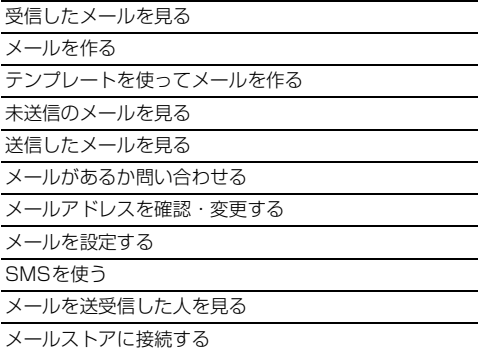

### ■写真・ビデオを撮る・見る

写真を撮影する

写真・画像を見る

ビデオを撮影する

ビデオを見る

バーコードを読み取る

#### ■インターネットを使う

dメニューを見る

インターネットに接続する

ブックマークを見る

URLを入力して接続する

サイト閲覧履歴を見る

ブラウザを設定する

### ■便利なツールを使う

電卓を使う

スケジュール帳・目覚ましを使う

辞書を使う

メモを使う

しゃべってコンシェルを使う

お知らせタイマーを使う

ボイスレコーダーを使う

赤外線を使う

拡大鏡を使う

使いかたガイドを使う

microSDカードを使う

トルカを使う

おサイフケータイを使う

iチャネルを使う

パソコンメールを使う

ドキュメント閲覧を使う

パソコン転送を使う

らくらく簡単写真印刷を使う

### ■地図を見る・乗換案内・GPSを使う

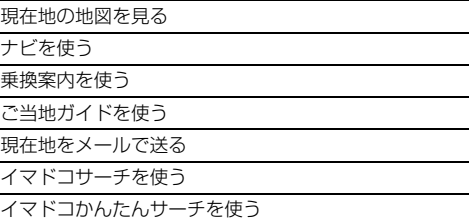
#### ■テレビ・ラジオを使う

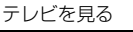

ラジオ(NHK)を聴く

ラジオ(radiko.jp)を聴く

#### ■アプリを使う

アプリの概要は「カテゴリ別アプリ一覧」をご覧く ださい。→p.32

- dマーケット
- らくらくコミュニティ
- メディアプレイヤー
- フォトコレクション

ゲーム

まいチャネル

dブックマイ本棚 DL

- 俳句・写真くらぶ
- スゴ得コンテンツ
- データ保管BOX
- ・ 外部からアプリをインストールした場合、アプリ は「アプリを使う」のメニューに配置されます。

#### ■健康ツールを使う

血圧手帳を使う

歩数・活動量計を使う

#### ■自分の電話番号を見る

「自分の電話番号」をご覧ください。→p.49

■設定を行う

「設定メニュー【シンプル】」をご覧ください。→ p.93

#### ■あんしん・海外ツールを使う

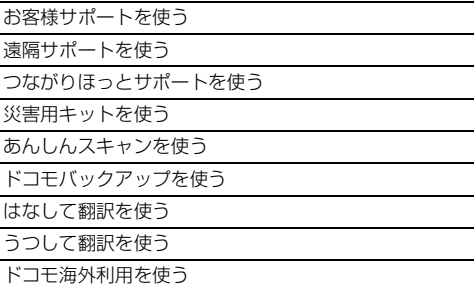

## **らくらくホンセンター**

本端末の使いかたが分からないときに、らくらくホ ンセンターに電話をかけて確認することができます。

 $\overline{\mathbf{u}}$ 

#### ГF らくらくホンセンターとは

各種手続き、お問い合わせなどのご用件をアドバ イザーが直接お答えする受付センターです。らく らくホンセンターに電話した際の通話料はかかり ません。 受付時間 午前9:00~午後8:00(年中無休)

**1** ホーム画面で[らくらくホンセンター] 3>>> : 待受画面で [使いかた] ▶ [らくらく ホンセンターに電話する]

## **2** [電話する]

らくらくホンセンターに電話がかかります。

## **使いかたガイド**

本端末の使いかたが分からないときに、使いかたガ イドを起動して機能の詳しい説明や操作方法を調べ ることができます。

・ コンテンツアップデートの確認画面が表示された 場合は、スライドして内容を確認した後、[実行す る] ▶ [OK] をプレスしてください。

- **1** ホーム画面で[使いかたガイド] シンプル: 待受画面で [使いかた] ▶ [使いかた ガイドを読む]
- **2** 目的の操作を行う

日次から検索:機能別に分けられた目次から検 索します。

- 索引から検索:50音順の機能名から検索しま す。
- キーワード検索:調べたい用語などを入力して 検索します。
- **ブックマー**ク:ブックマークに登録した項目か ら検索します。
- このアプリの使いかた:このアプリの使いかた を確認します。
- アップデート:コンテンツを最新にすることが できます。

## **どこでもヘルプ**

アプリの利用中に機能の説明(ガイド)などを確認 できます。

#### 標準

アプリ利用中に画面右上の ? をプレス • ? は画面によって色が異なる場合があります。

シンプル

**1** アプリ利用中に画面右下の[ガイド]または 画面右上の ?? をプレス

## **文字入力**

ディスプレイに表示されるソフトウェアキーボード を使って、文字を入力します。

## **◆入力方法**

テンキーキーボード、手書き入力、音声入力で文字 を入力します。

#### ❖**テンキーキーボード**

携帯電話で一般的なキーボードです。お買い上げ時 は「ケータイ入力とらくらく2タッチ入力を併用」 に設定されていて、入力したい文字が割り当てられ ているボタンを目的の文字が表示されるまで続けて プレスする「ケータイ入力」と、ボタンをロングプ レスして目的の文字をプレスする「らくらく2タッ チ入力」ができます。→p.36

・[らくらく2タッチ入力]に設定した場合は、ボタ ンをプレスして目的の文字をプレスする操作にな ります。→p.38

|   |                      | $\left(2\right)$<br>3 | 4   |           |  |
|---|----------------------|-----------------------|-----|-----------|--|
|   | 文字                   |                       | 削除  |           |  |
|   | あ                    | ゕ                     | ざ   |           |  |
|   | た                    | な                     | は   |           |  |
|   | $\ddot{x}$           | ゃ                     | 5   |           |  |
| 5 | 機能                   | わ                     | √改行 | $\bf{6)}$ |  |
|   | $\sim$ $\sim$ $\sim$ |                       | ٠   |           |  |

ひらがな/漢字入力

- ・ 文字入力を開始すると、表示が変わるボタンがあ ります。
- 1 | 文字切替メニューの表示
	- ・ 文字切替メニューを表示すると、次の操作がで きます。

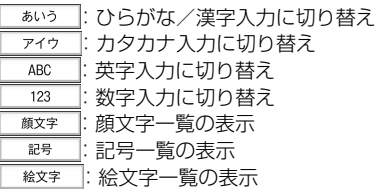

## ■はる : 文字切替メニューを閉じる

- 家換:文字の変換
- (2) カーソルを左に移動
- 3 カーソルを右に移動
- d カーソルの右側の文字を削除
	- ・ カーソルの右側に文字がない場合は左側の文字 を削除します。
- 5 機能:機能メニューの表示→p.36 .<br>1.小|: 濁音付きの文字/半濁音付きの文字/拗音 /促音に変換 A/a : 英字入力時の大文字と小文字の切り替え
- 6 →改行:改行 次定:文字の確定 • アプリによっては [実行] / [検索] / [送信]
	- /「次へ]が表示されます。

#### ■機能メニュー

- ●音声入力の起動
- る手書き入力に切り替え
	- 定型文一覧の表示
- 引用 :引用先選択画面の表示(電話帳/マイプロ
- フィールのデータを引用)
- :文字のコピー  $E =$
- | | | | 文字の切り取り
- **貼り付け: 文字の貼り付け** 
	- カーソル :カーソル移動画面の表示
	- :機能メニューを閉じる 閉じる
	- | 文字入力設定画面の表示

#### ■文字入力

ひらがなで「おはよう」と入力します。

#### ケータイ入力の場合

- ① <u>あ</u> を5回プレス<br>② は をプレス
- をプレス
- ③ や を3回プレス
- ④ あ を3回プレス
- (5) 決定 をプレス

#### らくらく2タッチ入力の場合

- 1 あ をロングプレスして文字選択リストから ☞ をプレス
- 2 は をロングプレスして文字選択リストから ☞ をプレス
- 3 や をロングプレスして文字選択リストから をプレス
- 4 あ をロングプレスして文字選択リストから うをプレス
- (5) 決定 をプレス

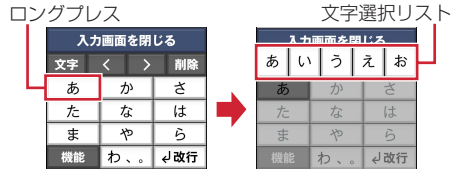

#### ■文字変換

## **1** 文字を入力

予測候補が表示されます。

• ※※※※ をプレスすると、テンキーキーボード 全体に予測候補が表示されます。

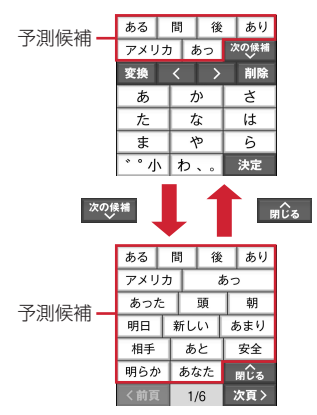

#### 変換候補の表示:文字を入力▶ [変換]

- ・ テンキーキーボード全体に予測候補/変換候 補を表示中は、「前頁」/「次頁」をプレスし て前ページ/次ページの予測候補/変換候補 を表示します。
- 「<sub>■</sub> ûs をプレスすると、予測候補/変換候補 を閉じてテンキーキーボードを表示します。

## **2** 変換する文字をプレス

✔**お知らせ**

• 文字入力中に「戻る」をプレスすると、文字入力画面 や文字選択リスト、予測候補/変換候補一覧を閉じま す。

## ❖**手書き入力**

手書きで文字を入力します。

**文字入力画面で[機能]▶[手書き入力]** 

手書き入力エリアー

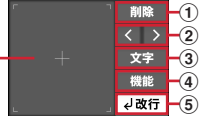

- a カーソルの右側の文字を削除
	- ・ カーソルの右側に文字がない場合は左側の文字 を削除します。
- 2 <: カーソルを左に移動 ■> : カーソルを右に移動
	- ・ 文字入力後にプレスして次の文字を入力します。
- **3) 文字切替メニューの表示→p.36**
- **4 機能 :機能メニューの表示→p.36** :訂正候補の表示 • 2つ以上の未確定文字がある場合に ■ / ■ を プレスすると、未確定文字を移動しながら訂正 候補を表示します。 **\*\*\*: 証 をプレスする前の画面に戻す** (5) √改行:改行 次定:文字の確定
	- アプリによっては「実行】/「検索] / [送信] ╱ 「次へ」が表示されます。

## ❖**音声入力**

音声を文字に変換して入力します。

- 文字入力画面で[機能]▶[音声入力]▶送話 口/マイクに向かって言葉を発声
	- ・ 初回起動時は「アプリケーションプライバ シーポリシー」をご確認の上、[同意する]を プレスしてください。

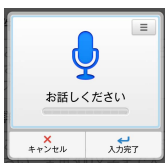

- ■ をプレスすると、音声入力の使いかた、 アプリ情報、オープンソースライセンスを確 認できます。
- <mark>2</mark> 認識結果を確認▶[決定]
	- ・ 発声した言葉が正しく認識されていない場合 は、[やり直す]をプレスして再度送話口/マ イクに向かって発声します。

## ❖**入力方法の切り替え**

- ■テンキーキーボードから手書き入力に切 り替え
- **テンキーキーボード表示中に[機能]▶[手** 書き入力]

手書き入力画面が表示されます。

- ■手書き入力からテンキーキーボードに切 り替え
- 
- **1** 手書き入力画面表示中に[文字] **2** [あいう]/[アイウ]/[ABC]/[123]の いずれかをプレス

テンキーキーボードが表示されます。

## **◆便利な入力機能**

顔文字/記号/絵文字/定型文から入力、電話帳/ マイプロフィールから引用、文字のコピー/切り取 り/貼り付けができます。

## ❖**顔文字/記号/絵文字/定型文の入力**

- ・ 文字入力画面によっては、絵文字は入力できませ  $h_{\nu}$
- 
- **1** 文字入力画面で[文字]<br>2 [顔文字] / [記号] / [総 **2** [顔文字]/[記号]/[絵文字]のいずれかを プレス
	- 定型文の入力:文字入力画面で [機能] ▶ [定 型文】▶カテゴリを選択

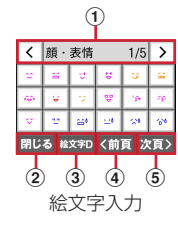

a 顔文字/記号の場合はタイトルとページ数を 表示

絵文字/絵文字Dの場合はカテゴリ名、ペー ジ数、カテゴリの切り替えアイコン(</ >) を表示

- ・ 入力後は1ページ目に履歴が表示されま す。
- 2 顔文字/記号/絵文字/定型文一覧を閉じる
- 3 \*\*\* / \*\*\* : 絵文字と絵文字Dの切り替え
- d 前のページに移動
- (5) 次のページに移動
- **3** 顔文字/記号/絵文字/定型文を選択

#### ❖**電話帳/マイプロフィールの引用**

電話帳やマイプロフィールのデータを引用して入力 します。

- 文字入力画面で[機能]▶[引用]▶[電話帳] /[マイプロフィール]
- **2 データを選択▶[決定]**
- ❖**文字のコピー/切り取り/貼り付け**

文字のコピーや切り取り、貼り付けができます。

・ 暗証番号を入力する画面では、コピー/切り取り /貼り付けの操作はできません。パスワードを入 力する画面では、コピー/切り取りの操作はでき ません。

■文字のコピー/切り取り

- 
- **1 文字入力画面で[機能]**<br>2 [コピー]または[切り]
- **2** [コピー]または[切り取り] **3** コピーまたは切り取り開始位置にカーソル を移動して[開始選択]
	- K文頭 / 文末子: カーソルを文頭/文末に移動 します。
	- | へ | / | ▽ | / | く | / | > |: カーソルを 上下左右に移動します。
- **4** コピーまたは切り取り終了位置にカーソル を移動して[決定1▶ [OK]
	- アプリによっては、カーソルを移動して「決 定]▶ [閉じる] をプレスします。

#### ■文字の貼り付け

- **1** 文字入力画面で貼り付ける位置にカーソル を移動
- **2 [機能]▶[貼り付け]**

## **◆文字入力の設定**

入力方式の選択、単語や定型文の登録、学習内容の 消去ができます。

#### ❖**入力方式の選択**

ケータイ入力とらくらく2タッチ入力の2つの入力 方式があります。ケータイ入力とらくらく2タッチ 入力を併用することもできます。

- 
- 1 文字入力画面で[機能]▶[設定]<br>2 [入力方式の選択] **2** [入力方式の選択] シンプル: [入力方式を選択する]
- **3** [ケータイ入力とらくらく2タッチ入力を 併用]/[ケータイ入力]/[らくらく2タッ チ入力]のいずれかをプレス

## **4** [OK]

- ✔**お知らせ**
- ・[ケータイ入力とらくらく2タッチ入力を併用]を設定 中にらくらくタッチをオフ(→p.101)にすると、文 字入力時に入力方式の選択画面が表示され、[ケータイ 入力] / [らくらく2タッチ入力]から選択します。
- ・ 音声読み上げを設定すると入力方式はケータイ入力に 切り替わります。設定を変更することはできません。

#### ❖**単語登録**

よく使う単語をあらかじめ登録しておくと、その読 みを入力したとき予測候補/変換候補として優先的 に表示されます。

- 
- **1 文字入力画面で[機能]▶[設定]**<br>ク [よく使う単語を登録] **2** [よく使う単語を登録] シンプル: [よく使う単語を登録する]
- **3** [新規登録] 登録された単語を修正:登録単語をプレス▶ [修正する]
- 
- <mark>4</mark> [単語]に単語を入力▶[決定]<br><mark>5</mark> [よみ]に読みかたを入力▶[氵 [よみ]に読みかたを入力▶[決定]
- 6 [完了]▶[OK]
- ■単語の削除
- 
- <mark>1</mark> 文字入力画面で[機能]▶[設定]<br><mark>ク</mark> [よく使う単語を登録] **2** [よく使う単語を登録] シンプル: [よく使う単語を登録する]
- 削除する単語をプレス▶[削除する]
- **4** [削除する]▶[OK]

#### ❖**定型文登録**

- よく使う文章を定型文として登録できます。
- 
- **1 文字入力画面で[機能]▶[設定]**<br>ク [よく使う定型文を登録] **2** [よく使う定型文を登録] シンプル: [よく使う定型文を登録する]
- **3** [新規登録] 登録された定型文を修正:ユーザー定型文をプ レス▶ [修正する]
- **4** 定型文を入力▶[決定]
- **5** [OK]
- ■定型文の削除
- **文字入力画面で[機能]▶[設定]**
- **2** [よく使う定型文を登録] 5シブル: [よく使う定型文を登録する]
- <mark>3</mark> 削除する定型文をプレス▶[削除する]
- **4** [削除する]▶[OK]

✔**お知らせ** •登録した定型文は、文字入力画面で[機能]▶[定型

文] ▶ [ユーザ作成] カテゴリに表示されます。

### ❖**学習内容を消去**

文字入力で学習した内容をすべて消去します。

- **1** 文字入力画面で[機能]▶[設定]
- **2** [学習した内容をすべて消去]
	- シンプル:[学習した内容をすべて消去する]
- 3 [消去する]▶[OK]

**電話**

## **電話/ビデオコールをかける**

相手の電話番号を入力して電話/ビデオコールをか けます。電話帳から電話/ビデオコールをかけるこ ともできます。

## **◆電話/ビデオコールをかける【標準】**

## **1** ホーム画面で[電話]

ダイヤル入力画面が表示されます。

- ・ 発着信履歴画面が表示された場合は、[ダイヤ ル]をプレスします。
- **2** 電話番号を入力
	- 訂正する場合は〈■■ をプレスします。
	- ・[メニュー]をプレスすると、電話帳登録、発 信者番号通知/非通知の発信、国際電話の発 信、声の宅配便などの操作ができます。

**3** [電話をかける]

- ビデオコールをかける:[メニュー]▶ [ビデオ コールをかける]
- **4** 通話が終了したら[電話を切る]
	- [0]ボタンを押して「はい]をプレスしても 通話を終了できます。

#### ❖**電話帳から電話/ビデオコールをかける**

- ホーム画面で[電話帳]▶雷話帳を選択▶ [電話をかける]
	- ビデオコールをかける:[ビデオコールをかけ る1

#### **◆電話/ビデオコールをかける【シン プル】**

## 待受画面で[電話]▶[電話をかける]

ダイヤル入力画面が表示されます。

## **2** 電話番号を入力

- 訂正する場合は〈削除】をプレスします。
- ・[メニュー]をプレスすると、電話帳登録/追 加、発信者番号通知/非通知の発信、国際電 話の発信、声の宅配便などの操作ができます。

## **3** [電話をかける]

ビデオコールをかける:[メニュー]▶ [ビデオ コールをかける]

- **4** 通話が終了したら[電話を切る]
	- □ボタンを押して「はい〕をプレスしても 通話を終了できます。

#### ❖**電話帳から電話/ビデオコールをかける**

1 待受画面で[電話]▶[電話帳の内容を見る] ▶ 電話帳を選択▶[電話をかける]

ビデオコールをかける:[メニュー]▶ [ビデオ コールをかける]

- ✔**お知らせ**
- ・ VoLTEは、音声通話やビデオコールを高品質でご利用 いただけます。VoLTEのご利用には、自分と相手が以 下の条件を満たす必要があります。
- VoLTE対応機種であること
- Xiエリアであること※
- -「モバイルネットワーク」の「ネットワークモード」 (→p.123)が「LTE/3G/GSM (自動)]または [LTE/3G]に設定され、「通話モード設定」(→ p.46)が「VoLTE/3G]に設定されていること
- ※ Xiエリア外、国際ローミング中ではVoLTEは利用 できません。
- ・ ビデオコールは、お互いの映像を見ながら通話ができ ます。また、音声通話とビデオコール間で切り替えら れます。
	- ビデオコールの発信時は音声通話料およびパケット通 信料がかかります。また、着信時にもパケット通信料 がかかります。
	- 映像はベストエフォート通信(通信の混雑具合に応じ た最適速度となる)のため、通信環境により品質は異 なります。
	- 音声通話中にビデオコールへ切り替えができなかった 場合は、画面上にビデオコール切替失敗した旨が表示 され、音声通話が継続されます。
- ・ 通話中に近接センサーに顔などが近づくとディスプレ イの表示が消え、離れると再表示されます。
- ・ 本端末にイヤホンを挿入している、またはスピーカー フォンで通話を行っている場合、近接センサーを停止 します。そのため、近接センサーに顔などが近づいて もディスプレイの表示は消えません。
- 通話中に髪の毛の上から受話口を当てている場合、近 接センサーが正常に動作しなくなり、通話が遮断され る場合があります。
- ・ 通話中でも一定時間が経過するとディスプレイの表示 が消えます。再び表示させるにはPボタンを押してく ださい。

#### **◆緊急通報**

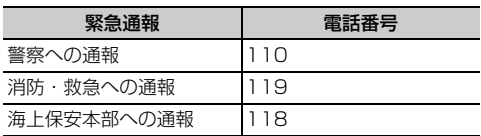

- ・ 本端末は、「緊急通報位置通知」に対応しておりま す。110番、119番、118番などの緊急通報を かけた場合、発信場所の情報(位置情報)が自動 的に警察機関などの緊急通報受理機関に通知され ます。お客様の発信場所や電波の受信状況により、 緊急通報受理機関が正確な位置を確認できないこ とがあります。位置情報を通知した場合には、通 報した緊急通報受理機関の名称が表示されます。 なお、「184」を付加してダイヤルするなど、通話 ごとに非通知とした場合は、位置情報と電話番号 は通知されませんが、緊急通報受理機関が人命の 保護などの事由から、必要であると判断した場合 は、お客様の設定によらず、機関側が位置情報と 電話番号を取得することがあります。 また、「緊急通報位置通知」の導入地域/導入時期 については、各緊急通報受理機関の準備状況によ り異なります。
- ・ 本端末から110番、119番、118番通報の際は、 携帯電話からかけていることと、警察・消防機関 側から確認などの電話をする場合があるため、電 話番号を伝え、明確に現在地を伝えてください。 また、通報は途中で通話が切れないように移動せ ず通報し、通報後はすぐに電源を切らず、10分程 度は着信のできる状態にしておいてください。
- ・ かけた地域により、管轄の消防署・警察署に接続 されない場合があります。
- ・ 日本国内ではドコモminiUIMカードを取り付けて いない場合、PINコードの入力画面、PINコード ロック・PUKロック中には緊急通報110番、 119番、118番に発信できません。
- ・ 着信拒否設定が有効な状態で緊急通報を行うと、 着信拒否設定は無効に変更されます。
- ・ 一部のネットワークでは、緊急通報が利用できな い場合があります。
- ・ ビデオコールでは緊急通報を行うことはできませ  $h_{10}$

### **◆通話ごとに発信者番号を通知/非通 知**

電話をかけるときに自分の電話番号を相手の端末に 表示させるかどうかを設定します。

・ 発信者番号はお客様の大切な情報ですので、通知 する際にはご注意ください。

#### - 標 準 |

- **1** ホーム画面で[電話]<br>2 電話番号を入力
- 
- <mark>2</mark> 電話番号を入力<br><mark>3</mark> [メニュー]▶[退 [メニュー]▶ [通知で電話する] / [非通知 で電話する1▶ [電話をかける]

## 「シンプル」

**|待受画面で[電話]▶[電話をかける]** 

2 電話番号を入力<br>3 [メニュー]▶[**谜 「メニュー]▶ [通知で電話] / [非通知で電** 話]▶[電話をかける]

## **◆追加番号を入力して発信**

銀行の残高照会やチケットの予約サービスなど、通 話中に番号を追加入力する必要がある場合、あらか じめ電話番号と追加の番号を一度に入力して発信す ることができます。

「 米 | をロングプレスすると「;| (待機) が、「#| をロングプレスすると「,」(2秒間の停止)が入力さ れます。

- ・ 待機「;」:電話番号をダイヤルした後、自動的に待 機し追加番号の確認メッセージが表示されます。 「はい」をプレスすると追加番号をダイヤルしま す。
- ・ 2秒間の停止「,」:電話番号をダイヤルした後、自 動的に2秒間一時停止してから追加番号をダイヤル します。
- **1** ホーム画面で[電話]

2>22ル: 待受画面で [電話] ▶ [電話をかけ る]

2 電話番号を入力▶待機「;」(「 \* 」をロングプ レス)/2秒間の停止「,」(「#」をロングプレ ス)▶追加番号を入力

### **3** [電話をかける]

• 待機「;」の場合、電話がつながったら「は い]をプレスすると追加番号をダイヤルしま す。

✔**お知らせ**

・ 通話中にダイヤルパッドを表示して番号を入力する場 合は、「通話中に番号を入力」をご覧ください。→ p.43

## **◆国際電話(WORLD CALL)**

「+」を入力して国際電話をかけます。「0」をロング プレスすると「+」が入力されます。

- ・ 海外でのご利用については、「国際ローミング (WORLD WING) の概要 | をご覧ください。→ p.122
- ・ WORLD CALLの詳細は、本書巻末の「総合お問 い合わせ先」までお問い合わせください。
- **1** ホーム画面で[電話]

シンプル: 待受画面で [電話] ▶ [電話をかけ る]

2 +(「0」をロングプレス)▶「国番号-地域番 号(市外局番)の先頭の0を除いた電話番 号」を入力

## **3** [電話をかける]

- [国際ダイヤルアシスト]の「自動変換機能] をオンにしている場合、発信時に「国際ダイ ヤルアシスト」画面が表示されます。[元の番 号で発信]または[変換後の番号で発信]を プレスします。
- ・ イタリアなど一部の国・地域では「0」が必 要な場合があります。
- ・ 国リストから選択して「+国番号」を入力す るには、地域番号(市外局番)と電話番号を 入力し、「メニュー】▶ 「国際電話をかける] ▶国を選択します。

# **電話/ビデオコールを受ける 通話中の操作**

かかってきた電話/ビデオコールに応答します。着 信中は着信拒否、応答保留、伝言メモ録音(音声着 信のみ)の操作もできます。

・ ビデオコールを音声通話として応答することはで きません。ビデオコール通話中に音声通話に切り 替えるには、ビデオコール通話中画面で[メ ニュー1 ▶ [音声通話に切替] をプレスします。

## **◆電話/ビデオコールを受ける【標準】**

**1** 電話/ビデオコールがかかってくる

・ 着信音、振動を止めるには[着信音を消す] をプレスするか、日日ボタンを押します。

## **2** [電話に出る]

#### ビデオコールを受ける:[映像で通話する]

• らくらくタッチをオフ(→p.101)にした場 合は、着信中画面で上にスライドしてから [電話に出る]/[映像で通話する]をタッチ します。

応答保留:[メニュー]▶ [応答保留] 着信拒否:[メニュー]▶ [拒否] 伝言メモ録音:[メニュー]▶ [伝言メモ] ・ 音声通話の場合のみご利用になれます。

**3** 通話が終了したら[電話を切る]

## **◆電話/ビデオコールを受ける【シン プル】**

#### **1** 電話/ビデオコールがかかってくる

• 着信音、振動を止めるにはFFロボタンを押し ます。

**2** [電話に出る]

ビデオコールを受ける:[映像で通話する]

• らくらくタッチをオフ (→p.101) にした場 合は、着信中画面で上にスライドしてから [電話に出る]/[映像で通話する]をタッチ します。

伝言メモ録音:[メニュー]▶ [伝言メモ] ・ 音声通話の場合のみご利用になれます。 着信拒否:[メニュー] ▶ [着信拒否] 応答保留:[メニュー] ▶ [応答保留]

**3** 通話が終了したら[電話を切る]

通話中に画面をプレスして、さまざまな操作ができ ます。

## **◆通話中の操作【標準】**

標準メニューの通話中画面では次の操作ができます。

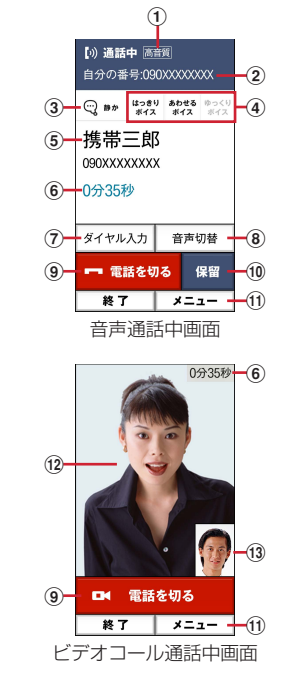

a 高音質通話中

VoLTE通話中に表示されます。

- 2 自分の電話番号
- ③ はっきりボイス/ぴったりボイスの状態表示
- d はっきりボイス/あわせるボイス/ゆっくりボイ スの利用状況
- (5) 名前や電話番号
- $6$  通話時間
- (7) 番号を入力するダイヤルパッドを表示 通話中に番号を入力します。→p.43
- 8 スピーカーフォンをオン 相手の声をスピーカーから流して、ハンズフリー で通話します。Bluetooth機器を接続している場 合、音声の出力先を切り替えることができます。
- (9) 通話を終了
- 10 通話を一時保留
- m メニュー

音声通話中は、ビデオコールへの切り替え、はっ きりボイス/ゆっくりボイスの設定、電話の追加 ※、電話帳の電話番号の検索、メールの操作、遠 隔サポートの起動ができます。 ※キャッチホンのご契約が必要です。 ビデオコール通話中は、内側カメラと外側カメラ

- の切り替え、音声通話への切り替えができます。 12 相手の映像
- 

相手の映像を受信できない場合は、 ます。

(13 自分の映像

## **◆通話中の操作【シンプル】**

シンプルメニューの通話中画面では次の操作ができ ます。

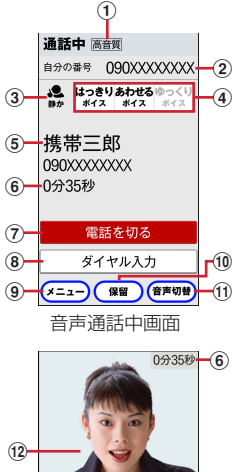

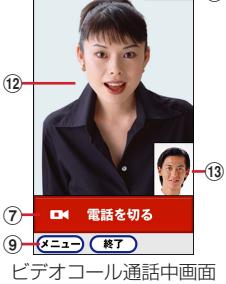

a 高音質通話中

VoLTE通話中に表示されます。

- 2 自分の電話番号
- 3 はっきりボイス/ぴったりボイスの状態表示
- d はっきりボイス/あわせるボイス/ゆっくりボイ スの利用状況
- (5) 名前や電話番号
- f 通話時間
- ⑦ 通話を終了
- 8 番号を入力するダイヤルパッドを表示 通話中に番号を入力します。→p.43
- $\circledcirc$   $x = -$ 音声通話中は、ビデオコールへの切り替え、はっ きりボイス/ゆっくりボイスの設定、電話の追加 ※、電話帳の電話番号の検索、メールの操作、遠 隔サポートの起動ができます。 ※キャッチホンのご契約が必要です。 ビデオコール通話中は、内側カメラと外側カメラ の切り替え、音声通話への切り替えができます。 10 通話を一時保留
- (1) スピーカーフォンをオン 相手の声をスピーカーから流して、ハンズフリー で通話します。Bluetooth機器を接続している場 合、音声の出力先を切り替えることができます。
- 12 相手の映像 相手の映像を受信できない場合は、アガ表示され ます。
- (13) 自分の映像

#### ✔**お知らせ**

・ はっきりボイス、ぴったりボイス、ゆっくりボイスは ビデオコールには対応していません。

#### **◆通話音量**

- ・ 発信中/通話中以外は通話音量を調節することは できません。
- 通話中にH-Fボタン

## **◆通話中に番号を入力**

通話中にダイヤルパッドを表示して追加する番号を 入力します。

通話中に[ダイヤル入力]▶追加番号を入力

## **◆はっきりボイス**

相手の聞こえにくい声を強調して聞き取りやすくし ます。

通話中に[メニュー]▶[はっきりボイスを オン]/[はっきりボイスをオフ]

## ❖**ぴったりボイス**

はっきりボイス動作中は、行動を認識して、はっき りボイスよりさらに最適な音質に調整します。

## **◆あわせるボイス**

通話中の音声を自動で聞き取りやすく調整します。

#### 標進

- **| ホーム画面で[設定]▶[電話の設定]▶[あ** わせるボイス]
- **2** 各項目を設定
	- あわせるボイス:あわせるボイスを利用するか どうかを設定します。

音質設定:音声を聞きながら音質を設定します。 「年齢に合わせる」をオフにすると設定できま す。

年齢に合わせる:年齢に合わせて音質を調整す るかどうかを設定します。

## シンプル

待受画面で[メニュー]▶[設定を行う]▶ [電話の設定を行う]▶ [あわせるボイスを 設定する]

## **2** 各項目を設定

各項目について、詳しくは 標準 の操作2をご 覧ください。

## **◆ゆっくりボイス**

相手の話す声がゆっくり聞こえるように調節し、聞 き取りやすくします。相手が区切りのない話しかた をしたときなどは通常の速度で聞こえます。

通話中に[メニュー]▶[ゆっくりボイスを オン]/[ゆっくりボイスをオフ]

## **◆響カット**

声の響く場所等で電話中に残響音を抑え、相手に聞 き取りやすくします。

・ VoLTEでは、響きカットはご利用いただけませ ん。

1 ホーム画面で[設定]▶[通話音声の設定]▶ [響カット]を[オン]/[オフ]

シンプル: 待受画面で [メニュー] ▶ [設定を行 う] ▶ [通話音声の設定を行う] ▶ [響カッ トを設定する] ▶ [有効にする] / [無効に する]

## **発着信履歴**

電話の発信、着信の履歴を確認できます。履歴から 電話発信やメール送信などの操作をすることができ ます。

## **◆発着信履歴【標準】**

標準メニューで電話の発着信履歴を確認できます。 ・ 発着信履歴の最大表示件数は30件です。

- **1** ホーム画面で[電話]<br>2 [履歴]
- **2** [履歴]

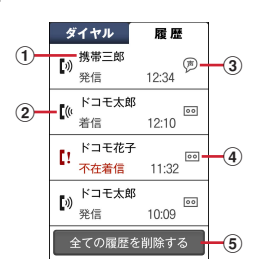

#### (1) 名前や電話番号

プレスすると詳細画面が表示されます。詳細 画面から電話発信、メモの再生ができます。 [メニュー]をプレスすると、電話帳に登録、 声の宅配便、メール送信、履歴からの削除な どができます。

② 履歴アイコン 発信履歴は【※、着信履歴は【※、不在着信履 歴と着信通知履歴は【!がそれぞれ表示されま す。

- 3 声の宅配便アイコン
- (4) 伝言メモアイコン
- (5) 発着信履歴の全削除

## **◆発着信履歴【シンプル】**

シンプルメニューで電話の発信履歴/着信履歴を確 認できます。

- ・ 発信履歴の最大表示件数は30件、着信履歴の最大 表示件数は30件です。
- 
- **1** 待受画面で[電話] **2** [電話してきた相手を見る]/[電話をかけ た相手を見る]

| 着信履歴  |      |   |   | 発信履歴  |    |         |
|-------|------|---|---|-------|----|---------|
| ドコモ太郎 | loo  |   | 3 | 携帯三郎  |    |         |
| 12:10 | 着信   |   | 4 | 12:34 | 発信 |         |
| ドコモ花子 | loo  | 2 |   | ドコモ太郎 |    | $\circ$ |
| 11:32 | 不在着信 |   | 2 | 10:09 | 発信 |         |
|       |      |   |   |       |    |         |

<sup>(1)</sup> 発着信の種別

2 伝言メモアイコン

3 名前や電話番号

プレスすると詳細画面が表示されます。詳細 画面から電話発信、声の宅配便、メモの再生 ができます。[メニュー]をプレスすると、 電話帳に登録/追加、履歴からの削除、メー ル送信などができます。

(4) 声の宅配便アイコン

#### ✔**お知らせ**

- 発信履歴/着信履歴の一覧画面で「メニュー] ▶ 「全 件削除]をプレスすると、履歴を全件削除できます。
- ・ 発着信履歴には、音声通話またはビデオコールの区別 は表示されません。

## **伝言メモ**

#### 伝言メモの設定や録音した伝言の再生/削除を行い ます。

- ・ 保存した伝言メモが最大保存件数を超えた場合は、 設定が有効になっていても伝言メモで応答しませ  $h_{12}$
- ・ 伝言メモは1件あたり最長60秒、最大10件録音 できます。
- ・ ビデオコールでは、伝言メモはご利用いただけま せん。

## **◆伝言メモ【標準】**

ホーム画面で[設定]▶[電話の設定]▶[伝 言メモ]

### **2** [伝言メモを有効]を[オン]/[オフ]

伝言メモリスト:伝言メモリストで、伝言メモ を選択して再生します。

• 伝言メモ選択後、「1件削除1 をプレスすると 伝言メモが削除できます。

応答時間設定:伝言メモが応答するまでの時間 を設定します。

応答ガイダンス設定:応答ガイダンスを設定し ます。

## **◆伝言メモ【シンプル】**

- 待受画面で[電話]▶[伝言メモ・通話メモを 使う]
- 2 [伝言メモを開始/停止する]▶[開始する] /[停止する]

その他の各項目について、詳しくは「伝言メモ 【標準】」の操作2をご覧ください。

## **通話メモ**

#### 通話中の会話を通話メモとして録音できます。

・ 電話を切る約1分前からの通話が最大10件録音さ れます。10件を超えると、保護されていない古い 通話メモから順に上書きされます。残しておきた い通話メモは保護してください。

## **◆通話メモ【標準】**

1 ホーム画面で[設定]▶[電話の設定]▶[通 話 メモー

## **2** [通話メモを有効]を[オン]/[オフ]

- 通話メモリスト:通話メモリストで、通話メモ を選択して再生します。
	- 通話メモ選択後、[保護設定] をプレスすると 通話メモの保護/解除ができ、「1件削除]を プレスすると通話メモが削除できます。

## **◆通話メモ【シンプル】**

- 1 待受画面で[電話]▶[伝言メモ・通話メモを 使う]
- 2 [通話メモを開始/停止する]▶[開始する] /[停止する]

通話メモの再生について、詳しくは「通話メモ 【標準】」の操作2をご覧ください。

- **✓お知らせ…………………**
- 通話中に[保留]をプレスした場合は、保留前の通話 は録音されません。

## **ワンタッチダイヤル 電話の設定**

よく連絡を取る相手をワンタッチダイヤルに登録し ておくと、電話やメールが簡単にできます。

### **◆ワンタッチダイヤルに登録する**

#### 標準

<mark>1</mark> ホーム画面で<mark>・~』</mark>のいずれかをプレス<br><mark>2</mark> [新規電話帳作成して登録] ▶各項目を設) **「新規電話帳作成して登録1▶各項目を設定** ▶雷話番号/メールアドレスを確認して [OK]

電話帳から登録:「電話帳から選ぶ】▶登録し たい相手を選択▶雷話番号/メールアドレス を確認して [OK]

- 3 [アイコンを選択] /[設定しない]▶[OK]
	- •「アイコンを選択」をプレスした場合は、アイ コンを選択してください。

#### 「シンプル」

- 待受画面で  $1$  ~ 3 のいずれかをプレス
- 2 [新規電話帳作成して登録]▶各項目を設定  $\blacktriangleright$  [OK]

電話帳から登録:[電話帳から選ぶ] ▶登録し たい相手を選択▶電話番号を確認して「次 へ] ▶ メールアドレスを確認して「決定] ▶ [OK]

## **◆ワンタッチダイヤルを使う**

ホーム画面で 1 ~ 8 または <mark>8 や &</mark> などの 登録しているアイコンのいずれかをプレス <mark>-1 ~ 9 または 8 や &</mark> などの登録しているアイ コンを軽く指で触れると、登録相手の名前が表 示されます。 シンプル: 待受画面で 1 ~ 3 のいずれかをプ レス

- **2** [電話をかける]/[ビデオコールをかける] /[メールを送る]
	- •標準メニューの場合は「メニュー]をプレス すると、登録相手の変更、アイコンの変更、 ホーム画面で 1 ~ 9 またはる やる などの登 録しているアイコンを軽く指で触れたときに 名前を表示するかどうかの設定、電話帳の修 正、ワンタッチダイヤル解除ができます。シ ンプルメニューの場合は「修正する]をプレ スすると、登録相手の変更、電話帳の修正、 ワンタッチダイヤル解除ができます。

ドコモのネットワークサービスや、通話、発着信な ど、電話に関するさまざまな設定を行います。

#### 標準

- <mark>1</mark> ホーム画面で[設定]▶[電話の設定]<br><mark>2</mark> 利用したいサービスを選択
- **2** 利用したいサービスを選択

伝言メモ※:→p.45 ・ シンプルメニューでは表示されません。 通話メモ:→p.45

・ シンプルメニューでは表示されません。 辛信者番号の通知/非通知の 設定、設定の確認を行います。

- ネットワークサービス:次のようなドコモの ネットワークサービスをご利用いただけます。
- 声の宅配便※:サービスの利用、設定確認・変 更を行います。声の宅配便は2016年10月 20日をもってサービスを終了させていただ きます。
- メロディコール:メロディコールサイトに接続 します。
- 留守番電話サービス※: サービスの開始/停止、 呼出時間設定などを行います。
- 転送でんわサービス※:サービスの開始/停止、 転送先変更などを行います。
- キャッチホン<sup>※</sup>:サービスの開始/停止、設定 確認を行います。
- 迷惑電話ストップサービス:登録、削除、登録 件数の確認を行います。
- 番号通知お願いサービス:サービスの開始/停 止、設定確認を行います。
- 通話中着信設定※:サービスの開始/停止、設 定確認を行います。
- 着信通知:サービスの開始/停止、設定確認を 行います。
- 英語ガイダンス:設定、設定確認を行います。
- 遠隔操作設定:サービスの開始/停止、設定確 認を行います。
- 公共モード (電源OFF)設定:サービスの開始 /停止、設定確認を行います。
- ドコモへのお問い合わせ:らくらくホンセン ターやドコモ故障問合せ窓口に電話をするこ とができます。
- あわせるボイス:→p.44
- 海外設定:→p.125

**詳細設定**: 通話モード設定、通話中の番号表示、 サブアドレス設定、着信拒否設定を行います。 通話時間:通話の合計時間を確認したり、リ

- 
- セットしたりできます。
- オープンソースライセンス:オープンソースラ イセンスを表示します。

※ ビデオコールではご利用いただけません。

## シンプル

- 待受画面で「メニュー]▶[設定を行う]▶ [電話の設定を行う]
- **2** 利用したいサービスを選択 各項目について、詳しくは 標準 の操作2をご 覧ください。

## **電話帳**

#### 電話帳には電話番号やメールアドレスなどを入力で きます。簡単な操作で登録した相手に連絡できます。

- ・ 電話帳を初めて起動すると(アプリの初期化後を 含む)、クラウドの利用を開始するかどうかの確認 画面が表示されます。クラウドを利用すると、電 話帳データをサーバーに保管したり、パソコンで 電話帳データを編集したりできます。 ドコモクラウドに関する設定は、ホーム画面で 「設定] ▶ 「ドコモのサービス/クラウド] ▶ 「ド コモクラウド]で行います。シンプルメニューの 場合は、待受画面で「メニュー]▶「設定を行う] ▶ [ドコモのサービス/クラウドの設定を行う] ▶ 「ドコモクラウド」で行います。なお、ドコモ
- クラウドの設定にはパケット通信料がかかります。 ・ ドコモバックアップアプリを使用すると、電話帳 やその他のデータを一括でバックアップ/復元す ることができます。詳細は「ドコモバックアップ」 の「microSDカードへ保存・復元」をご覧くださ
- ・ iコンシェル契約中でも、関連する電話帳項目は 表示されません。

## **◆電話帳【標準】**

い。→p.90

**1** ホーム画面で[電話帳]

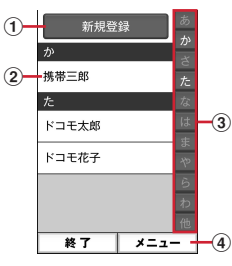

a 新規登録

電話帳を新規登録します。

② 名前

プレスすると詳細画面が表示されます。詳細 画面から電話発信、ビデオコール発信、声の 宅配便、メール送信、SMS送信、登録内容 の修正、赤外線送信、電話帳の削除などの操 作ができます。

#### 3 インデックス

- インデックスを表示します。
- d メニュー グループ表示、電話帳検索、クラウドにログ インなどができます。

## **◆電話帳【シンプル】**

**1** 待受画面で[電話]e[電話帳の内容を見る]

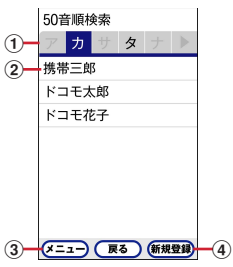

- (1) インデックス
	- インデックスを表示します。
- 2 名前

プレスすると詳細画面が表示されます。詳細 画面から電話発信、ビデオコール発信、声の 宅配便、メール送信、SMS送信、登録内容 の修正、着信音の設定、赤外線送信などの操 作ができます。

- ③ メニュー 検索方法の変更、クラウドにログイン、海外 利用の設定などができます。
- d 新規登録 電話帳を新規登録します。

## **◆電話帳を登録【標準】**

電話帳を登録します。

- **1** ホーム画面で[電話帳]<br>2 [新規登録]
	-
- <mark>2</mark> [新規登録]<br><mark>3</mark> 名前を入力 名前を入力▶[次へ]
- **4** フリガナを入力▶[次へ]
	- ・ 入力した名前のフリガナがあらかじめ入力さ れています。修正の必要がなければそのまま [次へ] をプレスします。

<mark>5</mark> 電話番号を入力▶[次へ]<br>6 メールアドレスを入力▶

- <mark>6</mark> メールアドレスを入力▶[次へ]<br>7 [この内容で登録する]▶ [OK] [この内容で登録する]▶[OK]
	- ・ メモや住所などを登録する場合は、各項目で [追加] をプレスします。

#### ✔**お知らせ**

- 各項目で「省略」をプレスすると、項目を設定せずに 次の操作に進みます。
- ・ 発着信履歴から電話帳を登録する場合は、ホーム画面  $\overline{C}$  [雷話]  $\blacktriangleright$  [履歴]  $\blacktriangleright$  登録したい履歴を選択 $\blacktriangleright$  [メ こュー] ▶ [電話帳に登録] ▶ [電話帳に新規登録] /「電話帳に追加登録]▶各項目を設定▶「この内容 で登録する] ▶ [OK] をプレスします。

## **◆電話帳を登録【シンプル】**

- **1** 待受画面で[電話]<br>2 [電話帳に登録する <mark>2</mark> [電話帳に登録する]▶名前を入力▶[次へ]<br><mark>3</mark> フリガナを入力▶[次へ]
- **フリガナを入力▶[次へ]** 
	- ・ 入力した名前のフリガナがあらかじめ入力さ れています。修正の必要がなければそのまま 「次へ」をプレスします。
- <u>1</u> 入力方法を選択▶電話番号を入力▶[次へ]
	- ・ 入力方法は、直接入力か発着信履歴から選択 できます。
- <mark>5</mark> 入力方法を選択▶メールアドレスを入力▶ [次へ]
- 6 [入力する]▶郵便番号と住所を入力▶[次  $\sim$ ]
- **[入力する]▶メモを入力▶[次へ]**
- 8 [入力する]▶入力方法を選択▶誕生日を入 力▶[OK]
	- ・ 入力方法は、明治、大正、昭和、平成、西暦 から選択できます。
	- ・ グループが登録してある場合は、グループの 設定画面が表示されます。
	- ・ 西暦で入力した場合、グループ登録があると きは「次へ]、グループ登録がないときは「決 定]と表示されます。
- **9** [終了する]
	- ワンタッチダイヤルに登録:[登録する]▶未 登録のワンタッチダイヤルを選択▶ [次へ] ▶ [決定] ▶ [OK]
	- ・ 登録した電話帳がワンタッチダイヤルに登録 されます。→p.46

#### ✔**お知らせ**

- 各項目で「入力しない」をプレスすると、項目を設定 せずに次の操作に進みます。
- ・ 電話番号などを複数登録する場合は、該当項目を入力 した後に表示される追加登録のメッセージに従って、 登録操作を繰り返します。なお、項目によっては複数 登録できません。
- ・ 発着信履歴から電話帳を登録する場合は、待受画面で [電話] ▶ [電話してきた相手を見る] / [電話をかけ た相手を見る]▶登録したい履歴を選択▶「メニュー] ▶ [電話帳に登録] / [電話帳に追加] ▶各項目を設 定▶ [終了する] をプレスします。

## **◆電話帳の編集**

登録済みの電話帳の内容を修正します。

標進

- <mark>1</mark> 電話帳リストで修正したい電話帳を選択▶ [修正する]
- **2** 各項目を設定
	- ・ 名前や電話番号などを編集できます。
- 3 [この内容で登録する]▶[OK]<br>**②227**加

**電話帳リストで修正したい電話帳を選択▶** [メニュー]▶[修正する]

## **2** 各項目を設定

- ・ 名前や電話番号などを編集できます。
- **3** [上書きする] / [新規登録する] ▶ [終了す る]
	- ワンタッチダイヤルに登録: [登録する] ▶ 未 登録のワンタッチダイヤルを選択
	- ・ 編集した電話帳がワンタッチダイヤルに登録 されます。→p.46

## **◆電話帳の削除**

登録済みの電話帳を削除します。

- **1** 電話帳リストで削除したい電話帳を選択
- 2 [メニュー]▶[削除する]▶[削除する]▶ [OK]

2ンプル: [メニュー] ▶ [電話帳から削除] ▶ [削除する] ▶ [OK]

## **◆電話帳を検索**

電話帳を検索します。

#### 標進

電話帳リストで[メニュー]▶[検索する] <mark>2</mark> 検索したいキーワードを入力▶[検索する]<br><mark>シンプル</mark>

#### 待受画面で[電話]▶[電話帳を検索する]

- 50音検索の場合は「メニュー]▶「検索方法 を変更]をプレスして、検索方法を変更でき ます。グループ検索、文字列検索を選択した 場合は、[検索方法]をプレスすると検索方法 を変更できます。検索方法は50音順検索、 グループ検索、文字列検索から選択できます。
- ・ 検索方法の選択画面で検索方法の項目名をプ レスすると、一時的に選択した検索方法で検 索できます。各検索方法の◯をプレスして ●にすると、待受画面で [電話] ▶ [電話帳 を検索する]をプレスしたときに、選択した 検索方法で優先的に検索を行います。

## **◆電話帳をグループごとに表示【標準】**

標準メニューで、電話帳を登録したグループごとに 表示できます。

電話帳リストで[メニュー]▶[グループ表 示する]▶表示したいグループを選択

## ❖**グループの新規作成**

標準メニューで、電話帳を登録するグループを作成 できます。

- **電話帳リストで「メニュー1▶「グループ表** 示する]
- 2 [メニュー]▶[グループを編集する]▶[グ ループを追加]
- 3 [一覧から選ぶ]▶一覧からグループを選択 ▶ [この内容で登録する] ▶ [OK]
	- 入力して追加:[直接入力する]▶グループ名 を入力▶ [決定] ▶ [この内容で登録する]  $\blacktriangleright$  [OK]

## **◆電話帳をグループごとに表示【シン プル】**

シンプルメニューで、電話帳を登録したグループご とに表示できます。

**電話帳リストで[メニュー]▶[検索方法を** 変更]▶ 「グループ検索]▶ 表示したいグ ループを選択

## ❖**グループの新規作成**

シンプルメニューで、電話帳を登録するグループを 作成できます。

- 1 待受画面で[電話]▶[電話帳のグループを 設定する]
- **2** [グループを追加する] ・ グループ名の変更、削除もできます。
	-
- 3 [一覧から選ぶ]▶ グループを選択▶[OK] 入力して追加:[直接入力する]▶グループ名 を入力▶ [決定] ▶ [OK]

## **自分の電話番号**

ご利用の電話番号を確認できます。また、ご自身の 情報を入力、編集したりできます。

#### - 標 準

#### **1** ホーム画面で[自分の電話番号]

- •「修正する]をプレスすると、名前やメールア ドレスなどのマイプロフィールを修正できま す。なお、メールアドレスは1件目のみ自動 取得ができ、入力済みのメールアドレスがあ る場合は上書きされます。
- ・[赤外線でデータを送る]をプレスすると、赤 外線送信ができます。

#### シンプル

- 1 待受画面で[メニュー]▶[自分の電話番号 を見る]
	- •[修正する]をプレスすると、名前やメールア ドレスなどのマイプロフィールを修正できま す。なお、メールアドレスは1件目のみ自動 取得ができ、入力済みのメールアドレスがあ る場合は上書きされます。
	- ・[メニュー]をプレスすると、赤外線送信や個 人情報の修正ができます。

**メール/インターネット 5** 添付の[ここを押して選択]eファイルを選

## **メール**

ドコモのメールアドレス(@docomo.ne.jp )を利 用して、メールの送受信ができます。 絵文字、デコメール®の使用が可能で、自動受信にも 対応しています。

送受信したメールがドコモメールサーバーに保存さ れるため、端末紛失や機種変更時にも簡単にメール が移行できます。さらにdocomo IDを利用すれば、 パソコンやタブレットなどでメールが利用できます。

- ・ ドコモメールの詳細については、ドコモのホーム ページをご覧ください。
- ・ メールの初回起動時は「利用許諾」画面が表示さ れます。メールをご利用いただくには、「ソフト ウェア使用許諾契約書」を最後までスクロールし て内容をご確認の上、同意いただく必要がありま す。同意後、マイアドレスが自動で登録されます。
- ・ これまでのメールアプリでご利用のメールがある 場合は、メールの初回起動時に「以前のメール」 フォルダが表示され、メールデータが移行されま す。

## **◆メールの作成・送信【標準】**

**1** ホーム画面で[メール] メールのメニュー画面が表示されます。

## **2** [メール作成]

メール作成画面が表示されます。

・ メール作成画面で[メニュー]をプレスする と、署名や例文、テンプレートの挿入、保存 /破棄の操作ができます。

## 3 宛先の[ここを押して入力]▶宛先を入力

- 宛先を「電話帳から選ぶ]/「最近送信した 人から選ぶ]//[最近受信した人から選ぶ] ╱「直接入力する〕のいずれかを選択し、画 面の案内に従って操作してください。
- 宛先の入力後に、宛先を追加するには「追 加]、変更や削除をするには入力済みの宛先を プレスします。

#### 4 件名の[ここを押して入力]▶件名を入力▶ [入力を完了する]

- 択
	- ・ ファイルを添付するには、[アルバムから選 択]/[カメラを起動して撮影]/[携帯電 話向けに縮小した写真] / [その他のファイ ルを選択]のいずれかを選択し、画面の案内 に従って操作してください。
- 6 本文の[ここを押して入力]▶本文を入力▶ [入力を完了する]
	- •本文入力画面で「メニュー]をプレスすると 次の操作ができます。

[デコメを挿入する]:デコメ絵文字®を選択 して本文に挿入できます。

「かんたんデコメを使う1:お買い上げ時に保 存されている画像などを利用して、入力し た本文を簡単に装飾します。

[装飾を使う]:本文の装飾操作ができます。

[テキスト操作]:署名やテンプレート、例文、 位置情報などを挿入できます。

[その他]: 直前の操作の取り消しや、取り消 し前の状態への戻し、ヘルプの表示の操作 が行えます。

7 [メールを送信する]▶[送信する]▶[閉じ る1

送信が完了すると、送信メールのフォルダに保 存されます。

## **◆メールの作成・送信【シンプル】**

#### ❖**簡単メールの作成・送信**

**1** 待受画面で[メール] メールのメニュー画面が表示されます。

## **2** [メールを作る]

通常メール作成画面が表示されます。 ・ 前回、簡単メール作成でメールを作成した場 合は、操作5に進みます。

#### **3** [簡単]

簡単メール作成に切り替えるかどうかの確認画 面が表示されます。

#### **4** [切り替える]

簡単メール作成画面が表示されます。

• [通常] をプレスすると、通常メールに切り替 えられます。→p.51

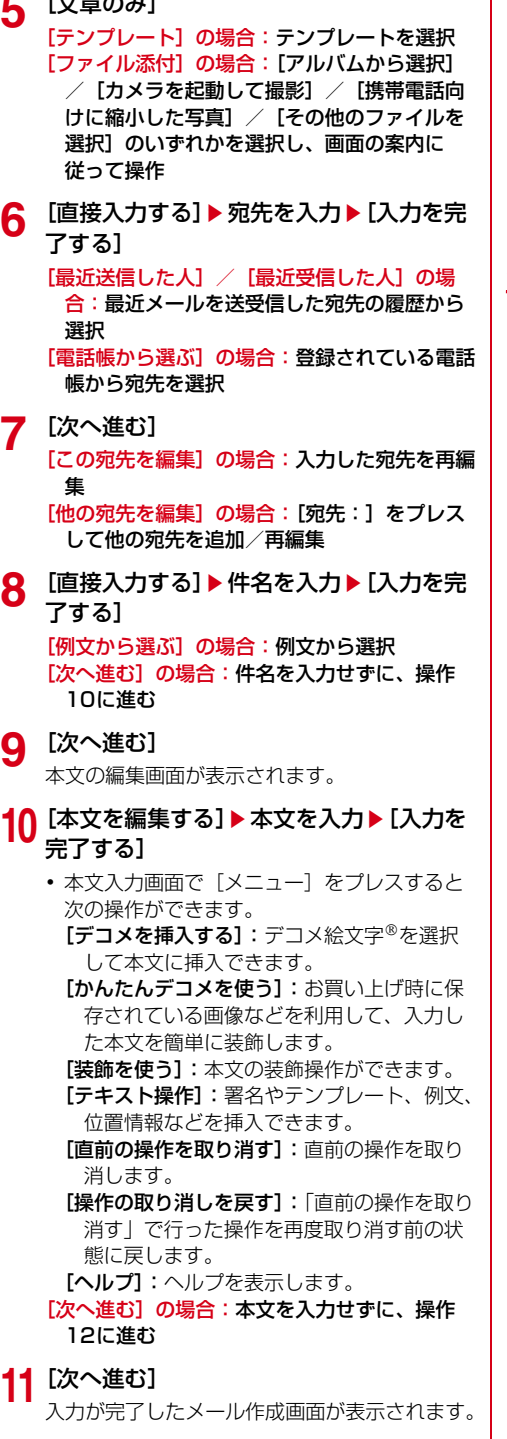

**5** [文章のみ]

**12**[送信する]

メールを送信するかどうかの確認画面が表示さ れます。

13 [送信する]▶[閉じる]

送信が完了すると、送信メールのフォルダに保 存されます。 [保存して終了]の場合:作成したメールを送信 せずに未送信メール内に保存

### ❖**通常メールの作成・送信**

## **1** 待受画面で[メール]<br>2 [メールを作る] **2** [メールを作る]

メール作成画面が表示されます。

- ・ 簡単メール作成画面が表示されたときは、[通 常] ▶ [切り替える] をプレスします。
- ・[メニュー]をプレスすると、署名や例文、テ ンプレートの挿入、保存/破棄の操作ができ ます。
- 3 宛先の[押して入力]▶宛先を入力▶[入力 を完了する]
	- 宛先を「電話帳から選ぶ] / [最近送信した 人] / [最近受信した人] / [直接入力する] のいずれかを選択し、画面の案内に従って操 作してください。
	- 宛先の入力後に宛先を追加するには「追加]、 宛先の変更や削除をするには入力済みの宛先 をプレスします。
- 1 件名の[押して入力]▶件名を入力▶[入力 を完了する]

## <mark>5</mark> 添付の[押して選択]▶ファイルを選択

- ・ ファイルを添付するには、[アルバムから選 |択| /「カメラを起動して撮影| /「携帯電 話向けに縮小した写真] / [その他のファイ ルを選択]のいずれかを選択し、画面の案内 に従って操作してください。
- 6 本文の[ここを押して入力]▶本文を入力▶ [入力を完了する]
	- 本文入力画面で [メニュー] をプレスすると 次の操作ができます。 [デコメを挿入する]:デコメ絵文字®を選択 して本文に挿入できます。 [かんたんデコメを使う]:お買い上げ時に保

存されている画像などを利用して、入力した 本文を簡単に装飾します。

[装飾を使う]:本文の装飾操作ができます。 [テキスト操作]:署名やテンプレート、例文、 位置情報などを挿入できます。

[直前の操作を取り消す]:直前の操作を取り 消します。

 $\overline{\phantom{a}}$ 

[操作の取り消しを戻す]:「直前の操作を取り 消す」で行った操作を再度取り消す前の状 態に戻します。 [ヘルプ]:ヘルプを表示します。

- 
- **「メールを送信する]▶[送信する]▶[閉じ** る1

送信が完了すると、送信メールのフォルダに保 存されます。

## **◆テンプレート**

保存されているテンプレートを利用して簡単にデコ メール®を作成できます。

#### - 標 準 】

- **1** ホーム画面で[メール]
- **「テンプレート】▶テンプレートを選択** 
	- ・ テンプレート一覧を上下にスライドして画像 を選択します。

#### **3** [決定]

テンプレートが挿入されたメール作成画面が表 示されます。→p.50

### 「シンプル」

- **1** 待受画面で[メール]
- [テンプレートを使ってメールを作る]▶テ ンプレートを選択
	- ・ テンプレート一覧を上下にスライドして画像 を選択します。
- **3** [決定]

テンプレートが挿入されたメール作成画面が表 示されます。→p.50

## **◆メールを受信したときは**

メールサーバーにメールが届くと、自動的に本端末 に送られてきます。 メールを受信すると、お知らせランプが点滅し、着 信音が鳴ります。通知アイコンが表示され、画面に 新着通知が表示されます。 新着通知をプレスして新着メールを確認します。

✔**お知らせ**

- ・ メール受信時の動作は変更することができます。→ p.55
- ・ 本端末のメールメモリの空き容量が少なくなると、 メールを受信できません。不要な未読メールや保護 メールを削除するなどして、メールメモリの空き容量 を増やしてください。

## **◆新着問合せ**

標準

- **1 ホーム画面で[メール]**<br>2 [新着問合せ]
- **2** [新着問合せ]

問合せが開始されます。メールがあると受信 メールのフォルダに保存されます。

### シンプル

- 
- **1** 待受画面で[メール]<br>2 [メールがあるか問し **2** [メールがあるか問い合わせる] 問合せが開始されます。メールがあると受信 メールのフォルダに保存されます。
- **◆受信/送信/未送信メールの表示**

### 標 進

- 
- **1** ホーム画面で[メール]<br>2 [受信メール]/[送信*]* **2** [受信メール]/[送信メール]/[未送信 メール]のいずれかをプレス

受信/送信メールのフォルダ一覧、未送信メー ル一覧が表示されます。

- [未送信メール] をプレスした場合は、操作4 に進みます。
- **3** 受信/送信メールのフォルダを選択
	- 受信/送信メール一覧が表示されます。
- **4** メールを選択

受信/送信/未送信メールの詳細画面が表示さ れます。

## シンプル

- 
- **1** 待受画面で[メール]<br>2 [受信したメールを〕 **2** [受信したメールを見る]/[未送信のメー ルを見る]/[送信したメールを見る]のい ずれかをプレス

受信/送信メールのフォルダ一覧、未送信メー ル一覧が表示されます。

- •[未送信のメールを見る]をプレスした場合 は、操作4に進みます。
- **3** 受信/送信メールのフォルダを選択 受信/送信メール一覧が表示されます。

### **4** メールを選択

受信/送信/未送信メールの詳細画面が表示さ れます。

## **◆メールの操作**

受信/送信/未送信メールを操作します。

・ フォルダやメールによって、操作できる項目は異 なります。

## ❖**全体の操作**

**1** メールのメニュー画面表示中に[メニュー]

## **2** 各項目を設定

- 表示切替:メニューの表示形式を設定します。 ・ シンプルメニューでは表示されません。
- アプリ情報:メールアプリのバージョンを表示 します。
- SDから取り込む:microSDカードからメール を取り込みます。
- クラウド利用状況:クラウドの利用状況を表示 します。
- ごみ箱:削除したメールを表示したり、元に戻 したりします。
- シンプルメニューでは「ごみ箱のメールを見 る]と表示されます。
- ・「メール削除動作設定」を「ごみ箱に移動す る」に設定している場合のみ、削除したメー ルがごみ箱に保存されます。→p.56

## ❖**受信/送信フォルダの操作**

**1** フォルダ一覧表示中に[メニュー]

## **2** 各項目を設定

- フォルダを追加する:フォルダを追加します。 フォルダを削除する:フォルダを削除します。 フォルダ名を変更する:フォルダ名を変更しま す。
- フォルダを並び替える:フォルダを2つ以上作 成した場合に、作成したフォルダを並び替え ます。
- メールを振り分ける※1:フォルダに振り分け条 件を設定したり、受信済みのメールの振り分 けを実行したりするかどうかを設定します。
- 振り分け条件を設定する<sup>※2</sup>:フォルダに振り分 け条件を設定します。
- 自動振り分けを実行する<sup>※2</sup>:設定した振り分け 条件に従って、受信済みのメールを振り分け ます。
- その他※1:メールやメッセージRなどの保存件 数を表示したり、メールの条件を設定して検 索したり、microSDカードへコピーしたり、 ヘルプを表示したりします。
- 以前のメールの消去<sup>※3</sup>:以前のメールを消去し ます。
- ・「以前のメール」フォルダが存在する場合のみ 表示されます。
- **保存件数を表示する<sup>※3</sup>:**フォルダに保存されて いるメール、メッセージRなどの件数を表示 します。
- **詳細検索する<sup>※3</sup>:キーワードや件名、差出人、** 期間などの条件を指定してメールを検索しま す。
- **SDヘコピー<sup>※3</sup>:** フォルダ内のメールを microSDカードにコピーします。
- ヘルプ※3:ヘルプを表示します。
- ※1 シンプルメニューでは表示されません。
- ※2 標準メニューでは「メールを振り分ける]を プレスすると表示されます。
- ※3 標準メニューでは [その他] をプレスすると 表示されます。

## ❖**受信/送信/未送信メール一覧の操作**

**1 メール一覧表示中に[メニュー]**<br>2 各項目を設定

#### **2** 各項目を設定

- 保護/保護解除:メールを保護/保護解除しま す。
	- 既読/未読変更:受信メールの既読/未読を変 更します。
	- フラグ/フラグ解除:メールにフラグを付ける /フラグを解除します。
- 削除する:メールを選択して削除します。
- フォルダを移動する:受信/送信メールをフォ ルダ移動します。
- その他<sup>※1</sup>:条件を指定してメールを検索、 microSDカードへコピー、メールアドレスの 電話帳登録、赤外線でメールを送信、絞り込 み表示、迷惑メール報告、受信/拒否設定な どの操作を行います。
- 検索する※2:条件を指定してメールを検索しま す。
- 詳細検索する※2:キーワードや件名、差出人、 期間などの条件を指定してメールを検索しま す。
- ・ 未送信メール一覧でのみ表示されます。
- SDへコピー※2:microSDカードにコピーしま す。
- 電話帳に登録する<sup>※2</sup>:メールアドレスを電話帳 に登録します。
- **赤外線でメールを送る<sup>※2</sup>:赤外線でメールを送** 信します。
- 未読メールで絞り込む<sup>※2</sup>:未読メールのみ表示 します。
- フラグ付メールで絞り込む<sup>※2</sup>:フラグ付きメー ルのみ表示します。
- クラウドに移動する<sup>※2</sup>:メールをクラウドに移 動します。
- ・ 以前のメールの一覧でのみ表示されます。
- 迷惑メール報告する<sup>※2</sup>:受信したメールを迷惑 メールとして報告します。

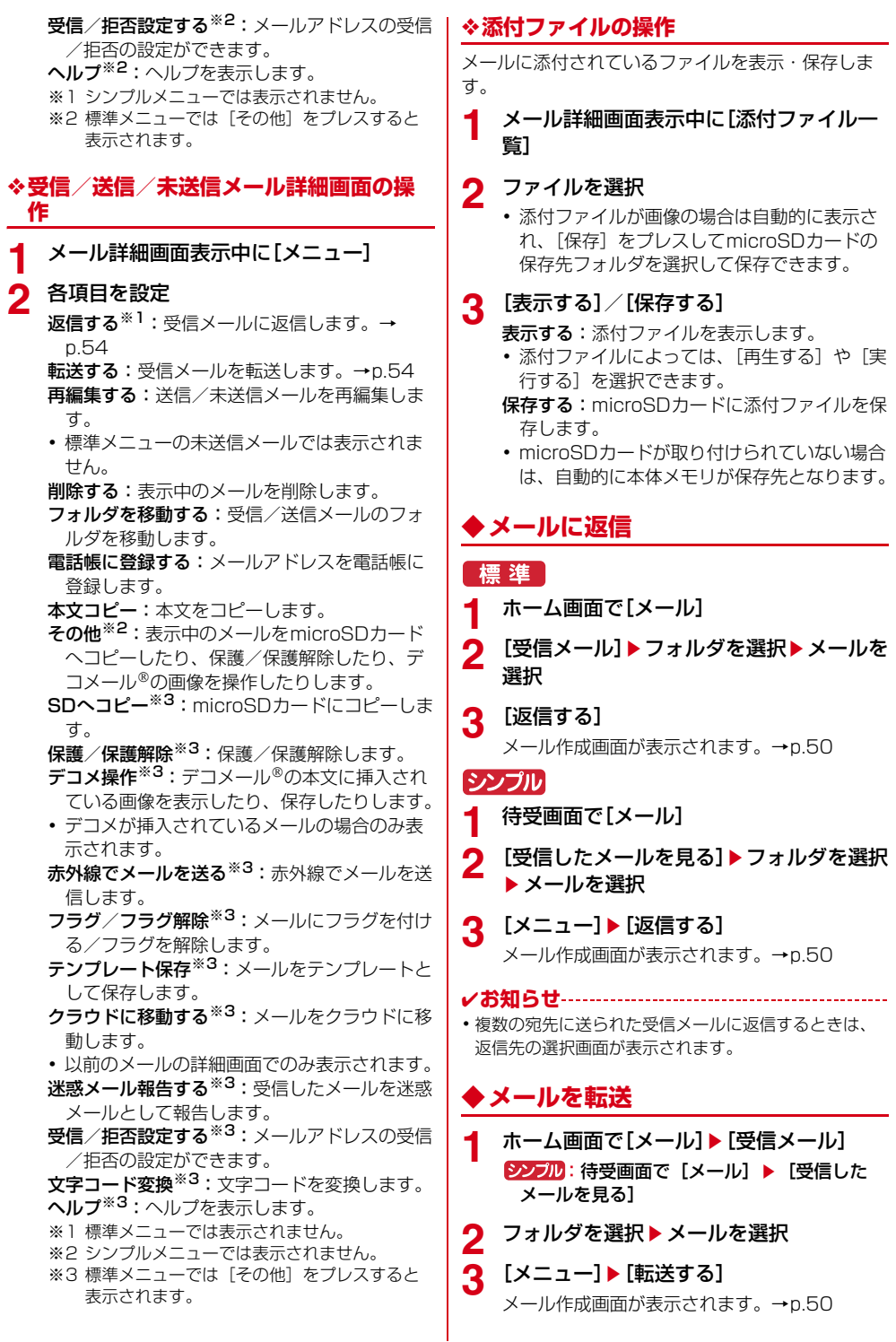

## **◆送受信履歴**

#### 標進

- 
- **1 ホーム画面で[メール]**<br>2 [送受信履歴]▶[受信] [送受信履歴]▶[受信した人]/[送信した 人]

履歴の一覧が表示されます。

- •「受信履歴を削除する] /「送信履歴を削除す る]をプレスすると、履歴をすべて削除でき ます。
- ・ 履歴を選択すると、メールの作成、電話帳に 登録・追加、履歴の削除の操作ができます。

#### 「シンプル】

- **1** 待受画面で[メール]
- [メールを送受信した人を見る]▶[最近送 信した人]/[最近受信した人]

履歴の一覧が表示されます。

- ・[削除]をプレスすると、履歴をすべて削除で きます。
- ・ 履歴を選択すると、メールの作成、電話帳に 登録・追加、履歴の削除の操作ができます。

## **◆メールの設定**

メールに関するさまざまな設定を行います。

#### ❖**受信設定**

**ホーム画面で[メール]▶[設定]▶[受信]** 2ンプル: 待受画面で「メール】▶「メールを設 定する] ▶ [受信]

## **2** 各項目を設定

#### ■メール着信時

着信音:受信時の着信音を選択します。

着信音鳴動時間:受信時の着信音の鳴動時間を0~ 30秒の間で設定します。

振動:受信時の振動パターンを選択します。

- ・ 受信時に振動させるには、「電話・メール着信時の 振動設定」を有効にしてください。→p.99
- 振動時間:受信時の振動時間を0~30秒の間で設定 します。
- 着信ランプ:受信時にお知らせランプを点灯するか どうかを設定します。
- 着信ランプ色:受信時のお知らせランプの色を選択 します。

#### ■特定のメール着信時

指定した相手:指定したアドレスからの着信につい て、着信音や鳴動時間、振動パターンや振動時間、 着信ランプ色などを設定します。

指定グループ:指定したグループからの着信につい て、着信音や鳴動時間、振動パターンや振動時間、 着信ランプ色などを設定します。

#### ■その他着信時

- メッセージR:メッセージRの着信音や鳴動時間、振 動パターンや振動時間、着信ランプ色などを設定 します。
- メッセージS:メッセージSの着信音や鳴動時間、振 動パターンや振動時間、着信ランプ色などを設定 します。

#### ■共通設定

自動通信設定:新着メールを自動で受信するかどう かを設定します。

本文保持件数設定:本文の保持件数を設定します。

添付ファイル自動取得:添付ファイルを本文と同時 に自動取得するかどうかを設定します。

#### ■海外設定

- 海外自動通信設定:海外ローミング中にメールを自 動受信するかどうかを設定します。
- 海外ストア新着マーク表示:海外ローミング中に メールストアの新着マークを表示するかどうかを 設定します。

#### ❖**表示設定**

**1** ホーム画面で[メール]▶[設定]▶[表示] シンプル: 待受画面で [メール] ▶ [メールを設 定する] ▶ [表示]

# **2** 各項目を設定

ま示切替:メニューの表示形式を設定します。 ・ シンプルメニューでは表示されません。 本文文字サイズ変更:本文の文字サイズを選択 します。

- 雷話帳登録名表示:電話帳号録されている名 前を表示するかどうかを設定します。
- ストア新着マーク表示:メールストアの新着 マークを表示するかどうかを設定します。
- デコメカテゴリ表示:デコメの各カテゴリを表 示するかどうかを設定します。
- デコメカテゴリを更新:デコメのカテゴリを更 新します。

#### ❖**署名設定**

**1** ホーム画面で[メール]▶[設定]▶[署名] シンプル: 待受画面で [メール] ▶ [メールを設 定する] ▶ [署名]

# **2** 各項目を設定

白動署名設定:メールに署名を自動で挿入する かどうかを設定します。 署名を編集する:署名を編集します。

55 メール/インターネット

#### ❖**例文編集**

お買い上げ時に登録されている例文の件名と本文を 編集します。

- **ホーム画面で[メール]▶[設定]▶[例文]** シンプル: 待受画面で「メール】▶「メールを設 定する] ▶ [例文]
- 2 例文を選択▶編集▶[決定]

#### ❖**その他設定**

**ホーム画面で[メール]▶[設定]▶[その他]** シンプル: 待受画面で [メール] ▶ [メールを設 定する] ▶ [その他]

## **2** 各項目を設定

- 引用符編集:メールを返信する際、引用する本 文の先頭に付ける引用符を編集します。
- 引用返信設定:メールを返信する際、受信メー ルの本文を引用するかどうかを設定します。
- **らくらく返信設定:メールを返信する際、らく** らく返信を利用するかどうかを設定します。
- 返信メール編集:らくらく返信の返信文を編集 します。
- メール全般の設定:ドコモサイトに接続して、 メールアドレス変更などのメールの設定をし ます。
- ・ シンプルメニューでは表示されません。シン プルメニューの場合は、「自分のメールアドレ スを確認・変更【シンプル】」をご覧くださ い。→p.56
- マイアドレス:マイアドレス情報を更新したり、 メールアドレスをコピーしたりできます。
- 利用者使用許諾日時:本機能を使用開始した日 時が表示されています。
- フラグ動作設定:フラグの付いたメールの返信 時にフラグを解除するかどうかを設定します。
- メール削除動作設定:メールの削除時の動作を 設定します。
- 以前のメールの消去:以前のメールを消去しま す。
- ・ 以前のメールが存在する場合のみ表示されま す。
- 一時データ削除:一時的に取得したクラウド メールのデータを削除します。
- 迷惑メールおまかせブロック:迷惑メールの フォルダを表示するかどうかを設定したり、 ドコモサイトに接続して迷惑メールを確認し たり、迷惑メールおまかせブロックの利用を 設定したりできます。

docomo ID設定: docomo IDを設定します。

メッセージR/S受信エラー通知:メッセージR /Sの受信エラーを通知するかどうかを設定 します。

アプリ情報:メールアプリのバージョンを表示 します。

#### ❖**自分のメールアドレスを確認・変更【シ ンプル】**

ドコモサイトに接続して、メールアドレス変更など のメールの設定をします。

- ・ 標準メニューの場合は、その他設定の「メール全 般の設定」をご覧ください。→p.56
	- **待受画面で「メール]▶ 「メールアドレスを** 確認・変更する1▶ [接続する]

ドコモサイトに接続します。

・ 以降は画面の案内に従ってメールアドレスを 確認したり、変更したりします。

### **◆メッセージサービス**

メッセージサービスを提供するサイトに申し込む (メッセージR)、またはメールアプリの初回起動時に 利用許諾に同意する(メッセージS)と、メッセージ が自動的に受信できます。

#### ❖**受信したメッセージR/メッセージSの表 示**

- 1 ホーム画面で[メール]▶[受信メール] シンプル: 待受画面で [メール] ▶ [受信した メールを見る]
- 2 [メッセージR]/[メッセージS]▶メッ セージを選択
	- ・ メッセージR/メッセージSを転送したり、 返信したりできません。一部の操作を除き、 主な操作方法はメールと同様です。

## **パソコンメール**

Gmail、Yahoo!メール、Hotmailなどのアカウン トをお持ちの場合は、本端末でメールの送受信がで きます。

・ ここでは、Gmailのメールアカウント(Googleア カウント)での操作方法を説明しています。

#### **◆パソコンメールのアカウントを設定**

- ・ あらかじめご利用のサービスプロバイダから設定 に必要な情報を入手してください。
- ・ 最大3件登録できます。
- 1 ホーム画面で[便利ツール]▶[パソコン メール]

シンプル: 待受画面で「メニュー】▶ 「便利な ツールを使う] ▶ [パソコンメールを使う]

- **2** [新規アカウント] メールアドレスの入力画面が表示されます。
- 2 [ここを押して入力]▶メールアドレスを入 カ▶ 「入力画面を閉じる1▶ 「次へ] パスワードの入力画面が表示されます。
- <u>4</u> [ここを押して入力]▶パスワードを入力▶ 「入力画面を閉じる1▶ [次へ(自動設定)] アイコンの選択画面が表示されます。
- <mark>5</mark> アイコンを選択▶[完了] 登録内容が表示されます。
- **6** [この内容で登録する] 新着メールを確認するかの確認画面が表示され
	- ます。
- **7** [確認する]/[戻る] メールのメニュー画面が表示されます。 ・[確認する]をプレスした場合は、問合せの確 認結果を確認して[閉じる]をプレスします。

✔**お知らせ**

- ・ メールアカウントの自動設定が完了しない場合、操作 4で「次へ (手動設定)] をプレスしてアカウント設定 を手動で入力します。
- ・ サービスプロバイダによっては、「OP25B (OutboundPort 25 Blocking):迷惑メール送信規 制」の設定が必要になります。詳しくは、ご契約の サービスプロバイダへお問い合わせください。

#### ■アカウントの追加

すでにメールアカウントが設定済みで、さらに別の メールアカウントを追加する場合は、次の操作を行 います。

**メールのメニュー画面で[メニュー]▶[ア** カウント一覧を表示・管理] アカウント一覧が表示されます。

2 [メニュー]▶[アカウントを追加する]

・ 以降の操作方法については、「パソコンメール のアカウントを設定」の操作2以降をご覧く ださい。

✔**お知らせ**

- ・ 設定したアカウントを確認したり、編集したりする場 合は、操作2で[メニュー]▶[アカウントを見る・ 変更する]▶アカウントを選択します。
- •設定したアカウントを削除するには、操作2で「メ ニュー]▶ [アカウントを削除する] ▶ アカウントを 選択▶ [削除する] ▶ [閉じる] をプレスします。
- ・ 他の端末からmicroSDカードにコピーしたメールを本 端末に取り込むには、メールのメニュー画面で[メ ニュー] ▶ [SDから取り込む]をプレスし、画面の案 内に従って操作してください。

## **◆パソコンメールの作成・送信**

**ホーム画面で「便利ツール1▶ 「パソコン** メール]

シンプル: 待受画面で [メニュー] ▶ [便利な ツールを使う] ▶ [パソコンメールを使う] メールのメニュー画面が表示されます。

・ メールアカウントを2つ以上設定している場 合は、アカウント一覧画面が表示されます。 アカウントを選択すると、メールのメニュー 画面が表示されます。

## **2** [メール作成]

- メール作成画面が表示されます。
- メール作成画面で [メニュー] をプレスする と、署名や例文、保存の操作ができます。
- 3 宛先の[ここを押して入力]▶宛先を入力
	- 宛先を「電話帳から選ぶ] / [最近送信した 人から選ぶ] / [最近受信した人から選ぶ] ╱「直接入力する〕のいずれかを選択し、画 面の案内に従って操作してください。
	- 宛先の入力後に、宛先を追加するには「追 加]、変更や削除をするには入力済みの宛先を プレスします。
- 4 件名の[ここを押して入力]▶件名を入力▶ [入力を完了する]
- <mark>5</mark> 添付の[ここを押して入力]▶ファイルを選 択
	- ファイルを添付するには、[写真] /[写真 (携帯電話向けに縮小)]/[その他のファイ ル]のいずれかを選択し、画面の案内に従っ て操作してください。
- <mark>6</mark> 本文の[ここを押して入力]▶本文を入力▶ [入力を完了する]
	- 本文入力画面で「メニュー]をプレスすると、 文字サイズや文字色の変更などができます。
	- ・ 本文が入力されるエリアをロングプレスする と、署名や例文などを挿入できます。
- **7** [メールを送信する]▶[送信する]▶[閉じ る1

送信が完了すると、送信メールのフォルダに保 存されます。

## **◆パソコンメールを受信したときは**

パソコンメールを受信すると、お知らせランプが点 滅し、着信音が鳴ります。通知アイコンが表示され、 画面に新着通知が表示されます。 新着通知をプレスして新着メールを確認します。

#### ✔**お知らせ**

・ パソコンメール受信時の動作を変更するには、ホーム 画面で「便利ツール]▶ [パソコンメール]▶ [設定] ▶ [このアカウント設定] ▶ [受信] をプレスして各 項目の設定を変更します。シンプルメニューの場合は、 待受画面で「メニュー】▶「便利なツールを使う〕▶ [パソコンメールを使う] ▶ [設定] ▶ [このアカウン ト設定]▶ [受信] をプレスして変更します。

## **◆パソコンメールの新着問合せ**

**ホーム画面で「便利ツール1▶ 「パソコン** メール]

> シンプル: 待受画面で [メニュー] ▶ [便利な ツールを使う】▶ [パソコンメールを使う]

# 2 [新着問合せ]▶[閉じる]

パソコンメールがあると受信メールのフォルダ に保存されます。

## **◆パソコンメールの表示**

- **ホーム画面で[便利ツール]▶[パソコン** メール] シンプル: 待受画面で「メニュー】▶ 「便利な ツールを使う] ▶ [パソコンメールを使う]
- **2** [受信メール]/[送信メール]/[未送信 メール]のいずれかをプレス 受信/送信/未送信メール一覧が表示されます。

#### **3** メールを選択 受信/送信/未送信メールの詳細画面が表示さ

れます。

## **◆パソコンメールの操作**

受信/送信/未送信メールを操作します。 ・ メールによって操作できる項目は異なります。

## ❖**パソコンメール一覧の操作**

**1** パソコンメール一覧表示中に[メニュー]

## **2** 各項目を設定

新着メールを問合せる: 新着メールの問合せを 開始します。 過去メールを問合せる:取得済みメール以前の

未取得メールの問合せを開始します。

並び順を変更する:並び順を変更します。

既読/未読変更:受信メールの既読/未読を変 更します。

削除する:メールを選択して削除します

検索する:条件を指定してメールを検索します。 電話帳に登録する:メールアドレスを電話帳に

登録します。

SDカードへコピー:microSDカードにコピー します。

#### ❖**パソコンメール詳細画面の操作**

**1** パソコンメール詳細画面表示中に[メ  $=$   $-1$ 

## **2** 各項目を設定

転送する: 受信メールを転送します。→p.59 再編集する:送信メールを再編集します。 削除する:表示中のメールを削除します。 電話帳に登録する:メールアドレスを電話帳に 登録します。 本文コピー:本文をコピーします。 SDカードへコピー:microSDカードにコピー します。

## ❖**添付ファイルの操作**

- **1** パソコンメール詳細画面表示中に[添付 ファイル一覧]
- **2** ファイルを選択
	- ・ 添付ファイルが画像の場合は画像が表示され、 [保存] をプレスしてmicroSDカードの保存 先フォルダを選択して保存できます。
- **3** [表示する]/[保存する]
	- 表示する:表示するアプリを選択して添付ファ イルを表示します。
	- 保存する:microSDカードの保存先フォルダを 選択して保存します。
	- ・ microSDカードが取り付けられていない場合 は、自動的に本体メモリが保存先となります。

## **◆パソコンメールに返信**

**ホーム画面で「便利ツール1▶ 「パソコン** メール]

シンプル: 待受画面で [メニュー] ▶ [便利な ツールを使う] ▶ [パソコンメールを使う]

- **2** [受信メール] 受信メール一覧が表示されます。
- **3** メールを選択 受信メール詳細画面が表示されます。
- **4** [返信する] メール作成画面が表示されます。→p.57

✔**お知らせ**

•アカウントによっては、操作2で「受信メール]をプ レスした後に、フォルダを選択する場合があります。

## **◆パソコンメールを転送**

1 ホーム画面で[便利ツール]▶ [パソコン メール]

シンプル: 待受画面で [メニュー] ▶ [便利な ツールを使う] ▶ [パソコンメールを使う]

<mark>2</mark> [受信メール】▶メールを選択<br><mark>3</mark> [メニュー]▶ [転送する] [メニュー]▶ [転送する] メール作成画面が表示されます。→p.57

## **◆パソコンメールの送受信履歴**

**ホーム画面で[便利ツール]▶[パソコン** メール]

> シンプル: 待受画面で「メニュー】▶ 「便利な ツールを使う] ▶ [パソコンメールを使う]

2 [送受信履歴]▶[受信した人]/[送信した 人]

履歴の一覧が表示されます。

- [受信履歴を削除する] / [送信履歴を削除す る]をプレスすると、履歴をすべて削除でき ます。
- ・ 履歴を選択すると、パソコンメールの作成、 電話帳への登録・追加、履歴の削除ができま す。

## **◆パソコンメールの設定**

-<br>パソコンメールについての設定を行います。

## ❖**アカウント共通の設定**

**ホーム画面で「便利ツール】▶ 「パソコン**  $x - 11$ 

シンプル: 待受画面で [メニュー] ▶ [便利な ツールを使う】▶ [パソコンメールを使う]

# 2 [設定]▶[アカウント共通の設定]<br>3 各項目を設定

## **3** 各項目を設定

#### ■受信

- メールサイズ制限:受信するメールサイズの制限を 設定します。
- 海外メール自動受信:海外ローミング中のメールの 自動受信/手動受信を設定します。
- 海外通信時確認ダイアログ:海外ローミング中の メール受信時に受信確認画面の表示/非表示を設 定します。

#### ■表示

- 本文文字サイズ変更:メール本文の文字サイズを選 択します。
- 雷話帳登録名表示:宛先や差出人に電話帳に登録さ れている名前の表示/非表示を設定します。

#### ■例文

メール本文に利用できる例文を選択して編集します。

#### ■その他

- 引用符編集:メールを返信する際、引用する本文の 先頭に付ける引用符を編集します。
- 引用返信設定:メールを返信する際、受信メールの 本文を引用するかどうかを設定します。
- **らくらく返信設定:メールを返信する際、返信文を** 選択するだけで送信できるように設定します。

返信メール編集:らくらく返信の返信文を編集しま す。

## ❖**アカウント個別の設定**

複数のメールアカウントを設定している場合などに、 アカウントごとの受信設定や署名を変更できます。

**ホーム画面で「便利ツール1▶ 「パソコン** メール]

シンプル: 待受画面で [メニュー] ▶ [便利な ツールを使う] ▶ [パソコンメールを使う]

・ 複数のメールアカウントがある場合は、設定 するアカウントを選択します。

[設定]▶[このアカウント設定]

#### **3** 各項目を設定

#### ■受信

着信音:受信時の着信音を選択します。

- 着信音鳴動時間:受信時の着信音の鳴動時間を0~ 30秒の間で設定します。
- 振動:受信時の振動パターンを選択します。
- ・ 受信時に振動させるには、「電話・メール着信時の 振動設定」を有効にしてください。→p.99
- 振動時間:受信時の振動時間を0~30秒の間で設定 します。
- 着信ランプ:受信時にお知らせランプの点灯/非点 灯を設定します。
- 着信ランプ色:受信時のお知らせランプの色を選択 します。
- 受信間隔:メール受信の受信間隔を選択します。

#### ■署名

- 白動署名設定:メールに署名を自動で挿入するかど うかを設定します。
- 署名を編集する:署名を編集します。

## **SMS**

#### 携帯電話番号を宛先にしてテキストメッセージを送 受信できます。

※ 送受信できる文字数などの詳細については、ドコモの ホームページの「ショートメッセージサービス (SMS)」をご覧ください。

## **◆SMSの作成・送信**

- ホーム画面で[メール]▶ [SMS] シンプル: 待受画面で [メール] ▶ [SMSを使 う]
- **2** [新しくメッセージを送る] 宛先の指定方法の選択画面が表示されます。
- **3** [電話番号を入力] 電話番号入力画面が表示されます。
	- •「電話帳から選ぶ]をプレスした場合は、送信 する相手を選択し、操作5に進みます。
- <u>4</u> 電話番号を入力▶[メッセージを書く] メッセージの入力画面が表示されます。
- <mark>5</mark> メッセージを入力▶[入力を完了する] 入力が完了した送信画面が表示されます。
- **6** [送信する]
	- [メニュー] ▶ [宛先を追加] / [宛先を編 集]をプレスすると、宛先の追加や宛先の削 除ができます。

#### ✔**お知らせ**

- ・ 海外通信事業者をご利用のお客様との間でも送受信で きます。ご利用可能な国・海外通信事業者については、 ドコモのホームページをご覧ください。
- ・ 宛先が海外通信事業者の場合、「+」、「国番号」、「相手 先携帯電話番号」の順に入力します。また、「010」、 「国番号」、「相手先携帯電話番号」の順に入力しても送 信できます。携帯電話番号が「0」で始まる場合は、 「0」を除いて入力してください。

## **◆SMSを受信したときは**

SMSを受信すると、お知らせランプが点滅し、着信 音が鳴ります。通知アイコンが表示され、画面に新 着通知が表示されます。 新着通知をプレスして新着SMSを確認します。

#### ✔**お知らせ**

- ・ SMS受信時の動作は変更することができます。→ p.61
- ・ 本端末の初期化をした際、再起動直後にSMSを受信す ると、新着SMS通知の設定に関わらず着信音が鳴らな かったり、振動しなかったりする場合があります。
- ・ 本体メモリの空き容量が少なくなると、SMSを受信で きません。不要なアプリを削除するなどして、メモリ 空き容量を増やしてください。→p.120

## **◆送受信したSMSの表示**

1 ホーム画面で[メール]▶[SMS] シンプル: 待受画面で「メール] ▶ 「SMSを使 う]

## **2** 相手を選択

- ・ SMS表示中に[メッセージをクリア]をプレ スすると、表示中のSMS一覧を削除できま す。
- ・ SMS表示中に[メニュー]をプレスすると、 電話発信や電話帳登録、SMS削除の操作がで きます。

## **◆SMSに返信**

1 ホーム画面で[メール]▶[SMS] シンプル: 待受画面で [メール] ▶ [SMSを使 う]

2 相手を選択<br>3 [メッセーシ **3** [メッセージを書く]

メッセージの入力画面が表示されます。

- <u>1</u> メッセージを入力▶[入力を完了する] 入力が完了した送信画面が表示されます。
- **5** [送信する]

## **◆ドコモminiUIMカード内のSMSの 操作**

他の端末でドコモminiUIMカードに保存したSMSを 操作します。

・ 本端末のSMSをドコモminiUIMカードにコピーす ることはできません。

#### 〈例〉本体にコピーする

- **ホーム画面で[メール]▶[SMS]** シンプル: 待受画面で [メール] ▶ [SMSを使 う]
- 2 [メニュー]▶[SIMカードのSMSを見る] ▶SMSを選択
- **3** [本体にコピーする] 削除する: [削除する] ▶ [削除する]

## **◆SMSの設定**

- **ホーム画面で[メール]▶[SMS]** シンプル: 待受画面で「メール] ▶ 「SMSを使 う]
- 2 [メニュー]▶[SMSを設定する]

#### **3** 各項目を設定

- 着信音:メッセージが届いたときの着信音を設 定します。
- 受信時の振動:メッセージが届いたときに振動 させるかどうかを設定します。
- 着信ランプ:メッセージが届いたときにお知ら せランプを点灯させるかどうかを設定します。
- 通知時間:メッセージが届いたときの通知時間 を1~60秒の間で設定します。
- 受取確認通知:オンに設定すると、メッセージ 一覧の送信メッセージに「配信済」が表示さ れ、メッセージが宛先に届いたことを確認で きます。
- メッセージセンター番号:他社/海外のSIMで 端末を利用する場合に、メッセージを送信す るのに必要なメッセージセンターの番号を設 定します。すでに番号が設定されている場合、 通常は設定を行う必要はありません。

## **緊急速報「エリアメール」**

#### 気象庁から配信される緊急地震速報などを受信する ことができるサービスです。

- ・ エリアメールはお申し込み不要の無料サービスで す。
- ・ 最大50件保存できます。
- ・ 電源が入っていない、機内モード中、国際ローミ ング中、PINコード入力画面表示中などは受信で きません。また、本体メモリの空き容量が少ない ときは受信に失敗することがあります。
- ・ 受信できなかったエリアメールを後で受信するこ とはできません。

#### **◆緊急速報「エリアメール」を受信し たときは**

エリアメールを受信すると、専用ブザー音または専 用着信音が鳴り、ステータスバーに通知アイコンが 表示され、内容表示画面が表示されます。

- ・ ブザー音または着信音は最大音量で鳴動します。 変更はできません。
- ・ お買い上げ時は、マナーモード中でも鳴動します。 鳴動しないように設定できます。→p.62

## **◆受信したエリアメールの表示**

- **1** ホーム画面で[あんしんツール]▶[災害用 キット]
	- シンプル: 待受画面で [メニュー] ▶ [あんし ん・海外ツールを使う] ▶ [災害用キットを 使う]
	- ・ 初回起動時は「ご利用にあたって」を確認し て、[同意して利用する]をプレスします。
- 2 [緊急速報「エリアメール」]▶エリアメール を選択

## **◆エリアメールの削除**

**1** ホーム画面で[あんしんツール]▶[災害用 キット]

シンプル: 待受画面で「メニュー】▶ 「あんし ん・海外ツールを使う] ▶ [災害用キットを 使う]

- 2 [緊急速報「エリアメール」]▶エリアメール をチェック▶[削除] /[すべて選択]
- **3** [削除する]

## **◆緊急速報「エリアメール」設定**

**ホーム画面で「あんしんツール】▶ 「災害用** キット]

2>ブル: 待受画面で [メニュー] ▶ [あんし ん・海外ツールを使う] ▶ [災害用キットを 使う]

**2** [緊急速報「エリアメール」]▶[メニュー]

#### **3** 各項目を設定

- エリアメールを受信す るかどうかを設定します。
- 着信音:着信音の鳴動時間とマナーモード時の 着信音の動作を設定します。
- 受信画面と着信音の確認:緊急地震速報、津波 警報、災害・避難情報のエリアメールを受信 したときの受信画面と着信音を確認します。
- 受信登録:緊急地震速報、津波警報、災害・避 難情報以外に受信するエリアメールを新規登 録/編集/削除します。
- アプリ情報:アプリ情報を表示します。

## **インターネット**

パソコンと同じようにインターネットのWebページ をご覧になれます。パケット通信またはWi-Fi機能を 利用して、ブラウザ(Webページを閲覧するための アプリ)でインターネットに接続します。

- ・ 表示するWebページによっては次のように、らく らくタッチの設定(→p.101)に従って動作しな い場合があります。
	- らくらくタッチの設定を有効に設定していても、 プレスの動作にならない
	- らくらくタッチの設定を有効に設定していても、 プレス時に振動しない
	- アイコンやメニューなどに軽く触れても、色や枠 が変化しない
	- アイコンやメニューなどをプレスしたとき、色や 枠に変化はないが、振動する

## **◆Webページ表示中の画面操作**

#### ■Webページを縦表示/横表示に切り替え 本端末を縦または横に持ち替えて、縦/横画面表示

を切り替えます。

#### ■Webページの拡大/縮小

次の方法で拡大/縮小します。

ピンチアウト/ピンチイン:拡大/縮小します。

- 2回タッチ:拡大します。
- ・ 拡大前の表示に戻す場合は、再度2回タッチしま す。
- ズームコントロール:画面をフリックしてしばらくす ると Θ | ⊕ が表示されます。 ⊕ をプレスして 拡大し、 Q をプレスして縮小します。

#### ■画面のスクロール/パン

画面を上下/左右にスクロールまたは全方向にパン (→p.24)して見たい部分を表示します。

## ■Webページを戻す/進める

表示したWebページを画面上部の (前のページ) で戻り、▶(次のページ)で進みます。

## **◆インターネットを起動してWebペー ジを表示**

### ❖**キーワードからWebページを表示**

**1** ホーム画面で[インターネット] シンプル: 待受画面で [メニュー] ▶ [インター ネットを使う] ▶ [インターネットに接続す る1

ホームページに設定されているWebページが表 示されます。→p.64

#### Q検索 **2**

- dメニューの検索サイトが表示されます。 • ブラウザの詳細設定の検索サービスを「dメ ニュー]以外に設定している場合は、キー
	- ワード入力画面が表示されます。
- 3 検索ボックスをプレス▶キーワードを入力 ▶[実行]

検索結果が表示されます。

• 検索ボックス右側の● をプレスすると、音声 でキーワードを入力できます。

#### ❖**URLを入力してWebページを表示**

1 ホーム画面で[インターネット]▶[メ ニュー]▶[その他の操作を行う]▶ [URL を入力して接続] シンプル: 待受画面で「メニュー】▶「インター ネットを使う] ▶ [URLを入力して接続す る]

## 2 URLを入力▶[接続]

入力したURLのWebページが表示されます。

#### ❖**履歴からWebページを表示**

- Webページ表示中に「メニュー**1▶「その**他 の操作を行う]▶[閲覧履歴を見る]
	- シンプルメニューの場合は、待受画面で「メ ニュー】▶ [インターネットを使う]▶ [サ イト閲覧履歴を見る]をプレスしても操作で きます。

# 2 閲覧履歴を選択▶[接続する]

• 閲覧履歴一覧で「メニュー]をプレスすると、 閲覧履歴の削除、URLの表示やコピーなどの 操作ができます。

✔**お知らせ**

・ ページの情報が正常に受信できなかった場合に、Web ページ表示中に「メニュー]▶「再読み込みする]を プレスすると、再読み込みを行います。

### **◆ブックマークを登録して簡単にWeb ページにアクセス**

ブックマークとは、後から再度表示したいWebペー ジをブラウザに登録しておく機能です。 ・ ブックマークの最大保存件数は100件です。

#### ❖**ブックマークの登録**

- **Webページ表示中に[メニュー]▶[ブック** マークに登録]
	- ・ すでに同じブックマークがある場合は、登録 するかどうかの確認画面が表示されます。
	- ・ 標準メニューでは、登録したブックマークを ホーム画面の「よく使うブックマーク」に貼 り付けるかどうかの確認画面が表示されます ので、「貼る] / [貼らない] を選択して設定 できます。
	- ・ シンプルメニューでは、[OK]をプレスして ブックマークに登録します。

#### ✔**お知らせ**

・ ブックマークの削除や名称変更などをするには、Web ページ表示中に [メニュー] ▶ [ブックマーク一覧] ▶ [メニュー]をプレスして各項目を選択し、画面の 案内に従って操作してください。

#### ❖**ブックマークからWebページを表示**

#### **Webページ表示中に[メニュー]▶[ブック** マーク一覧]

- シンプルメニューの場合は、待受画面で [メ ニュー】▶ [インターネットを使う]▶ 「ブックマークを見る」をプレスしても操作で きます。
- **2** ブックマークを選択

#### ❖**ブックマークをホーム画面に貼付【標準】**

ブックマークをホーム画面に貼り付けておくと、 ホーム画面から簡単にWebページを表示できます。

1 Webページ表示中に[メニュー]▶[ブック マーク一覧]

## 2 [メニュー]▶[ホーム画面に貼る]▶ブック マークを選択▶[ホーム画面に貼る]

カテゴリ別アプリ(→p.28)の一番上の「よく 使うブックマーク」カテゴリにブックマークが 貼り付けられます。

#### ✔**お知らせ**

- ・ ブックマークの貼り付けを解除するには、ホーム画面 で「設定]▶「画面・ランプの設定]▶「ホーム画面 の設定]▶「ブックマークの貼付け解除]▶ブック マークを選択▶ [貼付けを解除する] ▶ [解除する] ▶ [OK] をプレスします。また、ブックマーク一覧で 「メニュー〕▶「ホーム画面から解除〕をプレスしても 解除できます。ただし、ブックマークの貼り付けを解 除しても、ブックマークは削除されません。
- ・ ブックマークの貼り付けがすべて解除されると、ホー ム画面の「よく使うブックマーク」カテゴリは消去さ れます。
- ・ ブックマークを削除しても、ホーム画面に貼り付けら れたブックマークは消去されません。

## **◆Webページのリンクを操作**

Webページに表示されているリンクを操作します。 URLの場合

- ・ プレスしてWebページを開きます。
- ・ ロングプレスしてURLをコピー、またはテキスト を選択してコピーします。

#### 電子メールアドレスの場合

- ・ プレスしてメールを作成します。
- ・ ロングプレスしてメールを作成、またはテキスト を選択してコピーします。

#### 電話番号の場合

- ・ プレスして電話番号に発信します。
- ・ ロングプレスして電話番号を電話帳に登録、また はテキストを選択してコピーします。

#### ファイルの場合

・ プレスしてファイルをダウンロードして保存しま す。

#### ✔**お知らせ**

・ 保存したファイルは、Webページ表示中に[メ ニュー]▶ [その他の操作を行う]▶ [ダウンロード 履歴]で確認できます。

## **◆Webページに表示されている画像を 保存**

#### **1** Webページ表示中に画像を選択(ロングプ レス)▶[画像を保存する]/[保存する]

- ・ 表示される項目は、Webページや画像によっ て異なります。
- **2** [OK]

保存された画像が表示されます。

#### ✔**お知らせ**

•保存した画像は、アルバム (→p.83) または、Web ページ表示中に「メニュー]▶「その他の操作を行う] ▶ [ダウンロード履歴] で確認できます。なお、画像 によっては、アルバムに保存されないものもあります。

## **◆ブラウザの設定**

ブラウザに関するさまざまな設定を行います。

### ❖**Webページの文字の大きさ**

- 1 Webページ表示中に[メニュー]▶[その他 の操作を行う]▶[ブラウザを設定する]
	- シンプルメニューの場合は、待受画面で「メ ニュー】▶ [インターネットを使う]▶ [ブ ラウザを設定する]をプレスしても操作でき ます。
- 2 [文字の大きさ]▶大きさを選択▶[OK]

✔**お知らせ**

・ 文字の大きさを[大]に設定すると、Webページに よっては正しく表示されない場合があります。

## ❖**ホームページの設定**

- お買い上げ時は、ホームページ(最初に表示され るページ)にdメニューが設定されています。
- Webページ表示中に「メニュー**1▶「その**他 の操作を行う]▶[ブラウザを設定する]
	- シンプルメニューの場合は、待受画面で「メ ニュー]▶ [インターネットを使う]▶ [ブ ラウザを設定する]をプレスしても操作でき ます。
- 2 [ホームページの設定]<br>2 各項目を設定

#### **3** 各項目を設定

直接入力:ホームページに設定するWebページ のURLを入力します。 現在のページを使用:現在表示しているWeb ページをホームページに設定します。 初期状態に戻す:お買い上げ時に設定されてい

るホームページの設定に戻します。

✔**お知らせ**

・ ホームページを表示するには、Webページ表示中に 「メニュー】▶ [ホームに戻る] をプレスします。

## ❖**ブラウザの詳細設定**

- **Webページ表示中に「メニュー1▶「その他** の操作を行う]▶[ブラウザを設定する]▶ [詳細設定]
	- シンプルメニューの場合は、待受画面で「メ ニュー]▶ [インターネットを使う]▶ [ブ ラウザを設定する]▶ [詳細設定] をプレス しても操作できます。

## **2** 各項目を設定

- ファイル保存先:Webページからダウンロード したファイルや画像の保存先を設定します。 画像表示:画像を表示するかを設定します。
- 拡大縮小の上書き:拡縮禁止の指定があるペー ジに対して、拡縮を可能にするかを設定しま す。
- 拡大縮小の引継ぎ:現在表示しているWebペー ジの拡縮率を、Webページを移動したときに 引継ぐかを設定します。
- ・ URLを入力してWebページを表示したり、 ブックマークや履歴からWebページを表示し たりしたときには引き継がれません。
- フォームデータ保存:Webページのフォームに 入力した情報を保存して、使用するかを設定 します。
- Cookie:Cookieを端末に保存して、Webペー ジで使用するかを設定します。
- JavaScript:WebページでJavaScriptを使 用するかを設定します。
- 位置情報:Webページに位置情報のアクセスを 許可するかを設定します。
- 検索サービス:利用する検索サービスを設定し ます。
- 文字コード:文字コードを選択します。
- 設定を初期状態に戻す:ブラウザの設定を初期 状態に戻します。

## **らくらくコミュニティ**

「らくらくコミュニティ」は、趣味や生活に役立つク チコミ、面白い情報が満載で、登録者どうしでの交 流が楽しめるインターネット上のコミュニケーショ ンの場です。

- ・ らくらくコミュニティは利用登録が必要な無料の サービスです。ただし、サービス利用にはパケッ ト通信料がかかります。
- **1** ホーム画面で[らくらくコミュニティ] シンプル: 待受画面で「メニュー] ▶ 「アプリを 使う】▶ [らくらくコミュニティ]

## **2** [利用規約に同意して登録を開始する]

登録が完了して、登録番号とパスワードが表示 されます。

**3** [利用を開始する]

らくらくコミュニティのトップページが表示さ れます。

興味のあるコーナーを選び、趣味や生活に役立 つさまざまな記事を読んだり、他の利用者と交 流したりできます。

・ らくらくコミュニティの使いかたなどを確認 するときは、トップページの[まずはここを タッチ!]をプレスします。

# **ファミリーページ**

「ファミリーページ」では、家族と写真や近況を簡単 に共有することができます。投稿された写真と一言 メッセージは、自動で本端末のトップ画面に表示す ることができ、フォトパネルのように楽しめます。

- ・ ファミリーページを利用するには、プロフィール 登録でニックネームと居住地のほかに「実名」を 登録する必要があります。
- ・ メンバーの追加は、招待メールを送信して行いま す。

## ❖**ファミリーページを始める**

- **1** らくらくコミュニティのトップページで [ファミリーページ]
	- ・ らくらくコミュニティの利用登録ですでに登 録必須項目「実名|「ニックネーム|「居住地| を登録していた場合は、操作7へ進みます。
- **2** [プロフィール登録へ]

プロフィール登録画面が表示されます。

## **3** 登録項目を入力

- ・ 登録必須項目「実名」「ニックネーム」「居住 地」だけを入力して登録を完了できます。
- ・ らくらくコミュニティの利用登録ですでに 「ニックネーム」「居住地」を登録していた場 合は、「実名」の「姓」「名」を入力して[実 行]をプレスすると、操作5へ進みます。
- ・ ファミリーページでは実名が表示されます。

# **4** [確認へ進む]<br>5 [この内容で

**5** [この内容で登録する]<br><mark>6</mark> [ファミリーページへ] <mark>6</mark> [ファミリーページへ]<br><mark>7</mark> [利用をはじめる]

#### **7** [利用をはじめる]

ファミリーページに投稿された画像と一言メッ セージをトップ画面の画像に設定するかどうか の確認画面が表示されます。

**8** [設定する(推奨)]▶[OK]

### **9** [招待メールを送る]

ソフトウェア使用許諾契約書の確認画面が表示 された場合は、内容をご確認のうえ、画面の案 内に従って操作してください。

## 10 宛先を入力して[メールを送信する]▶[送 信する]

#### ✔**お知らせ**

- ・ 招待メールを受け取った場合は、メールに記載された URLからファミリーページに登録ができます。
- ・ ファミリーページを開始した後は、らくらくコミュニ ティのトップページで「ファミリーページ]▶ [投稿 する]と操作して、画像やメッセージを投稿できます。
- •操作8で「いまは設定しない〕をプレスした場合は、 ファミリーページ設定 ▶ [トップ画像に設定する]をプレスして設定できます。
- ・ トップ画像に「ファミリーページ」を設定して投稿が ない場合、または写真を投稿する際に「トップ画面に 表示する]にチェックを付けなかった場合は、トップ 画面には「ファミリーページへようこそ!」が表示さ れます。
- ・ トップ画像の設定を変更する操作については、「トップ 画面の設定」をご覧ください。→p.96

#### ■招待メールを受け取ったときは

すでにファミリーページを始めている人から招待 メールを受け取った場合は、プロフィール登録を 行って参加します。

- **1** 招待メール本文中のURLをプレス ブラウザ接続の確認画面が表示されます。
- 

## 2 [接続する]<br>3 [利用をはし **3** [利用をはじめる]

らくらくコミュニティの利用登録画面が表示さ れます。

**4** [利用規約に同意して登録を開始する] 登録番号とパスワードが表示されます。

## **5** [利用を開始する]

ファミリーページのプロフィール編集画面が表 示されます。「ファミリーページを始める」(→ p.65) を参考にしてプロフィールを登録して開 始します。

・ らくらくコミュニティのファミリーページか ら[投稿する]をプレスして、画像を添付し たり、メッセージを入力したりして投稿でき ます。

**データ通信**

## **赤外線通信**

#### 赤外線通信機能が搭載された他の端末や携帯電話な どとデータを送受信します。

- ・ 赤外線通信できるデータは次のとおりです。 - マイプロフィール:1件送信/受信 - 電話帳:1件送信/受信、全件送信/受信
	- メール:1件送信/受信、全件受信※
	- スケジュール&メモ:1件送信/受信、全件送信 /受信
	- トルカ:1件送信/受信
	- 静止画:1件送信/受信、全件受信
	- 動画:1件送信/受信
	- ※ 送信側がiモードメール、spモードメールを利用 している場合
- ・ 赤外線の通信距離は約20cm以内、赤外線放射角 度は中心から15度以内です。また、データの送受 信が終わるまで、本端末を相手側の赤外線ポート 部分に向けたまま動かさないでください。
- ・ 赤外線通信中に、音声着信やアプリの起動を行っ た場合には赤外線通信は中断します。
- ・ 直射日光が当たっている場所や蛍光灯の真下、赤 外線装置の近くでは、正常に通信できない場合が あります。
- ・ 相手の端末によっては、データの送受信がしにく い場合があります。

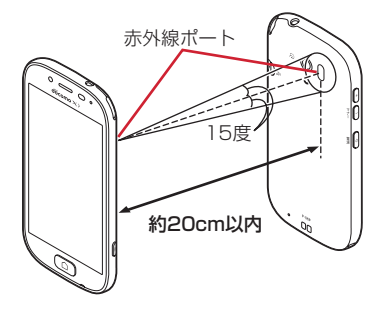

✔**お知らせ**

- ・ 赤外線受信した電話帳、スケジュール、メモのデータ は、項目によっては本端末で表示できない場合があり ます。
- ・ 赤外線受信した電話帳、スケジュール、メモのデータ を他の端末に赤外線送信すると、本端末で表示できな いデータでも、他の端末では復元して表示できる場合 があります。
- ・ 本端末への機種変更時に、他の端末から赤外線受信し たスケジュールやメモなどを他の端末に赤外線送信す ると、スケジュールやメモが重複する場合があります。

**◆赤外線送信**

#### ❖**赤外線通信でマイプロフィールを送信**

#### 標進

- <mark>1</mark> ホーム画面で[自分の電話番号]<br>*1* [赤外線でデータを送る]
- 
- 2 **[赤外線でデータを送る]**<br>2 受信側を受信待ち状態に 受信側を受信待ち状態にする▶[開始]▶ [OK]

#### 「シンプル」

- **1** 待受画面で[メニュー]▶[自分の電話番号 を見る]
- 
- <mark>2</mark> [メニュー]▶ [赤外線で送る]<br><mark>3</mark> 受信側を受信待ち状態にする 受信側を受信待ち状態にする▶[開始]▶ [OK]

#### ❖**赤外線1件送信**

#### 【標 進】

- 〈例〉電話帳を1件送信する
- **1** ホーム画面で[電話帳]
- 
- 2 電話帳を選択<br>3 [メニュー]▶ [メニュー]▶ [赤外線でデータを送る]
- <u>A</u> 受信側を受信待ち状態にする▶[開始]▶ [OK]

#### シンプル

- 〈例〉電話帳を1件送信する
- **1** 待受画面で[電話]
- <mark>2</mark> [電話帳の内容を見る]▶ 電話帳を選択<br><mark>3</mark> [メニュー]▶ [赤外線で送る]
	-
- <mark>3</mark> [メニュー]▶[赤外線で送る]<br><u>4</u> 受信側を受信待ち状態にする 受信側を受信待ち状態にする▶[開始]▶ [OK]

#### ❖**赤外線全件送信**

- ・ あらかじめドコモアプリパスワードの設定が必要 です。→p.112
- ・ 送信側と受信側で同じ認証パスワードを入力しま す。数字4桁の認証パスワードを決めてから操作し てください。

〈例〉電話帳を全件送信する

- ホーム画面で「便利ツール1▶「赤外線1 シンプル: 待受画面で「メニュー】▶ 「便利な ツールを使う】▶ [赤外線を使う]
- 2 [赤外線で全件送信する]▶[電話帳]▶[送 信する]
- ドコモアプリパスワードを入力▶[OK]▶ 認証パスワードを入力▶[完了]
	- •認証パスワード入力画面で「パスワードを表 示する] をプレスしてチェックを付けると、 パスワードを確認できます。

**4** 受信側を受信待ち状態にする▶[開始]

**5** [OK]

## **◆赤外線受信**

#### ❖**赤外線1件受信**

- **ホーム画面で[便利ツール]▶[赤外線]** シンプル: 待受画面で「メニュー】▶ 「便利な ツールを使う]▶ [赤外線を使う]
- 
- <mark>2</mark> [赤外線で 1件受信する]<br><mark>3</mark> [開始]▶相手側からデー [開始]▶相手側からデータを1件送信
- [OK]▶[保存する]▶[OK]

#### ❖**赤外線全件受信**

- ・ あらかじめドコモアプリパスワードの設定が必要 です。→p.112
- ・ 送信側と受信側で同じ認証パスワードを入力しま す。数字4桁の認証パスワードを決めてから操作し てください。
- **ホーム画面で[便利ツール]▶[赤外線]** 2>ブル: 待受画面で [メニュー] ▶ [便利な ツールを使う] ▶ [赤外線を使う]
- **2** [赤外線で全件受信する]
- 3 ドコモアプリパスワードを入力▶[OK]▶ 認証パスワードを入力▶[完了]
	- •認証パスワード入力画面で「パスワードを表 示する]をプレスしてチェックを付けると、 パスワードを確認できます。
- <mark>4</mark> [開始]▶相手側からデータを全件送信<br><mark>5</mark> [OK]▶ [保存する] ▶ [OK]
- [OK]▶[保存する]▶[OK]

## **Bluetooth**®**通信**

#### 本端末とBluetooth機器を接続してワイヤレスで通 信したり、音声や音楽などを再生したりします。

- ・ Bluetooth接続を行うと電池の消費が早くなりま すのでご注意ください。
- ・ すべてのBluetooth機器とのワイヤレス通信を保 証するものではありません。
- ✔**お知らせ**
- ・ 対応バージョン、プロファイルなどについては「主な 仕様」をご覧ください。→p.135
- ・ テレビの音声は、SCMS-T方式の著作権保護に対応し ているA2DP対応Bluetooth機器でのみ再生できま す。
- ・ Bluetooth機器のご使用にあたっては、お使いの Bluetooth機器の取扱説明書をご覧ください。

#### ❖**Bluetooth機能取り扱い上のご注意**

- ・ 他のBluetooth機器とは、見通し距離約10m以内 で接続してください。本端末とBluetooth機器の 間に障害物がある場合や周囲の環境(壁、家具な ど)、建物の構造によっては接続可能距離が短くな ります。
- ・ 電気製品/AV機器/OA機器などからなるべく離 して接続してください。電子レンジ使用時は影響 を受けやすいため、できるだけ離れてください。 他の機器の電源が入っているときは正常に接続で きなかったり、テレビやラジオの雑音や受信障害 の原因になったりすることがあります。
- ・ 放送局や無線機などが近くにあり周囲の電波が強 すぎると、正常に接続できないことがあります。
- ・ Bluetooth機器が発信する電波は、電子医療機器 などの動作に影響を与える可能性があります。場 合によっては事故を発生させる原因になりますの で、電車内、航空機内、病院内、自動ドアや火災 報知器から近い場所、ガソリンスタンドなど引火 性ガスの発生する場所では本端末の電源および周 囲のBluetooth機器の電源を切ってください。

## ❖**無線LANとの電波干渉について**

Bluetooth機器と無線LAN(IEEE802.11b/g/n) は同一周波数帯(2.4GHz)を使用するため、無線 LANを搭載した機器の近辺で使用すると電波干渉が 発生し、通信速度の低下や雑音、接続不能の原因に なる場合があります。この場合、無線LANの電源を 切るか、本端末やBluetooth機器を無線LANから 10m以上離してください。

## **◆Bluetooth機能オン/オフ**

Bluetooth機能を利用するときは、Bluetooth機能 をオンに設定してください。利用しないときは、電 池の減りを防ぐためオフに設定してください。

- オンのときはステータスバーに※(Bluetooth機能 オン)が表示されます。
- ・ Bluetooth機能オン/オフの設定は、電源を切っ ても変更されません。
- **1** ホーム画面で[設定]▶[通信の設定]▶ [Bluetooth]を[オン]/[オフ] 2>ブル: 待受画面で「メニュー】▶ 「設定を行 う】▶ 「通信の設定を行う】▶ 「Bluetooth」 の有効/無効を設定する]▶ [有効にする] /[無効にする]

## **◆Bluetooth機器との接続**

Bluetooth機器を接続します。Bluetooth機器で通 話したり、音声や音楽を再生したり、Bluetooth機 器からデータを受信したりすることができます。

- ・ あらかじめBluetooth機器を検出できる状態にし てください。
- 接続中はステータスバーに 8 (Bluetooth機器接続 中)が表示されます。
- ・ プロファイルがHSP/A2DPの場合、同時に接続 できるBluetooth機器は1台です。
- ホーム画面で[設定]▶[通信の設定]▶ [Bluetooth設定]

2ンブル: 待受画面で [メニュー] ▶ [設定を行 う】▶ [通信の設定を行う] ▶ [Bluetooth] 機器の検出や接続をする]

- ・ 接続するBluetooth機器が表示されないとき は、[デバイスの検索]をプレスします。
- 2 検出されたBluetooth機器をプレス▶必 要に応じてパスコード(パスキー、PIN)を 入力して[OK]または[ペア設定する]

#### ■他のBluetooth機器から接続要求を受け た場合

Bluetoothのペア設定リクエスト画面が表示された 場合は、必要に応じてパスコード(パスキー、PIN) を入力して[OK]をプレスするか、[ペア設定する] をプレスしてください。

#### ■他のBluetooth機器で本端末を検出する 場合

接続する他のBluetooth機器に本端末が表示されな い場合は、[他のBluetooth デバイスには非表示]

- /[ペア設定したデバイスにのみ表示]をプレスし
- て、[周辺のすべてのBluetoothデバイスに表示]に し、接続先のBluetooth機器でデバイスの検索を

行ってください。

## **◆Bluetooth通信画面の表示時間設定**

**1** ホーム画面で[設定]▶[通信の設定]▶ [Bluetooth設定]

> シンプル: 待受画面で [メニュー] ▶ [設定を行 う] ▶ [通信の設定を行う] ▶ [Bluetooth 機器の検出や接続をする]

2 [メニュー]▶[表示のタイムアウト]▶時間 を選択

## **◆Bluetooth機器からのデータ受信**

- 
- **1** Bluetooth機器からファイルを送信<br>2 FBluetoothで受信]画面で[OK]▶ **「Bluetoothで受信」画面で[OK]▶通知パ** ネルを開く▶[Bluetoothで受信]▶[受信 する1▶ [OK]
- 3 ホーム画面で[設定]▶[通信の設定]▶ [Bluetooth設定]

シンプル: 待受画面で [メニュー] ▶ [設定を行 う] ▶ [通信の設定を行う] ▶ [Bluetooth 機器の検出や接続をする]

- 4 [メニュー]▶[受信済みファイル表示]
- **◆Bluetooth機器との接続解除**
- 1 ホーム画面で[設定]▶[通信の設定]▶ [Bluetooth設定] シンプル: 待受画面で [メニュー] ▶ [設定を行

う] ▶ [通信の設定を行う] ▶ [Bluetooth 機器の検出や接続をする]

2 Bluetooth機器をプレス▶[切断する]

## **◆Bluetooth機器とのペアリング解除**

ホーム画面で[設定]▶[通信の設定]▶ [Bluetooth設定]

シンプル: 待受画面で [メニュー] ▶ [設定を行 う] ▶ [通信の設定を行う] ▶ [Bluetooth 機器の検出や接続をする]

2 Bluetooth機器をプレス▶[ペア解除す る1

## **◆BluetoothLE設定**

Bluetooth Low Energy対応機器との通知設定をし ます。

**1** ホーム画面で[設定]▶[通信の設定]▶ [BluetoothLE設定]

> シンプル: 待受画面で「メニュー] ▶ 「設定を行 う] ▶ [通信の設定を行う] ▶ [Bluetooth Low Energy対応機器との通知設定]

## **2** 各項目を設定

- Alert Notification:電話着信やメール受信時 などに対応機器へ通知するかどうかをオン/ オフで設定します。
- Alert Notification詳細設定:「Alert Notification」がオンの場合に、通知する項 目(電話着信、メール受信、パソコンメール 受信、SMS受信、アラーム、スケジュール) を選択できます。
- Find Me通知音:対応機器から通知を受けたと きに通知音を鳴らすかどうかをオン/オフで 設定します。
- Find Me通知音 詳細設定:「Find Me通知音」 がオンの場合に、鳴らす通知音を選択できま す。
- Proximity:接続を解除したときの対応機器の 通知レベルを設定します。
- ・ 本設定を反映するには、再度対応機器との接 続が必要です。
- Time:Time対応機器と時刻の同期をするかを 設定します。
- ・ 本設定に関わらず、本端末とTime対応機器 のペアリング中の時刻は同期します。本設定 がオンの場合には、ペアリング完了後に本端 末の時刻が変わった場合でも、Time対応機器 の時刻は同期します。

✔**お知らせ**

・ マナーモードの設定に関わらず、BluetoothLE設定の Find Me通知音は鳴ります。

## **外部機器接続**

## **◆本端末のデータをパソコンから操作**

PC接続用USBケーブル TO1 (別売)または microUSB接続ケーブル 01(別売)で本端末とパ ソコンを接続すると、本端末のデータをパソコンか ら操作できます。

・ Windows Vista、Windows 7、Windows 8/ 8.1に対応しています。ただし、すべてのパソコン での動作を保証するものではありません。

#### - 標 準 |

- **1** USBケーブルのmicroUSBプラグを本端 末の外部接続端子に、USBケーブルの USBプラグをパソコンのUSBコネクタに 差し込む
	- ・ microSDカードを利用する場合は、ホーム画 面で「設定]▶「その他]▶「保存領域]▶ [microSDカードをマウント]をプレスして マウントします。
	- ・ 初めて接続する場合は操作2に進みます。2 回目以降の接続の場合は操作3に進みます。
- **2** ステータス表示エリアをプレスして通知パ ネルを表示▶[メディアデバイスとして接 続]▶[メディアデバイス(MTP)]または [カメラ(PTP)]
- <mark>3</mark> プログラムを選択▶プログラムの画面の表 示に従って操作
- **4** 目的の操作を行う
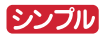

- **1** USBケーブルのmicroUSBプラグを本端 末の外部接続端子に、USBケーブルの USBプラグをパソコンのUSBコネクタに 差し込む
	- ・ microSDカードを利用する場合は、待受画面 で「メニュー]▶ [設定を行う]▶ [その他 の設定を行う】▶ [保存領域を設定する] ▶ [microSDカードをマウントする]▶ [マウ ントする]▶ [OK] をプレスしてマウントし ます。
	- ・ 初めて接続する場合は操作2に進みます。2 回目以降の接続の場合は操作3に進みます。
- **2** ステータスバーをプレスして通知パネルを 表示▶[メディアデバイスとして接続]▶ [メディアデバイス(MTP)]または[カメラ (PTP)]
- <mark>3</mark> プログラムを選択▶プログラムの画面の表 示に従って操作

### **4** 目的の操作を行う

#### ✔**お知らせ**

・ SIMカードロック設定やセキュリティロック画面を設 定している場合に、本端末を起動中やスリープモード 中にパソコンと接続すると、本端末がパソコンに認識 されません。PINコードの入力やセキュリティロック 画面を解除してから操作してください。

# **アプリ**

# **dメニュー**

dメニューでは、ドコモのおすすめするサイトや便利 なアプリに簡単にアクセスすることができます。

**1** ホーム画面で[dメニュー/検索] シンプル: 待受画面で [メニュー] ▶ [インター ネットを使う] ▶ [dメニューを見る] ブラウザが起動し、「dメニュー」が表示されま す。

✔**お知らせ**

- ・ dメニューのご利用には、パケット通信(LTE/3G/ GPRS)もしくはWi-Fiによるインターネット接続が必 要です。
- ・ dメニューへの接続およびdメニューで紹介しているア プリのダウンロードには、別途パケット通信料がかか ります。なお、ダウンロードしたアプリによっては自 動的にパケット通信を行うものがあります。
- ・ dメニューで紹介しているアプリには、一部有料のアプ リが含まれます。

# **dマーケット**

音楽、動画、書籍などのデジタルコンテンツの販売 や、ショッピングサイトや旅行予約サイトなどさま ざまなサービスを提供しています。

- **1** ホーム画面で[dマーケット]
	- シンプル: 待受画面で [メニュー] ▶ [アプリを 使う] ▶ [dマーケット]
	- ・ dマーケットアプリの初回起動画面が表示さ れた場合は、「アプリケーション・プライバ シーポリシーとソフトウェア使用許諾規約に 同意する」にチェックを付けて、[利用開始] をプレスします。

✔**お知らせ**

・ dマーケットの詳細については、ドコモのホームページ をご覧ください。

# **しゃべってコンシェル**

「調べたいこと」や「やりたいこと」などを本端末に 話しかけると、その言葉の意図を読み取り、dメ ニューの情報やサービス、または使いかたガイドの 中から最適な回答を画面に表示します。

- **1** ホーム画面で[しゃべってコンシェル] 2ンプル: 待受画面で「メニュー] ▶ 「便利な ツールを使う】▶ 「しゃべってコンシェルを 使う]
	- ・ 初回起動時は、操作ガイドが表示された場合 は画面に従って[次へ]をプレスし、「利用規 約| を確認して「同意する] をプレスします。 しゃべってコンシェルTOP画面が表示されま す。

# 2 ①をプレス<br>3 してほしい

#### **3** してほしいことをマイクに向かって話す

- ・ 話しかけてしばらくすると、回答画面が表示 されます。表示された画面に従って操作しま す。
- 再度検索したい場合は、回答画面で ! をプレ スしてください。

#### ✔**お知らせ**

・ 操作2のしゃべってコンシェルTOP画面で[メ ニュー]または をプレスし、[設定] ▶ [マチキャ ラ設定]をプレスして「キャラ表示」の[表示する] /[表示しない]を選択すると、ホーム画面にマチ キャラを表示するかどうかを設定できます。

# **おサイフケータイ**

お店などの読み取り機に本端末をかざすだけで、お 支払いやクーポン券などとして使える「おサイフ ケータイ対応サービス」や、家電やスマートポス ターなどにかざして情報にアクセスできる「かざし てリンク対応サービス」がご利用いただける機能で す。

電子マネーやポイントなどをICカード内に保存する ことができます。

また、電子マネーの入金や残高、ポイントの確認な どができますし、おサイフケータイの機能をロック することにより、盗難、紛失時の対策になります。

- ・ おサイフケータイ対応サービスをご利用いただく には、サイトまたはアプリでの設定が必要です。
- ・ おサイフケータイの詳細については、ドコモの ホームページをご覧ください。
- ・「iD」および「楽天Edy」など一部のおサイフケー タイ対応サービスのみご利用になれます。
- ・ 本端末でご利用いただけるおサイフケータイ対応 サービスは、サービス一覧でご確認ください。

### **◆おサイフケータイのご利用にあたっ て**

- ・ 本端末の故障により、ICカード内データ※が消失・ 変化してしまう場合があります(修理時など、本 端末をお預かりする場合は、データが残った状態 でお預かりすることができませんので、原則デー タをお客様自身で消去していただきます)。データ の再発行や復元、一時的なお預かりや移し替えな どのサポートは、おサイフケータイ対応サービス 提供者にご確認ください。重要なデータについて は必ずバックアップサービスのあるおサイフケー タイ対応サービスをご利用ください。
- ・ 故障、機種変更など、いかなる場合であっても、 ICカード内データが消失・変化、その他おサイフ ケータイ対応サービスに関して生じた損害につい て、当社としては責任を負いかねます。
- ・ 本端末の盗難、紛失時は、すぐにご利用のおサイ フケータイ対応サービス提供者に対応方法をお問 い合わせください。
- ※ おサイフケータイ対応端末に搭載されたICカードに保 存されたデータ

### **◆「おサイフケータイ対応サービス」の 利用設定**

**ホーム画面で[健康・ショッピング]▶[おサ** イフケータイ]

シンプル: 待受画面で [メニュー] ▶ [便利な ツールを使う]▶ [おサイフケータイを使う] おサイフケータイのトップ画面が表示されます。

- ・ おサイフケータイ初期設定が未完了の場合、 画面の案内に従って初期設定を行ってくださ い。
- 2 <sup>[サービス一覧]</sup><br>3 <sup>サービスを選択</sup>
	- **サービスを選択▶[利用する]**
	- **4** サービスに関する設定を行う
		- ・ サービスのサイトまたはアプリから必要な設 定を行います。

**5** 2マークを読み取り機にかざす

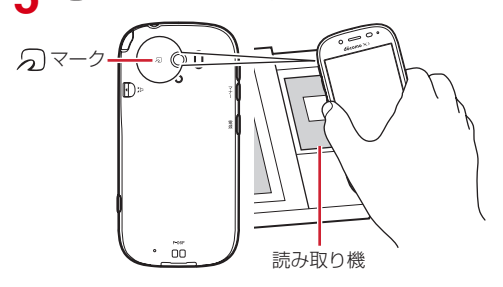

#### ✔**お知らせ** ・ おサイフケータイ対応アプリを起動せずに、読み取り

- 機とのデータの読み書きができます。
- ・ 本端末の電源を切っていても利用できますが、電池 パックを取り付けていない場合は利用できません。電 池パックを取り付けていても、電源を長時間入れな かったり、電池残量が少なかったりする場合は、利用 できなくなることがあります。

### **◆対向機にかざす際の注意事項**

- のマークを対向機にかざす際に、強くぶつけない ようにご注意ください。
- 幻マークは対向機の中心に平行になるようにかざ してください。
- のマークを対向機にかざす際はゆっくりと近づけ てください。
- のマークを対向機の中心にかざしても読み取れな い場合は、本端末を少し浮かす、または前後左右 にずらしたりしてかざしてください。なお、 マークは本端末の中心部ではなく外側カメラ付 近にあるため、かざす位置にご注意ください。
- のマークと対向機の間に金属物があると読み取れ ないことがあります。また、ケースやカバーに入 れたことにより、通信性能に影響を及ぼす可能性 がありますのでご注意ください。

### **◆おサイフケータイの機能をロック**

おサイフケータイの機能をロックすると、本端末を かざしての利用や、おサイフケータイ対応アプリの 利用ができなくなります。

**ホーム画面で[健康・ショッピング]▶[おサ** イフケータイ]

シンプル: 待受画面で「メニュー】▶ 「便利な ツールを使う]▶ [おサイフケータイを使う]

- **2** [おサイフケータイをロックする]
	- ・ 初回起動時はパスワードの設定が必要です。 画面の案内に従って、パスワードを設定して ください。
- $~~パスワードを入力▶~~[完了]$

# **A** [ロックする]▶[OK]

#### ✔**お知らせ**

- ・ おサイフケータイ ロック設定中は、ステータスバーに ■(おサイフケータイ ロック設定中) が表示されます。
- ・ おサイフケータイ ロック設定中に電池が切れると、お サイフケータイ ロックが解除できなくなりますので、 電池残量にご注意ください。電源が切れた場合は充電 後に、おサイフケータイ ロックを解除してください。
- ・ おサイフケータイ ロック設定中におサイフケータイの メニューをご利用になるには、ロック解除のパスワー ド入力が必要になります。
- ・ おサイフケータイのロックパスワードは、本端末を初 期化しても削除されません。

### ❖**ロックの解除**

**ホーム画面で「健康・ショッピング1▶ 「おサ** イフケータイ]

シンプル: 待受画面で [メニュー] ▶ [便利な ツールを使う] ▶ [おサイフケータイを使う]

- 
- <mark>2</mark> [ロックを解除する]<br><mark>3</mark> パスワードを入力▶  $3$  パスワードを入力▶ [完了]
- [解除する]▶[OK]

### **◆iDアプリ**

「iD」とは、ドコモが提供する電子マネーです。「iD」 を設定したおサイフケータイをお店の読み取り機に かざして簡単・便利にショッピングができます。 カード情報は2種類まで登録できるので、特典など に応じて使い分けることもできます。

- ・ おサイフケータイでiDをご利用の場合、iDアプリ で設定を行う必要があります。
- ・ iDサービスのご利用にかかる費用(年会費など) は、カード発行会社により異なります。
- ・ 海外でiDアプリの設定・確認を行う場合は国内で のパケット通信料と異なります。
- ・ [iDに関する情報については、iDのサイト\(http://](http://id-credit.com/) id-credit.com/)をご覧ください。

## **◆トルカ**

トルカとは、お気に入りのお店のお得なクーポンや 便利な情報などをまとめておくことができるアプリ です。メール、ウェブダウンロードなどさまざまな 方法で取得できます。取得したトルカは簡単に最新 の情報に更新できます。

トルカの詳細については、ドコモのホームページを ご覧ください。

1 ホーム画面で[健康・ショッピング]▶[トル カ]

#### シンプル: 待受画面で [メニュー] ▶ [便利な ツールを使う1 ▶ [トルカを使う]

・ 初回起動時は、「「トルカアプリ」ソフトウェ ア使用許諾規約| を確認して「同意する] を プレスし、画面の案内に従って初期設定を行 うと、トルカ一覧が表示されます。

# **2** サービス(トルカ)を選択

✔**お知らせ**

- ・ トルカを取得、表示、更新する際には、パケット通信 料がかかる場合があります。
- ・ コンテンツ提供者の設定によっては、次の機能がご利 用になれない場合があります。 更新、トルカの共有、地図表示、読み取り機からの取 得
- ・ おサイフケータイの初期設定を行っていない状態では、 読み取り機からトルカを取得できない場合があります。

# **テレビ**

テレビ(ワンセグ)は、モバイル機器向けの地上デ ジタルテレビ放送サービスで、映像・音声とともに データ放送を受信することができます。

また、モバイル機器の通信機能を使った双方向サー ビス、通信経由の詳細な情報もご利用いただけます。 「ワンセグ」サービスの詳細については、下記ホーム ページでご確認ください。 一般社団法人 デジタル放送推進協会 http://www.dpa.or.jp/

### **◆テレビのご利用にあたって**

- テレビ(ワンヤグ)は、テレビ放送事業者(放送 局) などにより提供されるサービスです。映像、 音声の受信には通信料がかかりません。なお、 NHKの受信料については、NHKにお問い合わせ ください。
- ・ データ放送エリアに表示される情報は「データ放 送」「データ放送サイト」の2種類があります。 「データ放送」は映像・音声とともに放送波で表示 され、「データ放送サイト」はデータ放送の情報か ら、テレビ放送事業者(放送局)などが用意した サイトに接続し表示します。

「データ放送サイト」などを閲覧する場合は、パ ケット通信料がかかります。

サイトによっては、ご利用になるために情報料が 必要なものがあります。

### **◆放送波について**

テレビ(ワンセグ)は、放送サービスの1つであり、 XiサービスおよびFOMAサービスとは異なる電波 (放送波)を受信しています。そのため、Xiサービス およびFOMAサービスの圏外/圏内に関わらず、放 送波が届かない場所や放送休止中などの時間帯は受 信できません。

また、地上デジタルテレビ放送サービスのエリア内 であっても、次のような場所では、受信状態が悪く なったり、受信できなくなったりする場合がありま す。

- ・ 放送波が送信される電波塔から離れている場所
- ・ 山間部やビルの陰など、地形や建物などによって 電波がさえぎられる場所
- ・ トンネル、地下、建物内の奥まった場所など電波 の弱い場所および届かない場所

ワンセグアンテナを十分に伸ばし、向きを変えたり 場所を移動したりすることで受信状態がよくなるこ とがあります。

#### ■ワンセグアンテナについて

テレビ(ワンセグ)を視聴するときは、ワンセグア ンテナがワンセグの電波を受信します。

- ・ ワンセグアンテナを引き出すときは、最後まで しっかりと引き出してください。
- ・ ワンセグアンテナの方向を変えるときはワンセグ アンテナの根元近くを持って行います。無理に力 を加えないでください。

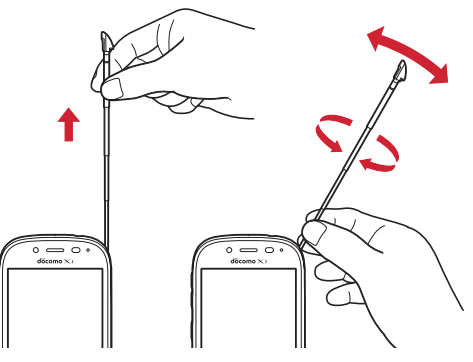

・ ワンセグアンテナを収納するときはワンセグアン テナの根元を持って止まるまで入れます。ワンセ グアンテナの先端を持って収納しないでください。

### **◆テレビの起動**

**1** ホーム画面で[エンターテインメント]▶ [テレビ]

シンプル: 待受画面で [メニュー] ▶ [テレビ・ ラジオを使う]▶ [テレビを見る]

- テレビ視聴画面が表示されます。
- ・ 初回起動時は、「ソフトウェア使用許諾契約 書|を確認して「同意する]をプレスし、視 聴する地域に対応したチャンネルリストを作 成します。→p.77
- テレビの終了:テレビ視聴画面で[終了]
- ・ 標準メニューの場合は、ホーム画面に戻りま す。シンプルメニューの場合は、テレビ・ラ ジオのメニュー画面に戻ります。

#### ✔**お知らせ**

- ・ 起動時に最低限必要な電池残量は5%、起動中に動作 を継続するのに最低限必要な電池残量は2%です。
- ・ テレビを起動したり、チャンネルを変更したときは、 デジタル放送の特性として映像やデータ放送のデータ 取得に時間がかかる場合があります。
- ・ 電波状態によって映像や音声が途切れたり、停止した りする場合があります。
- ・[動画補正]をオンにすると、高画質化エンジンを使用 して視聴できます。→p.98
- ・ テレビ視聴画面はコピー禁止のデータであるため、視 聴中にスクリーンショットは実行できません。

### ❖**テレビ画面について**

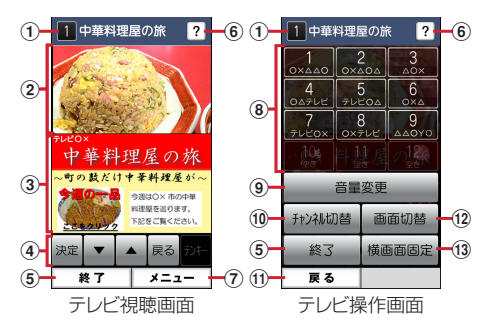

#### (1) チャンネル、番組名

#### ② テレビ映像エリア

- ・ プレスするとテレビ操作画面を表示します。
- ・ 左右にフリックすると選局を開始できます。
- 3 字幕/データ放送エリア
	- ・ プレスするとテレビ操作画面を表示します。
	- ・ 左右にフリックすると選局を開始できます。
- (4) データ放送の操作アイコン
	- データ放送内の選択項目に対して「▼]/[▲] をプレスして移動・選択し、「決定] をプレスし て実行します。[戻る]をプレスすると前の画面 に戻ります。
- **6 終了** 
	- ・ テレビを終了します。
- 6 どこでもヘルプ
- g メニュー
	- ・ メニューを表示します。番組情報の表示、チャ ンネルの切り替え/サーチ、テレビリンクの表 示、チャンネルリスト/テレビの設定などの操 作ができます。
- 8 チャンネル選局
- i 音量変更
- [-] / [+] をプレスして音量を調節します。 10 チャンネル切替
	- •「◀」/「▶」をプレスしてチャンネルを切り替 えます。
	- テレビ視聴画面で「メニュー] ▶「チャンネル を変える]とプレスしても、登録されたチャン ネル一覧から選局できます。
	- テレビ視聴画面で「メニュー] ▶「チャンネル を探す]をプレスすると、チャンネルサーチを 開始できます。未登録の放送局が見つかったと きは、「メニュー]▶「チャンネルを追加する] ▶ [追加する] をプレスすると、チャンネルリ ストに追加できます。
- ① 戻る
	- ・ テレビ視聴画面に戻ります。

#### (12) 画面切替

・ テレビ映像エリアと字幕を表示します。さらに テレビ操作画面で「画面切替」をプレスすると データ放送エリアのみの表示に切り替わります。

(13) 横画面图定 / 横画面解除

### **◆テレビリンク**

データ放送によっては、関連サイトへのリンク情報 (テレビリンク)が表示される場合があります。テレ ビリンクを登録すると、関連サイトを直接表示でき ます。

#### ❖**テレビリンクの登録**

- **1** データ放送エリアでテレビリンク登録可能 な項目を選択
	- データ放送確認画面が表示された場合は [追 加する]をプレスします。
	- ・ テレビリンクの登録方法は、番組によって異 なります。

### ❖**テレビリンクの表示**

1 テレビ視聴画面で[メニュー]▶[テレビリ ンクを見る]

登録されたテレビリンクの一覧が表示されます。

- **2** テレビリンクをプレス▶[データを見る]
	- ・[詳細を見る]をプレスすると、テレビリンク のタイトル名やリンク先などの基本情報を確 認できます。

### **3** [接続する]

- 登録されたサイトに接続します。
- テレビリンクには「接続する]が表示されず、 メモ情報が表示されるものもあります。

#### ❖**テレビリンクを削除**

- 1 テレビ視聴画面で[メニュー]▶[テレビリ ンクを見る]
- 2 テレビリンクをプレス▶[データを削除す る1▶ [削除する1▶ [OK]

### **◆テレビの各種設定**

テレビ視聴画面で[メニュー**]▶**[テレビの 設定をする]

### **2** 各項目を設定

- 字幕言語の設定をする:複数の字幕がある番組 で、どの字幕を表示するかを設定します。
- 音声の設定をする:複数の音声を放送している 番組で、どの音声を聴くかを設定したり、副 音声を放送している番組で主音声と副音声を 切り替えたりします。
- サービスの切替えをする:視聴するサービスを 選択します。
- 放送用メモリを初期化する:データ放送で登録 した情報やテレビリンクなどを消去します。
- バージョン情報を表示する:テレビ (ワンセグ) アプリのバージョン情報を確認できます。

## **◆チャンネルリストの設定**

視聴する地域ごとのチャンネルリストを10件まで登 録できます。チャンネルリストを切り替えて、視聴 する地域に合ったチャンネル選びができます。

### ❖**チャンネルリストの登録**

- テレビ視聴画面で[メニュー]▶[チャンネ ルリストを設定する]▶[未登録]
- **2** [一覧から選ぶ] / [自動で登録する]▶チャ ンネルリストを設定

一覧から選ぶ:地域一覧から視聴する地域を選 択して、チャンネルリストを選びます。 自動で登録する:現在地で受信可能な地域をス キャンして、チャンネルリストを登録します。

### ❖**チャンネルリストを選ぶ**

- テレビ視聴画面で[メニュー]▶[チャンネ ルリストを設定する] チャンネルリストが表示されます。
- **2** チャンネルリストをプレス▶[視聴チャン ネルに登録する]▶[OK]

### ❖**チャンネルリストを削除**

テレビ視聴画面で[メニュー]▶[チャンネ ルリストを設定する]

チャンネルリストが表示されます。

- 2 チャンネルリストを選択▶[チャンネルリ ストを削除する]
- 3 [削除する]▶[OK]

### ❖**チャンネルリスト名の変更**

- 1 テレビ視聴画面で[メニュー]▶[チャンネ ルリストを設定する]
- 2 チャンネルリストを選択▶[チャンネルリ スト名を変更する] 編集画面が表示されます。
- <mark>3</mark> チャンネルリスト名を編集▶[OK]▶ [OK]

### ❖**チャンネルのリモコン番号を入れ替える**

- 1 テレビ視聴画面で[メニュー]▶[チャンネ ルリストを設定する]
- <mark>2</mark> チャンネルリストを選択▶[リモコン番号 を変更する]
- 3 入れ替えるリモコン番号を選択▶入れ替え 先のリモコン番号を選択
- **4** [入れ替える]▶[OK]

# **カメラ・ビデオ**

### **◆撮影時の注意事項**

- ・ カメラは非常に精密度の高い技術で作られていま すが、常時明るく見えたり暗く見えたりする点や 線が存在する場合があります。また、特に光量が 少ない場所での撮影では、白い線やランダムな色 の点などのノイズが発生しやすくなりますが、故 障ではありませんのであらかじめご了承ください。
- ・ カメラを起動したとき、画面に縞模様が現れるこ とがありますが、故障ではありませんのであらか じめご了承ください。
- ・ 撮影した画像は、実際の被写体と色味や明るさが 異なる場合があります。
- ・ 太陽やランプなどの強い光源が含まれる撮影環境 で被写体を撮影しようとすると、画質が暗くなっ たり画像が乱れたりする場合があります。
- ・ レンズに指紋や油脂などが付くと、きれいに撮影 できません。撮影前に柔らかい布で拭いてくださ い。
- ・ カメラ利用時は電池の消費が早くなりますのでご 注意ください。
- ・ 本端末の電池残量が少ないと、カメラを利用でき なくなる場合があります。十分に充電してからカ メラをご利用ください。
- ・ 本端末の電池残量が少なくなると、フラッシュの 光量が制限される場合があります。
- ・ 本端末の温度が高い状態が続くと、カメラを利用 できなくなる場合があります。本端末の温度が下 がってからカメラをご利用ください。
- ・ マナーモードの設定に関わらず、カメラ起動中の スクリーンショット音、シャッター音、オート フォーカスロック音、セルフタイマーのカウント ダウン音は鳴ります。
- ・ 待機中に約5分間(撮影モードが「拡大鏡」の場合 は約30分間)操作をしないとカメラは終了し、ス テータスバーに● が表示されます。
- ・ 被写体との距離を約10cm以上にすると、オート フォーカスでシーン別の撮影モードにより自動的 にピントを合わせます。

#### 著作権・肖像権について

F

本端末を利用して撮影または録音したものを著作 権者に無断で複製、改変、編集などすることは、 個人で楽しむなどの目的を除き、著作権法上禁止 されていますのでお控えください。また、他人の 肖像を無断で使用、改変などすると、肖像権の侵 害となる場合がありますのでお控えください。 なお、実演や興行、展示物などでは、個人で楽し むなどの目的であっても、撮影または録音が禁止 されている場合がありますのでご注意ください。 カメラ付き携帯電話を利用して撮影や画像送信を 行う際は、プライバシーなどにご配慮ください。 お客様が本端末を利用して公衆に著しく迷惑をか ける不良行為等を行う場合、法律、条例(迷惑防 L集例等)に従い処罰されることがあります。<br>■

╗

### **◆撮影画面の見かた**

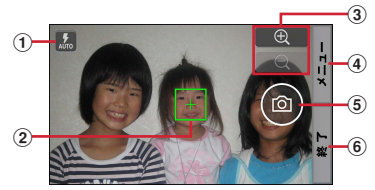

静止画撮影画面

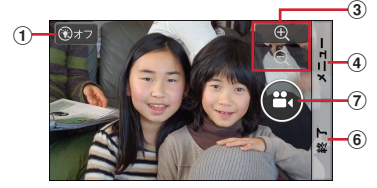

動画撮影画面

- a フラッシュ(静止画撮影時、オート/オン/オ フ)、ライト(動画撮影時、オン/オフ)
- ② フォーカス枠
- ・ ピントが合うと枠の色が白から緑に変わります。
- ③ ズーム
	- ⊕ / Q をプレスして拡大/縮小しま す。プレスしたままにすると、連続して拡大/ 縮小できます。ピンチアウト/ピンチインして 拡大/縮小することもできます。
- d メニュー
- **5) シャッター**
- 6 終了
- g 録画開始/録画停止

#### ✔**お知らせ**

- · 460の文字の向きは、カメラ起動時やメニュー操作後 の本端末の向きにより変わることがあります。
- · 6)のの操作アイコンは、手ぶれ防止のため画面に軽く タッチして操作できます。

### **◆静止画(写真)撮影**

#### **1** ホーム画面で[カメラ・ビデオ]

- シンプル: 待受画面で [メニュー] ▶ [写真・ビ デオを撮る・見る]▶ [写真を撮影する] 静止画の撮影画面が表示されます。
- ホーム画面または待受画面で[■]ボタンを長 く押しても静止画の撮影画面を表示できます。
- ・ 起動時に保存先を切り替える確認画面が表示 された場合は、[いいえ] /[切り替え]をプ レスします。

#### **2** 撮影画面に被写体を表示し、ピントが合っ たら (シャッターボタン)を軽く指で **タッチまたは 面ポタンを押す**

シャッター音が鳴り、静止画が撮影され、保存 されます。

- ・ 撮影した静止画を確認するには、撮影画面で 「メニュー〕▶「撮った写真を見る〕とプレス します。
- **3** [終了]

カメラを終了します。

#### ✔**お知らせ**

- ・ 撮影した静止画は、JPEG(拡張子「.jpg」)のファイ ル形式で保存されます。
- ・ 静止画撮影時のズームは撮影サイズにより異なります。 内側のカメラはズームに対応していません。

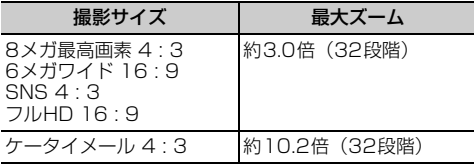

### **◆静止画(写真)の撮影設定メニュー**

静止画撮影画面で[メニュー]をプレスすると、次 のメニューを操作することができます。

- ・ 内側のカメラでは設定できない項目があります。
- ・ 他の機能から連携してカメラを起動したときには、 設定できる項目が異なる場合があります。

#### ■残り撮影可能枚数表示

メニュー画面の左上に、設定している保存先の空き 容量で保存できる残り撮影可能枚数の目安が表示さ れます。保存先の空き容量、撮影サイズにより残り 撮影可能枚数は変化します。残り撮影可能枚数が99 枚以下になると、その旨の警告画面が表示されます。

#### ■撮影モード

[静止画] / [動画] / [パノラマ] / [QRコード] ╱「拡大鏡〕のいずれかをプレスして撮影モードを 切り替えます。

#### ■内/外カメラ切替

外側のカメラと内側のカメラを切り替えます。

#### ■撮影サイズ

静止画の大きさ、撮影サイズを設定します。

- ・ 撮影サイズについて詳しくは、「主な仕様」をご覧 ください。→p.135
- お買い上げ時は、「6メガワイド 16:91 (外側の カメラ)、[画面ぴったり 16 : 9](内側のカメラ) に設定されています。

#### ■フラッシュ

フラッシュの設定を、オート/オン/オフから選択 できます。オートに設定すると、暗い場所と判断さ れた場合に自動的にフラッシュが点灯します。オン に設定すると、周囲の明るさに関係なくフラッシュ が点灯します。

- オンの場合は、静止画撮影画面に (フラッシュボ タンオン)が常時表示されます。オートまたはオ フの場合は、暗い場所と判断されたとき静止画撮 影画面に !! (フラッシュボタンオート)または **3**(フラッシュボタンオフ)が表示されます。表示 されたアイコンをプレスして、オート/オン/オ フを切り替えることもできます。
- ・[HDR撮影]を設定した場合にはフラッシュは点 灯しません。また、夜景撮影の際は場所によって 点灯しない場合があります。

#### ■その他

- 付置情報:撮影した画像に位置情報を付加するよう に設定します。位置情報を付加するように設定し た場合、位置情報を取得中は■、取得すると■の アイコンが撮影画面に表示されます。 位置情報の取得方法として、ドコモ基地局、GPS の2種類を利用できます。
- 保存先切替:撮影データの保存先(本体/SDカー ド)を選択します。
- ・ 選択した保存先の空き容量が足りなくなったとき は、その旨を表示して一時的に保存先を切り替え ます。
- HDR撮影:撮影時に露光時間が異なる(長時間露光 と短時間露光)2枚の画像を撮影して、白飛びや黒 つぶれを抑えた静止画を作成します。
- タイマー:シャッター操作をしてから2秒後/10秒 後に撮影されるように設定します。
- ・ 撮影画面でシャッターを押すと、セルフタイマー の進行がわかるようにカウント音が鳴ります。
- ・ タイマーのカウント中にシャッターを押すと、タ イマーをキャンセルして撮影・保存されます。
- タッチシャッター:撮影画面の被写体にタッチして、 ピントが合うとオートフォーカスロック音と シャッター音が鳴り撮影するように設定します。
- ・ タッチシャッターは内側のカメラには対応してい ません。

#### ■撮った写真を見る

アルバムアプリを起動して、直前に撮影した静止画 を確認できます。

・ 撮影前の場合はアルバム一覧画面が表示されます。

### ❖**静止画(写真)の自動撮影機能**

次の機能は、設定なしに自動的に調整されて撮影で きます。

- オートフォーカス:被写体との距離が約10cm以上 あれば、カメラを向けるだけでフォーカス枠を表 示して自動的にピントを合わせます。
- ・ 被写体に人物が入っている場合は、顔の検出枠が 優先的に表示され、ピントを合わせます。ピント が合うと、検出枠の色が白から緑へ変わります。 ピントが合っていないときは、検出枠は赤く表示 されます。
- タッチオートフォーカス:撮影画面の被写体にタッ チして自動的にフォーカス枠を表示してピントを 合わせます。ピントが合うと、フォーカス枠の色 が白から緑に変わりお知らせ音が鳴ります。
- ホワイトバランス:さまざまな光源(太陽光、曇り、 電球や蛍光灯のような人工的な光など)の下で、 より自然な色合いで撮影できるように自動的に調 整します。
- 自動シーン認識:被写体や状況に合わせたシーンを 自動的に認識して、最適なシーン種別へ切り替え て撮影できます。
- ・ QRコードを撮影画面に表示した場合は、QRコー ドを自動的に読み取って結果を表示します。
- 自動露出調整:撮影時に、まわりの明るさに応じて 露出を自動的に調整します。オートフォーカスの 顔検出枠が表示された場合は、顔の明るさで固定 されます。明るさを優先させたい被写体がある場 合に画面の被写体にタッチして固定すると、顔検 出されていても被写体の明るさを優先します。
- ちらつき補正:蛍光灯などの照明下で、ちらつきや 縞模様が現れるフリッカー現象を抑えて撮影でき ます。
- 手ぶれ補正:撮影時の手ぶれは自動的に補正される ように設定されています。
- インテリジェントシャッター:手ぶれしやすい薄暗 い屋内などでは、シャッターを押したときの撮影 者の動きをセンサーで検知し、カメラの揺れが少 ない瞬間をとらえることで手ぶれを防止します。
- ゼロシャッター:シャッターを押したタイミングか ら遅れることなく、すぐに撮影できます。

## **◆パノラマ撮影**

カメラの方向を左右または上下にゆっくりと動かす ことで連続したパノラマ写真が撮影できます。 ・ 内側のカメラでのパノラマ撮影はできません。

**1** ホーム画面で[カメラ・ビデオ]

シンプル: 待受画面で「メニュー] ▶ 「写真・ビ デオを撮る・見る]▶ [写真を撮影する] 静止画の撮影画面が表示されます。

- ホーム画面または待受画面で 面ボタンを長 く押しても静止画の撮影画面を表示できます。
- ・ 起動時に保存先を切り替える確認画面が表示 された場合は、「いいえ] /「切り替え]をプ レスします。
- **[メニュー]▶[撮影モード]▶[パノラマ]**
- **3** 撮影画面に被写体を表示し、ピントが合っ たら (シャッターボタン)を軽く指で タッチまたは 面ポタンを押す

撮影開始音が鳴り、撮影が始まります。

- ・ 撮影時にカメラの方向をずらす速度が速すぎ た場合は、「速すぎます」と表示されますの で、表示されないようにカメラを動かします。
- **4** (シャッターボタン)を軽く指でタッチ または「6コボタンを押す

撮影停止音が鳴り、撮影が完了してパノラマ画 像が保存されます。

- ・ カメラを動かし続けてシャッターを押さずに 撮影が完了した場合は、撮影停止音は鳴りま せん。
- **5** [終了]

カメラを終了します。

# **◆拡大鏡**

カメラのズーム機能を利用して細かい文字などを約2 倍~12倍に拡大して画面に表示できます。拡大した 画面はシャッターを押してそのまま撮影することも できます。

- ・ 拡大鏡は外側のカメラを使って縦画面でのみのご 利用になります。
- ・ 撮影サイズは、縦1280×横720のみとなります。

**ホーム画面で[便利ツール]▶[拡大鏡]** シンプル: 待受画面で「メニュー] ▶ 「便利な ツールを使う] ▶ [拡大鏡を使う] 画面に撮影モードの (拡大鏡)が表示されま す。

### **2** 対象にカメラを向ける 2倍に拡大された画面が表示されます。ズーム 操作で表示の拡大率を調整できます。

#### 撮影する: (シャッターボタン)を軽く指で タッチまたはCボタンを押す 撮影の設定:拡大鏡の撮影画面で[メニュー]

- [ライト] / [位置情報] / [保存先切替] の いずれかをプレスして設定します。
- **3** [終了]

カメラを終了します。

- ✔**お知らせ**
- •拡大鏡は、ホーム画面で「カメラ・ビデオ] ▶ 「メ ニュー]▶ [撮影モード]▶ [拡大鏡] とプレスして も起動できます。シンプルメニューでは、待受画面で 「メニュー]▶「写真・ビデオを撮る・見る]▶「写真 を撮影する]▶ [メニュー]▶ [撮影モード]▶ [拡 大鏡]とプレスします。

### **◆動画(ビデオ)撮影**

- **1** ホーム画面で[カメラ・ビデオ] 静止画の撮影画面が表示されます。 シンプル: 待受画面で [メニュー] ▶ [写真・ビ デオを撮る・見る]▶ [ビデオを撮影する]
	- ・ シンプルメニューの場合は、操作3へ進みま す。
	- ・ 起動時に保存先を切り替える確認画面が表示 された場合は、「いいえ] /「切り替え]をプ レスします。
- 2 [メニュー]▶[撮影モード]▶[動画] 動画の撮影画面が表示されます。
- 3 撮影画面に被写体を表示して
<br>
 ターボタン)を軽く指でタッチまたは「® ボタンを押す

撮影開始音が鳴り、撮影が始まります。

・ 撮影が開始されると、撮影画面に録画経過時 間が表示されます。

**4** ●(シャッターボタン)を軽く指でタッチ または [面] ボタンを押す

撮影停止音が鳴り、撮影が終了して保存されま す。

・ 撮影した動画を確認するには、撮影画面で [メニュー] ▶ [撮ったビデオを見る] とプレ スします。

### **5** [終了]

カメラを終了します。

#### ✔**お知らせ**

- •撮影した動画は、MPEG-4 (拡張子「.mp41)のファ イル形式で保存されます。
- ・ microSDカードを使用して録画データを保存する場合 は、SDスピードクラスがClass4以上のmicroSD カード(別売)/microSDHCカード(別売)/ microSDXCカード(別売)をご利用になることをお すすめします。
- ・ 動画撮影時のズームは、いずれの撮影サイズも最大約 4.0倍(32段階)です。内側のカメラはズームに対応 していません。

### **◆動画(ビデオ)の撮影設定メニュー**

動画撮影画面で[メニュー]をプレスすると、次の メニューを操作することができます。 ・ 内側のカメラでは設定できない項目があります。

#### ■残り録画可能時間表示

メニュー画面の左上に、設定している保存先の空き 容量で保存できる残り録画可能時間の目安が表示さ れます。保存先の空き容量、撮影サイズにより残り 録画可能時間は変化します。残り録画可能時間が10 分以下になると、その旨の警告画面が表示されます。

#### ■撮影モード

[静止画]/[動画]/[パノラマ]/[QRコード] /「拡大鏡」のいずれかをプレスして撮影モードを 切り替えます。

### ■内/外カメラ切替

外側のカメラと内側のカメラを切り替えます。

### ■撮影サイズ

動画の大きさ、撮影サイズを設定します。

- ・ 撮影サイズについて詳しくは、「主な仕様」をご覧 ください。→p.135
- ・ お買い上げ時は、[フルHD 16 : 9](外側のカメ ラ)、[画面ぴったり 16 : 9](内側のカメラ)に設 定されています。
- ・ 1件のドコモメールで送受信できるファイルサイズ は、本文や添付ファイルなどを含めて最大10MB までです。そのため、より長時間の動画を添付し たい場合は撮影サイズを「ケータイメール 4 : 3」 に設定することをおすすめします。

### ■ライト

暗いところで録画する際に、撮影ライトを点灯させ るかどうかを設定します。

### ■保存先切替

録画データの保存先(本体/SDカード)を選択しま す。

・ 選択した保存先の空き容量が足りなくなったとき は、その旨を表示して一時的に保存先を切り替え ます。

### ■撮ったビデオを見る

アルバムアプリを起動して、撮影した動画を確認で きます。

### ❖**動画(ビデオ)の自動撮影機能**

次の機能は、自動的に調整されます。

- オートフォーカス:画面の中心の被写体にピントを 合わせてから録画を開始します。
- タッチオートフォーカス:録画前や録画中に、撮影 画面の被写体にタッチすると、フォーカス枠を表 示して自動的にピントを合わせます。ピントが合 うと、フォーカス枠の色が白から緑に変わります。
- ホワイトバランス:さまざまな光源(太陽光、曇り、 電球や蛍光灯のような人工的な光など)の下で、 より自然な色合いで撮影できるように自動的に調 整します。

### **◆QRコード読み取り**

QRコードのデータを読み取り、利用できます。

- QRコードのバージョン (種類やサイズ) によって は読み取れない場合があります。
- ・ 傷、汚れ、破損、印刷の品質、光の反射などによ り読み取れない場合があります。

### ■QRコードとは

縦横方向の模様で英数字、漢字、ひらがな、カタカ ナ、絵文字、メロディ、画像などのデータを表現し ている2次元コードです。

### ❖**QRコードの読み取り**

- ・ コードが読み取りにくい場合は、コードとカメラ の距離、角度、方向などの調節により、読み取れ ることがあります。
- 1 ホーム画面で[便利ツール]▶[QRコード 読み取り]

シンプル: 待受画面で [メニュー] ▶ [写真・ビ デオを撮る・見る】▶ 「バーコードを読み取 る]

QRコード読み取り画面が表示されます。

**2** 読み取り画面にコードを表示

読み取りが完了すると、読み取り結果画面が表 示されます。

ライトのON/OFF: [メニュー] ▶ [ライト ON] / [ライト OFF]

読み取り履歴の表示: [メニュー] ▶ [履歴] ▶ 履歴を選択

### **3** 読み取りデータを確認 読み取りデータの保存:[メニュー]▶ [履歴を 保存] ▶履歴保存欄を選択▶ [OK]

- 読み取り結果が保存されます。
- ・ 履歴は5件まで保存できます。すでに5件保 存されている場合は、既存の履歴保存欄をプ レスすると、上書き保存できます。

#### ✔**お知らせ**

• QRコードは、ホーム画面で「カメラ・ビデオ] ▶ [メ ニュー]▶ [撮影モード]▶ [QRコード] とプレスし ても起動できます。シンプルメニューでは、待受画面 で「メニュー】▶「写真・ビデオを撮る・見る】▶ [写真を撮影する] ▶ [メニュー] ▶ [撮影モード] ▶ [QRコード]とプレスします。

#### ❖**QRコードデータの主な利用**

読み取り結果画面で、読み取ったQRコードデータを 利用します。

・ 操作できるメニューは、読み取ったデータによっ て異なります。

電話をかける:電話番号をプレスして電話をかける 電話帳に一括登録:[メニュー] ▶ [電話帳一括登 録] ▶ [OK]

- メールの作成: メールアドレスをプレス▶ メールア プリを選択してメールを作成
- サイトまたはホームページに接続:URLをプレス
- URLをブックマークに登録: [メニュー] ▶ [ブック マークに登録] ▶ [OK]
- 
- 読み取りデータのコピー:[メニュー]▶ [コピー]  $\triangleright$  [OK]

# **アルバム**

カメラで撮影したりダウンロードしたりして保存し た画像(静止画、動画)を表示/再生します。

- ・ 次のファイル形式のデータを表示/再生できます。 ファイルによっては再生できない場合があります。 静止画(写真など):JPEG、BMP、GIF※、 PNG、WEBP 動画(ビデオなど):H.263、H.264、H.265、
	- MPEG-4、WMV9、VC-1、VP8 ※ GIFアニメーションは再生できません。

### **◆画像の表示/再生**

**1** ホーム画面で[アルバム] シンプル: 待受画面で [メニュー] ▶ [写真・ビ  $\vec{r}$ オを撮る・見る] | 「写真・画像を見る] /[ビデオを見る] アルバムの一覧が表示されます。

# **2** アルバムを選択

画像(写真やビデオなど)の一覧が表示されま す。

• ビデオ(動画)の画像は、アルバムや画像の 一覧でアルバムや画像の両端にフィルム枠が 表示されます。

### **3** 画像を選択

画像(写真やビデオ)が表示されます。

- ・ 前後の画像に切り替えるには、画像を左右に フリックします。
- ビデオを選択した場合、◎(動画再生ボタン) をプレスすると、メディアプレイヤーが起動 してビデオが再生されます。

#### ■アルバム一覧での主な操作

アルバムの削除:[メニュー]▶ [選択して削除す る] ▶ アルバムを選択▶ [完了] ▶ [削除する]

- $\blacktriangleright$  [OK]
- 日付別/アルバム別に表示:[メニュー]▶ [日付別 表示に変更] / [アルバム別表示に戻る]
- アルバムの作成:[メニュー]▶ [アルバムを作成] b作成先を選択bアルバム名を入力b [決定]b [OK]
- アルバム名の変更:[メニュー]▶[アルバム名を変 更] ▶アルバムを選択▶アルバム名を入力▶ [決 定] ▶ [OK]
- 静止画 (写真) の撮影:[メニュー] ▶ [静止画を撮 影する1 ▶静止画を撮影

#### ■画像一覧での主な操作

- メールで送信:[メニュー]▶ [メールで送る]▶画 像を選択▶ [完了] ▶ [添付する] ▶ メールを作 成して送信
- めくってピクチャーに追加:[メニュー]▶ [めくっ てピクチャーに追加]▶画像を選択▶ [完了]▶ [追加する] ▶ [設定する] ▶ [OK]
- フォトコレクションに追加:[メニュー]▶ [フォト コレクションに預ける]▶画像を選択▶ [完了] ▶ [預ける]
- らくコミュ/ファミリーページに投稿:[メニュー] ▶ [らくコミュ/ファミリーページ投稿] ▶画像 を選択▶ [投稿する]
- 画像の移動:[メニュー]▶ [選択して移動する]▶ 画像を選択▶ [完了] ▶移動先のアルバムを選択 ▶ [移動する] ▶ [OK]

**✓お知らせ--------------------**--・ アルバムにより操作できるメニューは異なります。

■画像(写真/ビデオ)表示中の主な操作 画像の縮小/拡大: ○ (縮小) / ⊕ (拡大) をプレ ス 前後の画像に切り替え: (前の画像)/ (次の画 像)をプレス

#### 画面全面で表示:[全画面表示]

メールで送信:[メールで送る]▶メールを作成して 送信

#### ✔**お知らせ**

- •画像(写真やビデオ)を表示中に「メニュー]をプレ スすると、めくってピクチャーやフォトコレクション に追加、らくコミュ/ファミリーページに投稿、削除、 移動、トップ画面または待受画面への貼り付け、赤外 線で送信などの操作ができます。ただし、画像の種類 や標準メニュー/シンプルメニューにより、操作でき るメニューは異なります。
- ・ トップ画面に設定した写真を移動/削除すると、トッ プ画面に表示されなくなります。

## **メディアプレイヤー**

#### メディアプレイヤーを利用して、音楽/動画を再生 します。

- ・ 音楽の再生可能なファイル形式/コーデックは AAC、HE-AAC v1、HE-AAC v2、MP3、MIDI、 FLAC、WMAです。動画の再生可能なファイル形 式はH.263、H.264、H.265、MPEG-4、 WMV9、VC-1、VP8です。ただし、ファイルに よっては再生できない場合があります。
- ・ MIDI形式および着信用のファイルは、一覧画面に 表示されません。他のアプリでファイルを選択し たときなどに再生が可能です。
- ・ パソコンと接続して、パソコンからの操作で本端 末のmicroSDカードへ音楽/動画ファイルを転送 したりできます。詳しくは、「本端末のデータをパ ソコンから操作」をご覧ください。→p.70
- ・ 初回起動時は、アプリケーション・プライバシー ポリシーとソフトウェア使用許諾規約に同意いた だく必要があります。メディアプレイヤーの説明 画面が表示された場合は、[使い方の説明を読む] または「説明を読まず利用する]を選択します。

### **◆音楽/動画の再生**

**ホーム画面で「エンターテインメント]▶** [メディアプレイヤー] シンプル: 待受画面で [メニュー] ▶ [アプリを 使う] ▶ [メディアプレイヤー] メディアプレイヤーの操作画面が表示されます。

### **2** 画面下部に表示されるアイコンを選択

- ・ 音楽/動画の一覧が表示された場合は、操作 4に進みます。
- **3** アイテムを選択
- **4** 音楽/動画を選択 操作方法の確認:メディアプレイヤーの操作画 面で [メニュー] ▶ [ヘルプ]

#### メディアプレイヤーの終了:メディアプレイ ヤーの操作画面で [メニュー] ▶ [アプリ終 了]

### **◆dマーケットからの購入**

**ホーム画面で[エンターテインメント]▶** [メディアプレイヤー]

シンプル: 待受画面で [メニュー] ▶ [アプリを 使う] ▶ [メディアプレイヤー]

- **2** [dマーケット]▶[dミュージックで探す] /[dTVで探す]/[dアニメストアで探す] のいずれかをプレス
	- ・ 初回起動時はdマーケットのアプリケーショ ン・プライバシーポリシーとソフトウェア使 用許諾規約に同意いただく必要があります。

### **地図/GPS機能**

本端末のGPS機能と対応するアプリを使用して、現 在地の確認や目的地までの経路検索などを行うこと ができます。

### **◆GPSのご利用にあたって**

- ・ GPSシステムの不具合などにより損害が生じた場 合、当社では一切の責任を負いかねますのであら かじめご了承ください。
- ・ 本端末の故障、誤動作、あるいは停電などの外部 要因(電池切れを含む)によって、測位(通信) 結果の確認などの機会を逸したために生じた損害 などの純粋経済損害につきましては、当社は一切 その責任を負いかねますのであらかじめご了承く ださい。
- ・ 本端末は、航空機、車両、人などの航法装置とし て使用できません。そのため、位置情報を利用し て航法を行うことによる損害が発生しても、当社 は一切その責任を負いかねますのであらかじめご 了承ください。
- ・ 高精度の測量用GPSとしては使用できません。そ のため、位置の誤差による損害が発生しても、当 社は一切その責任を負いかねますのであらかじめ ご了承ください。
- ・ GPSは米国国防総省により運営されておりますの で、米国の国防上の都合により、GPSの電波の状 態がコントロール(精度の劣化、電波の停止など) されることがあります。
- ・ ワイヤレス通信製品(携帯電話やデータ検出機な ど)は、衛星信号を妨害する恐れがあり、信号受 信が不安定になることがあります。
- ・ 各国・地域の法制度などにより、取得した位置情 報(緯度経度情報)に基づく地図上の表示が正確 ではない場合があります。

### ■受信しにくい場所

GPSは人工衛星からの電波を利用しているため、次 の条件では、電波を受信できない、または受信しに くい状況が発生しますのでご注意ください。また、 本体左上部分にGPSアンテナが内蔵されていますの で、その付近を手で覆わないようにしてお使いくだ さい。

- ・ 建物の中や直下
- ・ 地下やトンネル、地中、水中
- かばんや箱の中
- ・ ビル街や住宅密集地
- ・ 密集した樹木の中や下
- ・ 高圧線の近く
- ・ 自動車、電車などの室内
- ・ 大雨、雪などの悪天候
- 本端末の周囲に障害物 (人や物) がある場合

### **◆位置情報サービスの設定**

#### ❖**GPS機能**

GPSを使用して現在地の特定をアプリに許可するか どうかを設定します。

#### 標準

- ホーム画面で[設定]▶[その他]▶[位置情 報サービス]
- **2** [GPS機能]をオンにする
- <mark>3</mark> 「同意する]<br>シンプル

- 待受画面で[メニュー]▶[設定を行う]▶ [その他の設定を行う]▶[位置情報サービ スを設定する]
- 
- <mark>2</mark> [GPS機能を設定する]<br><mark>3</mark> [使用する]▶ [同意する [使用する]▶ [同意する]▶ [OK]

#### ✔**お知らせ**

- ・ 精度の高い位置情報を測位するには、天空が見える場 所で使用してください。
- ・ 本機能を使用すると電池の消費が多くなりますのでご 注意ください。

## **◆地図アプリを使う**

現在地の表示や別の場所の検索、経路検索などを行 います。

- ・ 地図アプリを利用するには、LTE/3Gネットワー クでの接続またはWi-Fi接続が必要です。
- ・ 地図アプリは海外ではご利用になれません。
- ・ 地図アプリの一部機能は、ドコモ地図ナビのお申 し込みが必要な有料サービスです。
- 現在地を表示するには、あらかじめ「GPS機能] をオンにしてください。
- ・ 初回起動時は「ご利用にあたって」に同意いただ く必要があります。

### ❖**現在地を表示**

- **1** ホーム画面で[地図]▶[現在地] シンプル: 待受画面で [メニュー] ▶ [地図を見 る・乗換案内・GPSを使う1 ▶ 「現在地の地 図を見る]
	- ・ 地図表示中は次の操作ができます。 スクロール:地図をスクロールします。 ピンチアウト/ピンチイン:拡大/縮小しま す。 (一縮小):縮小/拡大します。

#### ❖**場所の検索**

お店や施設を検索します。

<mark>1</mark> 地図表示中に[検索]▶検索ボックスにキー ワードを入力▶[検索]

### **2** 表示されたリストから目的の場所をプレス

目的の場所の詳細情報が表示されます。

・ 詳細情報の画面で次のオプションを利用する ことができます。

地図:検索した目的の場所を地図で表示しま す。

ナビ:検索した目的の場所まで道案内(ナビ) します。

登録:検索した目的の場所を登録します。

- メール:検索した目的の場所をメールで送信 します。
- ・ 場所によって利用できるオプションは異なり ます。

### ❖**さまざまな機能の利用**

地図を表示中に便利な機能を利用します。

### **1** 地図を表示中に[メニュー]<br>2 各メニューをプレスして操 **2** 各メニューをプレスして操作

#### ■地図検索

キーワードの入力や、住所一覧/地下街・駅構内・ 屋内から選択して地図を表示します。

#### ■お店・施設

ジャンルを選択して、検索ボックスにキーワードを 入力/カテゴリから選択してお店・施設を検索しま す。

・ お店・施設の詳細情報で、クーポンや営業時間を 確認したり、地図やナビなどのオプションを利用 したりできます。

#### ■ナビ

車、徒歩+電車、自転車の経路検索やナビゲーショ ンができます。

#### ■乗換案内

公共交通機関を利用した経路の検索ができます。→ p.86

#### ■自宅へ帰る

自宅へのナビゲーションができます。

#### ■時刻表

電車やバスの時刻表を検索します。

#### ■連携アプリ

地図アプリと連携した「ご当地ガイド」、「訪れた街」 を利用できます。

#### ■渋滞情報

渋滞情報を検索します。

#### ■マイデータ

登録地点や履歴地点の確認、自宅や自宅最寄駅の設 定ができます。

#### ■設定/ヘルプ

アプリの各種設定や初期化、ヘルプやアプリ情報の 確認ができます。

上記の機能を利用中に地図アプリを終了:[メ ニュー]▶ [アプリ終了]▶ [アプリ終了]

#### **〆お知らせ……………………**

・ 一部の機能を利用するには、別途ドコモ地図ナビへの お申し込み(有料)が必要です。

#### ❖**地図上で場所の情報確認**

#### **1** 地図上でロングプレス

●(ピン)が表示されます。

### **2** (ピン)をプレス

詳細情報が表示されます。

・ 詳細情報でオプションを利用することができ ます。→p.85

#### ❖**乗換案内を使う**

公共交通機関を利用した経路を検索します。出発駅 と到着駅を入力して、経路や運賃・所要時間を調べ ることができます。

**ホーム画面で[乗換・トラベル]▶[乗換案** 内]

シンプル: 待受画面で「メニュー】▶ 「地図を見 る・乗換案内・GPSを使う】▶ 「乗換案内を 使う]

• 地図を表示中に「メニュー]▶「乗換案内] をプレスしても操作できます。

# **2** 出発駅と到着駅を入力して[経路検索]

• [出発駅] / [到着駅] / [経由駅を追加] の いずれかをプレスすると、[自宅最寄駅・駅履 歴]や「現在地付近で探す]から指定するこ ともできます。

#### ❖**現在地をメールで送る【シンプル】**

待受画面で[メニュー]▶[地図を見る・乗換 室内・GPSを使う1▶「現在地をメールで送 る]

本文に位置情報が入力されたメール作成画面が 表示されます。

# **メモ**

### **◆メモの作成/編集**

- ホーム画面で「便利ツール1▶「メモ1 シンプル: 待受画面で [メニュー] ▶ [便利な ツールを使う] ▶ [メモを使う]
- **2** [新規作成] メモの編集:メモを選択▶ [メニュー] ▶ [編 集する]
- **3** メモの件名と詳細を入力
- **A** [メモを登録する]▶[OK]

### **◆メモの表示**

ります。

- **ホーム画面で[便利ツール]▶[メモ]** シンプル: 待受画面で [メニュー] ▶ [便利な ツールを使う] ▶ [メモを使う] メモの一覧画面が表示されます。
- **2** メモをプレス
- ■メモの一覧画面での主な操作 メモの終了:[終了] メモの並び替え: [メニュー] ▶ [一覧の並び替えを 行う】▶並び順を選択 メモの表示方法変更:[メニュー]▶ [一覧の表示方 法を変更] ▶ 表示方法を選択 クラウドのデータと同期<sup>※1</sup>: [メニュー] ▶ [クラ ウドと同期] ▶確認画面で [はい]
- ドコモクラウドの利用<sup>※2</sup>:[メニュー] ▶ [クラウ ド設定]▶画面の表示に従って操作
- ※1「クラウドと同期]の操作にはパケット通信料がか かります。
- ※2 ドコモクラウドを初めて利用する場合は、ホーム画 面で [設定] ▶ [ドコモのサービス/クラウド] ▶ [ドコモクラウド]をプレスして設定を行います。 シンプルメニューの場合は、待受画面で「メ ニュー]▶ [設定を行う] ▶ [ドコモのサービス/ クラウドの設定を行う]▶ [ドコモクラウド] をプ レスします。 ドコモクラウドを設定すると、データをサーバーに 保管したり、パソコンでデータを編集したりできま す。 「クラウド設定」の操作にはパケット通信料がかか

メモの内容画面が表示されます。

### ■メモの内容画面での主な操作

- メモの編集: [メニュー] ▶ [編集する] ▶ メモの件 名と詳細を編集▶ [メモを登録する] ▶ [OK] メモの削除:[メニュー]▶ [削除する] ▶ [削除す る1 ▶ 「OK1
- メモを赤外線で送信:[メニュー]▶ [赤外線で送信 する] ▶ [開始] ▶ [OK]

### **スケジュール**

予定を管理できます。

**ホーム画面で「便利ツール】▶ 「スケジュー** ル] シンプル: 待受画面で「メニュー】▶ 「便利な ツールを使う】▶「スケジュール帳・目覚ま しを使う]▶ [予定を見る・登録する] カレンダー画面が表示されます。

#### ■カレンダー画面での主な操作

- 先月/翌月の切り替え: ( ◀ ) (先月) / ▶ (翌月) を プレス 今月に切り替え:[メニュー]▶ [当月に移動] 予定リスト一覧の表示:[メニュー]▶ [予定の一
- 覧]
- クラウドのデータと同期<sup>※1</sup>:[メニュー] ▶ [クラ ウドと同期] ▶確認画面で「はい]
- 予定通知時の振動の動作を設定:[メニュー]▶ [振 動の設定] ▶ 動作を選択
- ドコモクラウドの利用<sup>※2</sup>:[メニュー] ▶ [クラウ ド設定]▶画面の表示に従って操作
- ※1「クラウドと同期]の操作にはパケット通信料がか かります。
- ※2 ドコモクラウドを初めて利用する場合は、ホーム画 面で「設定] ▶ 「ドコモのサービス/クラウド] ▶ [ドコモクラウド]をプレスして設定を行います。 シンプルメニューの場合は、待受画面で[メ ニュー] ▶ [設定を行う] ▶ [ドコモのサービス/ クラウドの設定を行う] ▶ [ドコモクラウド]をプ レスします。
	- ドコモクラウドを設定すると、データをサーバーに 保管したり、パソコンでデータを編集したりできま す。
	- [クラウド設定]の操作にはパケット通信料がかか ります。

### **◆予定の登録**

- カレンダー画面で[メニュー]▶[予定の登 録]
- **2** 各項目を設定
- [登録する]▶[OK]

### ❖**通知の時刻になると**

設定に従って通知が行われます。次の操作で予定の 表示や通知の停止ができます。

**1** 通知画面で目的の操作を行う

予定の表示:[予定を表示する] 詳細画面が表示され、予定の修正や削除ができ ます。 通知の停止:[閉じる]

# **◆予定の表示**

スケジュールに登録した予定の詳細を表示します。

- **1** カレンダー画面で日付をプレス
	- 予定一覧で「メニュー] ▶ [当日に移動] を プレスすると、今日の予定一覧画面が表示さ れます。
- **2** 予定をプレス
- ■予定の詳細画面での主な操作
- 予定の修正:[メニュー]▶ [修正する]▶ 修正する 項目をプレスして修正▶ [編集を完了] ▶ [OK]
- 予定の削除:[メニュー] ▶ [削除する] ▶ [削除す る1 ▶ 「OK1
- 赤外線で送信する:[メニュー]▶ [赤外線で送信す る] ▶ [開始] ▶ [OK]

# **目覚まし**

通常の目覚ましだけでなく、眠りの状態を検出して 眠りの浅いときに鳴動するスッキリ目覚ましを設定 できます。

- ・ 最大10件登録できます。スッキリ目覚ましを設定 できるのは1日に1件のみです。
- ・ スッキリ目覚ましは、十分に充電されている状態 でないと動作しません。充電しながら利用するこ とをおすすめします。

# **◆目覚ましの登録/編集**

- **1** ホーム画面で[目覚まし]
	- シンプル: 待受画面で「メニュー] ▶ 「便利な ツールを使う] ▶ [スケジュール帳・目覚ま しを使う] ▶ [目覚ましを使う]
	- ・ 目覚まし一覧で[メニュー]をプレスすると、 目覚ましの全件削除、スッキリ目覚ましの注 意表示設定、睡眠ログの起動の操作ができま す。

### **2** [目覚ましの登録]

#### 登録した目覚ましの編集:目覚ましを選択

- ・ 目覚ましの左端にある目覚ましアイコンをプ レスして、[目覚まし動作]を設定することも できます。
- 登録した目覚ましの削除:目覚ましを選択▶
- [削除] ▶ [削除する] ▶ [OK]
- ・ 操作3以降は必要ありません。

### **3** 各項目を設定

日覚まし動作:目覚まし方法を設定したり、目 覚ましの設定を停止したりします。

- 時刻:目覚ましの時刻を設定します。
- スッキリ目覚まし鳴動範囲:スッキリ目覚まし の動作範囲を設定します。
- •「目覚まし動作]で「スッキリ目覚まし]を選 択すると設定できます。
- **繰り返し:目覚ましの繰り返しを設定します。**
- メモ:メモを設定します。
- 音:目覚まし音を設定します。
- 音量:目覚まし音の音量を設定します。
- バイブレータ:目覚まし時刻に振動するかを設 定します。

### **4** [完了]▶[OK]

•「目覚まし動作]で「スッキリ目覚まし]を選 択していると、注意画面が表示されます。 [OK]をプレスします。

### ❖**目覚ましの時刻になると**

設定に従って通知が行われます。次の操作で停止し ます。

- **通知画面で[停止]または**[△]ボタンを押す
	- [OK] ▶ [OK] をプレスすると、5分後に再 通知されます。

## **お知らせタイマー**

#### タイマーを設定します。

**ホーム画面で「便利ツール】▶ 「お知らせタ** イマー]

シンプル: 待受画面で [メニュー] ▶ [便利な ツールを使う】▶ [お知らせタイマーを使う]

<mark>2</mark> 時間を指定▶[開始]

カウントダウンが始まります。

• カウントダウン中に「中断] をプレスすると、 [中断して終了]/[タイマーに戻る]/[設 定をやり直す]のいずれかの操作ができます。

### ❖**指定した時間が経過すると**

通知画面の表示、通知音、振動でお知らせします。 次の操作で停止します。

- **通知画面で[停止]▶[OK]** 
	- 回ボタンを押しても停止できます。

### **電卓**

- **ホーム画面で[便利ツール]▶[電卓]** シンプル: 待受画面で [メニュー] ▶ [便利な ツールを使う1 ▶ [雷卓を使う]
- **2** 計算する

すべて消去:[AC] 入力した字を1文字削除:[1字削除] 電卓の終了:[終了]

### **辞書**

電子辞書を利用します。

❖**広辞苑 第六版 DVD-ROM版を使う**

#### ■用語を入力して検索する

- **1** ホーム画面で[便利ツール]▶[辞書] シンプル: 待受画面で [メニュー] ▶ [便利な ツールを使う] ▶ [辞書を使う]
- 
- <mark>2</mark> [広辞苑 第六版 DVD-ROM版を使う]<br>3 [用語を入力して検索する]▶ キーワー **[用語を入力して検索する]▶ キーワードを** 入力▶[検索実行]

検索結果のリスト画面が表示されます。

**4** リスト画面の項目を選択 項目の詳細画面が表示されます。

■種別を選んで検索する

- **1** ホーム画面で[便利ツール]▶[辞書] シンプル: 待受画面で [メニュー] ▶ [便利な ツールを使う] ▶ [辞書を使う]
- <mark>2</mark> [広辞苑 第六版 DVD-ROM版を使う]<br><mark>3</mark> [種別を選んで検索する]
- **3** [種別を選んで検索する] 検索条件が表示されます。
- **4** [慣用句検索]/[漢字検索]/[人名検索]/ [地名検索]/[作品名検索]/[季語検索]の いずれかをプレス
- **5** 画面に従って操作
- ❖**和英辞典・英和辞典を使う**
- **ホーム画面で[便利ツール]▶[辞書]** シンプル: 待受画面で [メニュー] ▶ [便利な ツールを使う] ▶ [辞書を使う]
- **2** [新和英中辞典 第5版を使う]/[新英和中 辞典 第7版を使う]
- **3 キーワードを入力▶[検索実行]** 検索結果のリスト画面が表示されます。
- **4** リスト画面の項目を選択 項目の詳細画面が表示されます。

# **ドコモバックアップ**

ドコモバックアップでは、microSDカードまたは データ保管BOXにデータをバックアップしたり、 バックアップしたデータを本端末に復元したりでき ます。

・ 初回起動時は、アプリケーション・プライバシー ポリシーとドコモバックアップアプリ利用規約に 同意いただく必要があります。

### **◆microSDカードへ保存・復元**

microSDカードなどの外部記録媒体を利用して、電 話帳、メール、ブックマークなどのデータの移行や バックアップ/復元ができます。

**ホーム画面で「あんしんツール】▶ 「ドコモ** バックアップ]▶[microSDカードへ保 存・復元]

シンプル: 待受画面で [メニュー] ▶ [あんし ん・海外ツールを使う] ▶ [ドコモバック アップを使う】▶ [microSDカードへ保存・ 復元]

SDカードバックアップのメニュー画面が表示 されます。

- **2** 目的の操作を行う
	- microSDカードにバックアップ:[バックアッ プ】▶バックアップするデータを選択▶ [バックアップ開始] ▶ [開始する] ▶ ドコモ アプリパスワードを入力▶ [OK]

本端末に復元: [復元]▶復元するデータの種 別で [選択] ▶復元するデータを選択▶ [選 択] ▶復元方法を選択▶ [復元開始] ▶ [開 始する]▶ドコモアプリパスワードを入力▶ [OK]

### ✔**お知らせ**

- ・ バックアップまたは復元中に本端末の電池パックおよ びmicroSDカードを取り外さないでください。データ が破損する場合があります。
- ・ 本端末のメモリ構成上、microSDカードが未挿入の場 合、写真・ビデオなどのデータは本体メモリに保存さ れます。本アプリでは写真・ビデオなどのデータのう ち本体メモリに保存されているもののみバックアップ されます。microSDカードに保存されているデータは バックアップされません。
- ・ 他の端末の電話帳項目名(電話番号など)が本端末と 異なる場合、項目名が変更されたり削除されたりする ことがあります。また、電話帳に登録可能な文字は端 末ごとに異なるため、コピー先で削除されることがあ ります。
- ・ 電話帳をmicroSDカードにバックアップする場合、名 前が登録されていないデータはコピーできません。
- ・ F-06F以外の端末でバックアップした電話帳を本端末 で復元をした場合、本端末に対応していない項目(電 話帳内の画像やチャットなど)は表示されません。 表示されない項目でも情報が保持されているものがあ ります。本端末でバックアップした後、対応している 端末で復元すると表示されます。
- ・ microSDカードの空き容量が不足しているとバック アップが実行できない場合があります。その場合は、 microSDカードから不要なファイルを削除して容量を 確保してください。
- ・ 電池残量が不足しているとバックアップまたは復元が 実行できない場合があります。その場合は、本端末を 充電後に再度バックアップまたは復元を行ってくださ い。
- ・ 各機能や操作の詳しい説明、その他のメニュー項目の 説明については、[メニュー] ▶ [ヘルプ] をプレスし てご確認ください。

### **◆データ保管BOXへ保存・復元**

通話履歴、音楽、ブックマークのデータをデータ保 管BOXにバックアップまたは本端末に復元します。

<mark>1</mark> ホーム画面で[あんしんツール]▶[ドコモ バックアップ]▶[データ保管BOXへ保存· 復元]

シンプル: 待受画面で「メニュー】▶ 「あんし ん・海外ツールを使う] ▶ [ドコモバック アップを使う] ▶ [データ保管BOXへ保存・ 復元]

データ保管BOXのメニュー画面が表示されま す。

### **2** 目的の操作を行う

- ・ ログインについての確認画面が表示された場 合は、画面の案内に従って操作してください。
- データ保管BOXにバックアップ:[バックアッ プ]▶バックアップするデータを選択▶ [バックアップ開始] ▶ [開始する] ▶ ドコモ アプリパスワードを入力▶ [OK]
- 本端末に復元:[復元]▶復元するデータの種 別で [選択] ▶復元するデータを選択▶ [選 択] ▶復元方法を選択▶ [復元開始] ▶ [開 始する]▶ドコモアプリパスワードを入力▶ [OK]

#### ✔**お知らせ**

- ・ 定期バックアップ設定は、あらかじめ選択したバック アップ対象データを、毎月自動でデータ保管BOXへ バックアップできます。
- ・ 定期バックアップ設定をご利用になる際、パケット通 信料が高額になる場合がありますので、ご注意くださ い。
- ・ データ保管BOXから復元する場合、データはバック アップ時と同じ保存先に復元されます。ただし、機種 変更の際など、バックアップ時と異なる保存先に復元 される場合があります。

# **歩数計~からだライフ~**

本端末内蔵の各種センサーなどにより毎日の活動量 や生活習慣を数値化して、健康管理をサポートする 各種アプリを利用できます。

本端末を持ち歩くだけで、毎日の歩数や活動量など のデータに応じたアドバイスを、お申し込みいただ いたコースにより受け取ることができる「からだラ イフ」サービスとも連携します。

- ・ 本端末やパソコンから利用できる「からだライフ」 サービスは、利用登録が必要な無料のサービスで す。ただし、サービス利用に必要なインターネッ トサービスプロバイダー (ISP) の接続料やパケッ ト通信料がかかります。
- ・ 体組成計や血圧計は、対応の機器が必要です。対 応状況は、機器メーカにお問い合わせください。
- **ホーム画面で「健康・ショッピング1▶「歩数** 計]

#### シンプル: 待受画面で [メニュー] ▶ [健康ツー ルを使う] ▶ [歩数・活動量計を使う]

・ 初回起動時は、サービスの利用登録画面が表 示されます。画面の案内に従って操作してく ださい。

# **2** 各機能・アプリを操作

・ 各機能・アプリの詳しい説明については、歩 数計~からだライフ~のホーム画面右上の をプレスしてください。

#### ■お知らせ

配信された最新の情報やメンテナンス情報などを確 認できます。

#### ■歩数・活動量

歩いた歩数、距離、消費カロリーや脂肪燃焼量、活 動量を表示することができる機能です。

#### ■歩き旅コース

「からだライフ」に登録して持ち歩くと、歩いた歩数 から日本の名所を巡り、各所の写真や歴史上のでき ごとを見て歩く、仮想の旅が楽しめる機能です。

#### ■体組成

体組成計から受信した体重や体脂肪などの情報を確 認したり、編集したりする機能です。

#### ■パルス・血圧

血圧計から受信した脈拍と血圧の情報などを確認し たり、編集したりする機能です。

#### ■睡眠ログ

睡眠中の状態を記録し、睡眠時間、ぐっすり睡眠状 態、寝返りやいびきの状態などをグラフ表示します。 また、いびきの録音再生※ができます。

測定結果から睡眠に関するアドバイスが表示されま す。

※ 周囲の音の影響により、いびき以外の音を録音する場 合があります。

#### ■健康関連アプリ

「パルスチェッカー」ではカメラで脈拍を測定、「高 橋尚子のウォーキングクリニック」、「高橋尚子のラ ンニングクリニック」ではウォーキングやランニン グのフォームを診断し、アドバイスを受けることが できます。

#### ■ネットサービス

「利用設定」で「からだライフ」サービスの利用登録 /変更/解約、「サービスメニュー」で「からだライ フ」サービスの確認、「生活習慣病サポート」で糖尿 病や高血圧症などの生活習慣病向けネットサービス への申し込みができます。

# **本体設定**

# **設定メニュー**

### **◆設定メニュー【標準】**

ホーム画面で[設定]をプレスして表示される設定 メニューから、各種設定を行います。

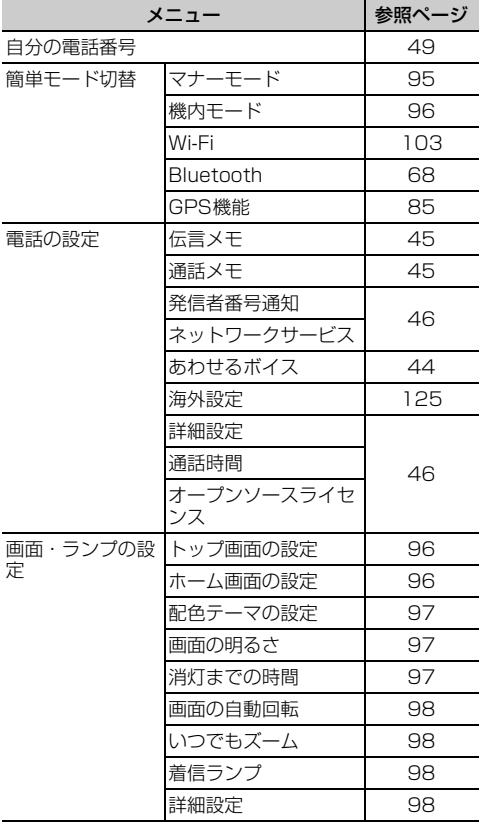

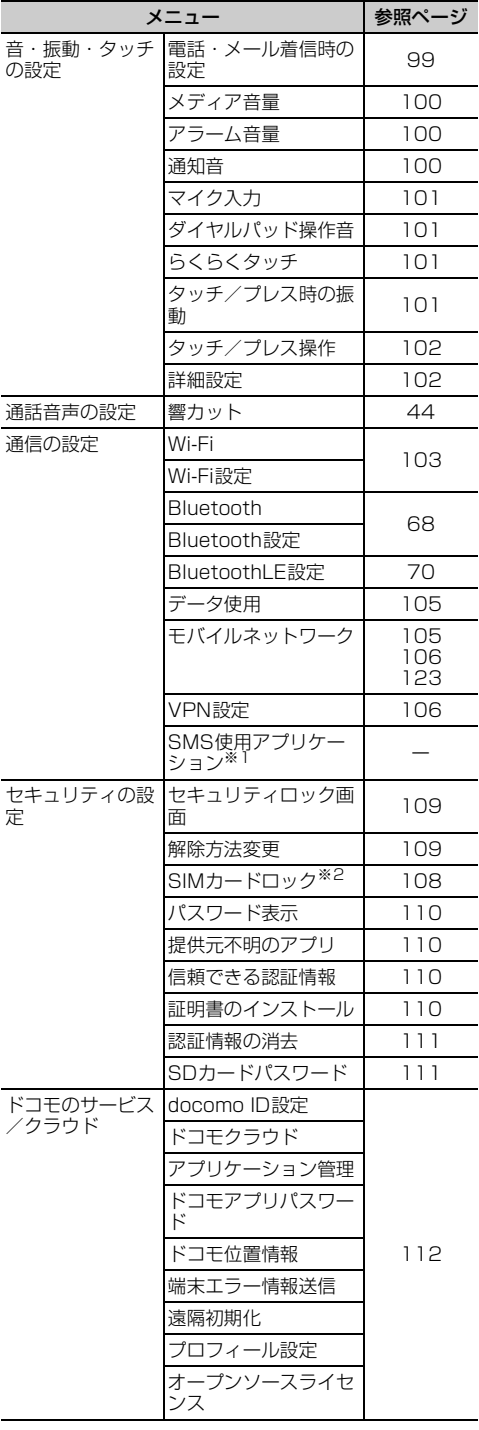

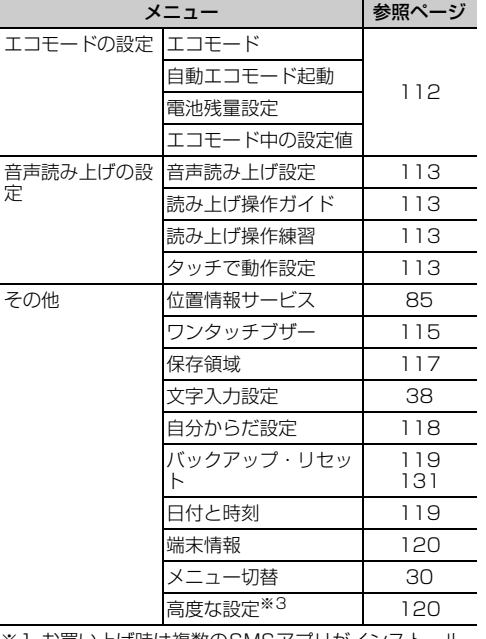

※1 お買い上げ時は複数のSMSアプリがインストール されていないため、設定できません。

※2 ドコモminiUIMカードを取り付けていない場合は表 示されません。

※3 お買い上げ時はユーザー補助アプリがインストール されていないため、[高度な設定]内の[ユーザー 補助]は利用できません。

# **◆設定メニュー【シンプル】**

待受画面で「メニュー】▶「設定を行う〕をプレス して表示される設定メニューから、各種設定を行い ます。

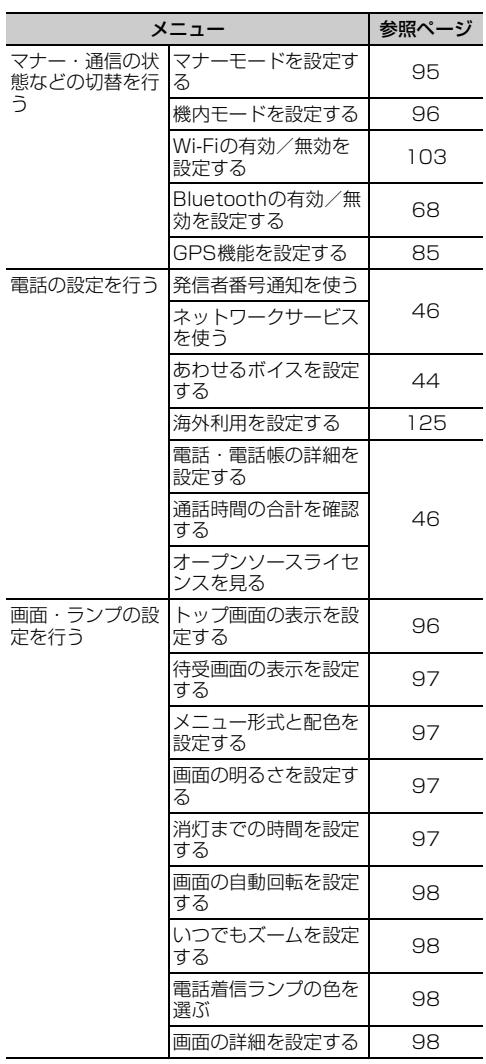

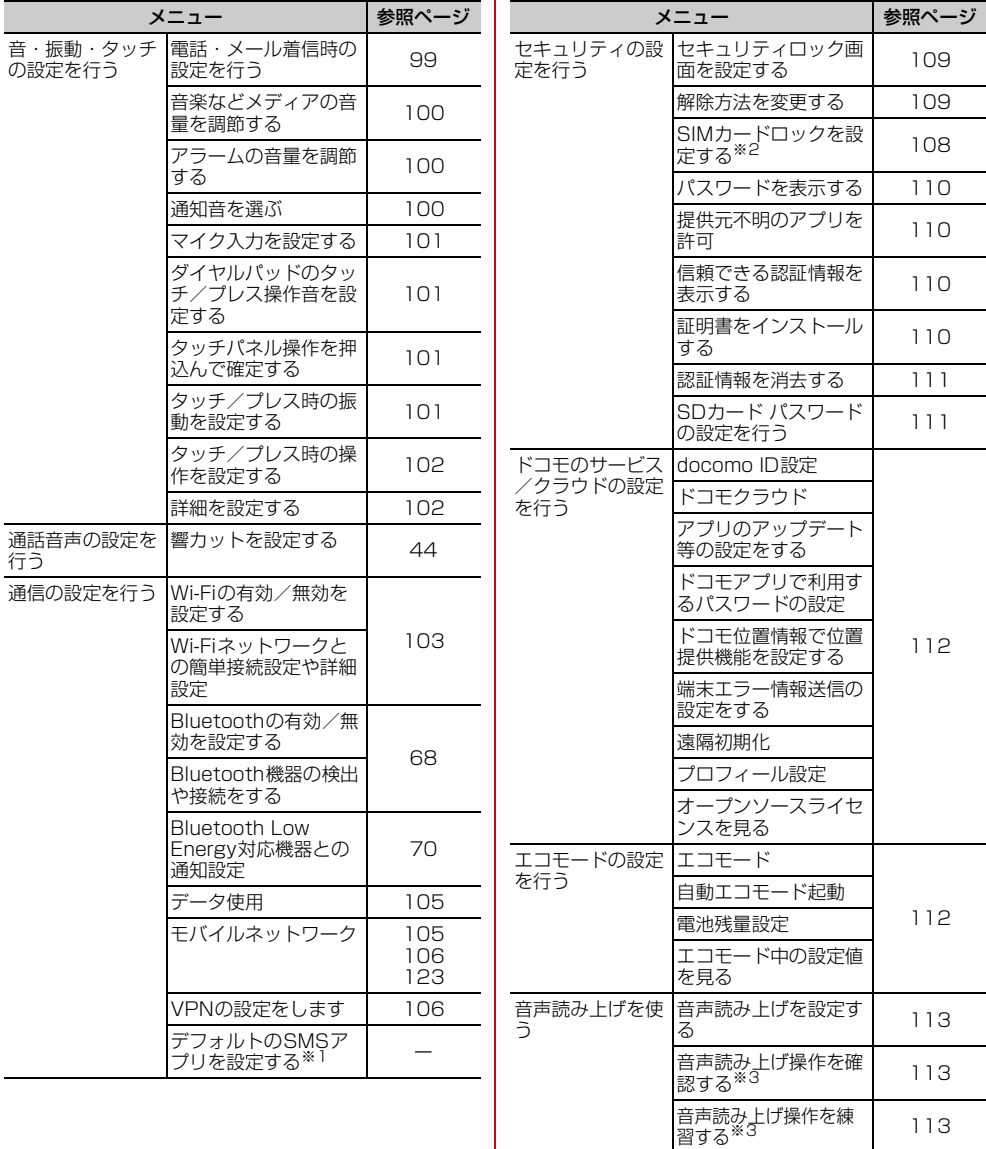

タッチで音声読み上げ | 113<br>動作を設定する

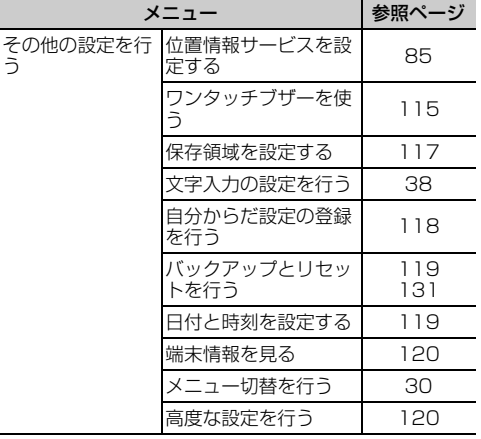

- ※1 お買い上げ時は複数のSMSアプリがインストール されていないため、設定できません。
- ※2 ドコモminiUIMカードを取り付けていない場合は表 示されません。
- ※3「音声読み上げを設定する]の「動作]を「読み上 げあり]に設定すると表示されます。

## **簡単モード切替**

- ・ Wi-Fi機能については、「Wi-Fi機能を有効にして ネットワークに接続」をご覧ください。→p.103
- ・ Bluetooth機能については、「Bluetooth機能オン /オフ」をご覧ください。→p.69
- ・ GPS機能については、「GPS機能」をご覧くださ  $U_0 \rightarrow 0.85$

### **◆マナーモードの設定**

着信音などをスピーカーから鳴らさずに振動でお知 らせするかどうかを設定します。

・ マナーモードを設定すると、ステータスバーに ❤(マナーモードのステータスアイコン) が表示さ れます。

標準

- <mark>1</mark> ホーム画面で[設定]▶[簡単モード切替]<br><mark>ク</mark> [マナーモード]を[オン]/[オフ]
- **2** [マナーモード]を[オン]/[オフ]

- **1** 待受画面で[メニュー]▶[設定を行う]▶ [マナー・通信の状態などの切替を行う]▶ [マナーモードを設定する]
- **2** [有効にする]/[無効にする]

### **3** [OK]

- ✔**お知らせ**
- ・ 次の方法でもマナーモードを設定/解除できます。
	- 日ボタンを押す (1秒以上) ▶ [OK]
	- 携帯電話オプションメニューが表示されるまで回ボタ ンを押し続ける▶ 「通常マナー1 ▶ [OK]
- ・ 本端末では、マナーモードの設定に関わらず、カメラ 起動中のスクリーンショット音、シャッター音、オー トフォーカスロック音、セルフタイマーのカウントダ ウン音、BluetoothLE設定のFind Me通知音は鳴りま す。

### **◆機内モードの設定**

機内モードを設定すると、本端末のワイヤレス機能 (電話、パケット通信、Wi-Fi機能、Bluetooth機能) が無効になります。ただし、Wi-Fi機能および Bluetooth機能は機内モード中に手動で機能を有効 にすることができます。

•機内モードを設定すると、ステータスバーに 内モードのステータスアイコン)が表示されます。

#### 標準

<mark>1</mark> ホーム画面で[設定]▶[簡単モード切替]<br><mark>2</mark> [機内モード]を[オン]/[オフ]

<mark>2</mark> [機内モード]を[オン]/[オフ]<br><mark>シンブル</mark>

- 待受画面で「メニュー**」▶**「設定を行う】▶ 「マナー・通信の状態などの切替を行う1▶ [機内モードを設定する]
- **2** [有効にする]/[無効にする]
- **3** [OK]

#### ✔**お知らせ**

・ Pを押し続けて表示される携帯電話オプションメ ニューからも設定/解除できます。

## **画面・ランプの設定**

### **◆トップ画面の設定**

トップ画面(誤操作防止用に表示される画面)に関 するさまざまな設定を行います。

【標 進】

1 ホーム画面で[設定]▶[画面・ランプの設 定]e[トップ画面の設定]

### **2** 各項目を設定

- トップ画面に表示する画像 や情報を選択します。
- [めくってピクチャー (複数画像)] / [ファ - -<br>ミリーページ1 /[アナログ時計]/[1枚 画像] / [当月のカレンダー]のいずれかか ら選択できます。画面の案内に従って操作し てください。
- 充電中の画面表示:充電中にトップ画面が表示 されている場合は、画面を消灯しないように するか、消灯時間の設定に従うかを設定しま す。
- 写真の切替時間設定:[トップ画像の設定]に 「めくってピクチャー (複数画像)] / [ファ ミリーページ]を設定している場合は、次の 画像に自動で切り替わるまでの時間を設定し ます。

### シンプル

- **待受画面で「メニュー]▶[設定を行う]▶** [画面・ランプの設定を行う]▶[トップ画面 の表示を設定する]
- **2** 各項目を設定 各項目について、詳しくは 標準 の操作2をご 覧ください。

### **3** [完了]▶[OK]

✔**お知らせ**

・ らくらくコミュニティとファミリーページの詳細につ いては、「らくらくコミュニティ」と「ファミリーペー ジ」をご覧ください。→p.65

### **◆ホーム画面の設定【標準】**

ホーム画面(→p.27)に関するさまざまな設定を行 います。

1 ホーム画面で[設定]▶[画面・ランプの設 定]e[ホーム画面の設定]

### **2** 各項目を設定

- i チャネル·ホーネルの表示を契約に応じて 切り替えるか、常に表示しないようにするか を設定します。
- ワンタッチダイヤル:ワンタッチダイヤルを表 示するかどうかを設定します。
- アイコンの並び替え:カテゴリ別アプリや、基 本アプリ(電話・メール・電話帳・ワンタッ チダイヤル・iチャネル以外のアプリ)を移 動します。基本アプリをカテゴリ別アプリエ リアに移動することはできません。
- ・[初期状態に戻す]をプレスすると、アプリの 並び順をお買い上げ時の状態に戻すことがで きます。
- カテゴリの並び順変更:カテゴリの並び順を変 更します。
- ウィジェット:→p.33
- ブックマークの貼付け解除:ホーム画面に貼り 付けられているブックマークの貼り付けを解 除します。
- ・ ブックマークをホーム画面に貼り付けている 場合に設定できます。→p.63

## **◆待受画面の設定【シンプル】**

待受画面(→p.28)に関するさまざまな設定を行い ます。

待受画面で「メニュー**」▶**「設定を行う】▶ [画面・ランプの設定を行う]▶[待受画面の 表示を設定する]

### **2** 各項目を設定

- 背景画像:待受画面に表示する画像を設定しま す。
- 時計表示:時計を表示するかどうかを設定しま す。
- i チャネル表示の設定: i チャネルの表示を契 約に応じて切り替えるか、常に表示しないよ うにするかを設定します。
- ワンタッチダイヤル:ワンタッチダイヤルを表 示するかどうかを設定します。
- 使い方ヘルプ表示:使いかたヘルプを表示する かどうかを設定します。

## 3 [完了]▶[OK]

## **◆配色テーマの設定【標準】**

- トップ画面とホーム画面の配色を設定します。 ・ お買い上げ時の設定は、端末色によって異なりま す。
- **ホーム画面で[設定]▶[画面・ランプの設** 定]▶[配色テーマの設定]
- 項目を選択▶[OK]

### **◆メニュー形式と配色の設定【シンプ ル】**

メニュー形式と配色を設定します。

1 待受画面で[メニュー]▶[設定を行う]▶ [画面・ランプの設定を行う]▶[メニュー形 式と配色を設定する]

### **2** 各項目を設定

- メニュー形式:待受画面で「メニュー]をプレ スしたときに表示される項目の表示形式を設 定します。 画面の配色:画面の配色を設定します。
- 3 [完了]▶[OK]

## **◆画面の明るさの設定**

画面の明るさを設定します。

標準

**ホーム画面で[設定]▶[画面・ランプの設** 定1▶ [画面の明るさ]

### **2** 各項目を設定

- 自動調整:周囲の明るさに応じて画面の明るさ を自動で調整するかどうかを設定します。
- 明るさ調整:画面の明るさの調整範囲を設定し ます。
- スーパークリアモード:太陽光の下でも画面を 見やすくするかどうかを設定します。

### 「シンプル」

- 待受画面で[メニュー]▶[設定を行う]▶ 「画面・ランプの設定を行う1▶ [画面の明る さを設定する]
- **2** 各項目を設定 各項目について、詳しくは 標準 の操作2をご 覧ください。
- **3** [完了]▶[OK]

### **◆消灯までの時間設定(スリープモー ド)**

画面が消灯するまでの時間を設定します。

**ホーム画面で[設定]▶[画面・ランプの設** 定1▶[消灯までの時間] シンプル: 待受画面で [メニュー] ▶ [設定を行 う] ▶ [画面・ランプの設定を行う] ▶ [消 灯までの時間を設定する]

時間を選択▶[OK]

#### ✔**お知らせ**

・ 持ってる間ON設定中は、本端末の静止状態を判定す るため、設定した時間より約2分長くなる場合があり ます。

### **◆画面の自動回転の設定**

本端末の向きに合わせて画面を回転させるかどうか を設定します。

#### 標進

- **ホーム画面で[設定]▶[画面・ランプの設** 定]
- <mark>2</mark> [画面の自動回転]を[オン]/[オフ]<br><mark>シンプル</mark>

- 待受画面で「メニュー**」▶**「設定を行う】▶ [画面・ランプの設定を行う]▶[画面の自動 回転を設定する]
- **2** [有効にする]/[無効にする]
- **3** [OK]

#### ✔**お知らせ**

・ アプリによっては、本端末の向きを変えても画面表示 が切り替わらない場合があります。

### **◆いつでもズームの設定**

Cボタンを押し続けている間、画面を拡大するか どうかを設定します。

#### 標進

- **ホーム画面で[設定]▶[画面・ランプの設** 定]
- <mark>2</mark> [いつでもズーム]を[オン]/[オフ]<br><mark>シンプル</mark>

- 待受画面で[メニュー]▶[設定を行う]▶ [画面・ランプの設定を行う]▶ [いつでも ズームを設定する]
- **2** [拡大画面あり]/[拡大画面なし]
- **3** [OK]
- ✔**お知らせ**
- ・ 次の場合は、本設定を有効にしても動作しません。 - ホーム画面または待受画面表示中
- 音声読み上げ設定を有効にしているとき
- カメラ起動中
- [ m ボタンを利用しているアプリを起動しているとき
- 文字入力中

### **◆着信ランプの設定**

電話着信時などのお知らせランプ(着信ランプ)の 色を設定します。

**ホーム画面で[設定]▶[画面・ランプの設** 定]e[着信ランプ]

シンプル: 待受画面で「メニュー】▶「設定を行 う] ▶ [画面・ランプの設定を行う] ▶ [電 話着信ランプの色を選ぶ]

- **2** 項目を選択
- **3** [完了]▶[OK]

### **◆画面・ランプの詳細設定**

#### 標進

1 ホーム画面で[設定]▶[画面・ランプの設 定】▶[詳細設定]

### **2** 各項目を設定

- インテリカラー:蛍光灯、電球、太陽光など、 周囲の光環境に合わせて画面の色味を自動で 調整するかどうかを設定します。
- 持ってる間ON:本端末を手に持って動きのあ る間は、画面を消灯しないようにするかどう かを設定します。
- 動画補正:動画(テレビやアルバムなど)の画 質補正をするかどうかを設定します。
- ・ カメラで録画した動画や、ダウンロードなど でmicroSDカード内に保存した動画も、 1080p以下のサイズであれば再生時に画質 補正されます。
- 静止画補正:静止画(アルバム)の画質補正を するかどうかを設定します。
- スクリーンセーバー:充電中、スリープモード になったときに表示する画像を設定します。 スクリーンセーバー起動後は、画面に軽く触 れるとスクリーンセーバーを終了することが できます。
- ・ シンプルメニューでは表示されません。

#### 「シンプル」

待受画面で[メニュー]▶[設定を行う]▶ 「画面・ランプの設定を行う1▶ [画面の詳細 を設定する]

### **2** 各項目を設定

各項目について、詳しくは 標準 の操作2をご 覧ください。

# **音・振動・タッチの設定**

### **◆電話・メール着信時の設定**

電話着信時の着信音、音量、振動(メール受信時を 含む)を設定します。

#### ❖**電話着信時の着信音設定**

#### 標準

**ホーム画面で[設定]▶[音・振動・タッチの** 設定1▶[電話・メール着信時の設定]

- 2 「<sup>着信音」</sup><br>3 「鳴らさな **3** [鳴らさない]/[内蔵メロディ]/[ダウン ロード]のいずれかをプレス
	- •「鳴らさない〕をプレスした場合は、操作5に 進みます。
- <mark>4</mark> 着信音を選択▶[このメロディを選択]<br><mark>5</mark> [OK]

# **5** [OK]

**|待受画面で[メニュー]▶[設定を行う]▶** [音・振動・タッチの設定を行う]▶[電話・ メール着信時の設定を行う]▶[電話着信時 の着信音を選ぶ]

- 2 [着信音]<br>3 [鳴らさな **3** [鳴らさない]/[内蔵メロディ]/[ダウン ロード]のいずれかをプレス
	- •「鳴らさない〕をプレスした場合は、操作5に 進みます。
- <mark>4</mark> 着信音を選択▶[選択する]<br><mark>5</mark> [完了]▶ [OK]
- [完了]▶[OK]

#### ✔**お知らせ**

・ 電話帳に着信音を設定している場合は、電話帳の着信 音が優先されます。

### ❖**電話着信時の音量設定**

#### 標進

- 1 ホーム画面で[設定]▶[音・振動・タッチの 設定]▶[雷話·メール着信時の設定]▶[着 信音量]
- 2 スライダーをスライドして音量を調節▶ [完了] ▶ [OK]

### シンプル

- 待受画面で[メニュー]▶[設定を行う1▶ 「音・振動・タッチの設定を行う]▶[電話・ メール着信時の設定を行う]▶[電話着信時 の音量を調節する1▶[呼出音量]
- 2 [+]/[-]をプレスして音量を調節▶[決 定]e[完了]e[OK]

#### ✔**お知らせ**

- ・ 本設定は、通知時の音量設定(→p.100)と連動して います。
- •操作2でH日ボタンを押しても音量を調節できます。

### ❖**電話・メール着信時の振動設定**

電話着信時とメール受信時に振動でお知らせするか どうかを設定します。

・ マナーモード中は設定できません。

#### 標準

- **ホーム画面で[設定]▶[音・振動・タッチの** 設定]▶[電話・メール着信時の設定]
- <mark>2</mark> [振動]を[オン]/[オフ]<br>**シンプル**

- 待受画面で「メニュー**」▶**「設定を行う】▶ [音・振動・タッチの設定を行う]▶[電話・ メール着信時の設定を行う]▶[電話・メー ル着信時の振動を設定する]
- **2** [有効にする]/[無効にする]

### **◆メディア音量の設定**

テレビ、ネットラジオ、radiko.jp(ラジオ)、メディ アプレイヤー、ボイスレコーダー、インターネット (動画再生)、ゲームなどの再生音やスケジュールの 通知音の音量を調節します。

#### 標進

- 1 ホーム画面で[設定] ▶ [音・振動・タッチの 設定]▶ [メディア音量]
- 2 スライダーをスライドして音量を調節▶ [完了] ▶ [OK]

### シンプル

- 待受画面で[メニュー]▶[設定を行う]▶ 「音・振動・タッチの設定を行う]▶ [音楽な どメディアの音量を調節する]
- 2 [+]/[-]をプレスして音量を調節▶[決 定**]**▶[OK]

#### ✔**お知らせ**

•操作2でH日ボタンを押しても音量を調節できます。

### **◆アラーム音量の設定**

お知らせタイマー(→p.89)の通知音の音量を調節 します。

### 標準

- **ホーム画面で[設定]▶[音・振動・タッチの** 設定]▶[アラーム音量]
- **スライダーをスライドして音量を調節▶** [完了] ▶ [OK]

#### 「シンプル」

- 1 待受画面で[メニュー]▶[設定を行う]▶ [音・振動・タッチの設定を行う]▶[アラー ムの音量を調節する]
- 2 [+]/[-]をプレスして音量を調節▶[決 定**]**▶[OK]
- ✔**お知らせ**
- •操作2でH日ボタンを押しても音量を調節できます。

### **◆通知音の設定**

SMS、メール、パソコンメール受信時などの通知音 と音量を設定します。

#### ❖**通知時の音設定**

#### - 標 準 ]

**ホーム画面で[設定]▶[音・振動・タッチの** 設定1▶[通知音]

- 2 [通知音]<br>3 [鳴らさた **3** [鳴らさない]/[内蔵メロディ]/[ダウン ロード]のいずれかをプレス
	- •「鳴らさない〕をプレスした場合は、操作5に 進みます。
- <mark>4</mark> 通知音を選択▶[このメロディを選択]<br>5 [OK]
- **5** [OK]

- 待受画面で[メニュー]▶[設定を行う]▶ 「音・振動・タッチの設定を行う]▶ [通知音 を選ぶ]▶[通知時の音を選ぶ]
- 2 [通知音]<br>3 [鳴らさな
	- **3** [鳴らさない]/[内蔵メロディ]/[ダウン ロード]のいずれかをプレス
		- •「鳴らさない」をプレスした場合は、操作5に 進みます。
- **4** 通知音を選択▶[選択する]
- 5 [完了]▶[OK]

#### ❖**通知時の音量設定**

#### 標 進

- <u>1</u> ホーム画面で[設定]▶[音・振動・タッチの 設定1▶[通知音1▶[音量]
- 2 スライダーをスライドして音量を調節▶  $F \neq 71$   $[OK]$

#### シンプル

- **1** 待受画面で[メニュー]▶[設定を行う]▶ [音・振動・タッチの設定を行う]▶[通知音 を選ぶ]▶[通知音の音量を調節する]
- <mark>2</mark> [+]/[−]をプレスして音量を調節▶[決 定]▶[OK]

#### ✔**お知らせ**

- •操作2でH日ボタンを押しても音量を調節できます。
- ・ 本設定は、電話着信時の音量設定(→p.99)と連動し ています。

## **◆マイク入力の設定**

- **ホーム画面で[設定]▶[音・振動・タッチの** 設定]▶ [マイク入力]
	- 2>ブル: 待受画面で「メニュー】▶ 「設定を行 う] ▶ [音・振動・タッチの設定を行う] ▶ [マイク入力を設定する]
- **2** [端末のマイク]/[イヤホンマイク]
	- マイクなしのステレオイヤホン接続時は「端 末のマイク]を選択してください。
- **3** [OK]

# **◆ダイヤルパッド操作音の設定**

ダイヤルパッドを操作したときに音を鳴らすかどう かを設定します。

#### 標準

- **ホーム画面で[設定]▶[音・振動・タッチの** 設定]
- **2** [ダイヤルパッド操作音]を[オン]/[オフ]

- 待受画面で[メニュー]▶[設定を行う]▶ [音・振動・タッチの設定を行う]▶[ダイヤ ルパッドのタッチ/プレス操作音を設定す る1
- <mark>2</mark> [鳴らす]/[鳴らさない]<br><mark>3</mark> [OK]

**3** [OK]

## **◆らくらくタッチの設定**

タッチパネル操作時に画面を押し込む操作を行うか どうかを設定します。

・ らくらくタッチを有効にしている場合の操作につ いては「プレス」をご覧ください。→p.24

標 進

- **ホーム画面で「設定]▶[音・振動・タッチの** 設定]
- **2** [らくらくタッチ]を[オン]/[オフ]

### 「シンプル

- 待受画面で「メニュー**」▶**「設定を行う】▶ [音・振動・タッチの設定を行う]▶[タッチ パネル操作を押込んで確定する]
- **2** [確定する]/[確定しない]<br>2 [OK]
	- **3** [OK]

### **◆タッチ/プレス時の振動設定**

タッチ/プレスしたときの振動の強さを設定します。

- **ホーム画面で[設定]▶[音・振動・タッチの** 設定]▶[タッチ/プレス時の振動]▶[振動 設定]
	- シンプル: 待受画面で [メニュー] ▶ [設定を行 う] ▶ [音・振動・タッチの設定を行う] ▶ 「タッチ/プレス時の振動を設定する]▶ [タッチした際の振動の強さを設定する]

**2 項目を選択▶[OK]** 

### **◆タッチ/プレス操作の設定**

#### ❖**操作音の設定**

画面を操作したときに音を鳴らすかどうかを設定し ます.

#### 標準

**ホーム画面で[設定]▶[音・振動・タッチの** 設定]▶ 「タッチ/プレス操作】

**2** [操作音]を[オン]/[オフ]<br><mark>シンプル</mark>

- **待受画面で[メニュー]▶[設定を行う]▶** 「音・振動・タッチの設定を行う]▶ 「タッチ /プレス時の操作を設定する]▶[タッチ/ プレス操作音を設定する]
- 2 [鳴らす]/[鳴らさない]<br>3 [OK]
- **3** [OK]

#### ❖**うっかりタッチサポートの設定**

端末を手に持ったとき、画面の端に触れていてもプ レス操作を行うかどうかを設定します。

#### - 標 準 |

- ホーム画面で[設定]▶[音・振動・タッチの 設定]▶[タッチ/プレス操作]
- **2** [うっかりタッチサポート]を[オン]/[オ フ]

#### 「シンプル】

- 1 待受画面で[メニュー]▶[設定を行う]▶ [音・振動・タッチの設定を行う]▶[タッチ /プレス時の操作を設定する]▶[うっかり タッチサポートを設定する]
- **2** [有効にする]/[無効にする]
- **3** [OK]

### **◆音・振動・タッチの詳細設定**

#### 標進

<mark>1</mark> ホーム画面で[設定]▶[音・振動・タッチの 設定1▶[詳細設定]

### **2** 各項目を設定

- 画面ロック音:トップ画面を解除またはトップ 画面以外で画面を消灯させたときに音でお知 らせするかどうかを設定します。
- ロック解除時の振動:トップ画面を解除したと きに振動でお知らせするかどうかを設定しま す。
- 充電時の振動:充電開始時および完了時に振動 でお知らせするかどうかを設定します。
- 充電通知音:充電開始時および完了時に音でお 知らせするかどうかを設定します。
- 電池残量警告音:電池残量が少なくなったとき に音でお知らせするかどうかを設定します。

気配り着信:走行/歩行時や周囲の音に応じて、 電話着信やメール受信時の着信音を自動調整 するかどうかを設定します。

#### 「シンプル」

**1** 待受画面で[メニュー]▶[設定を行う]▶ [音・振動・タッチの設定を行う]▶[詳細を 設定する]

#### **2** 各項目を設定

各項目について、詳しくは 標準 の操作2をご 覧ください。

### **通信の設定**

・ Bluetooth機能については「Bluetooth®通信」を ご覧ください。→p.68

### **◆Wi-Fi**

本端末のWi-Fi機能を利用して、自宅や社内ネット ワーク、公衆無線LANサービスの無線LANアクセス ポイントに接続して、メールやインターネットを利 用できます。

無線LANアクセスポイントに接続するには、接続情 報を設定する必要があります。

#### ■Bluetooth機能との雷波干渉について

無線LAN (IEEE 802.11b/g/n) とBluetooth機 能は同一周波数帯(2.4GHz)を使用しています。 そのため、本端末の無線LAN機能とBluetooth機能 を同時に使用すると、電波干渉が発生し、通信速度 の低下、雑音や接続不能の原因になることがありま すので、同時には使用しないでください。 また、本端末の無線LAN機能のみ使用している場合 でも、Bluetooth機器が近辺で使用されていると、 同様の現象が発生します。このようなときは、次の 対策を行ってください。

- ・ 本端末とBluetooth機器は10m以上離してくださ い。
- ・ 10m以内で使用する場合は、Bluetooth機器の電 源を切ってください。

#### ❖**Wi-Fi機能を有効にしてネットワークに接 続**

• Wi-Fiに接続すると、ステータスバーに (Wi-Fi接 続中のステータスアイコン)が表示されます。

#### 標進

- ホーム画面で[設定]▶[通信の設定]▶ [Wi-Fi]をオンにする
- 2 [Wi-Fi設定]▶[ネットワークの選択] ▶Wi-Fiネットワークを選択
	- ・ セキュリティで保護されたWi-Fiネットワーク を選択した場合、パスワード(セキュリティ キー)を入力し、[登録] ▶ [閉じる] をプレ スします。

### シンプル

- 待受画面で「メニュー**」▶**「設定を行う】▶ [通信の設定を行う]▶ [Wi-Fiの有効/無 効を設定する1▶ [有効にする1▶ [OK]
- **2** [Wi-Fiネットワークとの簡単接続設定や詳 細設定1▶ [Wi-Fiの高度な項目を設定す る1▶Wi-Fiネットワークを選択
	- ・ セキュリティで保護されたWi-Fiネットワーク を選択した場合、パスワード(セキュリティ キー) を入力し、「登録]▶ [閉じる] をプレ スします。

#### ✔**お知らせ**

- ・ Wi-Fi機能が有効のときもパケット通信を利用できま す。ただしWi-Fiネットワーク接続中は、Wi-Fiが優先 されます。Wi-Fiネットワークが切断されると、自動的 にLTE/3G/GPRSネットワークでの接続に切り替 わります。切り替わったままでご利用になる場合は、 パケット通信料がかかる場合がありますのでご注意く ださい。
- ・ アクセスポイントを選択して接続する際に誤ったパス ワード(セキュリティキー)を入力すると[インター ネット接続不良により無効]と表示されます。パス ワード(セキュリティキー)をご確認ください。なお、 正しいパスワード(セキュリティキー)を入力しても 同様のメッセージが表示されるときは、正しいIPアド レスを取得できていない場合があります。電波状況を ご確認の上、接続し直してください。
- ・ ドコモサービスをWi-Fi経由で利用する場合は 「docomo ID」の設定が必要です。次の方法で設定し てください。
- 【標準】:ホーム画面で「設定】▶ 「ドコモのサービ ス/クラウド] ▶ [docomo ID設定]
- 22ブル: 待受画面で「メニュー] ▶ 「設定を行う] ▶ [ドコモのサービス/クラウドの設定を行う]▶ [docomo ID設定]

### ❖**Wi-Fiネットワークの追加**

ネットワークSSIDやセキュリティを入力して、手動 でWi-Fiネットワークを追加します。 ・ あらかじめWi-Fi機能を有効にしてください。

- 標進
- ホーム画面で[設定]▶[通信の設定]▶ 「Wi-Fi設定1▶ 「ネットワークの選択1
- 
- <mark>2</mark> [メニュー]▶[ネットワークを追加]<br><mark>3</mark> 追加するWi-Fiネットワークのネッ | **3** 追加するWi-Fiネットワークのネットワー クSSIDを入力
- <u>4</u> [セキュリティ]の[編集]▶セキュリティを 選択
	- セキュリティは[なし]/ [WEP]/  $[WPA/WPA2 PSK] \diagup [802.1x EAP]$ のいずれかを設定できます。
- **5** 必要に応じて追加のセキュリティ情報を入 カ▶[登録]▶[閉じる]

### シンプル

- 待受画面で[メニュー]▶[設定を行う]▶ [通信の設定を行う]▶[Wi-Fiネットワー クとの簡単接続設定や詳細設定1▶ [Wi-Fi の高度な項目を設定する]
- 
- <mark>2</mark> [メニュー]▶[ネットワークを追加する]<br><mark>3</mark> 追加するWi-Fiネットワークのネットワー **3** 追加するWi-Fiネットワークのネットワー クSSIDを入力
- <u>4</u> [セキュリティ]の[編集]▶セキュリティを 選択
	- セキュリティは[なし]/ [WEP]/  $[WPA/WPA2$  PSK $]$  /  $[802.1x$  EAP] のいずれかを設定できます。
- **5** 必要に応じて追加のセキュリティ情報を入 カ▶[登録]▶[閉じる]

### ❖**Wi-Fiネットワークの切断**

#### 標進

- 1 ホーム画面で[設定]▶[通信の設定]▶ 「Wi-Fi設定1▶「ネットワークの選択]
- 2 接続しているWi-Fiネットワークを選択▶ 「ネットワークから切断1▶ [削除する1▶ [閉じる]

### シンプル

- 待受画面で「メニュー]▶[設定を行う]▶ 「通信の設定を行う1▶ [Wi-Fiネットワー クとの簡単接続設定や詳細設定]▶ [Wi-Fi の高度な項目を設定する]
- **2** 接続しているWi-Fiネットワークを選択▶ 「ネットワークから切断1▶ [削除する]▶ [閉じる]

#### ❖**Wi-Fiの詳細設定**

#### 標 準 】

**ホーム画面で[設定]▶[通信の設定]▶** 「Wi-Fi設定】▶ 「詳細設定】

### **2** 各項目を設定

- ネットワークの通知:Wi-Fiのオープンネット ワークが利用可能なときに通知するかどうか を設定します。
	- ・ Wi-Fi機能が無効の場合は設定できません。
	- 画面消灯時のWi-Fi設定:本端末の画面が消灯 したときや充電しているときにWi-Fi機能を使 用するかどうかを設定します。
	- 接続不良のとき無効にする:Wi-Fiネットワーク が不安定なとき、Wi-Fiを使用しないようにす るかどうかを設定します。
	- スキャンを常に実行する: Wi-Fi機能が無効のと きでもWi-Fiネットワークをスキャンするかど うかを設定します。
	- Wi-Fi最適化:Wi-Fi機能が有効のとき、消費電 力を抑えるようにするかどうかを設定します。
	- MACアドレス/IPアドレス:MACアドレス、 IPアドレスが表示されます。

### シンプル

待受画面で「メニュー]▶[設定を行う]▶ [通信の設定を行う]▶[Wi-Fiネットワー クとの簡単接続設定や詳細設定1▶ [Wi-Fi の詳細設定を設定する]

# **2** 各項目を設定

各項目について、詳しくは 標準 の操作2をご 覧ください。

### ❖**Wi-Fiネットワークの簡単登録**

AOSS™またはWPSのプッシュボタン方式に対応し た無線LANアクセスポイントを利用して接続する場 合は、簡単な操作で接続できます。

・ あらかじめWi-Fi機能を有効にしてください。

#### - 標 準 】

ホーム画面で[設定]▶[通信の設定]▶ 「Wi-Fi設定1▶ [Wi-Fi簡単登録]

<mark>2</mark> [開始する]▶画面の案内に従って操作<br><mark>シンプル</mark>

- **|待受画面で[メニュー]▶[設定を行う]▶** 「通信の設定を行う1▶ [Wi-Fiネットワー クとの簡単接続設定や詳細設定1▶ [Wi-Fi を簡単に登録する]
- 2 [開始する]▶画面の案内に従って操作

✔**お知らせ**

- ・ 無線LANアクセスポイントによっては接続できない場 合があります。接続できない場合は手動で接続してく ださい。
- ・ 無線LANアクセスポイント側のセキュリティによって は、接続できない場合があります。

### **◆データ使用の設定**

モバイルデータ通信の有効/無効を切り替えること ができます。また、設定した期間内に通信したデー タ使用量に応じて、モバイルデータ利用の警告を表 示することができます。

**ホーム画面で[設定]▶[通信の設定]▶** [データ使用]

シンプル: 待受画面で [メニュー] ▶ [設定を行 う] ▶ [通信の設定を行う] ▶ [データ使用]

#### **2** [モバイルデータ]をONにする

データ使用の管理画面が表示され、期間ごとや アプリごとのモバイルデータ通信使用量(目安) が表示されます。

•「メニュー]▶ [バックグラウンドデータ制 限]にチェックを付けると、バックグラウン ドデータを制限することができます。

### **◆パケット接続の停止**

アプリによっては自動的にパケット通信を行うもの があります。パケット通信を切断するかタイムアウ トにならないかぎり、接続されたままになります。 必要に応じて、パケット通信の有効/無効を切り替 えてください。

#### 標進

- ホーム画面で[設定]▶[通信の設定]▶[モ バイルネットワーク]
- **2** [データ通信を有効にする]をオフにする
- 3 内容を確認して[OK]<br>タンブル

待受画面で「メニュー**」▶**「設定を行う】▶ [通信の設定を行う]▶[モバイルネット ワーク]

- **2** [データ通信を有効にする]▶[無効にする]
- 3 内容を確認して[OK]▶[OK]

## **◆アクセスポイント(APN)の設定**

インターネットに接続するためのアクセスポイント (spモード)はあらかじめ登録されており、必要に応 じて追加、変更することもできます。 spモードの詳細については、ドコモのホームページ をご覧ください。

mopera U、ビジネスmoperaインターネットを利 用する際は、手動でアクセスポイントを追加する必 要があります。mopera Uの詳細については、 mopera Uのホームページをご覧ください。

### ❖**利用中のアクセスポイントの確認**

#### 槽進

ホーム画面で[設定]▶[通信の設定]▶[モ バイルネットワーク1▶ [アクセスポイント 名]

### 「シンプル】

待受画面で[メニュー]▶[設定を行う]▶ 「通信の設定を行う1▶ 「モバイルネット ワーク]▶[アクセスポイント名]

### ❖**アクセスポイントの追加(新しいAPN)**

- ・ MCCを440、MNCを10以外に変更しないでく ださい。画面上に表示されなくなります。
- ホーム画面で[設定]▶[通信の設定]▶[モ バイルネットワーク1▶「アクセスポイント 名]

シンプル: 待受画面で [メニュー] ▶ [設定を行 う] ▶ [通信の設定を行う] ▶ [モバイル ネットワーク]▶ [アクセスポイント名]

- 
- 2 [メニュー]▶[新しいAPN]<br>3 [名前]▶ネットワークプロ] [名前]▶ネットワークプロファイル名を入 **カ▶[OK]**
- <u>4</u> [APN]▶アクセスポイント名を入力▶ [OK]
- **5** その他、通信事業者によって要求されてい る項目を入力▶ [メニュー]▶ [保存]

#### ✔**お知らせ**

・ MCC、MNCの設定を変更してアクセスポイント名の 一覧画面に表示されなくなった場合は、アクセスポイ ントの初期化を行うか、アクセスポイント名の一覧画 面で [メニュー] ▶ [新しいAPN] をプレスして再度 アクセスポイントの設定を行ってください。

### ❖**アクセスポイントの初期化**

アクセスポイントを初期化すると、お買い上げ時の 状態に戻ります。

**1** ホーム画面で[設定]▶[通信の設定]▶[モ バイルネットワーク1▶ [アクセスポイント 名]

シンプル: 待受画面で [メニュー] ▶ [設定を行 う]▶[通信の設定を行う]▶[モバイル ネットワーク]▶ [アクセスポイント名]

**2** [メニュー]▶[初期設定にリセット]

#### ✔**お知らせ**

・ アクセスポイント名の一覧画面でアクセスポイントを 選択し、「メニュー] ▶ 「APNを削除] をプレスする と、アクセスポイントを1件ずつ削除できます。

### **◆VPN(仮想プライベートネットワー ク)への接続**

VPN (Virtual Private Network:仮想プライベー トネットワーク)は、企業や大学などの保護された ローカルネットワーク内の情報に、外部からアクセ スする技術です。本端末からVPN接続を設定するに は、ネットワーク管理者からセキュリティに関する 情報を入手してください。

・ 認証操作が必要になる場合があります。お買い上 げ時は「0000」に設定されています。
# ❖**VPNの追加**

# 標準

**ホーム画面で[設定]▶[通信の設定]▶** [VPN設定]

2 [+]▶VPN設定の各項目を設定▶[保存]<br><mark>⑤ソラ</mark>ル

待受画面で[メニュー]▶[設定を行う]▶ [通信の設定を行う]▶[VPNの設定をしま す]

**[+]▶ VPN設定の各項目を設定 ▶ [保存]** 

# ❖**VPNへの接続**

・ VPNに接続すると、ステータスバーに (VPN 接続中の通知アイコン)が表示されます。

# 槽進

- **ホーム画面で[設定]▶[通信の設定]▶** [VPN設定]
- 
- **2** 接続するVPNを選択 <mark>3</mark> 必要な認証情報を入力▶[接続]<br>②<mark>③ブル</mark>

- 待受画面で[メニュー]▶[設定を行う]▶ [通信の設定を行う]▶[VPNの設定をしま す]
- 
- <mark>2</mark> 接続するVPNを選択<br><mark>3</mark> 必要な認証情報を入<sup>力</sup>  $\Delta$ 要な認証情報を入力▶[接続]

# ❖**VPNの切断**

# 標 進

- ホーム画面で「設定]▶ [通信の設定]▶ [VPN設定]
- <mark>2</mark> 切断するVPNを選択▶[切断]<br><mark>シンプル</mark>

- 待受画面で「メニュー**」▶**「設定を行う】▶ [通信の設定を行う]▶[VPNの設定をしま す]
- **切断するVPNを選択▶[切断]**

# **セキュリティの設定**

# **◆本端末で利用する暗証番号**

本端末を便利にお使いいただくための各種機能には、 暗証番号が必要なものがあります。本端末をロック するためのパスワードやネットワークサービスでお 使いになるネットワーク暗証番号などがあります。 用途ごとに上手に使い分けて、本端末を活用してく ださい。

#### Iг 各種暗証番号に関するご注意

・ 設定する暗証番号は「生年月日」、「電話番号の 一部」、「所在地番号や部屋番号」、「1111」、 「1234」などの他人にわかりやすい番号はお 避けください。また、設定した暗証番号はメモ を取るなどしてお忘れにならないようお気をつ けください。

71

- ・ 暗証番号は、他人に知られないように十分ご注 意ください。万が一暗証番号が他人に悪用され た場合、その損害については、当社は一切の責 任を負いかねます。
- ・ 各種暗証番号を忘れてしまった場合は、契約者 ご本人であることが確認できる書類(運転免許 証など)や本端末、ドコモminiUIMカードをド コモショップ窓口までご持参いただく必要があ ります。詳細は本書巻末の「総合お問い合わせ 先」までご相談ください。
- ・ PINロック解除コード(PUK)は、ドコモ ショップでご契約時にお渡しする契約申込書 (お客様控え)に記載されています。ドコモ ショップ以外でご契約されたお客様は、契約者 ご本人であることが確認できる書類(運転免許 証など)とドコモminiUIMカードをドコモ ショップ窓口までご持参いただくか、本書巻末 の「総合お問い合わせ先」までご相談くださ い。  $\mathbb{L}$

л

# ❖**ネットワーク暗証番号**

ドコモショップまたはドコモインフォメーションセ ンターや「お客様サポート」でのご注文受付時に、 契約者ご本人を確認させていただく際や各種ネット ワークサービスご利用時などに必要な数字4桁の番 号です。ご契約時に任意の番号を設定いただきます が、お客様ご自身で番号を変更できます。

・ ネットワーク暗証番号の詳細については、ドコモ のホームページをご覧ください。

# ❖**PINコード**

ドコモminiUIMカードには、PINコードという暗証 番号を設定できます。ご契約時は「0000」に設定 されていますが、お客様ご自身で番号を変更できま す。→p.109

PINコードは、第三者によるドコモminiUIMカード の無断使用を防ぐため、ドコモminiUIMカードを取 り付ける、または本端末の電源を入れるたびに使用 者を認識するために入力する4~8桁の暗証番号 (コード)です。PINコードを入力することにより、 発着信および端末操作ができます。

- ・ 別の端末で利用していたドコモminiUIMカードを 差し替えてお使いになる場合は、以前にお客様が 設定されたPINコードをご利用ください。設定を 変更されていない場合は「0000」となります。
- ・ PINコードの入力を3回連続して間違えると、PIN コードがロックされて使えなくなります。この場 合は、「PINロック解除コード」でロックを解除し てください。ロックを解除しないと新しいPIN コードは設定できません。
- ・ ドコモminiUIMカードがPINロックまたはPUK ロックされた場合は、ドコモminiUIMカードを取 り外すことでホーム画面が表示されるようになり、 Wi-Fi接続による通信が可能です。

# ❖**PINロック解除コード(PUK)**

PINロック解除コードは、PINコードがロックされた 状態を解除するための8桁の番号です。なお、PIN ロック解除コードはお客様ご自身では変更できませ  $h_{10}$ 

- ・ PINロック解除コードの入力を10回連続して間違 えると、ドコモminiUIMカードがロックされます。 その場合は、ドコモショップ窓口にお問い合わせ ください。
- ・ ドコモminiUIMカードがPINロックまたはPUK ロックされた場合は、ドコモminiUIMカードを取 り外すことでホーム画面が表示されるようになり、 Wi-Fi接続による通信が可能です。

# ❖**microSDパスワード**

microSDカードにパスワードを設定できます。パス ワードを設定したmicroSDカードを他の端末に取り 付けて使用する場合は、その端末にパスワード認証 をする必要があります。パソコンやパスワード設定 機能のない端末などに取り付けた場合には、データ の利用や初期化ができません。

・ microSDカードによっては本機能に対応していな い場合があります。

# **◆PINコードの設定**

### ❖**SIMカードロックの設定**

電源を入れたときにPINコードを入力するように設 定します。

- 標 準 |

- 1 ホーム画面で[設定]▶[セキュリティの設 定]▶[SIMカードロック]
- <mark>2</mark> [SIMカードをロック]をオンにする<br><mark>3</mark> PINコードを入力▶[決定]▶ [OK]
- 3 PINコードを入力▶[決定]▶[OK]<br>**②②フル**

- 待受画面で「メニュー**」▶**「設定を行う】▶ [セキュリティの設定を行う]▶[SIMカー ドロックを設定する]
- **2** [SIMカードをロックする]
- **3** [有効にする]
- **4** PINコードを入力▶[決定]▶[OK]

✔**お知らせ**

・ ご契約時は「0000」に設定されています。

# ❖**PINコードの変更**

あらかじめPINコードを設定(SIMカードロックの 設定)する必要があります。

**ホーム画面で[設定]▶[セキュリティの設** 定]▶[SIMカードロック]▶ [SIM PINの 変更]

シンプル: 待受画面で [メニュー] ▶ [設定を行 う] ▶ 「セキュリティの設定を行う] ▶ [SIMカードロックを設定する] ▶ [SIM PINの変更をする]

- 
- <mark>2</mark> 現在のPINコードを入力▶[決定]<br>3 新しいPINコードを入力▶[決定]
- <mark>3</mark> 新しいPINコードを入力▶[決定]<br>*A* もう一度新しいPINコードを入力 **もう一度新しいPINコードを入力▶[決定]**  $\blacktriangleright$  [OK]

# ❖**PINコードの入力**

電源を入れる▶コード入力画面でPINコー ドを入力▶[決定]

# ❖**PINロックの解除**

PINコードがロックされた場合は、ロックを解除し てから新しいPINコードを設定します。

- **1** コード入力画面でPINロック解除コードを 入力▶[決定]
- <mark>2</mark> 新しいPINコードを入力▶[決定]

**もう一度新しいPINコードを入力▶[決定]** 

# **◆セキュリティロック**

電源を入れたときやスリープモードから復帰したと きに認証操作を必要にして、他人が不正に本端末を 使用するのを防ぎます。

# ❖**セキュリティロック画面の設定**

#### 標 進

- **ホーム画面で[設定]▶[セキュリティの設** 定]
- **2** [セキュリティロック画面]を[オン]/[オ フ]
- **3** 認証操作
	- ・ お買い上げ時は「0000」に設定されていま す。

# シンプル

- 待受画面で「メニュー]▶[設定を行う]▶ [セキュリティの設定を行う]
- **2** [セキュリティロック画面を設定する]

### **3** 認証操作

- お買い上げ時は「0000」に設定されていま す。
- <mark>4</mark> [表示する]/[表示しない]<br><mark>5</mark> [OK]

# **5** [OK]

### ❖**セキュリティロック画面の解除方法の変 更**

1 ホーム画面で[設定]▶[セキュリティの設 定]▶[解除方法変更]

シンプル: 待受画面で「メニュー】▶「設定を行 う] ▶ [セキュリティの設定を行う] ▶ [解 除方法を変更する]

# **2** 認証操作

・ お買い上げ時は「0000」に設定されていま す。

#### **3** 解除方法を選択

暗証番号の入力で解除:[暗証番号(数字のみ)] ▶4~8桁の暗証番号を入力▶ [次へ] ▶も う一度暗証番号を入力▶ [次へ] ▶ [OK] パスワードの入力で解除:[パスワード(英数字) 記号)] ▶英字を含む4~16桁のパスワード を入力▶ [次へ] ▶もう一度パスワードを入 カ▶ [次へ] ▶ [OK]

# ❖**セキュリティロックをかける**

**1** <sup>P</sup>ボタンを押す

スリープモードになり、セキュリティロックが かかります。

# ❖**セキュリティロック画面の解除**

- スリープモード中に**同ボタンを押す**
- **2** 解除方法の種類に応じて解除操作 [暗証番号(数字のみ)]の場合:暗証番号を入 力▶ [決定] [パスワード(英数字記号)]の場合:パスワー ドを入力▶ [決定]

#### ✔**お知らせ**

- ・ 解除操作を5回連続して間違えると、[誤った回数が多 すぎます]と表示され、残り時間が表示されます。表 示が消えてから、もう一度解除操作を行ってください。
- ・ ロックが解除されなくても、セキュリティロック画面 から緊急通報をかけることができます。→p.40

# **◆パスワード表示**

暗証番号やパスワードを入力するときに、入力した 文字を表示するかどうかを設定します。

# 標準

- **ホーム画面で[設定]▶[ヤキュリティの設** 定]
- **2** [パスワード表示]を[オン]/[オフ]
- 待受画面で[メニュー]▶[設定を行う]▶ [セキュリティの設定を行う]
- 
- **2** [パスワードを表示する]<br><mark>3</mark> [表示する]/[表示しなし **3** [表示する]/[表示しない]<br>*A* [OK]
- **4** [OK]

# **◆提供元不明のアプリのインストール を許可**

提供元不明のアプリのインストールを許可します。

・ 本端末と個人データを保護するため、信頼できる 発行元からのアプリのみインストールしてくださ い。

# 標準

- **ホーム画面で[設定]▶[セキュリティの設** 定]
- **2** [提供元不明のアプリ]をオンにする
- 

# **3** [OK]

- 待受画面で[メニュー]▶[設定を行う]▶ [セキュリティの設定を行う]
- <mark>2</mark> [提供元不明のアプリを許可]▶ [許可する]<br><mark>3</mark> [OK]
- **3** [OK]

# **◆認証情報の管理**

信頼できる認証情報や証明書を表示したり、VPNな どに接続するための認証情報やその他の証明書をイ ンストールしたりします。

# ❖**信頼できる認証情報や証明書の表示**

#### 標準

- 1 ホーム画面で[設定]▶[セキュリティの設 定]
- <mark>2</mark> [信頼できる認証情報]<br>Syyyin

- 待受画面で[メニュー]▶[設定を行う]▶ [セキュリティの設定を行う]
- **2** [信頼できる認証情報を表示する]
- ✔**お知らせ**
- ・ インストールした証明書を削除する場合は、「認証情報 の消去」から削除してください。→p.111

# ❖**認証情報や証明書のインストール**

・ 認証操作が必要になる場合があります。お買い上 げ時は「0000」に設定されています。

#### 標 進

- <mark>1</mark> ホーム画面で[設定]▶[セキュリティの設 定]
- 
- **2** [証明書のインストール]<br><mark>3</mark> インストールする認証情 **3** インストールする認証情報/証明書を選択
- **1** 必要な場合はパスワードを入力▶ [OK]
- <mark>5</mark> 認証情報/証明書の名前を入力▶[OK]<br><mark>シンプル</mark>

- **待受画面で[メニュー]▶[設定を行う]▶** [セキュリティの設定を行う]
- 
- **2** [証明書をインストールする]<br><mark>3</mark> インストールする認証情報/ **3** インストールする認証情報/証明書を選択
- <u>1</u> 必要な場合はパスワードを入力▶[OK]
- <mark>「</mark>、認証情報/証明書の名前を入力▶[OK]

# ❖**認証情報の消去**

すべての認証情報や証明書、VPNの設定を消去しま す。

# 標進

- **ホーム画面で[設定]▶[セキュリティの設** 定]
- **[認証情報の消去]▶[OK]**

# |シンプル|

待受画面で「メニュー**」▶**「設定を行う】▶ [セキュリティの設定を行う]

**「認証情報を消去する]▶ [OK]** 

# **◆SDカードパスワードの設定**

microSDカードにパスワードを設定して、他人が不 正に使用するのを防ぎます。

・ microSDカードによっては本機能に対応していな い場合があります。

標準 |

**ホーム画面で[設定]▶[セキュリティの設** 定]

<mark>2</mark> [SDカードパスワード]▶認証操作

・ お買い上げ時は「0000」に設定されていま す。

# **3** 各項目を設定

- ・ microSDカードの設定状態によって、表示さ れる項目は異なります。
- パスワード登録:microSDカードのパスワード (半角16桁以内)を登録します。
- ・ microSDカードごとに1件、最大20件登録 できます。最大件数以上の登録があった場合 は、最も古い日付の登録情報を削除して登録 します。
- パスワード認証:本端末以外でパスワードを設 定したmicroSDカードを取り付けた場合は、 パスワードの認証を行います。
- パスワード変更:microSDカードのパスワード を変更します。
- パスワード削除:microSDカードのパスワード を削除します。
- パスワード強制削除: microSDカードのパス ワードを含むすべてのデータを削除します。
- ・ 本端末以外でパスワードを設定したmicroSD カードを取り付け、本端末でパスワード認証 を行う前の場合のみ操作できます。

# シンプル

- 待受画面で[メニュー]▶[設定を行う]▶ [セキュリティの設定を行う]
- 2 [SDカード パスワードの設定を行う]▶認 証操作
	- ・ お買い上げ時は「0000」に設定されていま す。

# **3** 各項目を設定

各項目について、詳しくは 標準 の操作3をご 覧ください。

# ■microSDカードにパスワードを設定する と

microSDカードを他の端末に取り付けた場合はパス ワード認証が必要です。パソコンやパスワード設定 機能のない端末などに取り付けた場合には、データ の利用や初期化ができません。

# **ドコモのサービス/クラウド エコモードの設定**

ドコモのサービスやクラウドの設定を行います。

#### - 標 準 ]

**ホーム画面で[設定]▶[ドコモのサービス** /クラウド]

# **2** 各項目を設定

- docomo ID設定:ドコモアプリで利用する docomo IDを設定します。
- ドコモクラウド:ドコモクラウドに対応した各 種サービスのクラウドの設定を行います。
- アプリケーション管理:定期アップデート確認 などの設定を行います。
- ドコモアプリパスワード:ドコモが提供するア プリで利用するパスワードの設定を行います。 お買い上げ時は「0000」に設定されていま す。
- ドコモ位置情報:イマドコサーチ、イマドコか んたんサーチ、ケータイお探しサービスの位 置情報サービス機能の設定を行います。
- 端末エラー情報送信:エラー情報をドコモが管 理するサーバーへ送信するための設定を行い ます。
- 遠隔初期化:遠隔操作による端末内データなど を初期化するサービスを利用するための設定 を行います。
- プロフィール設定:ドコモの各種サービスで利 用するお客様のプロフィール情報を、確認・ 変更できます。
- オープンソースライセンス:オープンソースラ イセンスを表示します。

# シンプル

待受画面で[メニュー]▶[設定を行う]▶ [ドコモのサービス/クラウドの設定を行 う]

# **2** 各項目を設定

各項目について、詳しくは 標準 の操作2をご 覧ください。

#### ✔**お知らせ**

・ ドコモのサービス/クラウドで表示されるアプリの中 には無効化できるものがあります。無効化した場合、 ドコモのサービス/クラウドの一覧には表示されなく なることがあります。また、新たにドコモ提供のアプ リをダウンロードすると、ドコモのサービス/クラウ ドの一覧に項目が追加されることがあります。

画面が消灯するまでの時間や各種機能を調整して消 費電力を抑えます。

#### 標 準 】

<mark>1</mark> ホーム画面で[設定]▶[エコモードの設定]<br>2 各項目を設定

# **2** 各項目を設定

- エコモード:オンにすると、すぐにエコモード が起動します。
- 白動エコモード起動:「雷池残量設定]で設定し た電池残量より少なくなったときに、エコ モードを起動するかどうかを設定します。

電池残量設定:エコモードを起動する電池残量 値を設定します。

エコモード中の設定値:エコモードが起動した ときの設定内容を確認できます。

# シンプル

待受画面で[メニュー]▶[設定を行う]▶ [エコモードの設定を行う]

# **2** 各項目を設定

各項目について、詳しくは 標準 の操作2をご 覧ください。

#### ✔**お知らせ**

- エコモードは①エコモード、②自動エコモード起動の 優先順位で動作します。
- ・ お買い上げ時は、電池をフル充電してから本機能をお 使いください。充電が十分でない場合、[自動エコモー ド起動]が起動しないことがあります。
- ・ アプリによっては、本機能の効果を得られない場合が あります。

# **音声読み上げ**

#### 音声読み上げに関する設定を行います。

・ 本機能を利用するには、あらかじめらくらくタッ チの設定を有効に設定する必要があります。→ p.101

# **◆音声読み上げ設定**

音声読み上げの動作、声質、速さ、音量を設定しま す。

1 ホーム画面で[設定]▶[音声読み上げの設 定]▶[音声読み上げ設定]

シンプル: 待受画面で [メニュー] ▶ [設定を行 う】▶ [音声読み上げを使う] ▶ [音声読み 上げを設定する]

# **2** 各項目を設定

動作:音声読み上げを利用するかどうかを設定 します。

- ・ 注意画面が表示された場合は、内容を確認し て[設定する]をプレスします。
- 声質:男声か女声かを設定します。
- 速さ:読み上げる速さを設定します。
- 音量:音量を調節します。

# **◆読み上げ操作ガイド**

音声読み上げの各操作方法について音声で説明しま す。

- ・ あらかじめ音声読み上げ設定を有効にしてくださ い。
- ホーム画面で[設定]▶[音声読み上げの設 定]▶[読み上げ操作ガイド]

シンプル: 待受画面で「メニュー】▶「設定を行 う] ▶ [音声読み上げを使う] ▶ [音声読み 上げ操作を確認する]

**2** 項目を選択

# **◆読み上げ操作練習**

音声読み上げ操作の練習を行います。

- ・ あらかじめ音声読み上げ設定を有効にしてくださ い。
- ホーム画面で[設定]▶[音声読み上げの設 定]▶[読み上げ操作練習]

シンプル: 待受画面で「メニュー】▶「設定を行 う] ▶ [音声読み上げを使う] ▶ [音声読み 上げ操作を練習する]

# **2** 各項目を操作

・ 以降は音声の案内に従って、音声読み上げ操 作の練習を行ってください。

# **◆タッチで動作設定**

2本の指で3回タッチして音声読み上げ設定の有効/ 無効を切り替えるかどうかを設定します。

種 進

- 1 ホーム画面で[設定]▶[音声読み上げの設 定]
- **2** [タッチで動作設定]を[オン]/[オフ]
	- ・ オンにして注意画面が表示された場合は、内 容を確認して「OK]をプレスします。

# 「シンプル」

- 待受画面で[メニュー]▶[設定を行う]▶ 「音声読み上げを使う1▶「タッチで音声読 み上げ動作を設定する]
- **2** [有効にする]/[無効にする]<br>23 [OK]

**3** [OK]

# **◆機能説明や情報などの読み上げ**

音声読み上げ設定(→p.113)を有効にすると、読 み上げに対応する項目に指で軽く触れたとき、画面 のタイトルや情報、操作方法などを自動的に読み上 げます。ただし、一部のサイトやアプリは対応して いない場合や、正しく読み上げない/読み上げを繰 り返す場合があります。

- ・ 読み上げまたは操作が可能な画面内の項目単位に、 フォーカス(枠)が表示されます。
- ・ 画面に軽く触れたとき、画面によっては読み上げ と同時に音がする場合があります。ただし、すぐ に指を離すと音は鳴りません。
- 読み上げ中にH-Fボタンを押すと、読み上げの音 量が変更されます。
- ・ マナーモード中は、読み上げ音声はスピーカーか ら出力されません。ただし、イヤホン接続時には イヤホンへ読み上げ音声を出力します。
- ・ 暗証番号やパスワードを入力しているときは、セ キュリティを考慮して読み上げを行いません。イ ヤホン(ワイヤレスイヤホンを除く)を接続して ご利用ください。
- ・ 音声読み上げ設定を有効にすると、Webページの 拡大/縮小は利用できません。
- ・ 音声入力アプリは、読み上げの音量を下げてご利 用ください。
- ・ 通話保留中は音声読み上げを利用できません。

・ 音声読み上げについて詳しくは、次のホームペー ジをご覧ください。 FMWORLD (http://www.fmworld.net/ product/phone/f-06f/yomiage/)

# ❖**音声読み上げ設定時の操作**

- ・ 一部アプリでの機能が正しく動作しない場合があ ります。
- 一部アプリでの操作が変更されます(タッチで決 定となる操作が、プレスでの決定に変わります)。

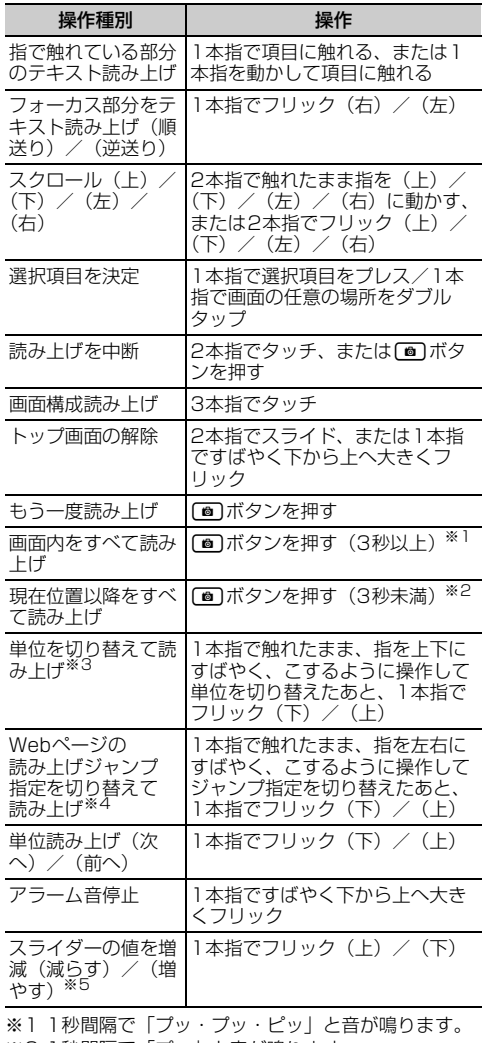

- ※2 1秒間隔で「プッ」と音が鳴ります。
- ※3 1文字読み→こま切れ読み→段落読みの順に、読み 上げるよう切り替えます。
- ※4 見出しジャンプ→リンクジャンプ→フォームコント ロールジャンプの順に読み上げるよう切り替えま す。また、Webコンテンツにフォーカスが当たっ ている状態で操作します。
- ※5 スライダーにフォーカスが当たっている状態で操作 します。

### ■電話着信時および通話中の操作

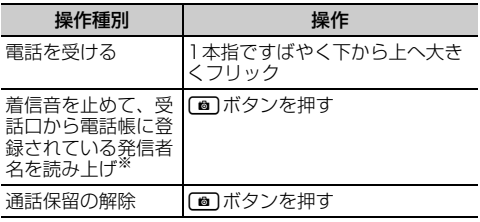

※ 電話帳に登録されてない場合は発信者番号を読み上げ ます。

# ■文字入力時の操作

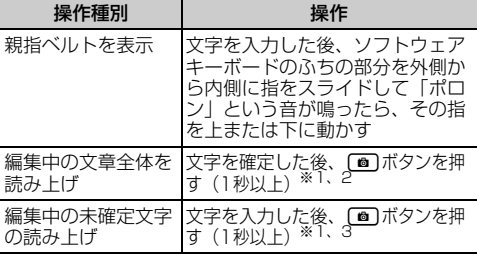

※11秒間隔で「プッ・プッ・ピッ」と音が鳴ります。

※2 音声読み上げ設定の[声質]で設定している声で読 み上げます。

※3 音声読み上げ設定の[声質]で設定している声と反 対の声で読み上げます。

#### ●親指ベルト

親指ベルトとは、文字入力のときに簡単に変換候補 /予測候補を選択できるようにする機能です。 文字を入力した後、ソフトウェアキーボードのふち の部分を外側から内側に指をスライドして「ポロン」 という音が鳴ったら、その指を上に動かすと変換候 補、下に動かすと予測候補が表示されます。親指ベ ルトの変換候補/予測候補一覧の濃いグレー部分が 親指ベルト領域です。

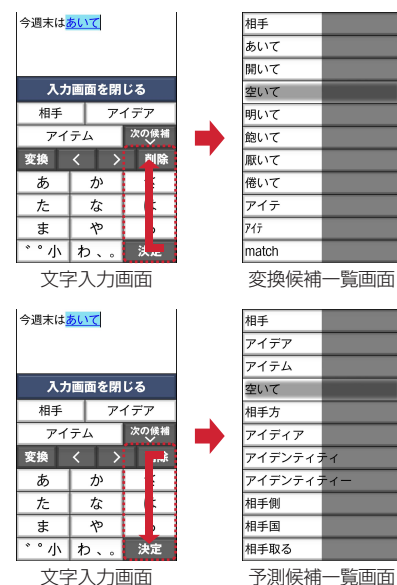

親指ベルト領域では、1本指で上下にスライドすると 変換候補/予測候補を選ぶことができます。目的の 変換候補/予測候補に薄いグレー部分を移動させ、1 本指でプレスして確定します。

# **ワンタッチブザーの設定**

ワンタッチブザーを有効にしておくと、緊急時に簡 単な操作で大音量のブザーを鳴らすことができます。  $\rightarrow$ n 25

### 標準

- **ホーム画面で「設定1▶ [その他1▶ [ワン** タッチブザー]
- **2** [ワンタッチブザー]を[オン]/[オフ]

- 1 待受画面で[メニュー]▶[設定を行う]▶ [その他の設定を行う]▶[ワンタッチブ ザーを使う1▶[ワンタッチブザーを設定す る1
- **2** [有効にする]/[無効にする]<br>3 [OK]
- **3** [OK]

## **◆自動音声電話発信の設定**

ワンタッチブザーが動作したとき、自動的に音声電 話を発信するかどうかを設定します。

・ あらかじめワンタッチブザーの設定を有効にして ください。

# 標準

- **1** ホーム画面で[設定]▶[その他]▶[ワン タッチブザー]
- **2** [自動音声電話発信]を[オン]/[オフ]

- 待受画面で[メニュー]▶[設定を行う]▶ 「その他の設定を行う1▶ 「ワンタッチブ ザーを使う】▶「自動で音声雷話発信を行 う]
- **2** [発信する]/[発信しない]<br>2 [OK]
- **3** [OK]

# **◆発信先番号の登録**

ワンタッチブザーが動作したとき、自動的に音声電 話を発信する相手を登録します。

- ・ 音声電話を発信する相手は最大3件登録できます。
- 操作4で「ワンタッチダイヤルから選ぶ]または 「電話帳から選ぶ」から登録する場合は、あらかじ めワンタッチダイヤルまたは電話帳に電話番号を 登録してください。→p.46、p.47

# 標準

ホーム画面で[設定]▶[その他]▶[ワン タッチブザー]

<mark>2</mark> [発信先番号の登録]<br>**2** [未設定]

# **3** [未設定]

発信先番号を登録している場合は、次の操作を 行うことができます。

発信先番号を変更:変更する発信先番号を選択

- ▶ 「登録相手を変更] ▶ 発信する相手を選択
- $\blacktriangleright$  [OK]
- ・ 発信する相手を選択した場合は、画面の案内 に従って操作してください。

発信先番号を解除:解除する発信先番号を選択 ▶ [発信先番号から解除] ▶ [OK]

- 
- **4** 目的の操作を行う
	- ワンタッチダイヤルから選択:[ワンタッチダイ ヤルから選ぶ】▶発信する相手を選択▶ [OK]
	- 電話帳から選択:[電話帳から選ぶ]▶発信す る相手を選択▶ [OK]

・ 発信する相手の電話帳に電話番号を2件以上 登録している場合は、発信する電話番号を選 択します。

電話帳に新規登録して選択:[電話帳を新規登録 する]▶発信する相手を電話帳に登録▶ [OK]

・ 電話帳の登録方法については、「電話帳を登録 【標準】」をご覧ください。→p.47

シンプル

- 待受画面で[メニュー]▶[設定を行う]▶ [その他の設定を行う]▶[ワンタッチブ ザーを使う]
- **2** [発信先番号の登録を行う]

# **3** [未設定]

発信先番号を登録している場合は、次の操作を 行うことができます。

- 発信先番号を変更:変更する発信先番号を選択
	- ▶ [登録相手を変更] ▶発信する相手を選択
	- $\blacktriangleright$  [OK]
- ・ 発信する相手を選択した場合は、画面の案内 に従って操作してください。

発信先番号を解除:解除する発信先番号を選択 ▶ [発信先番号から解除] ▶ [OK]

- **4** 目的の操作を行う
	- ワンタッチダイヤルから選択:[ワンタッチダイ ヤルから選ぶ]▶発信する相手を選択▶ [OK]
	- 電話帳から選択:[電話帳から選ぶ]▶発信す る相手を選択▶ [OK]
	- ・ 発信する相手の電話帳に電話番号を2件以上 登録している場合は、発信する電話番号を選 択します。
	- 電話帳に新規登録して選択:[電話帳を新規登録 する]▶発信する相手を電話帳に登録▶ [OK]
	- ・ 電話帳の登録方法については、「電話帳を登録 【シンプル】」をご覧ください。→p.48

✔**お知らせ**

- ・ 発信先番号に設定した電話帳を修正して上書き登録す ると、発信先番号も修正した内容に変更されます。
- ・ 次の場合は、発信先番号の設定が解除されます。 - 発信先番号に設定した電話番号を削除した場合
- 発信先番号に設定した電話帳を削除した場合

# **◆ブザー検索設定**

GPS機能を利用して居場所を通知できるようにする 場合は、イマドコサーチの検索対象として設定され ている必要があります。イマドコサーチについては、 ドコモのホームページなどをご覧ください。

・ あらかじめワンタッチブザーの設定を有効にして ください。

# 標準

**ホーム画面で[設定]▶[その他]▶[ワン** タッチブザー]

**2** [ブザー検索設定]を[オン]/[オフ]

・「アプリケーションプライバシーポリシー」画 面が表示された場合は、内容を確認して[利 用開始]をプレスし、画面の案内に従って操 作してください。

# シンプル

- 待受画面で「メニュー**」▶**「設定を行う】▶ [その他の設定を行う]▶[ワンタッチブ ザーを使う1▶ 「ブザー検索を設定する]
- **2** [検索する]/[検索しない]
	- ・「アプリケーションプライバシーポリシー」画 面が表示された場合は、内容を確認して[利 用開始]をプレスし、画面の案内に従って操 作してください。

**3** [OK]

# **保存領域**

# **◆メモリ容量の確認**

本端末、microSDカードの合計容量と空き容量を確 認します。

標 進 】

- <mark>1</mark> ホーム画面で[設定]▶[その他]<br><mark>2</mark> [保存領域]
- 

2 <sup>[保存領域]</sup><br>3 合計容量と **3** 合計容量と空き容量を確認<br>タンプル

- **1** 待受画面で[メニュー]▶[設定を行う]▶ [その他の設定を行う]
- **2** [保存領域を設定する]
- **3** 目的の操作を行う

本端末の合計容量を確認する:[システムメモ リ] ▶ [合計容量] ▶ 内容を確認して [OK] 本端末の空き容量を確認する:[システムメモ **リ] ▶ [空き容量] ▶内容を確認して [OK]** microSDカードの合計容量を確認する:

[microSDカード] ▶ [合計容量] ▶ 内容を 確認して [OK]

microSDカードの空き容量を確認する: [microSDカード] ▶ [空き容量] ▶ 内容を 確認して [OK]

# **◆microSDカードのデータ消去 (フォーマット)**

・ 操作を行うと、microSDカード内のデータがすべ て消去されますのでご注意ください。

# 標 準 】

- **1** ホーム画面で[設定]▶[その他]
- 2 [保存領域]▶[microSDカードのマウント 解除 $]$  ▶ [OK]
- 3 [microSD内データを消去]▶認証操作
	- ・ お買い上げ時は「0000」に設定されていま す。

**4** [消去する]

# シンプル

- 待受画面で[メニュー]▶[設定を行う]▶ [その他の設定を行う]
- 2 [保存領域を設定する]▶[microSDカード のマウントを解除する]▶[解除する]▶ [OK]
- **3** [microSDカード内のデータを消去する] e認証操作
	- ・ お買い上げ時は「0000」に設定されていま す。

**4** [消去する]▶[OK]

# **自分からだ設定**

健康系のアプリで利用する基本情報や、あわせる ビュー、歩数・活動量計の設定を行います。

種 進

**ホーム画面で「設定]▶ [その他]▶ [自分か** らだ設定]

# **2** 各項目を設定

基本設定:誕生日、性別、身長、体重を設定し ます。

- あわせるビュー:年齢に合わせて、画面の色合 いを調整するかどうかを設定します。
- 歩数・活動量計設定:歩数のカウントや活動量 の計測を開始するかどうかを設定します。
- ・ カウント中の歩数や計測中の活動量も含めた 履歴をすべて削除する場合は、[歩数・活動量 の履歴削除] をプレスします。

# 「シンプル」

- 待受画面で「メニュー**」▶**「設定を行う】▶ [その他の設定を行う]▶[自分からだ設定 の登録を行う]
- **2** 各項目を設定

各項目について、詳しくは 標準 の操作2をご 覧ください。

# ❖**歩数・活動量計ご使用時の注意事項**

- ・ 歩数を正確にカウントするためには、正しく装着 して(キャリングケースに入れて腰のベルトなど) に装着する、かばんに入れるときは固定できるポ ケットや仕切りの中に入れる)毎分100~120歩 程度の速さで歩くことをおすすめします。
- ・ 正しく装着していても、手や足など身体の一部の みが動作しているなど歩行や運動が本端末に伝わ らない状態では、歩数のカウントや活動量の計測 が正確に行われないことがあります。
- ・ 次の場合は歩数が正確にカウントされないことが あります。
	- 本端末を入れたかばんが足や腰に当たって不規則 に動くときや、本端末を腰やかばんにぶら下げた とき
	- すり足のような歩きかたや、サンダル、下駄、草 履などを履いて不規則な歩行をしたとき、混雑し た場所を歩くなど歩行が乱れたとき
	- 立ったり座ったり、階段や急斜面の昇り降りをし たり、乗り物(自転車、車、電車、バスなど)に 乗車したりなど、上下運動や振動、横揺れなどが 多いとき
	- 歩行以外のスポーツを行ったときや、ジョギング をしたとき、極端にゆっくり歩いたとき
- ・ 本端末に振動や揺れが加わっているときは、歩数 /活動量のカウントが正確に行われないことがあ ります。

#### ✔**お知らせ**

- ・ 誤カウントを防ぐために歩行を始めたかどうかを判断 しているため、歩き始めは数値が変わりません。目安 として4秒程度歩くとそこまでの歩数が加算されます。
- ・ カウントした歩数と計測した活動量は約60分ごとに保 存されます。本端末の電源を切らずに電池パックを取 り外すと、保存されていない歩数や活動量が消失して しまう場合があります。
- ・ 歩数のカウントが更新されない場合は、画面を表示し 直すと反映されます。
- ・ 歩数や活動量の情報は本端末の故障、修理やその他の 取り扱いによって消失してしまう場合があります。ま た、電池パックを外した状態や電池残量がゼロの状態 で約1か月以上経過すると消失してしまう場合があり ます。万が一、消失してしまうことがあっても、当社 としては責任を負いかねますのであらかじめご了承く ださい。

# **バックアップ・リセット 日付と時刻の設定**

・ データの初期化については、「本端末の初期化」を ご覧ください。→p.131

# **◆かんたんお引越し**

microSDカードに保存した携帯電話(富士通/東芝 製のFOMA端末)のデータを本端末に復元します。

- ・ 受信/送信/未送信メール、電話帳データ、リダ イヤル/着信履歴、スケジュール帳、ブックマー ク、アラームのデータを復元できます。 らくらくホンの場合は、受信/送信/未送信メー ル、電話帳データ(ワンタッチブザー、ワンタッ チダイヤルの設定を含む)、スケジュール帳、ブッ クマークのデータを復元できます。
- **1** ホーム画面で[設定]▶[その他]▶[バック アップ・リセット1▶[かんたんお引越し] シンプル: 待受画面で [メニュー] ▶ [設定を行 う] ▶ [その他の設定を行う] ▶ [バック **アップとリセットを行う**】▶ [かんたんお引 越しを使う]

# **2** 内容を確認して[OK]

以降は画面の案内に従って操作してください。

・ 次回起動時に案内画面を表示しない場合は、 「OKI をプレスする前に「以降表示しない」 にチェックを付けてください。

✔**お知らせ**

- ・ メールデータを復元するには、復元完了後に表示され る画面で[メールアプリを起動する]をプレスし、画 面の案内に従って操作を行ってください。
- ・ 富士通/東芝製のFOMA端末であっても、ご使用の機 種によっては、かんたんお引越しに対応していないた めデータを復元できないことがあります。

日付と時刻に関する設定を行います。

#### - 標 準 |

1 ホーム画面で[設定]▶[その他]▶[日付と 1時刻1

# **2** 各項目を設定

24時間表示:時計表示を24時間表示にする か、12時間表示にするかを設定します。

白動設定:ネットワークトの日付・時刻情報を 使って自動的に補正するかどうかを設定しま す。

日付設定:日付を手動で設定します。

- ・[自動設定]をオフにすると、設定できます。 時刻設定:時刻を手動で設定します。
- [自動設定] をオフにすると、設定できます。
- タイムゾーン自動設定:ネットワーク上のタイ ムゾーン情報を使って自動的に補正するかど うかを設定します。
- タイムゾーンの選択:タイムゾーンを手動で設 定します。
- •「タイムゾーン自動設定]をオフにすると、設 定できます。

# シンプル

1 待受画面で[メニュー]▶[設定を行う]▶ 「その他の設定を行う1▶ 「日付と時刻を設 定する]

# **2** 各項目を設定

各項目について、詳しくは 標準 の操作2をご 覧ください。

### ✔**お知らせ**

・ 表示形式を12時間表示に設定しても、写真/動画の情 報で表示される時刻などは、12時間表示では表示され ません。

#### 本端末に関する各種情報を表示します。

#### - 標 準 ]

ホーム画面で[設定]▶[その他]▶[端末情 報]

# **2** 項目を確認

- ソフトウェア更新:→p.133 端末の状態:電池の状態、電話番号、各種ネッ トワーク名やアドレス、IMEI(個別のシリア ルナンバー)などを表示します。
- 法的情報:オープンソースライセンスを表示し ます。
- 認証:認証および準拠マークに関する詳細を表 示します。
- モデル番号/Androidバージョン/ベースバン ドバージョン/カーネルバージョン/ビルド 番号:各バージョンや番号を表示します。

# 「シンプル」

待受画面で[メニュー]▶[設定を行う]▶ [その他の設定を行う]▶[端末情報を見る]

# **2** 項目を確認

各項目について、詳しくは 標準 の操作2をご 覧ください。

# **端末情報 高度な設定**

# **◆アプリケーション**

- ❖**本端末のアプリに許可されている動作の 表示**
- 1 ホーム画面で[設定]▶[その他]▶[高度な 設定]▶[アプリケーション]
	- シンプル: 待受画面で [メニュー] ▶ [設定を行 う】▶ 「その他の設定を行う】▶ 「高度な設 定を行う】▶ [アプリケーションの管理を行 う]

# **2** アプリを選択

# ❖**アプリのデータやキャッシュの消去**

**1** ホーム画面で[設定]▶[その他]▶[高度な 設定]▶[アプリケーション]

シンプル: 待受画面で「メニュー] ▶ 「設定を行 う] ▶ [その他の設定を行う] ▶ [高度な設 定を行う] ▶ [アプリケーションの管理を行 う]

# **2** アプリを選択<br>3 [データを消え

- **3** [データを消去]/[キャッシュを消去]
	- ・[データを消去]を選択した場合は[OK]を プレスします。

### ❖**アプリの削除**

- ・ お買い上げ時にインストールされているアプリに よっては削除できません。また、削除した場合は 本端末をリセットすると復元することができます。
- **1** ホーム画面で[設定]▶[その他]▶[高度な 設定]▶[アプリケーション]

シンプル: 待受画面で [メニュー] ▶ [設定を行 う】▶ 「その他の設定を行う】▶ 「高度な設 定を行う] ▶ [アプリケーションの管理を行 う]

**2** アプリを選択

**3** [アンインストール]▶[OK]

✔**お知らせ**

・ アプリを削除すると、標準メニューではホーム画面の アイコンも消去されます。シンプルメニューではメ ニューは表示されたままですが、起動ができなくなり ます。

# ❖**アプリの無効化**

- ・ アプリの無効化は、アンインストールできない一 部のアプリやサービスで利用できます。無効化し たアプリは、標準メニューではホーム画面に表示 されず、起動もできなくなります。シンプルメ ニューではメニューは表示されたままですが、起 動ができなくなります。ただし、アンインストー ルはされていません。
- ホーム画面で[設定]▶[その他]▶[高度な 設定1▶ [アプリケーション]

シンプル: 待受画面で「メニュー] ▶ 「設定を行 う] ▶ [その他の設定を行う] ▶ [高度な設 定を行う】▶「アプリケーションの管理を行 う]

- 2 アプリを選択<br>3 [無効にする]
- **3** [無効にする]/[有効にする]
	- ・[無効にする]を選択した場合は[OK]をプ レスします。

✔**お知らせ**

・ アプリを無効化した場合、無効化されたアプリと連携 している他のアプリが正しく動作しないことがありま す。その場合、再度アプリを有効にすることで正しく 動作します。有効にしたアプリは、標準メニューでは 「その他」カテゴリに配置されます。

# **◆デバイス管理機能の選択**

デバイス管理機能を表示または無効にします。

**ホーム画面で[設定]▶[その他]▶[高度な** 設定]▶[デバイス管理機能の選択] シンプル: 待受画面で「メニュー] ▶ 「設定を行 う] ▶ [その他の設定を行う] ▶ [高度な設 定を行う] ▶ [デバイス管理機能を選択する]

- 
- <mark>2</mark> 項目を選択<br>3 [有効にする **3** [有効にする]/[無効にする]

# **◆ウィジェット表示**

トップ画面またはセキュリティロック画面にウィ ジェットを表示するかどうかを設定します。 ・ セキュリティロック画面を設定している場合は、 トップ画面にウィジェットは表示されません。

**ホーム画面で「設定]▶[その他]▶[高度な** 設定]▶[ウィジェット表示]

シンプル: 待受画面で [メニュー] ▶ [設定を行 う】▶「その他の設定を行う】▶「高度な設 定を行う】▶ 「ウィジェット表示を設定する]

**2** [ウィジェット表示]を[オン]/[オフ] ウィジェットの変更:[ウィジェットの変更]▶ [変更] ▶ウィジェットを選択▶ [決定] ▶ [OK]

# **海外利用**

# **国際ローミング (WORLD WING)の概要**

国際ローミング(WORLD WING)とは、日本国内 で使用している電話番号やメールアドレスはそのま まに、ドコモと提携している海外通信事業者のサー ビスエリアでご利用になれるサービスです。電話、 SMSは設定の変更なくご利用になれます。

- ・ 本端末は、クラス5になります。LTEネットワー ク、3GネットワークおよびGSM/GPRSネット ワークのサービスエリアでご利用になれます。ま た、3G850MHz/GSM850MHzに対応した国・ 地域でもご利用になれます。ご利用可能エリアを ご確認ください。
- ・ 海外でご利用になる前に、以下をあわせてご覧く ださい。
	- ドコモのホームページ
	- -「ドコモ海外利用」アプリのヘルプ

#### ✔**お知らせ**

- ・ 国番号/国際電話アクセス番号/ユニバーサルナン バー用国際識別番号/接続可能な国・地域および海外 通信事業者は、ドコモのホームページをご確認くださ い。
- •「ドコモ海外利用」アプリのヘルプは、次の操作でご覧 ください。
	- 【標 準】: ホーム画面で「乗換・トラベル】▶ 「ドコ 干海外利用]▶ ?
	- シンプル:待受画面で「メニュー]▶ 「あんしん・海 → - ルを使う] ▶ [ドコモ海外利用を使う] ▶ ?

# **海外で利用可能なサービス**

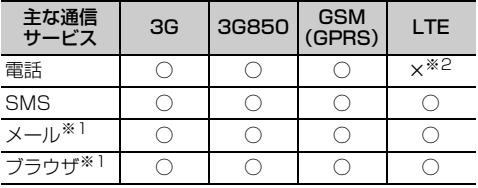

※1 ローミング時にデータ通信を利用するには、データ ローミングの設定をオンにしてください。→p.123 ※2 電話は3Gでのご利用となります。

✔**お知らせ**

- ・ 接続する海外通信事業者やネットワークによりご利用 になれないサービスがあります。
- ・ 接続している通信事業者名は、次の方法で確認してく ださい。

- 【標準】:ホーム画面で[設定]▶[その他]▶[端 末情報] ▶ [端末の状態] ▶ [ネットワーク] - シンプル: 待受画面で [メニュー] ▶ 「設定を行う] ▶「その他の設定を行う]▶「端末情報を見る]▶ 「端末の状態を確認する]▶ 「ネットワークを表示す  $51$  [OK]

# **海外でご利用になる前に**

# **◆出発前の確認**

海外でご利用になる際は、日本国内で次の確認をし てください。

#### ■ご契約について

WORLD WINGのお申し込み状況をご確認ください。 詳細は本書巻末の「総合お問い合わせ先」までお問 い合わせください。

#### ■充電について

充電についてはドコモのホームページをご確認くだ さい。

#### ■料金について

海外でのご利用料金(通話料、パケット通信料)は 日本国内とは異なります。詳細はドコモのホーム ページをご確認ください。

・ ご利用のアプリによっては自動的に通信を行うも のがありますので、パケット通信料が高額になる 場合があります。各アプリの動作については、お 客様ご自身でアプリ提供元にご確認ください。

# **◆事前設定**

#### ■ネットワークサービスの設定

ネットワークサービスをご契約いただいている場合、 海外からも留守番電話サービス、転送でんわサービ ス、番号通知お願いサービスなどのネットワーク サービスをご利用になれます。ただし、一部のネッ トワークサービスはご利用になれません。

- ・ 海外でネットワークサービスをご利用になるには、 遠隔操作設定を開始にする必要があります。渡航 先で遠隔操作設定を行うこともできます。日本国 内から (→p.46)、海外から (→p.126)
- ・ 設定/解除などの操作が可能なネットワークサー ビスの場合でも、利用する海外通信事業者によっ ては利用できないことがあります。

# **◆滞在国での確認**

海外に到着後、端末の電源を入れると、自動的に利 用可能な通信事業者に接続されます。

# ■接続について

[モバイルネットワーク]の「通信事業者]を「自動 的に選択]に設定している場合は、最適なネット ワークを自動的に選択します。

# **◆海外で利用するための設定**

・ SIMロックを解除して他社のSIMカードを使用し データ通信を行う場合は、アクセスポイント (APN)を設定してから操作してください。→ p.106

# ❖**データローミングの設定**

海外でパケット通信を行うためには、データローミ ングの設定をオンにする必要があります。

# 標準

- <mark>1</mark> ホーム画面で[設定]▶[通信の設定]<br><mark>ク</mark> [モバイルネットワーク]
- 
- <mark>2</mark> [モバイルネットワーク]<br><mark>3</mark> [データローミング]を[<sub>7</sub> **3** [データローミング]を[オン]/[オフ]
	- オンにする場合は、[許可する]をプレスしま す。

# シンプル

- 待受画面で「メニュー**」▶**「設定を行う】▶ [通信の設定を行う]
- 2 [モバイルネットワーク]▶[データローミ ング]
- **3** [許可する]/[許可しない]
- **4** [OK]

# ❖**通信事業者の設定**

お買い上げ時は、自動的に利用できるネットワーク を検出して切り替えるように設定されています。手 動でネットワークを切り替える場合は、次の操作で 設定してください。

- ホーム画面で[設定]▶[通信の設定]▶[モ バイルネットワーク]▶[通信事業者]
	- シンプル: 待受画面で [メニュー] ▶ [設定を行 う] ▶ [通信の設定を行う] ▶ [モバイル ネットワーク】▶ 「通信事業者の選択を行う1 利用可能なネットワークを検索して表示します。 ・ ネットワーク検索でエラーが発生する場合は、 パケット通信を無効にしてから再度実行して ください。→p.105

**2** 通信事業者のネットワークを選択

# ❖**ネットワークモードの設定**

## 標準

- ホーム画面で[設定]▶[通信の設定]
- 2 [モバイルネットワーク]▶[ネットワーク モード]
- **3** [LTE/3G/GSM(自動)]/[LTE/3G]/ [3G]/[3G/GSM]/[GSM]のいずれか をプレス

# シンプル

- **1** 待受画面で[メニュー]▶[設定を行う]▶ [通信の設定を行う]
- 2 [モバイルネットワーク]▶[ネットワーク モード]
- **3** [LTE/3G/GSM(自動)]/[LTE/3G]/ [3G]/[3G/GSM]/[GSM]のいずれか をプレス
- **4** [OK]
- ✔**お知らせ**
- ・ 滞在先で[GSM]に設定した場合は、日本に帰国後、 [LTE/3G] または「LTE/3G/GSM (自動)]に設定 してください。

# ❖**日付と時刻**

日付と時刻を自動設定、タイムゾーンを自動設定に 設定している場合は、接続している海外通信事業者 のネットワークから時刻・時差に関する情報を受信 することで本端末の時刻や時差が補正されます。

- ・ 海外通信事業者のネットワークによっては、時刻・ 時差補正が正しく行われない場合があります。そ の場合は、手動でタイムゾーンを設定してくださ い。
- ・ 補正されるタイミングは海外通信事業者によって 異なります。
- ・「日付と時刻」→p.119

# ❖**お問い合わせについて**

- ・ 本端末やドコモminiUIMカードを海外で紛失・盗 難された場合は、現地からドコモへ速やかにご連 絡いただき利用中断の手続きをお取りください。 お問い合わせ先については、本書巻末をご覧くだ さい。なお、紛失・盗難された後に発生した通話・ 通信料もお客様のご負担となりますのでご注意く ださい。
- ・ 一般電話などからご利用の場合は、滞在国に割り 当てられている「国際電話アクセス番号」または 「ユニバーサルナンバー用国際識別番号」が必要で す。

# **滞在先で電話をかける/受け る**

# **◆滞在国外(日本含む)に電話をかけ る**

国際ローミングサービスを利用して、滞在国から他 の国へ電話をかけることができます。

- ・ 接続可能な国および通信事業者などの情報につい ては、ドコモのホームページをご覧ください。
- **1** ホーム画面で[電話]

シンプル: 待受画面で [電話] ▶ [電話をかけ る1

- 2 +(「0」をロングプレス)▶「国番号-地域番 号(市外局番)の先頭の0を除いた電話番 号」を入力
	- ・ イタリアなど一部の国・地域では「0」が必 要な場合があります。
	- ・ 電話をかける相手が海外でのWORLD WING 利用者の場合は、滞在国内外に関わらず国番 号として「81」(日本)を入力してください。

# **3** [電話をかける]

• 「国際ダイヤルアシスト]の「自動変換機能] をオンに設定している場合、日本への発信は 日本国内のときと同様に市外局番から入力▶ 「電話をかける]▶「変換後の番号で発信]を プレスします。

# **◆滞在国内に電話をかける**

日本国内での操作と同様の操作で、相手の一般電話 や携帯電話に電話をかけることができます。

**1** ホーム画面で[電話] シンプル: 待受画面で [電話] ▶ [電話をかけ る]

# **2** 電話番号を入力

- 地域番号 (市外局番) から入力してください。
- ・ 電話をかける相手がWORLD WING利用者の 場合は、滞在国内に電話をかける場合でも、 日本への国際電話として(国番号として 「81」(日本)を入力)電話をかけてくださ い。

# **3** [電話をかける]

# **◆滞在先で電話を受ける**

日本国内にいるときと同様の操作で電話を受けるこ とができます。

## ✔**お知らせ**

・ 国際ローミング中に電話がかかってきた場合は、いず れの国からの電話であっても日本からの国際転送とな ります。発信側には日本までの通話料がかかり、着信 側には着信料がかかります。

# ❖**相手からの電話のかけかた**

## ■日本国内から滞在先に電話をかけてもら う場合

日本国内にいるときと同様に電話番号をダイヤルし て、電話をかけてもらいます。

# ■日本以外の国から滞在先に電話をかけて もらう場合

滞在先に関わらず日本経由で電話をかけるため、国 際アクセス番号および「81」をダイヤルしてもらう 必要があります。

発信国の国際アクセス番号-81-90(または80、 70)-XXXX-XXXX

# **国際ローミングの設定**

国際ローミング利用時の設定や、国際電話を利用す るための設定を行います。

# **◆海外での発着信設定**

海外での着信を規制したり、着信をお知らせする通 知の設定やローミングガイダンスの設定をしたりし ます。

・ 海外の通信事業者によっては設定できない場合が あります。

# ❖**ローミング時着信規制**

# - 標 準 】

- **ホーム画面で[設定]▶[電話の設定]▶[海** 外設定]▶[海外使用の設定]▶[ローミング 時の着信規制]
- **2** 目的の操作を行う 規制開始: [規制の開始] ▶ 「テレビ電話 / 64Kデータ]または [全て] ▶ [開始する] ▶ [OK] ▶ネットワーク暗証番号を入力 規制停止: [規制の停止] ▶ [停止する] ▶ ネットワーク暗証番号を入力 規制確認:[規制の確認]▶ [確認する]

# シンプル

- 待受画面で「メニュー]▶[設定を行う]▶ [電話の設定を行う]▶[海外利用を設定す る]▶[海外で使うときの設定を行う]▶ [ローミング時の着信を規制する]
- **2** 目的の操作を行う
	- 規制開始:[ローミング時着信規制を開始する] ▶ [テレビ電話/64Kデータ]または [全 て] ▶ [開始する] ▶ [OK] ▶ネットワー ク暗証番号を入力 規制停止:[ローミング時着信規制を停止する] ▶ [停止する]▶ネットワーク暗証番号を入 力 規制確認:[ローミング時着信規制を確認する] ▶ [確認する]

# ❖**ローミング着信通知**

電源が入っていないときや圏外にいたときの着信が、 電源が入った後や圏内になったときにSMSで通知さ れます(無料)。

# 標進

**ホーム画面で[設定]▶[電話の設定]▶[海** 外設定]▶[海外使用の設定]▶[ローミング 時の着信通知]

# **2** 目的の操作を行う

通知開始: [通知の開始] ▶ [開始する] 通知停止: [通知の停止] ▶ [停止する] 通知確認:[通知の確認] ▶ [確認する] 通知設定 (有料): [通知の設定 (有料)] ▶ [設 定する]▶音声ガイダンスに従って操作

# シンプル

- 待受画面で[メニュー]▶[設定を行う]▶ 「電話の設定を行う1▶ 「海外利用を設定す る]▶[海外で使うときの設定を行う]▶ [ローミング時の着信通知を設定する]
- **2** 目的の操作を行う
	- 通知開始: [ローミング着信通知を開始する] ▶ [開始する]
	- 通知停止: [ローミング着信通知を停止する] ▶ [停止する]
	- 通知確認:「ローミング着信通知を確認する]▶ [確認する]
	- 通知設定(有料):[ローミング着信通知を設定 する(有料)]▶ [設定する]▶音声ガイダン スに従って操作

# ❖**国際ダイヤルアシスト**

## 標進

ホーム画面で「設定]▶[雷話の設定]▶[海 外設定]▶[海外使用の設定]▶[国際ダイヤ ルアシスト]

# **2** 各項目を設定

自動変換機能:自動変換機能のオン/オフを設 定します。

国番号:国際電話をかけるときに必要な国番号 の設定を行います。

国際プレフィックス:国際電話をかけるときに 電話番号の先頭に付加する国際アクセス番号を 登録できます。

# シンプル

待受画面で「メニュー**」▶**「設定を行う】▶ [電話の設定を行う]▶ [海外利用を設定す る]▶[海外で使うときの設定を行う]▶[国 際ダイヤルアシストを設定する]

# **2** 各項目を設定

各項目について、詳しくは 標準 の操作2をご 覧ください。

# ❖**ローミングガイダンス**

### 標準

ホーム画面で[設定]▶[電話の設定]▶[海 外設定]▶[海外使用の設定]▶[ローミング ガイダンス]

# **2** 目的の操作を行う

開始:「ガイダンスの開始】▶ 「開始する] 停止:[ガイダンスの停止]▶ [停止する] 確認:「ガイダンス設定の確認]▶ [確認する]

# シンプル

待受画面で[メニュー]▶[設定を行う]▶ [電話の設定を行う]▶[海外利用を設定す る]▶[海外で使うときの設定を行う]▶ [ローミングガイダンスを設定する]

**2** 目的の操作を行う 開始:[ローミングガイダンスを開始する]▶ [開始する] 停止:[ローミングガイダンスを停止する]▶ [停止する]

確認:[ローミングガイダンス設定を確認する]

#### ▶ [確認する]

# **◆ネットワークサービス(海外)**

海外から留守番電話などのネットワークサービスを 設定します。

- ・ あらかじめ遠隔操作設定を開始にしておく必要が あります。
- ・ 海外から操作した場合、ご利用の国の日本向け通 話料がかかります。
- ・ 海外の通信事業者によっては設定できない場合が あります。

標 準 】

1 ホーム画面で[設定]▶[電話の設定]▶[海 外設定]▶[海外ネットワークサービス]

# **2** サービスを選択

留守番電話(有料):項目を選択して、音声ガイ ダンスに従って操作します。 転送でんわ(有料):項目を選択して、音声ガイ ダンスに従って操作します。 遠隔操作設定(有料):音声ガイダンスに従って 操作します。 番号通知お願い(有料):音声ガイダンスに従っ て操作します。 ローミングガイダンス(有料):音声ガイダンス に従って操作します。

# シンプル

待受画面で「メニュー**」▶**「設定を行う】▶ 「雷話の設定を行う1▶ [海外利用を設定す る]▶[海外からネットワークサービスを使 う]

# **2** サービスを選択

各項目について、詳しくは 標準 の操作2をご 覧ください。

# **帰国後の確認**

日本に帰国後は自動的にドコモのネットワークに接 続されます。接続できなかった場合は、次の設定を 行ってください。

- •ネットワークモードを「LTE/3G/GSM (自動)] に設定します。→p.123
- ・ 通信事業者を自動選択に設定します。→p.123

**付録/索引**

# **トラブルシューティング (FAQ)**

# **◆故障かな?と思ったら**

- ・ まず初めに、ソフトウェアを更新する必要がある かをチェックして、必要な場合にはソフトウェア を更新してください。→p.133
- ・ 気になる症状のチェック項目を確認しても症状が 改善されないときは、本書巻末の「故障お問い合 わせ先」または、ドコモ指定の故障取扱窓口まで お気軽にご相談ください。

#### ■電源・充電

#### ●本端末の電源が入らない

- **・** 電池パックが正しく取り付けられていますか。 →p.20
- **・** 電池切れになっていませんか。→p.21
- ●画面が動かない/電源が切れない

画面が動かなくなったり、電源が切れなくなった りした場合にPボタンを10秒以上押すと、強制的 に再起動することができます。

※ 強制的に再起動する操作のため、データおよび設定し た内容などが消えてしまう場合がありますのでご注意 ください。

#### ●充電ができない(お知らせランプが点灯しな い、または点滅する)

- **・** 電池パックが正しく取り付けられていますか。 →p.20
- **・** アダプタの電源プラグやシガーライタープラグ がコンセントまたはシガーライターソケットに 正しく差し込まれていますか。
- **・** 別売りのACアダプタをご使用の場合、ACアダ プタのmicroUSBプラグが本端末に正しく接続 されていますか。→p.22
- **・** 付属の卓上ホルダを使用する場合、ACアダプタ のmicroUSBプラグが卓上ホルダと正しく接続 されていますか。→p.22
- **・** 付属の卓上ホルダを使用する場合、本端末の充 電端子は汚れていませんか。汚れたときは、端 子部分を乾いた綿棒などで拭いてください。
- **・** 別売りのPC接続用USBケーブル T01や microUSB接続ケーブル 01などをご使用の場 合、パソコンの電源が入っていますか。
- **・** 充電しながら通話や通信、その他機能の操作を 長時間行うと、本端末の温度が上昇してお知ら せランプ(赤色)が消える場合があります。温 度が高い状態では安全のために充電を停止して いるため、ご使用後に本端末の温度が下がって から再度充電を行ってください。

#### ■端末操作・画面

#### ●突然電源が落ちる、再起動が起きる

電池パックの端子が汚れていると接触が悪くなり、 電源が切れることがあります。汚れたときは、電 池パックの端子を乾いた綿棒などで拭いてくださ い。

#### ●プレスしたり、ボタンを押したりしても動作し ない

- **・** 電源が切れていませんか。→p.23
- **・** スリープモードになっていませんか。Pボタン を押して解除してください。→p.23

#### ●電池の使用時間が短い

- **・** 圏外の状態で長時間放置されるようなことはあ りませんか。圏外時は通信可能な状態にできる よう電波を探すため、より多くの電力を消費し ています。
- **・** 電池パックの使用時間は、使用環境や劣化度に より異なります。
- **・** 電池パックは消耗品です。充電を繰り返すごと に、1回で使える時間が次第に短くなっていきま す。十分に充電しても購入時に比べて使用時間 が極端に短くなった場合は、指定の電池パック をお買い求めください。
- ●ドコモminiUIMカードが認識されない ドコモminiUIMカードを正しい向きで取り付けて

いますか。→p.18

#### ●タッチパネルをプレスしたとき/ボタンを押し たときの画面の反応が遅い

本端末に大量のデータが保存されているときや、 本端末とmicroSDカードの間で容量の大きいデー タをやりとりしているときなどに起きる場合があ ります。

#### ●操作中・充電中に熱くなる

操作中や充電中、充電しながら電話やテレビの視 聴などを長時間行った場合などには、本端末や電 池パック、アダプタが温かくなることがあります が、動作上問題ありませんので、そのままご使用 ください。→p.21

#### ●操作中・充電中に熱くなり、機能が利用できな い

本端末の温度が高い状態が続く場合は、充電また はご使用中の一部機能を利用できないことがあり ます。

#### ●端末が熱くなり、電源が切れる

カメラの使用やインターネット接続などを長時間 行った場合など、本端末の温度が高い状態が続く 場合は、充電や機能が停止することがあります。 また、やけどを防ぐため本端末の電源が切れるこ とがあります。

#### ●ディスプレイが暗い

- **・** 次の設定を変更していませんか。
	- 非常用節電モードの設定→p.25
	- 画面の明るさの設定→p.97
	- 消灯までの時間設定(スリープモード)→ p.97
	- エコモードの設定→p.112
- **・** 本端末の温度が高い状態が続く場合は、ディス プレイが暗くなることがあります。

### ●ディスプレイがちらつく

画面の明るさの設定の自動調整を設定していると、 ディスプレイの照明が周囲の明るさによって自動 的に変更されたとき、ちらついて見える場合があ ります。→p.97

#### ●ディスプレイに残像が残る

- **・** 端末の電源を切らずに電池パックを取り外すと、 しばらくの間ディスプレイから残像が消えない ことがあります。電池パックの取り外しは、電 源を切ってから行ってください。
- **・** しばらく同じ画面を表示していると、何か操作 して画面が切り替わったとき、前の画面表示の 残像が残る場合があります。

#### ●時計がずれる

長い間電源を入れた状態にしていると時計がずれ る場合があります。日付と時刻の自動設定やタイ ムゾーン自動設定をオンに設定し、電波のよい所 で電源を入れ直してください。→p.119

#### ●端末動作が不安定

- **・** ご購入後に端末へインストールしたアプリによ り不安定になっている可能性があります。セー フモード(ご購入時に近い状態で起動させる機 能)で起動して症状が改善される場合には、イ ンストールしたアプリをアンインストールする ことで症状が改善される場合があります。 次の方法でセーフモードを起動してください。
	- 電源を切った状態で回ボタンを2秒以上押し、 docomoのロゴ表示が消えてからトップ画面が 表示されるまでの間、日ボタンを押し続ける セーフモードが起動すると画面左下に「セーフ モード]と表示されます。セーフモードを終了 させるには、電源を入れ直してください。
- ※事前に必要なデータをバックアップしてからセーフ モードをご利用ください。
- ※ お客様ご自身で作成されたウィジェットが消える場 合があります。
- ※ セーフモードを起動すると、らくらくタッチが無効 になります。
- ※ セーフモードを起動すると、一部のアプリがホーム 画面やメニュー一覧に表示されず、起動もできなく なります。セーフモードを終了すると、標準メ ニューでは非表示になっていた一部のアプリが「そ の他」カテゴリに配置されます。
- ※セーフモードは通常の起動状態ではありません。通 常ご利用になる場合にはセーフモードを終了し、ご 利用ください。

#### ●プレスしても正しく操作できない

- **・** 手袋をしたままで操作していませんか。
- **・** 爪の先で操作したり、異物を操作面に乗せたま まで操作したりしていませんか。
- **・** ディスプレイに保護シートやシールなどを貼っ ていませんか。保護シートの種類によっては、 正しく操作できない場合があります。
- **・** タッチパネルが濡れたままで操作したり、指が 汗や水などで濡れた状態で操作したりしていま せんか。
- **・** 水中で操作していませんか。
- **・** 指で直接タッチパネルに触れて操作してくださ  $\mathcal{L}$

#### ●プレスしても振動しない

らくらくタッチの設定を確認してください。らく らくタッチの設定を有効に設定していても、一部 のアプリの一部の操作ではプレスしても振動しな いことがあります。→p.101

#### ●プレスしたときの振動が弱い

電池残量が少なくなると振動が弱くなります。

●画面に表示されているメニュー項目やボタンに 軽く触れても、枠がついたり色が変化したりし ない

らくらくタッチの設定を確認してください。らく らくタッチの設定を有効に設定していても、一部 のアプリの一部の操作では枠がついたり色が変化 したりしないボタンがあります。→p.101

#### ●アプリが正しく動作しない(アプリが起動でき ない/エラーが頻繁に起こる)

無効化されているアプリはありませんか。無効化 されているアプリを有効にしてから、再度操作し てください。→p.121

#### ●データが正常に表示されない/タッチパネルを 正しく操作できない

電源を入れ直してください。→p.23

#### ■通話・音声

# ●[電話をかける] をプレスしても発信できない

機内モードを設定していませんか。→p.96

#### ●通話中、相手の声が聞こえにくい/相手の声が 大きすぎる

通話音量を調節してください。また、はっきりボ イス、あわせるボイス、ゆっくりボイスを設定す ると相手の声が聞き取りやすくなります。→p.42

#### ●通話ができない(場所を移動しても圏外の表示 が消えない、電波の状態は悪くないのに発信ま たは着信ができない)

- **・** 電源を入れ直すか、電池パックまたはドコモ miniUIMカードを取り付け直してください。→ p.18、p.20、p.23
- **・** 電波の性質により、「圏外ではない」「電波状態 はかを表示している」状態でも、発信や着信が できない場合があります。場所を移動してかけ 直してください。
- **・** 着信拒否設定など着信制限を設定していません か。→p.46
- **・** ネットワークモードの種類(LTE/3G/GSM) を変更していませんか。→p.123
- **・** 電波の混み具合により、多くの人が集まる場所 では電話やメールが混み合い、つながりにくい 場合があります。その場合は [しばらくお待ち ください(音声サービス)]と表示され、話中音 が流れます。場所を移動するか、時間をずらし てかけ直してください。

#### ●着信音が鳴らない

- **・** 電話着信時の音量設定を確認してください。→ p.99
- **・** 次の機能を起動していませんか。
	- マナーモード→p.95
	- 機内モード→p.96
- **・** 着信拒否設定など着信制限を設定していません か。→p.46
- **・** 伝言メモの応答時間設定を0秒に設定していませ  $h \cdot h$ <sup>2</sup>  $\rightarrow$ n $45$
- **・** 留守番電話サービスの呼出時間設定、転送でん わサービスの呼出時間を0秒に設定していません か。→p.46

#### ●電話がつながらない

- **・** ドコモminiUIMカードを正しい向きで取り付け ていますか。→p.18
- **・** 市外局番から入力していますか。
- **・** 機内モードを設定していませんか。→p.96

### ■メール

#### ●メールを自動で受信しない

- **・** メールの受信設定の[メール自動受信]を[手 動で受信する]に設定していませんか。→p.55
- **・** パソコンメールのアカウント個別の設定の[受 信間隔] を「自動受信は行わない]に設定して いませんか。→p.59

# ■テレビ・カメラ

#### ●テレビの視聴ができない

- **・** 地上デジタルテレビ放送サービスのエリア外か 放送波の弱い場所にいませんか。 ワンセグアンテナを十分に伸ばし、向きを変え たり場所を移動したりすることで受信状態がよ くなることがあります。
- **・** 視聴場所に合ったチャンネルリストを使用して いますか。→p.77

#### ●カメラで撮影した写真やビデオがぼやける

- **・** カメラのレンズにくもりや汚れが付着していな いかを確認してください。
- **・** 本端末のカメラには自動撮影機能が搭載されて いますが、タッチオートフォーカスの機能を利 用してもピントを合わせることができます。→ p.80、p.82

# ■おサイフケータイ

#### ●おサイフケータイが使えない

- **・** 電池パックを取り外したり、おまかせロックを 起動したりすると、おサイフケータイ ロックの 設定に関わらずおサイフケータイの機能が利用 できなくなります。
- **・** おサイフケータイ ロックを設定していませんか。  $\rightarrow$ p.73
- · 本端末の*らマーク*がある位置を読み取り機にか ざしていますか。→p.73

#### ■海外利用

#### ●海外で、■が表示されているのに本端末が使え ない

WORLD WINGのお申し込みをされていますか。 WORLD WINGのお申し込み状況をご確認くださ  $\left\{ \cdot \right\}$ 

#### ●海外で、圏外が表示され本端末が使えない

- **・** 国際ローミングサービスのサービスエリア外か、 電波の弱い所にいませんか。利用可能なサービ スエリアまたは海外通信事業者かどうか、ドコ モのホームページで確認してください。
- **・** ネットワークモードの種類を[LTE/3G/GSM (自動)]に変更してください。→p.123
- **・** 通信事業者を自動選択に設定してください。→ p.123
- **・** 本端末の電源を入れ直すことで回復することが あります。→p.23
- ●海外で利用中に、突然本端末が使えなくなった 利用停止目安額を超えていませんか。国際ローミ ング (WORLD WING) のご利用には、あらかじ め利用停止目安額が設定されています。利用停止 目安額を超えてしまった場合、ご利用累積額を精 算してください。

#### ●海外で電話がかかってこない

ローミング時着信規制を規制開始にしていません か。→p.125

#### ●相手の電話番号が通知されない/相手の電話番 号とは違う番号が通知される/電話帳の登録内 容や発信者番号通知を利用する機能が動作しな い

相手が発信者番号を通知して電話をかけてきても、 利用しているネットワークや通信事業者から発信 者番号が通知されない場合は、本端末に発信者番 号は表示されません。また、利用しているネット ワークや通信事業者によっては、相手の電話番号 とは違う番号が通知される場合があります。

#### ●海外でデータ通信ができない

データローミングの設定を確認してください。→ p.123

#### ■データ管理

#### ●microSDカードに保存したデータが表示され ない

microSDカードを取り付け直してください。→ p.19

#### ●データ転送が行われない

USB HUBを使用していませんか。USB HUBを 使用すると、正常に動作しない場合があります。

#### ●画像を表示しようとすると [壊れているか利用 できない形式です]と表示される

画像データが壊れている場合は「壊れているか利 用できない形式です]と表示される場合がありま す。

#### ■Bluetooth機能

#### ●Bluetooth通信対応機器と接続ができない/ サーチしても見つからない

Bluetooth通信対応機器(市販品)側を検出でき る状態にしてから、本端末側から機器登録を行う 必要があります。登録済みの機器を削除して、再 度機器登録を行うには、本端末とBluetooth通信 対応機器(市販品)の両方で登録した機器を削除 してから機器登録を行ってください。

#### ●カーナビやハンズフリー機器などの外部機器を 接続した状態で本端末から発信できない

相手が電話に出ない、圏外などの状態で複数回発 信すると、その番号へ発信できなくなる場合があ ります。その場合は、本端末の電源を一度切って から、再度電源を入れ直してください。

# **◆エラーメッセージ**

#### ●空き容量低下

端末の空き容量が低下しています。このままご 使用になられると一部機能やアプリケーション が動作しない場合があります。不要なデータを 削除し、容量を確保してください。(例えば、 アルバム内の撮影データを削除するなど)

端末の空き容量が低下している場合に表示されま す。アルバム内の写真やビデオのデータを削除す ることで、端末の空き容量を増やすことができま す。

#### ●しばらくお待ちください(音声サービス)/し ばらくお待ちください(データサービス) 音声回線/パケット通信設備が故障、または音声

回線ネットワーク/パケット通信ネットワークが 非常に混み合っています。しばらくたってから操 作し直してください。

#### ●電池残量がありません。シャットダウンしま す。

電池残量がありません。充電してください。→ p.21

#### ●PINロック解除コードがロックされました

ドコモminiUIMカードがPUKロックされた状態で PINロック解除コードを入力すると表示されます。 ドコモショップなど窓口にお問い合わせください。  $\rightarrow$ n 108

#### ●SIMカードが挿入されていません

ドコモminiUIMカードが正しく取り付けられてい るか確認してください。→p.18

#### ●SIMカードはロックされています。

PINコードを有効にしているときに電源を入れる と表示されます。正しいPINコードを入力してく ださい。→p.108

#### ●SIM card 異常 SIMカードが取り外されました。端末を再起動 します。

ドコモminiUIMカードのICが汚れているときに表 示されることがありますが、故障ではありません。 ドコモminiUIMカードのICは定期的に清掃してく ださい。また、電源が入っている状態ではドコモ miniUIMカードを取り外さないでください。正常 に動作しなくなる場合があります。

# **あんしん遠隔サポート 本端末の初期化**

お客様の端末上の画面をドコモと共有することで、 端末操作設定に関する操作サポートを受けることが できます。

- ・ ドコモminiUIMカード未挿入時、国際ローミング 中、機内モードなどではご利用できません。
- ・ あんしん遠隔サポートはお申し込みが必要な有料 サービスです。
- ・ 一部サポート対象外の操作・設定があります。
- ・ あんしん遠隔サポートの詳細については、ドコモ のホームページをご確認ください。
- **1** あんしん遠隔サポートセンター 0120-783-360 受付時間:午前9:00~午後8:00(年中無 休)

#### へ電話

- ・ 本端末からあんしん遠隔サポートセンターへ 電話する場合は、ホーム画面で「あんしん ツール]▶ [遠隔サポート]▶ [このスマー トフォンから発信する]▶ [電話をかける] をプレスします。シンプルメニューでは、待 受画面で「メニュー】▶「あんしん・海外 ツールを使う]▶ [遠隔サポートを使う]▶ 「このスマートフォンから発信する]▶ [電話 をかける]をプレスします。
- 2 ホーム画面で[あんしんツール]▶[遠隔サ ポート]

シンプル: 待受画面で「メニュー】▶ 「あんし ん・海外ツールを使う] ▶ [遠隔サポートを 使う]

- ・ 初めてご利用される際には、「ソフトウェア使 用許諾書」に同意いただく必要があります。
- <mark>3</mark> [遠隔サポートの接続画面に進む]▶[同意 する]
- **4** ドコモからご案内する接続番号を入力
- **5** 接続後、遠隔サポートを開始
- ✔**お知らせ**
- •通話中画面の [メニュー] からも遠隔サポートを起動 できます。→p.42

本端末をお買い上げ時の状態に戻します。本端末に お客様がインストールしたアプリや登録したデータ は、一部を除き削除されます。

・ 初期化中に電源を切ったり、電池パックを取り外 したりしないでください。

#### 標 進

ホーム画面で[設定]▶[その他]▶[バック アップ・リセット1▶ 「データの初期化]

本体の各種設定及び、保存領域またはmicroSD カード内の全データが削除される旨のメッセー ジが表示されます。

# 2 [次の画面]<br>3 [本体のみ]

**3** [本体のみ]/[本体とmicroSDカード]

# **4** 認証操作

• お買い上げ時は「0000」に設定されていま す。

## **5** [削除する]

リセットが完了してしばらくたつと、本端末が 再起動します。

# 「シンプル」

# 待受画面で「メニュー**」▶**「設定を行う】▶ [その他の設定を行う]▶[バックアップと リセットを行う1▶「データの初期化を行 う]

本体の各種設定及び、保存領域またはmicroSD カード内の全データが削除される旨のメッセー ジが表示されます。

# 2 <sup>[次へ]</sup><br>3 <sup>[本体の</sup>

**3** [本体のみ]/[本体とmicroSDカード]

### **4** 認証操作

・ お買い上げ時は「0000」に設定されていま す。

# **5** [削除する]

リセットが完了してしばらくたつと、本端末が 再起動します。

- **✓お知らせ…………………………**
- ・ 初期化後、タッチパネル操作が正しく動作しない場合 などは、電源を入れ直してください。

# **保証とアフターサービス**

# ❖**保証について**

- 本端末をお買い上げいただくと、保証書が付いて いますので、必ずお受け取りください。記載内容 および「販売店名・お買い上げ日」などの記載事 項をお確かめの上、大切に保管してください。必 要事項が記載されていない場合は、すぐにお買い 上げいただいた販売店へお申し付けください。無 料保証期間は、お買い上げ日より1年間です。
	- ※ リアカバー F83、電池パック F30、卓上ホルダ F46は無料修理保証の対象外となります。
- ・ 本端末の仕様および外観は、付属品を含め、改良 のため予告なく変更することがありますので、あ らかじめご了承ください。
- ・ 本端末の故障・修理やその他お取り扱いによって 電話帳などに登録された内容が変化・消失する場 合があります。万が一に備え、電話帳などの内容 はご自身で控えをお取りくださるようお願いしま す。
- ※ 本端末は、電話帳などのデータをmicroSDカードに 保存していただくことができます。
- ※本端末はドコモクラウドをご利用いただくことによ り、電話帳などのデータをバックアップしていただく ことができます。

# ❖**アフターサービスについて**

### ■調子が悪い場合

修理を依頼される前に、本書または本端末に搭載さ れている「使いかたガイド」の「故障かな?と思っ たら」をご覧になってお調べください(→p.127)。 それでも調子がよくないときは、本書巻末の「故障 お問い合わせ先」にご連絡の上、ご相談ください。

# ■お問い合わせの結果、修理が必要な場合

ドコモ指定の故障取扱窓口にご持参いただきます。 ただし、故障取扱窓口の営業時間内の受付となりま す。また、ご来店時には必ず保証書をご持参くださ い。なお、故障の状態によっては修理に日数がかか る場合がございますので、あらかじめご了承くださ い。

#### ■保証期間内は

- ・ 保証書の規定に基づき無料で修理を行います。
- ・ 故障修理を実施の際は、必ず保証書をお持ちくだ さい。保証期間内であっても保証書の提示がない もの、お客様のお取り扱い不良(外部接続端子・ ステレオイヤホン端子・ディスプレイなどの破損) による故障・損傷、ドコモ指定の故障取扱窓口以 外で修理を行ったことがある場合などは有料修理 となります。

・ ドコモの指定以外の機器および消耗品の使用に起 因する故障は、保証期間内であっても有料修理と なります。

## ■以下の場合は、修理できないことがあり ます。

- ・ お預かり検査の結果、水濡れ、結露・汗などによ る腐食が発見された場合や内部の基板が破損・変 形していた場合(外部接続端子・ステレオイヤホ ン端子・ディスプレイなどの破損や筐体亀裂の場 合においても修理ができない可能性があります)
- ・ ドコモ指定の故障取扱窓口以外で修理を行ったこ とがある場合
- ※ 修理を実施できる場合でも保証対象外になりますので 有料修理となります。

#### ■保証期間が過ぎたときは

ご要望により有料修理いたします。

#### ■部品の保有期間は

本端末の補修用性能部品(機能を維持するために必 要な部品)の最低保有期間は、製造打切り後4年間 を基本としております。ただし、故障箇所によって は修理部品の不足などにより修理ができない場合も ございますので、あらかじめご了承ください。また、 保有期間が経過した後も、故障箇所によっては修理 可能なことがありますので、本書巻末の「故障お問 い合わせ先」へお問い合わせください。

### ■お願い

- ・ 本端末および付属品の改造はおやめください。
	- 火災・けが・故障の原因となります。
- 改造が施された機器などの故障修理は、改造部分 を元の状態に戻すことをご了承いただいた上でお 受けいたします。ただし、改造の内容によっては 故障修理をお断りする場合があります。
- ・ 次のような場合は改造とみなされる場合がありま す。
	- ディスプレイ部やボタン部にシールなどを貼る
	- 接着剤などにより本端末に装飾を施す
- 外装などをドコモ純正品以外のものに交換するな ど
- ・ 改造が原因による故障・損傷の場合は、保証期間 内であっても有料修理となります。
- ・ 本端末に貼付されている銘板シールは、はがさな いでください。銘板シールには、技術基準を満た す証明書の役割があり、銘板シールが故意にはが されたり、貼り替えられた場合など、銘板シール の内容が確認できないときは、技術基準適合の判 断ができないため、故障修理をお受けできない場 合がありますのでご注意願います。
- ・ 各種機能の設定などの情報は、本端末の故障・修 理やその他お取り扱いによってクリア (リセット) される場合があります。お手数をおかけしますが、 その場合は再度設定してくださるようお願いいた します。
- ・ 修理を実施した場合には、故障箇所に関係なく、 Wi-Fi用のMACアドレスおよびBluetoothアドレ スが変更される場合があります。
- ・ 本端末の受話口/スピーカー、外側カメラ(動作 時)に磁気を発生する部品を使用しています。 キャッシュカードなど磁気の影響を受けやすいも のを近づけますとカードが使えなくなることがあ りますので、ご注意ください。
- ・ 本端末は防水性能を有しておりますが、本端末内 部が濡れたり湿気を帯びてしまった場合は、すぐ に電源を切って電池パックを外し、お早めに故障 取扱窓口へご来店ください。ただし本端末の状態 によって修理できないことがあります。

#### ГF メモリダイヤル (電話帳機能) およびダウンロー ド情報などについて

本端末を機種変更や故障修理をする際に、お客様 が作成されたデータまたは外部から取り込まれた データあるいはダウンロードされたデータなどが 変化・消失などする場合があります。これらにつ いて当社は一切の責任を負いません。また、当社 の都合によりお客様の端末を代替品と交換するこ とにより修理に代えさせていただく場合がありま すが、その際にはこれらのデータなどは一部を除 さ交換後の製品に移し替えることはできません。<br>■

# **ソフトウェア更新**

F-06Fのソフトウェア更新が必要かをネットワーク に接続して確認し、必要に応じて更新ファイルをダ ウンロードして、ソフトウェアを更新する機能です。 ソフトウェア更新が必要な場合には、ドコモのホー ムページでご案内いたします。

・ 更新方法は、以下の3種類があります。 自動更新:更新ファイルを自動でダウンロードし、 設定した時刻に書き換えます。 即時更新:今すぐ更新を行います。 予約更新:予約した時刻に自動的に更新します。

✔**お知らせ**

・ ソフトウェア更新は、本端末に登録した電話帳、カメ ラ画像、メール、ダウンロードデータなどのデータを 残したまま行えますが、お客様の端末の状態(故障、 破損、水濡れなど)によってはデータの保護ができな い場合があります。必要なデータはバックアップを 取っていただくことをおすすめします。ただし、ダウ ンロードデータなどバックアップが取れないデータが ありますので、あらかじめご了承ください。

# **◆ソフトウェア更新のご利用にあたっ て**

- ・ ソフトウェア更新中は電池パックを取り外さない でください。更新に失敗することがあります。
- ・ ソフトウェア更新を行う際は、電池をフル充電し ておいてください。充電しながら行うことをおす すめします。
- ・ 以下の場合はソフトウェアを更新できません。 - 通話中
	- 圏外が表示されているとき※
	- 国際ローミング中※
	- 機内モード中※

고

- 日付と時刻を正しく設定していないとき
- ソフトウェア更新に必要な電池残量がないとき
- Wi-Fi接続先のアクセスポイントがドコモのネッ トワークに接続しているとき - 基本ソフトウェアを不正に変更しているとき
- ※ Wi-Fi接続中であっても更新できません。
- ソフトウェア更新 (ダウンロード、書き換え) に は時間がかかる場合があります。
- ・ ソフトウェア更新中は、電話の発信、着信、各種 通信機能およびその他の機能を利用できません。 ただし、ダウンロード中は電話の着信は可能です。
- ・ ソフトウェア更新は電波状態のよい所で、移動せ ずに実施することをおすすめします。電波状態が 悪い場合には、ソフトウェア更新を中断すること があります。
- ・ ソフトウェア更新が不要な場合は、[更新の必要は ありません。このままお使いください〕と表示さ れます。
- 国際ローミング中、または圏外にいるときは「ド コモの電波が受信できない場所、またはローミン グ中はWi-Fi接続中であってもダウンロードを開始 できません]または [ドコモの電波が受信できな い場所、またはローミング中はWi-Fi接続中であっ ても書換え処理を開始できません]と表示されま す。Wi-Fi接続中も同様です。
- ・ ソフトウェア更新中に送信されてきたSMSは、 SMSセンターに保管されます。
- ・ ソフトウェア更新の際、お客様のF-06F固有の情 報(機種や製造番号など)が、当社のソフトウェ ア更新用サーバーに送信されます。当社は送信さ れた情報を、ソフトウェア更新以外の目的には利 用いたしません。
- ・ ソフトウェア更新に失敗した場合に、端末が起動 しなくなることや、[ソフトウェア更新に失敗しま した。]と表示され、一切の操作ができなくなるこ とがあります。その場合には、大変お手数ですが ドコモ指定の故障取扱窓口までお越しいただきま すようお願いいたします。
- ・ PINコードが設定されているときは、書き換え処 理後の再起動の途中でPINコード入力画面が表示 され、PINコードを入力する必要があります。

・ ソフトウェア更新中は、他のアプリを起動しない でください。

# **◆ソフトウェアの自動更新**

更新ファイルを自動でダウンロードし、設定した時 刻に書き換えます。

# ❖**ソフトウェアの自動更新設定**

- お買い上げ時は、自動更新設定が「自動で更新を 行う]に設定されています。
- ホーム画面で[設定]▶[その他]▶[端末情 報]▶ [ソフトウェア更新] シンプル: 待受画面で [メニュー] ▶ [設定を行 う] ▶ [その他の設定を行う] ▶ [端末情報 を見る] ▶ [ソフトウェアを更新する]
- 
- **2** [ソフトウェア更新設定の変更]<br><mark>3</mark> [自動で更新を行う]/[自動で] **3** [自動で更新を行う]/[自動で更新を行わ ない]

# ❖**ソフトウェア更新が必要になると**

更新ファイルが自動でダウンロードされると、ス テータスバーに の(ソフトウェア更新あり) が表示さ れます。

- 2(ソフトウェア更新あり)が表示された状態で書 き換え時刻になると、自動で書き換えが行われ、 ●(ソフトウェア更新あり)は消えます。
	- **1** 通知パネルを表示して、通知をプレス

書換え予告画面が表示されます。

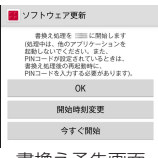

書換え予告画面

# **2** 目的の操作を行う

### 確認終了:[OK]

ホーム画面または待受画面に戻ります。設定時 刻になると更新を開始します。

#### 時刻の変更:[開始時刻変更]

予約更新→p.135「ソフトウェアの予約更新」 すぐに書き換える:[今すぐ開始] 即時更新→p.134「ソフトウェアの即時更新」

#### ✔**お知らせ**

- ・ 更新通知を受信した際に、ソフトウェア更新ができな かった場合には、ステータスバーに ◎ (ソフトウェア 更新あり)が表示されます。
- 書き換え時刻にソフトウェア書き換えが実施できな かった場合、翌日の同じ時刻に再度書き換えを行いま す。
- 自動更新設定が「自動で更新を行わない] に設定され ている場合やソフトウェアの即時更新が通信中の場合 は、ソフトウェアの自動更新ができません。

# **◆ソフトウェアの即時更新**

すぐにソフトウェア更新を開始します。

・ ソフトウェア更新を起動するには設定メニューか ら起動する方法と書換え予告画面から起動する方 法があります。

〈例〉設定メニューからソフトウェア更新を起動する

- ホーム画面で「設定]▶ [その他]▶ [端末情 報]▶ [ソフトウェア更新]▶ [更新を開始す る**] ▶**[はい]
	- シンプル: 待受画面で [メニュー] ▶ [設定を行 う】▶「その他の設定を行う】▶「端末情報 を見る] ▶ [ソフトウェアを更新する] ▶ [更新を開始する] ▶ [はい]

・ ソフトウェア更新の必要がないときには、[更 新の必要はありません。このままお使いくだ さい]と表示されます。

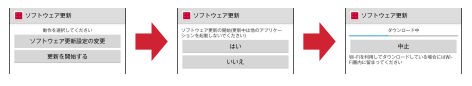

書換え予告画面からの起動:書換え予告画面を 表示▶ [今すぐ開始]

- **2** [ソフトウェア更新を開始します。他のソフ トはご利用にならないでください]と表示 され、約10秒後に自動的に書き換え開始
	- ・[OK]をプレスすると、すぐに書き換えを開 始します。
	- ・ 更新中は、すべてのボタン操作が無効となり、 更新を中止することはできません。
	- ・ ソフトウェア更新が完了すると、自動的に再 起動が行われ、ホーム画面または待受画面が 表示されます。

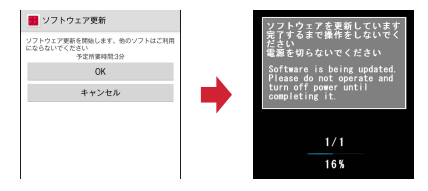

# ❖**ソフトウェア更新完了後の表示**

ソフトウェア更新が完了すると、ステータスバーに ■(ソフトウェア更新完了)が表示されます。通知パ ネルを表示して通知をプレスすると、更新完了画面 が表示されます。

# **◆ソフトウェアの予約更新**

更新ファイルのインストールを別の時刻に予約した い場合は、ソフトウェア書き換えを行う時刻をあら かじめ設定しておきます。

<mark>1</mark> 書換え予告画面を表示▶[開始時刻変更]<br>*9* 時刻を設定▶[設定] **時刻を設定▶[設定]** 

# ❖**予約の時刻になると**

開始時刻になると「ソフトウェア更新を開始します。 他のソフトはご利用にならないでください]と表示 され、約10秒後に自動的にソフトウェア書き換えが 開始されます。

✔**お知らせ**

- ・ 更新中は、すべてのボタン操作が無効となり、更新を 中止することはできません。
- ・ 開始時刻にソフトウェア更新が開始できなかった場合 には、翌日の同じ時刻にソフトウェア更新を行います。
- ・ 開始時刻と同じ時刻にアラームなどが設定されていた 場合でも、ソフトウェア更新は実施されます。
- ・ 開始時刻にF-06Fの電源が切れている場合は、電源を 入れた後、予約時刻と同じ時刻になったときにソフト ウェア更新を行います。
- ソフトウェア更新実施時にステータスバーに 1 (ソフ トウェア更新中断 端末の状態をご確認のうえ、再度更 新を行ってください)が表示された場合は、以下の状 態でないことを確認し、再度ソフトウェア更新を行っ てください。
	- 圏外
	- 電池パック外れ
	- 他機能との競合

# **主な仕様**

#### ■本体

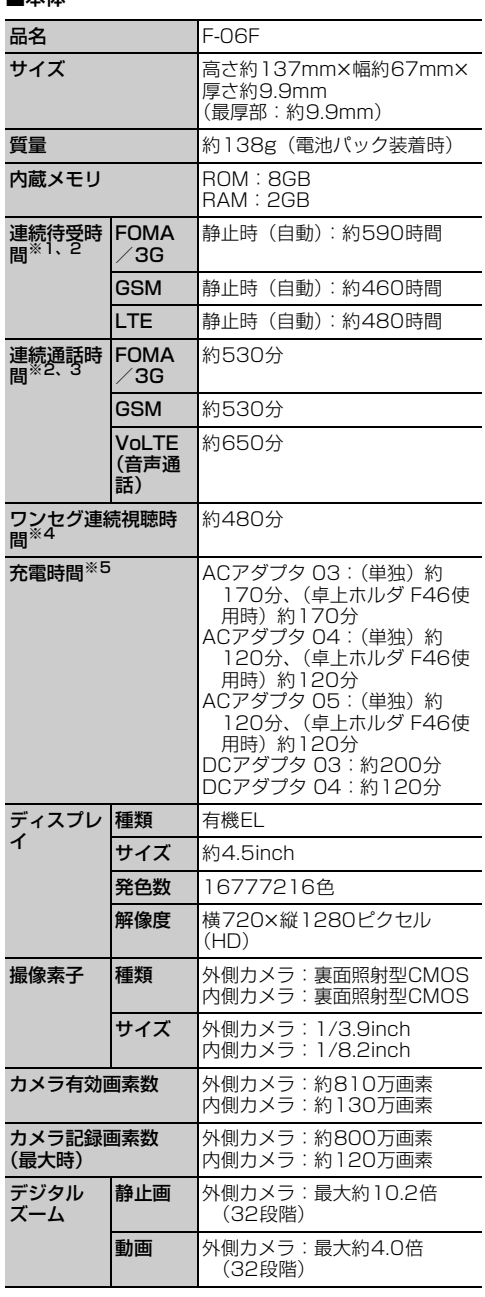

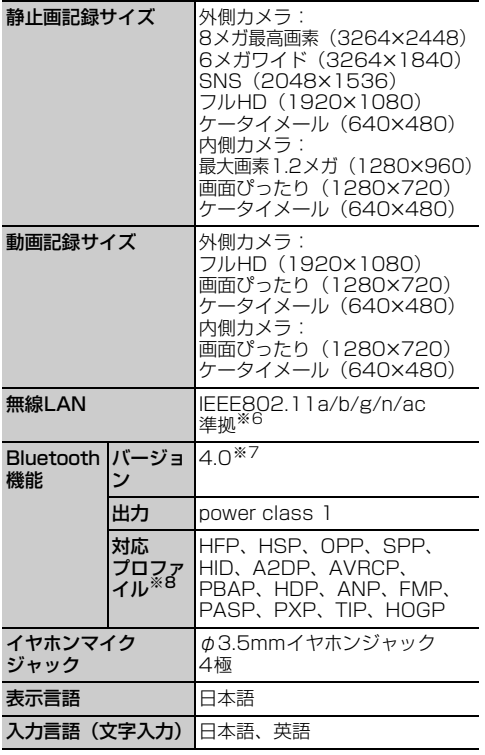

- ※1 連続待受時間とは、電波を正常に受信できる状態で の時間の目安です。静止時の連続待受時間とは、電 波を正常に受信できる静止状態での平均的な利用時 間です。 なお、電池パックの充電状態、機能設定状況、気温 などの使用環境、利用場所の電波状態(電波が届か ない、または弱い)などにより、待受時間が約半分 程度になる場合があります。
- ※2 通話やインターネット接続をしなくてもアプリを起 動すると通話(通信)・待受時間は短くなります。
- ※3 連続通話時間とは、電波を正常に送受信できる状態 での時間の目安です。
- ※4 ワンセグ連続視聴時間とは、電波を正常に受信でき る状態で視聴できる時間の目安です。
- ※5 充電時間とは、本端末の電源を切って、電池パック の電池残量がゼロの状態から充電したときの目安で す。本端末の電源を入れたまま充電したり、低温時 に充電したりすると、充電時間は長くなります。
- ※6 IEEE802.11nは、2.4GHz/5GHzに対応してい ます。
- ※7 本端末およびすべてのBluetooth機能搭載機器は、 Bluetooth SIGが定めている方法でBluetooth標 準規格に適合していることを確認し、認証を取得し ています。ただし、接続する機器の特性や仕様に よっては、操作方法が異なる場合や接続してもデー タのやりとりができない場合があります。
- ※8 Bluetooth機器の接続手順を製品の特性ごとに標準 化したものです。

■電池パック

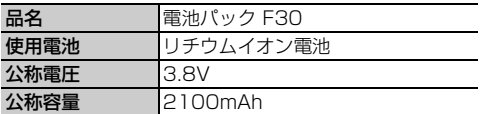

## ❖**本端末で撮影した静止画と動画のファイ ル形式について**

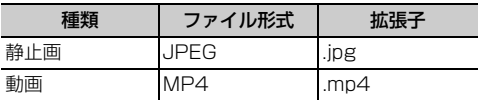

# ❖**静止画の撮影枚数(目安)**

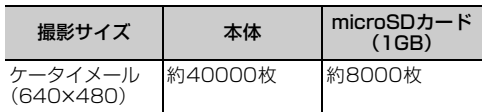

# ❖**動画の撮影時間(目安)**

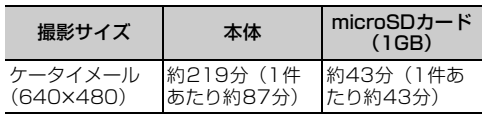

# ❖**本端末で表示できるファイルについて**

本端末の「Document Viewer」アプリは、次の ファイルの表示に対応しています。

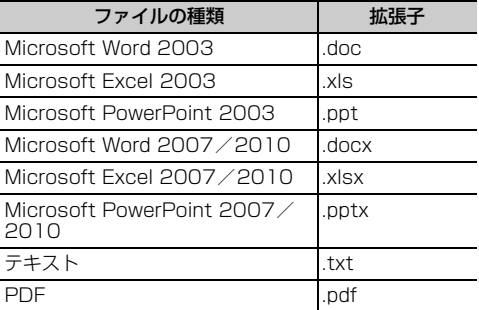

# **携帯電話機の比吸収率 (SAR)**

この機種F-06Fの携帯電話機は、国が定めた電波の 人体吸収に関する技術基準および電波防護の国際ガ イドラインに適合しています。

この携帯電話機は、国が定めた電波の人体吸収に関 する技術基準※1ならびに、これと同等な国際ガイド ラインが推奨する電波防護の許容値を遵守するよう 設計されています。この国際ガイドラインは世界保 健機関(WHO)と協力関係にある国際非電離放射線 防護委員会(ICNIRP)が定めたものであり、その許 容値は使用者の年齢や健康状況に関係なく十分な安 全率を含んでいます。

国の技術基準および国際ガイドラインは電波防護の 許容値を人体に吸収される電波の平均エネルギー量 を表す比吸収率(SAR:Specific Absorption Rate)で定めており、携帯電話機に対するSARの 許容値は2.0W/kgです。この携帯電話機の側頭部に おけるSARの最大値は0.460W/kg、身体に装着し た場合のSARの最大値は0.538W/kg※2です。 個々の製品によってSARに多少の差異が生じること もありますが、いずれも許容値を満足しています。 携帯電話機は、携帯電話基地局との通信に必要な最 低限の送信電力になるよう設計されているため、実 際に通話等を行っている状態では、通常SARはより 小さい値となります。一般的には、基地局からの距 離が近いほど、携帯電話機の出力は小さくなります。 この携帯電話機は、側頭部以外の位置でも使用可能 です。キャリングケース等のアクセサリをご使用す るなどして、身体から1.5センチ以上離し、かつそ の間に金属(部分)が含まれないようにしてくださ い。このことにより、本携帯電話機が国の技術基準 および電波防護の国際ガイドラインに適合している ことを確認しています。

世界保健機関は、『携帯電話が潜在的な健康リスクを もたらすかどうかを評価するために、これまで20年 以上にわたって多数の研究が行われてきました。今 日まで、携帯電話使用によって生じるとされる、い かなる健康影響も確立されていません。』と表明して います。

さらに詳しい情報をお知りになりたい場合には世界 保健機関のホームページをご参照ください。 http://www.who.int/docstore/peh-emf/ [publications/facts\\_press/fact\\_japanese.htm](http://www.who.int/docstore/peh-emf/publications/facts_press/fact_japanese.htm) SARについて、さらに詳しい情報をお知りになりた い方は、次のホームページをご参照ください。 総務省のホームページ

[http://www.tele.soumu.go.jp/j/sys/ele/](http://www.tele.soumu.go.jp/j/sys/ele/index.htm) index.htm

一般社団法人電波産業会のホームページ [http://www.arib-emf.org/01denpa/denpa02-](http://www.arib-emf.org/01denpa/denpa02-02.html) 02.html

ドコモのホームページ

https://www.nttdocomo.co.jp/product/sar/ 富士通のホームページ

- http://www.fmworld.net/product/phone/sar/
- ※1 技術基準については、電波法関連省令(無線設備規 則第14条の2)で規定されています。

※2 Xi/FOMAと同時に使用可能な無線機能を含みます。

# **◆Declaration of Conformity**

ГF ī. The product "F-06F" is declared to conform with the essential requirements of European Union Directive 1999/5/EC Radio and Telecommunications Terminal Equipment Directive 3.1(a), 3.1(b) and 3.2. The Declaration of Conformity can be found [on http://www.fmworld.net/product/phone/](http://www.fmworld.net/product/phone/doc/) doc/. - m

This mobile phone complies with the EU requirements for exposure to radio waves. Your mobile phone is a radio transceiver, designed and manufactured not to exceed the SAR\* limits\*\* for exposure to radiofrequency(RF) energy, which SAR<sup>\*</sup> value, when tested for compliance against the standard was 0.411W/kg for HEAD and 0.426W/kg for BODY. While there may be differences between the SAR\* levels of various phones and at various positions, they all meet\*\*\* the EU requirements for RF exposure.

- \* The exposure standard for mobile phones employs a unit of measurement known as the Specific Absorption Rate, or SAR.
- \*\* The SAR limit for mobile phones used by the public is 2.0 watts/kilogram (W/Kg) averaged over ten grams of tissue, recommended by The Council of the European Union. The limit incorporates a substantial margin of safety to give additional protection for the public and to account for any variations in measurements.
- \*\*\* Tests for SAR have been conducted using standard operation positions with the phone transmitting at its highest certified power level in all tested frequency bands. Although the SAR is determined at the highest certified power level, the actual SAR level of the phone while operating can be well below the maximum value. This is because the phone is designed to operate at multiple power levels so as to use only the power required to reach the network. In general, the closer you are to a base station antenna, the lower the power output.

# **◆Federal Communications Commission (FCC) Notice**

・ This device complies with part 15 of the FCC rules.

Operation is subject to the following two conditions :

- $\Omega$  this device may not cause harmful interference, and
- 2) this device must accept any interference received, including interference that may cause undesired operation.
- ・ Changes or modifications made in or to the radio phone, not expressly approved by the manufacturer, will void the user's authority to operate the equipment.
- ・ The device complies with 15.205 of the FCC Rules.

# **◆FCC RF Exposure Information**

This model phone meets the U.S. Government's requirements for exposure to radio waves.

This model phone contains a radio transmitter and receiver. This model phone is designed and manufactured not to exceed the emission limits for exposure to radio frequency (RF) energy as set by the FCC of the U.S. Government. These limits are part of comprehensive guidelines and establish permitted levels of RF energy for the general population. The guidelines are based on standards that were developed by independent scientific organizations through periodic and thorough evaluation of scientific studies.

The exposure standard for wireless mobile phones employs a unit of measurement known as the Specific Absorption Rate (SAR). The SAR limit set by the FCC is 1.6 W/kg. Tests for SAR are conducted using standard operating positions as accepted by the FCC with the phone transmitting at its highest certified power level in all tested frequency bands. Although the SAR is determined at the highest certified power level, the actual SAR level of the phone while operating can be well below the maximum value. This is because the phone is designed to operate at multiple power levels so as to use only the power required to reach the network. In general, the closer you are to a wireless base station antenna, the lower the power output level of the phone.

Before a phone model is available for sale to the public, it must be tested and certified to prove to the FCC that it does not exceed the limit established by the U.S. governmentadopted requirement for safe exposure. The tests are performed on position and locations (for example, at the ear and worn on the body) as required by FCC for each model. The highest SAR value for this model phone as reported to the FCC, when tested for use at the ear, is 0.37W/kg, and when worn on the body, is 0.42W/kg. (Body-worn measurements differ among phone models, depending upon available accessories and FCC requirements). While there may be differences between the SAR levels of various phones and at various positions, they all meet the U.S. government requirements.

The FCC has granted an Equipment Authorization for this model phone with all reported SAR levels evaluated as in compliance with the FCC RF exposure guidelines. SAR information on this model phone is on file with the FCC and can be found under the Equipment Authorization Search section at http://www.fcc.gov/oet/ea/fccid/ (please search on FCC ID VQK-F06F). For body worn operation, this phone has been tested and meets the FCC RF exposure guidelines. Please use an accessory designated for this product or an accessory which contains no metal and which positions the handset a minimum of 1.5 cm from the body.

※ In the United States, the SAR limit for wireless mobile phones used by the general public is 1.6 Watts/kg (W/kg), averaged over one gram of tissue. SAR values may vary depending upon national reporting requirements and the network band.

This equipment has been tested and found to comply with the limits for a Class B digital device, pursuant to part 15 of the FCC Rules. These limits are designed to provide reasonable protection against harmful interference in a residential installation. This equipment generates, uses and can radiate radio frequency energy and, if not installed and used in accordance with the instructions, may cause harmful interference to radio communications. However, there is no guarantee that interference will not occur in a particular installation.

If this equipment does cause harmful interference to radio or television reception, which can be determined by turning the equipment off and on, the user is encouraged to try to correct the interference by one or more of the following measures:

- Reorient or relocate the receiving antenna.
- Increase the separation between the equipment and receiver.
- Connect the equipment into an outlet on a circuit different from that to which the receiver is connected.
- Consult the dealer or an experienced radio/ TV technician for help.

# **◆Important Safety Information**

#### AIRCRAFT

Switch off your wireless device when boarding an aircraft or whenever you are instructed to do so by airline staff. If your device offers flight mode or similar feature consult airline staff as to whether it can be used on board.

#### DRIVING

Full attention should be given to driving at all times and local laws and regulations restricting the use of wireless devices while driving must be observed.

#### HOSPITALS

Mobile phones should be switched off wherever you are requested to do so in hospitals, clinics or health care facilities. These requests are designed to prevent possible interference with sensitive medical equipment.

#### PETROL STATIONS

Obey all posted signs with respect to the use of wireless devices or other radio equipment in locations with flammable material and chemicals. Switch off your wireless device whenever you are instructed to do so by authorized staff.

#### **INTERFERENCE**

Care must be taken when using the phone in close proximity to personal medical devices, such as pacemakers and hearing aids.

#### Pacemakers

Pacemaker manufacturers recommend that a minimum separation of 15 cm be maintained between a mobile phone and a pace maker to avoid potential interference with the pacemaker. To achieve this use the phone on the opposite ear to your pacemaker and does not carry it in a breast pocket.

#### Hearing Aids

Some digital wireless phones may interfere with some hearing aids. In the event of such interference, you may want to consult your hearing aid manufacturer to discuss alternatives.

#### For other Medical Devices :

Please consult your physician and the device manufacturer to determine if operation of your phone may interfere with the operation of your medical device.

#### Warning

This device have been tested to comply with the Sound Pressure Level requirement laid down in the applicable EN 50332-1 and/or EN 50332-2 standards. Permanent hearing loss may occur if earphones or headphones are used at high volume for prolonged periods of time.

<Prevention of Hearing Loss> Warning statement requirement under EN 60950-1:A12.

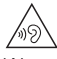

Warning: To prevent possible hearing damage, do not listen to high volume levels for long periods.

# **輸出管理規制**

本製品および付属品は、日本輸出管理規制(「外国為 替及び外国貿易法」およびその関連法令)の適用を 受ける場合があります。また米国再輸出規制 (Export Administration Regulations) の適用を 受ける場合があります。本製品および付属品を輸出 および再輸出する場合は、お客様の責任および費用 負担において必要となる手続きをお取りください。 詳しい手続きについては経済産業省または米国商務 省へお問い合わせください。

# **知的財産権**

# **◆著作権・肖像権**

お客様が本製品を利用して撮影またはインターネッ ト上のホームページからのダウンロードなどにより 取得した文章、画像、音楽、ソフトウェアなど第三 者が著作権を有するコンテンツは、私的使用目的の 複製や引用など著作権法上認められた場合を除き、 著作権者に無断で複製、改変、公衆送信などはでき ません。

実演や興行、展示物などには、私的使用目的であっ ても撮影または録音を制限している場合があります のでご注意ください。

また、お客様が本製品を利用して本人の同意なしに 他人の肖像を撮影したり、撮影した他人の肖像を本 人の同意なしにインターネット上のホームページに 掲載するなどして不特定多数に公開することは、肖 像権を侵害する恐れがありますのでお控えください。

# **◆商標**

- ・「FOMA」「iモード」「iアプリ」「iモーション」 「iチャネル」「iコンシェル」「しゃべってコン シェル」「マチキャラ」「トルカ」「おまかせロッ ク」「mopera U」「ビジネスmopera」「WORLD CALL」「WORLD WING」「おサイフケータイ」 「デコメ®」「デコメール®」「デコメ絵文字®」「か んたんデコメ」「かざしてリンク」「iD」「公共モー ド」「パケ・ホーダイ」「メロディコール」「イマド コサーチ」「イマドコかんたんサーチ」「エリア メール」「spモード」「spモードメール」「声の宅 配便」「Xi」「Xi/クロッシィ」「あんしんスキャ ン」「つながりほっとサポート」「dメニュー」「d マーケット」「dブック」「dミュージック」「dTV」 「ご当地ガイド」「俳句・写真くらぶ」「スマート フォンあんしん遠隔サポート」「フォトコレクショ ン」「はなして翻訳」「うつして翻訳」「スゴ得コン テンツ」および「iチャネル」ロゴ「しゃべって コンシェル」ロゴ「トルカ」ロゴ「おサイフケー タイ」ロゴ「エリアメール」ロゴ「声の宅配便」 ロゴ「Xi」ロゴ「つながりほっとサポート」ロゴ 「dmenu」ロゴ「dマーケット」ロゴ「dブック」 ロゴ「ご当地ガイド」ロゴ「俳句・写真くらぶ」 ロゴ「スマートフォンあんしん遠隔サポート」ロ ゴ「フォトコレクション」ロゴ「はなして翻訳」 ロゴ「うつして翻訳」ロゴ「スゴ得コンテンツ」 ロゴ「メディアプレイヤー」ロゴ「データ保管 BOXI ロゴ「ドコモバックアップ」ロゴは (株) NTTドコモの商標または登録商標です。
- ・「キャッチホン」は日本電信電話株式会社の登録商 標です。
- ・ 本製品は、株式会社ACCESSのNetFront Browser、NetFront Document Viewerを搭載 しています。 ACCESS、ACCESSロゴ、NetFrontは、日本 国、米国、およびその他の国における株式会社

ACCESSの登録商標または商標です。 Copyright© 2014 ACCESS CO., LTD. All

rights reserved.

本製品の一部分に **ACCESS NetFront** Independent JPEG Groupが開発したモジュールが含まれています。

- ・「ATOK」は株式会社ジャストシステムの 。<br>- 日本 音 登録商標です。「ATOK」は、株式会社 **ATOK** ジャストシステムの著作物であり、その 他権利は株式会社ジャストシステムおよび各権利 者に帰属します。
- 5はフェリカネットワークス株式会社の登録商標 です。
- ・ FeliCaは、ソニー株式会社の登録商標です。
- ・ QRコードは株式会社デンソーウェーブの登録商標 です。
- ・ StationMobile®は株式 Station/Mobile 会社ピクセラの登録商標 です。
- ・ TwitterおよびTwitterロゴはTwitter, Inc.の商標 または登録商標です。
- ・ microSDロゴ、microSDHCロ ゴ、microSDXCロゴはSD-3C, LLCの商標です。
- ・ Google、Android、Google Play、Gmailは、 Google, Inc.の商標または登録商標です。
- ・ Bluetooth® smart readyとそのロゴマークは、 Bluetooth SIG, INCの登録商標で、株式会社NTT ドコモはライセンスを受けて使用しています。そ の他の商標および名称はそれぞれの所有者に帰属 します。
- ・ この機器に搭載されている「ゴシックMB101」 フォントは株式会社モリサワより提供を受けてお り、フォントデータの著作権は同社に帰属します。 「ゴシックMB101」は、同社の登録商標または商 標です。
- ・ Wi-Fi、Wi-Fiロゴ、Wi-Fi Alliance、 **Wift** WMM、Wi-Fi CERTIFIED、Wi-Fi CEPTIBED CERTIFIEDロゴ、WPA、WPA2、Wi-Fi Protected SetupはWi-Fi Allianceの商標または 登録商標です。
- AOSS™は株式会社バッファローの商標です。((())  $4055$
- OBEX™は、Infrared Data Association® P の商標です。
- ・ EPSONはセイコーエプソン株式会社の登録商標 です。
- ・ iWnn® OMRON SOFTWARE Co., Ltd. 2008- 2014 All Rights Reserved.
- ・ その他の本書に記載されている会社名や商品名は、 各社の商標または登録商標です。
- ・ その他のすべての商標は、それぞれの所有者に帰 属します。

# **◆その他**

- ・ 本製品の一部分に、Independent JPEG Group が開発したモジュールが含まれています。
- ・ FeliCaは、ソニー株式会社が開発した非接触IC カードの技術方式です。
- ・ 本製品は、MPEG-4 Visual Patent Portfolio Licenseに基づきライセンスされており、お客様 が個人的かつ非営利目的において以下に記載する 場合においてのみ使用することが認められていま す。
	- MPEG-4 Visualの規格に準拠する動画やiモー ション(以下、MPEG-4 Video)を記録する場 合
	- 個人的かつ営利活動に従事していない消費者に よって記録されたMPEG-4 Videoを再生する場 合
	- MPEG-LAよりライセンスを受けた提供者により 提供されたMPEG-4 Videoを再生する場合 プロモーション、社内用、営利目的などその他の 用途に使用する場合には、米国法人MPEG LA, LLCにお問い合わせください。
- ・ 本製品は、AVCポートフォリオライセンスに基づ き、お客様が個人的に、且つ非商業的な使用のた めに(i) AVC規格準拠のビデオ(以下「AVCビ デオ」と記載します)を符号化するライセンス、 および/または(ii)AVCビデオ(個人的で、且つ 商業的活動に従事していないお客様により符号化 されたAVCビデオ、および/またはAVCビデオを 提供することについてライセンス許諾されている ビデオプロバイダーから入手したAVCビデオに限 ります)を復号するライセンスが許諾されており ます。その他の使用については、黙示的にも一切 のライセンス許諾がされておりません。さらに詳 しい情報については、MPEG LA, L.L.C.から入手 できる可能性があります。

http://www.mpegla.com をご参照ください。

・ 本製品は、VC-1 Patent Portfolio Licenseに基 づき、お客様が個人的に、且つ非商業的な使用の ために(i) VC-1規格準拠のビデオ(以下「VC-1 ビデオ」と記載します)を符号化するライセンス、 および/または(ii)VC-1ビデオ(個人的で、且 つ商業的活動に従事していないお客様により符号 化されたVC-1ビデオ、および/またはVC-1ビデ オを提供することについてライセンス許諾されて いるビデオプロバイダーから入手したVC-1ビデオ に限ります)を復号するライセンスが許諾されて おります。その他の使用については、黙示的にも 一切のライセンス許諾がされておりません。さら に詳しい情報については、MPEG LA, L.L.C.から 入手できる可能性があります。

http://www.mpegla.com をご参照ください。

・ 本体メモリには以下の辞書コンテンツがインス トールされています。 〈岩波書店〉 広辞苑 第六版 DVD-ROM版(内蔵版)(新村出編) 〈研究社〉 新英和中辞典第7版(内蔵版)(竹林滋、東信行、 諏訪部仁、市川泰男編) 新和英中辞典第5版(内蔵版)(Martin Collick、 David P.Dutcher、田辺宗一、金子稔編)

# **◆オープンソースソフトウェア**

- ・ 本製品には、Apache License V2.0に基づきラ イセンスされるソフトウェアに当社が必要な改変 を施して使用しております。
- ・ 本製品には、GNU General Public License (GPL)、GNU Lesser General Public License (LGPL)、その他のライセンスに基づくオープン ソースソフトウェアが含まれています。 当該ソフトウェアのライセンスに関する詳細は、 次をご参照ください。

■標準:ホーム画面で[設定] ▶ [その他] ▶ 「端末情報]▶「法的情報]▶「オープンソースラ イセンス]

シンプル: 待受画面で「メニュー] ▶ 「設定を行 う] ▶ [その他の設定を行う] ▶ [端末情報を見

る] ▶ [法的情報を確認する] ▶ [オープンソー スライセンス]

オープンソースライセンスに基づき当社が公開す るソフトウェアのソースコードは、下記サイトで 公開しています。詳細は下記サイトをご参照くだ さい。

[http://spf.fmworld.net/fujitsu/c/develop/sp/](http://spf.fmworld.net/fujitsu/c/develop/sp/android/) android/

# **SIMロック解除**

本端末はSIMロック解除に対応しています。SIM ロックを解除すると他社のSIMカードを使用するこ とができます。

- ・ SIMロック解除は、ドコモショップで受付をして おります。
- ・ 別途SIMロック解除手数料がかかります。
- ・ 他社のSIMカードをご使用になる場合、LTE方式 ではご利用いただけません。また、ご利用になれ るサービス、機能などが制限される場合がありま す。当社では、一切の動作保証はいたしませんの で、あらかじめご了承ください。
- ・ SIMロック解除に関する詳細については、ドコモ のホームページをご確認ください。

# 添手

#### ア行 |確認| インター アンプログラム しゅうしょう しょうしょう しょうしょう 初期化…………………………………………… 106 アンインストール 20 カテゴリ別アプリ【標準】.............................32 削除………………………………………………… 120 データ消去 20 無効化………………………………………………121 削除 61 受信…………………………………………………………61 設定 ……………………………………………………………62 表示…………………………………………………………61 オープンソースソフトウェア.......................141 お知らせタイマー………………………………………89

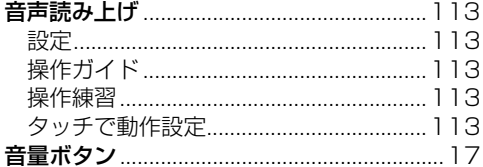

i

# 力行

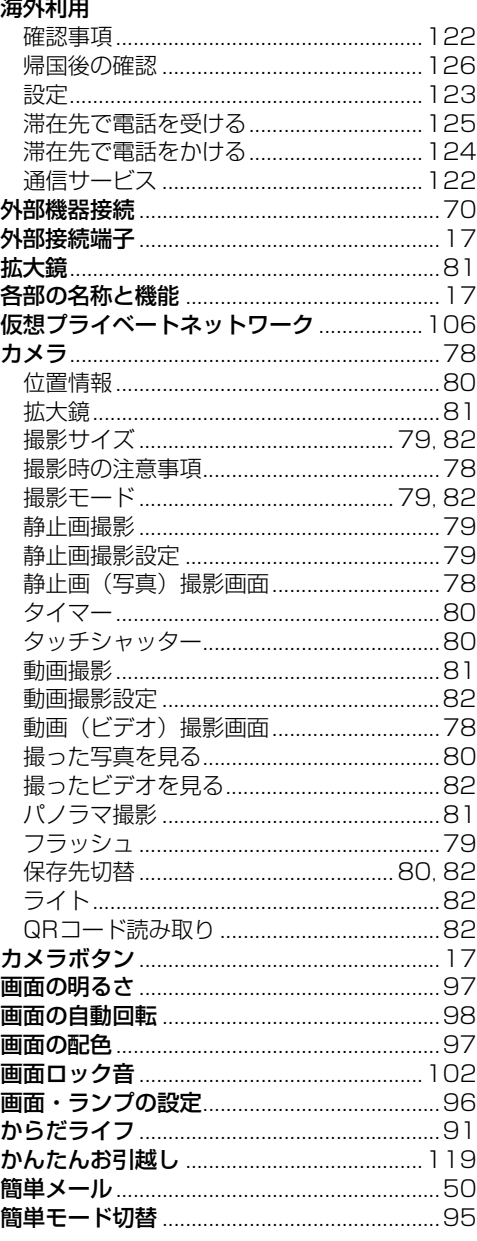
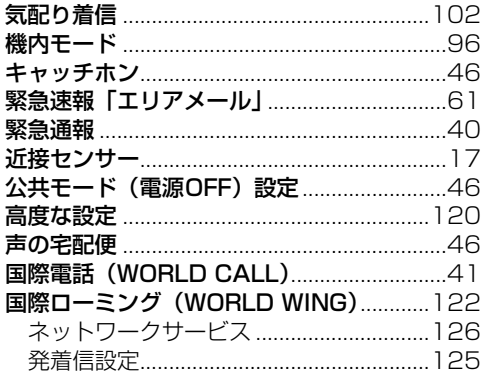

# サ行

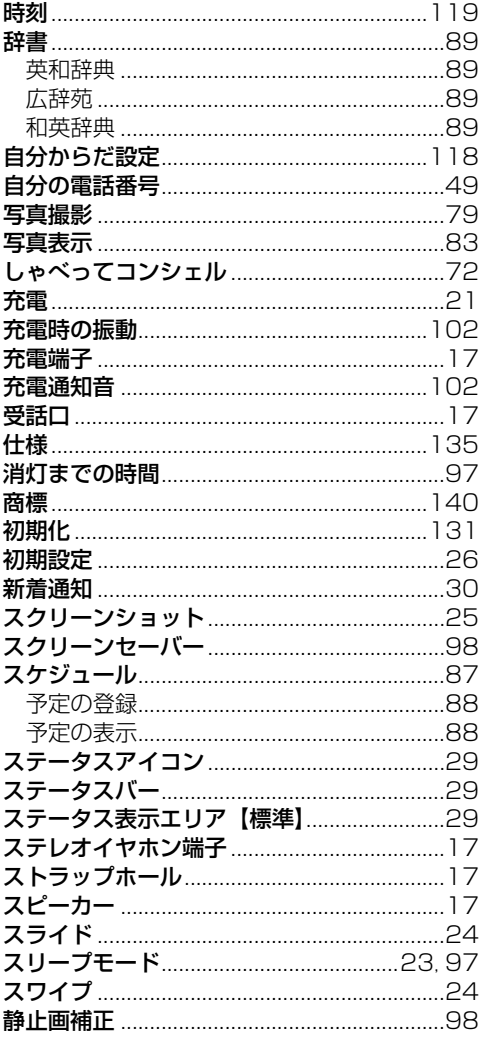

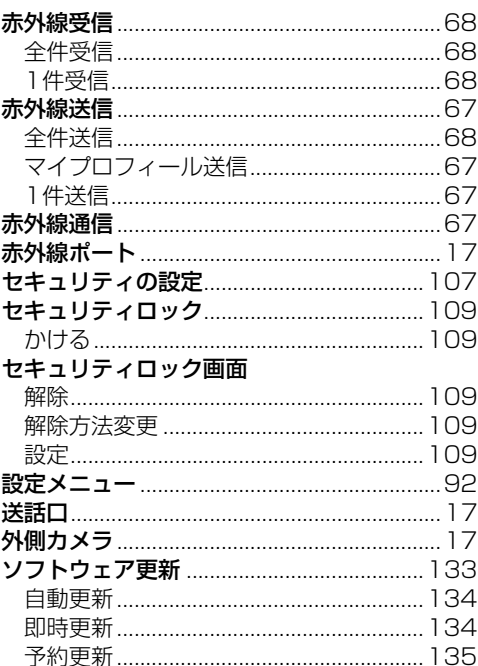

# 夕行

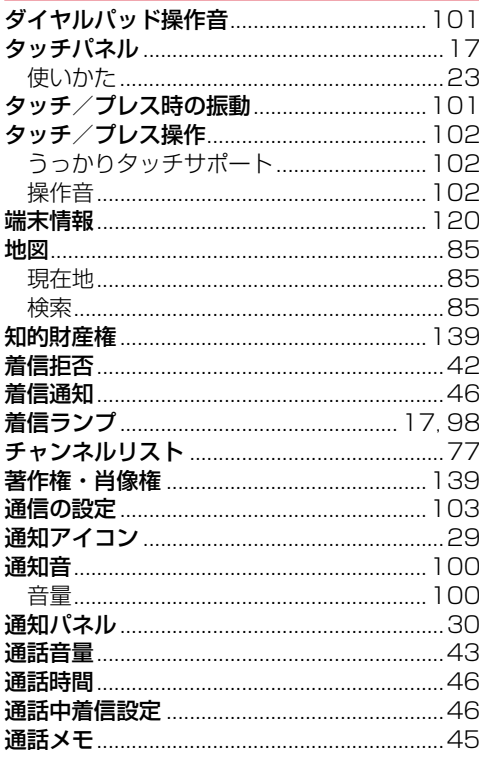

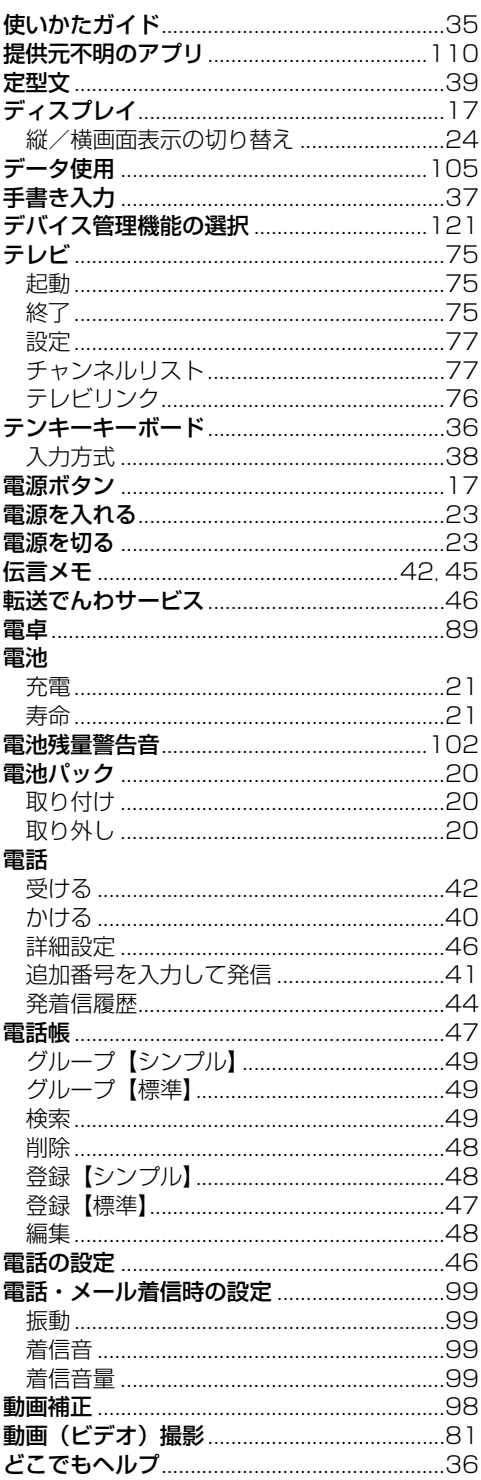

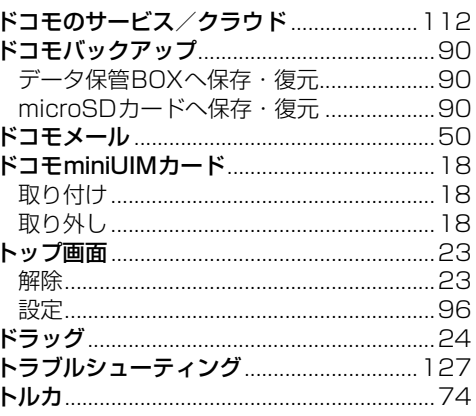

# ナ行きのことをして

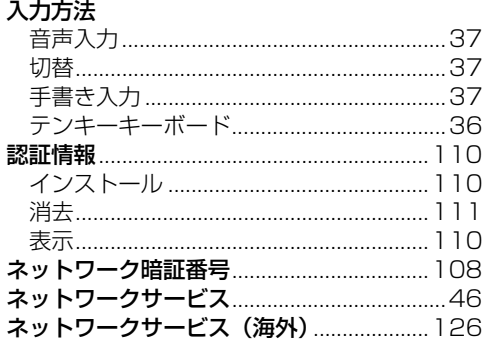

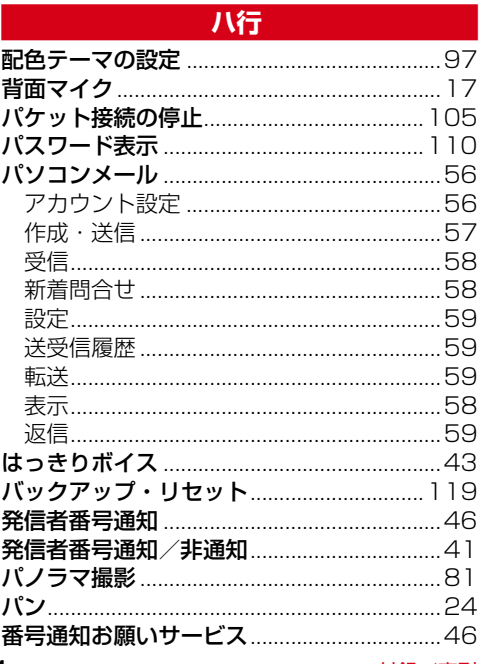

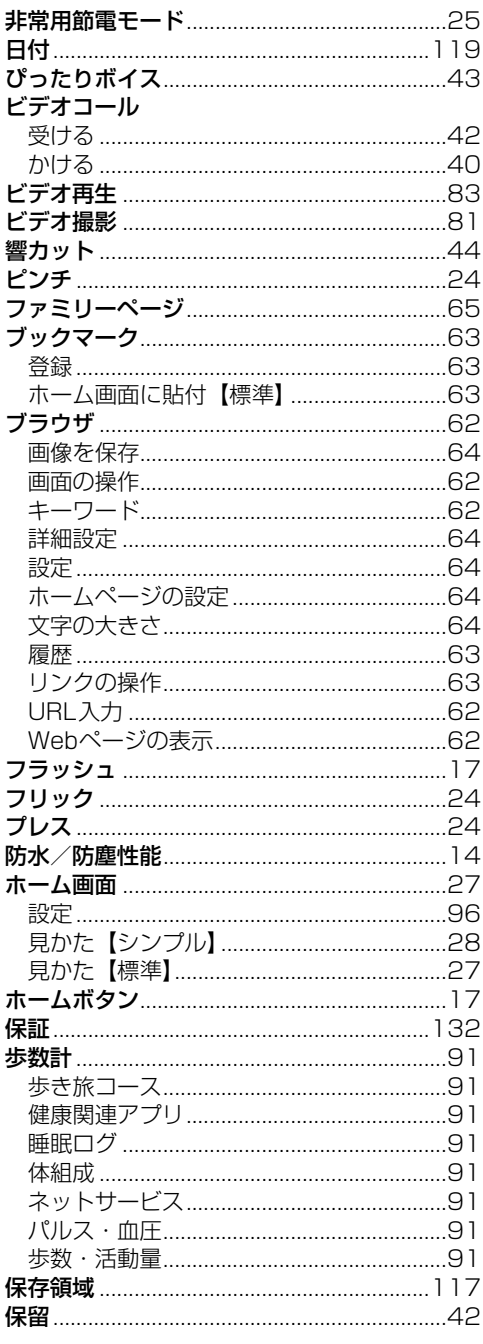

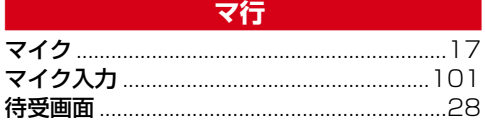

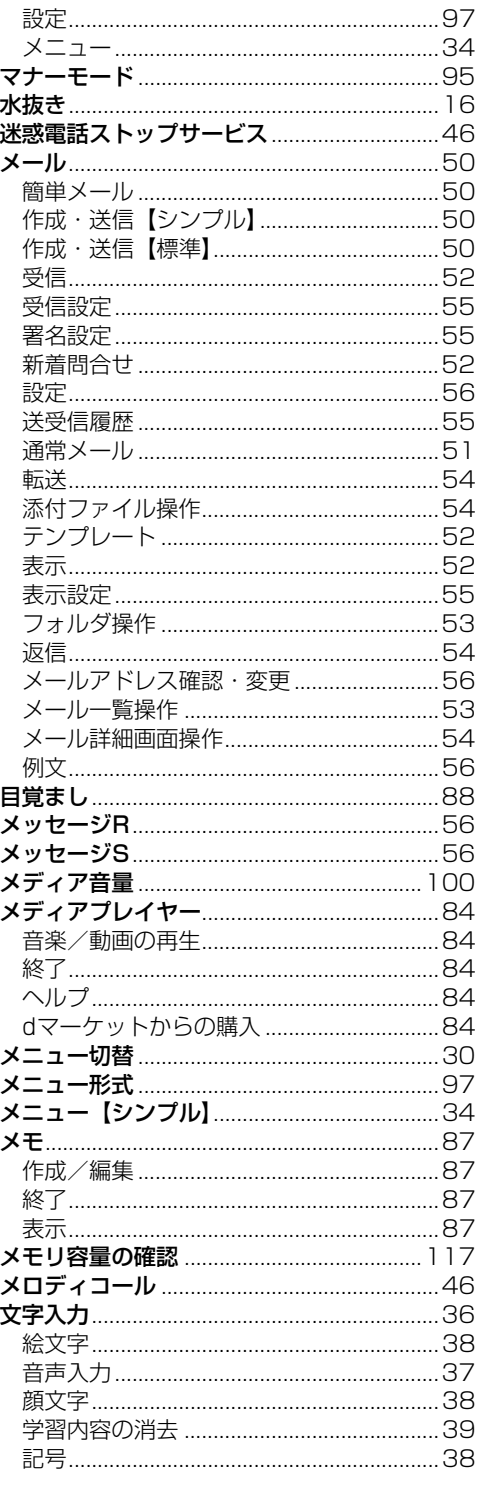

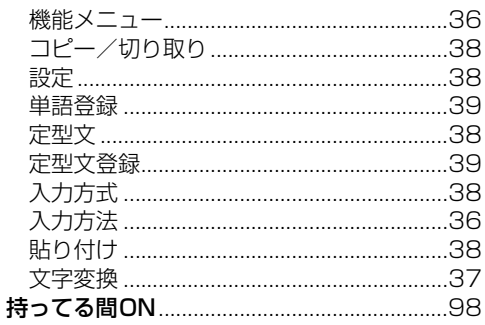

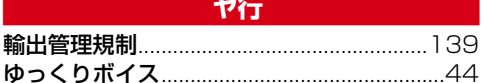

ラ行

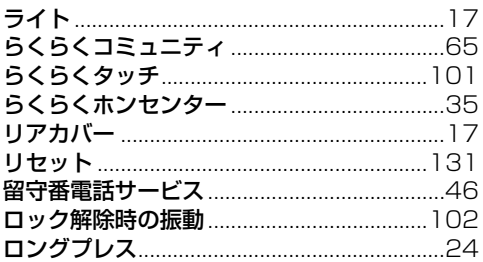

## 7行 - 1000

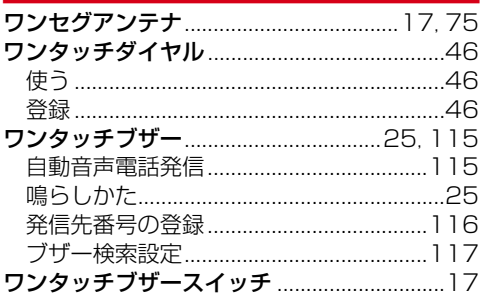

## 英数字・記号

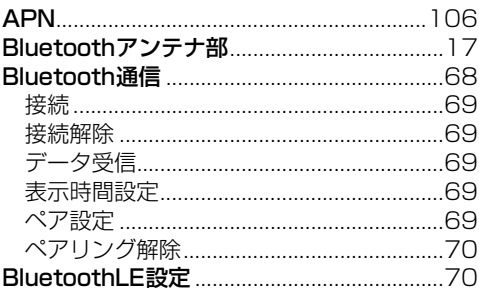

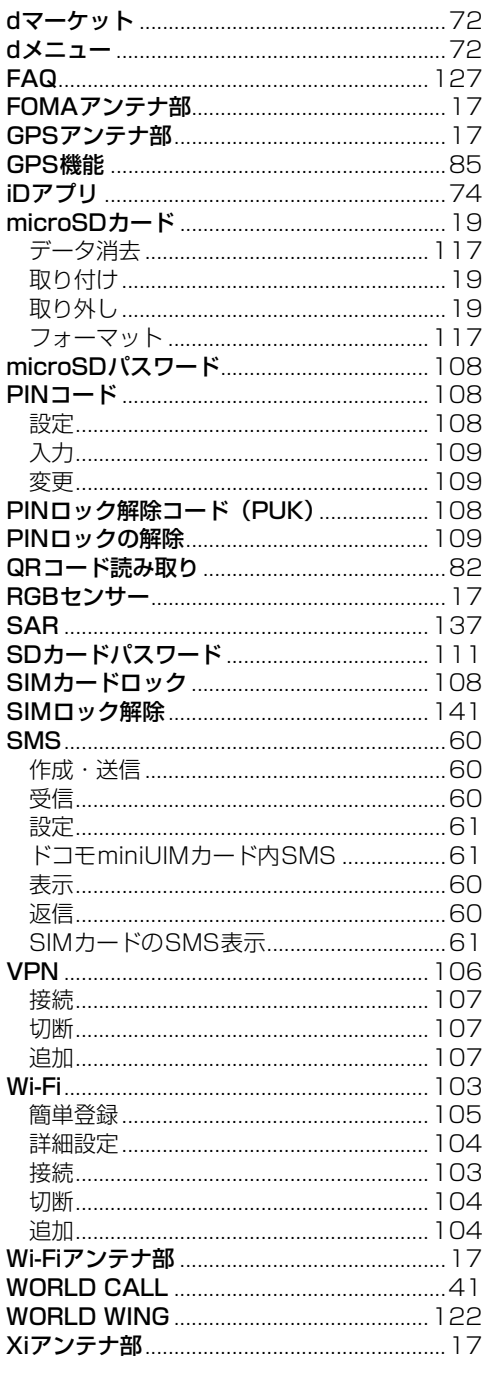

本端末から パソコンから My docomo **オンラインでの各種お手続き・ご契約内容の確認 など 「dメニュー/検索]▶ [お客様サポート]** ▶ 「オンライン手続き」の[開く] [\(https://www.nttdocomo.co.jp/](https://www.nttdocomo.co.jp/mydocomo/) mydocomo/) 「ドコモオンライン手続き」

● システムメンテナンスやご契約内容などにより、ご利用 になれない場合があります。

● 「ドコモオンライン手続き」のご利用には、「ネットワー ク暗証番号」や「docomo ID/パスワード」が必要です。

#### マナーもいっしょに携帯しましょう

本端末を使用する場合は、周囲の方の迷惑にならな いように注意しましょう。

#### こんな場合は必ず電源を切りましょう

■使用禁止の場所にいる場合 航空機内や病院では、各航空会社または各医療機 関の指示に従ってください。使用を禁止されてい る場所では、電源を切ってください。

## こんな場合は公共モードに設定しましょう

#### ■運転中の場合

運転中に本端末を手で保持しての使用は罰則の対 象となります。

ただし、傷病者の救護または公共の安全の維持な ど、やむを得ない場合を除きます。

■劇場・映画館・美術館など公共の場所にいる場合 静かにするべき公共の場所で本端末を使用すると、 周囲の方への迷惑になります。

### 使用する場所や声・着信音の大きさに注意しま しょう

- ■レストランやホテルのロビーなどの静かな場所で 端末を使用する場合は、声の大きさなどに気をつ けましょう。
- ■街の中では、通行の妨げにならない場所で使用し ましょう。

## プライバシーに配慮しましょう

■カメラ付き端末を利用して撮影や画像送信を行う 際は、プライバシーなどにご配慮ください。

## 歩きながらのスマートフォンの使用はやめま しょう

- ■駅のホームや道路などで歩きながらスマートフォ ンを使用すると、視野が極端に狭くなり、接触事 故の原因となります。
- ■スマートフォンを使用する際は、安全な場所で立 ち止まって使用するようにしてください。

こんな機能が公共のマナーを守ります かかってきた電話に応答しない設定や、端末から 鳴る音を消す設定など、便利な機能があります。

╗

л

●公共モード (電源OFF) →p.46 電話をかけてきた相手に、電源を切る必要があ る場所にいる旨のガイダンスが流れ、自動的に 電話を終了します。

●振動→p.99 電話がかかってきたことを、振動でお知らせし ます。

#### $\bullet$ マナーモード→p.95 着信音や操作音など端末から鳴る音を消すこと ができます。

※ただし、シャッター音は消せません。 そのほかにも、留守番電話サービス、転送でんわ サービスなどのオプションサービスが利用できま す。→p.46

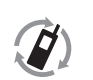

р.

ご不要になった携帯電話などは、自社・ 他社製品を問わず回収していますので、 お近くのドコモショップへお持ちくださ

モバイル・リサイクル·ネットワーク しょ)。

※回収対象:携帯電話、PHS、電池パッ ク、充電器、卓上ホルダ(自社・他社製品 を問わず回収)

#### **総合お問い合わせ先 〈らくらくホンセンター〉**

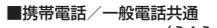

#### **0120-6969-37** (らくらく)(みんな)

※一部のIP電話からは接続できない場合があります。

受付時間 午前9:00~午後8:00 (年中無休)

**故障お問い合わせ先**

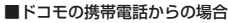

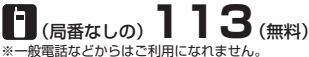

## ■一般電話などからの場合

**0120-800-000** ※一部のIP電話からは接続できない場合があります。

受付時間 24時間 (年中無休)

●番号をよくご確認の上、お間違いのないようにおかけください。

●各種手続き、故障・アフターサービスについては、上記お問い合わせ先にご連絡いただくか、ドコモホームページにてお近くのドコモショップ<br>- などにお問い合わせください。

ドコモホームページ https://www.nttdocomo.co.jp/

#### **海外での紛失、盗難、故障および各種お問い合わせ先(24時間受付)**

#### ●ドコモの携帯雷話からの場合

#### **-81-3-6832-6600\***(無料) 滞在国の国際電話 アクセス番号

\*一般電話などでかけた場合には、日本向け通話料がかかります。

※F-06Fからご利用の場合は、+81-3-6832-6600でつながります(「+」は「0」をロングプレスします)。

●一般電話などからの場合〈ユニバーサルナンバー〉

#### **-8000120-0151\*** ユニバーサルナンバー用 国際識別番号

\*滞在国内通話料などがかかる場合があります。

※主要国の国際電話アクセス番号/ユニバーサルナンバー用国際識別番号については、ドコモのホームページをご覧ください。

#### **●紛失・盗難などにあわれたら、速やかに利用中断手続きをお取りください。**

**●お客様が購入された端末に故障が発生した場合は、ご帰国後にドコモ指定の故障取扱窓口へご持参ください。** 

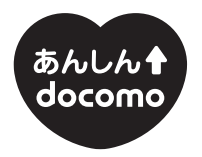

## ドコモ 「あんしん」 ミッション みんなが、安心を、携帯できる世の中へ。

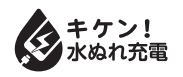

#### 販売元 株式会社NTTドコモ 製造元 富士通株式会社

CA92002-8506 '15.7 (2.1 版)

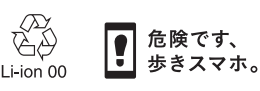